71413454 2012-09-01 Platné od verze 01.00.zz (Firmware zařízení)

BA01042D/32/CS/02.12

# Pokyny k obsluze Proline t-mass A 150 **HART**

Termické měření hmotnostního průtoku

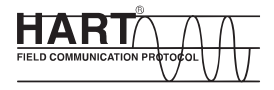

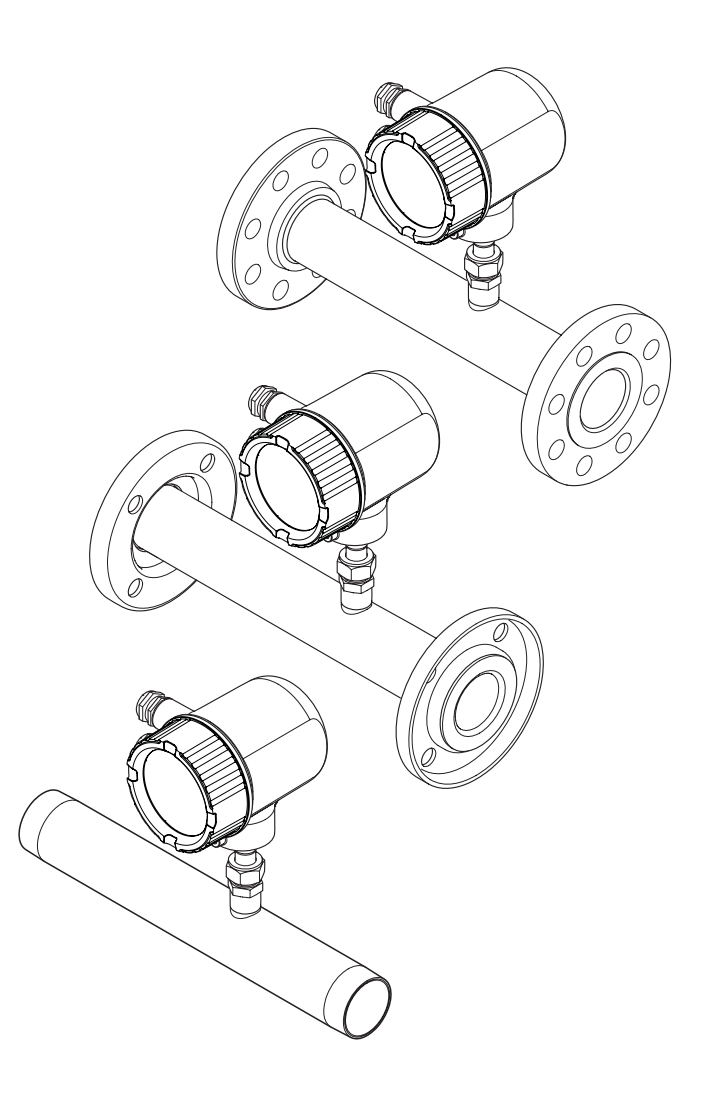

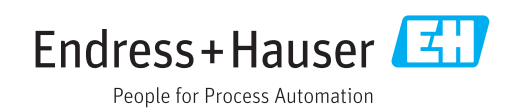

- Dbejte na to, aby byl dokument uložen na bezpečném místě, a to tak, aby byl vždy k dispozici při práci na zařízení nebo s ním.
- Aby se zamezilo nebezpečí poškození zdraví osob nebo zařízení, přečtěte si pozorně část "Základní bezpečnostní pokyny" a rovněž další bezpečnostní pokyny v tomto dokumentu, které se vztahují specificky k pracovním postupům.
- Výrobce si vyhrazuje právo upravit technické údaje bez předchozího upozornění. Pracovníci obchodního střediska Endress+Hauser vám podají aktuální informace a aktualizace k těmto pokynům.

# Obsah

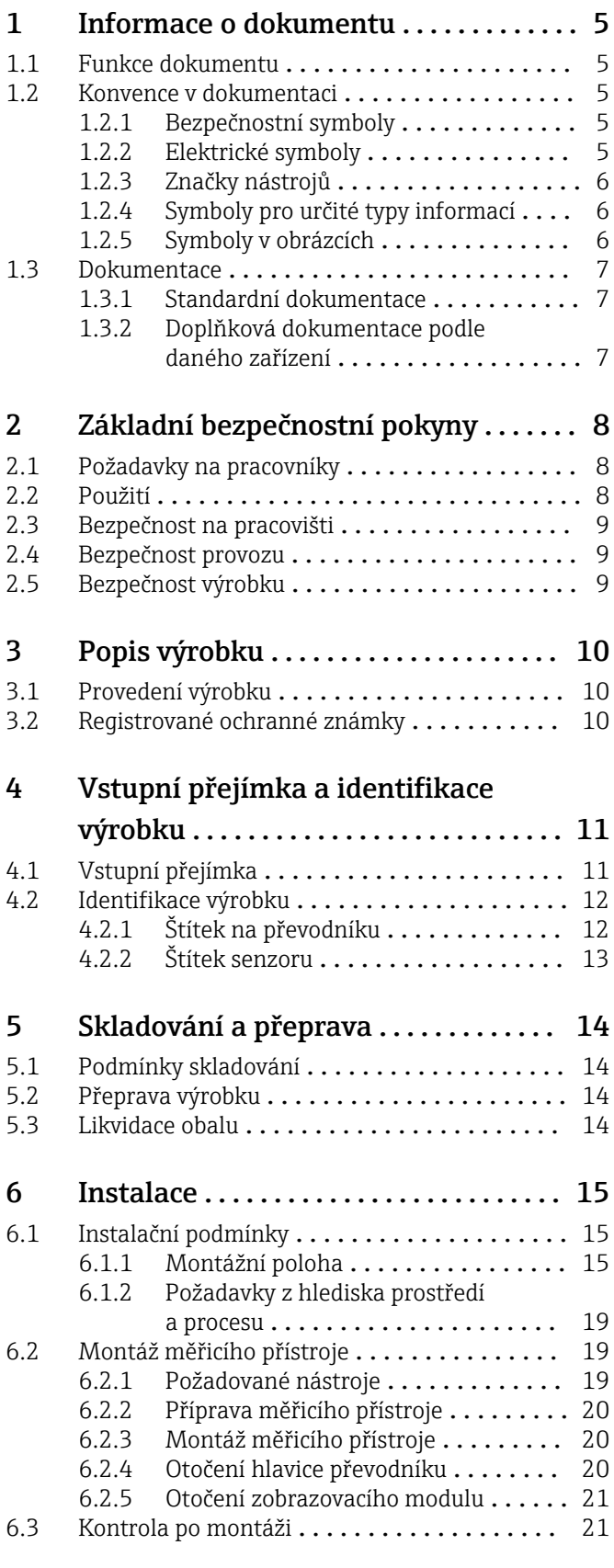

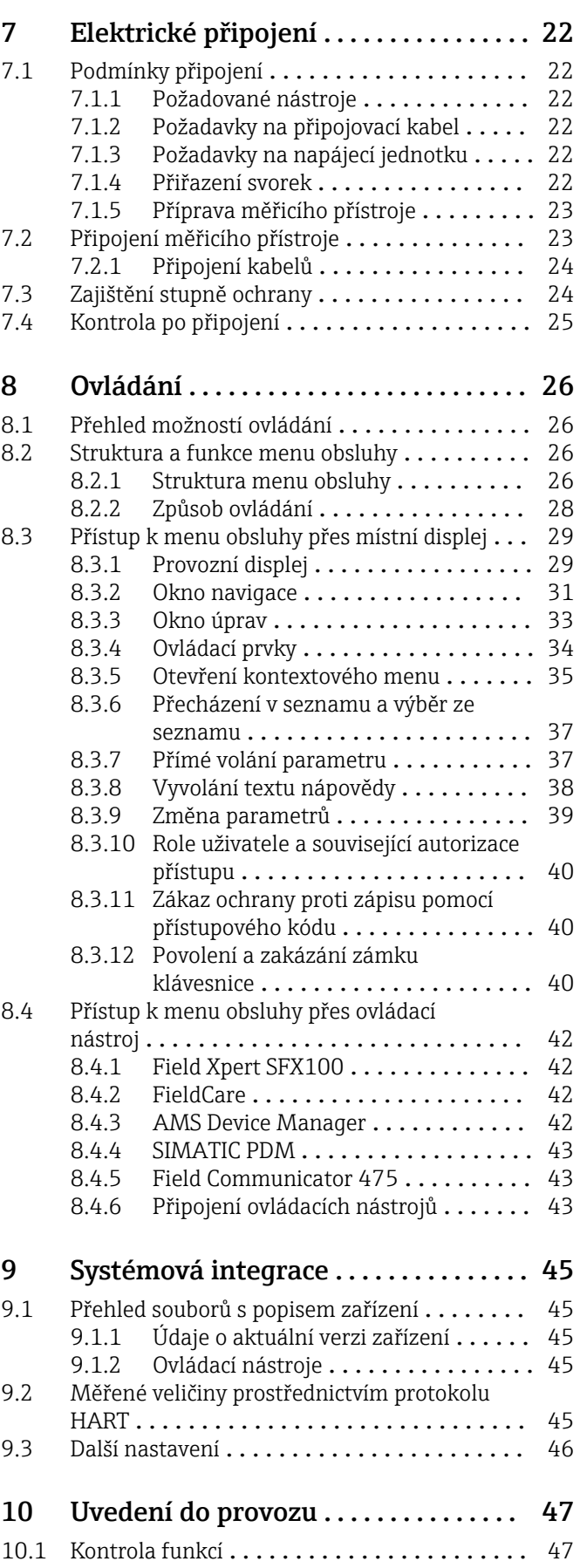

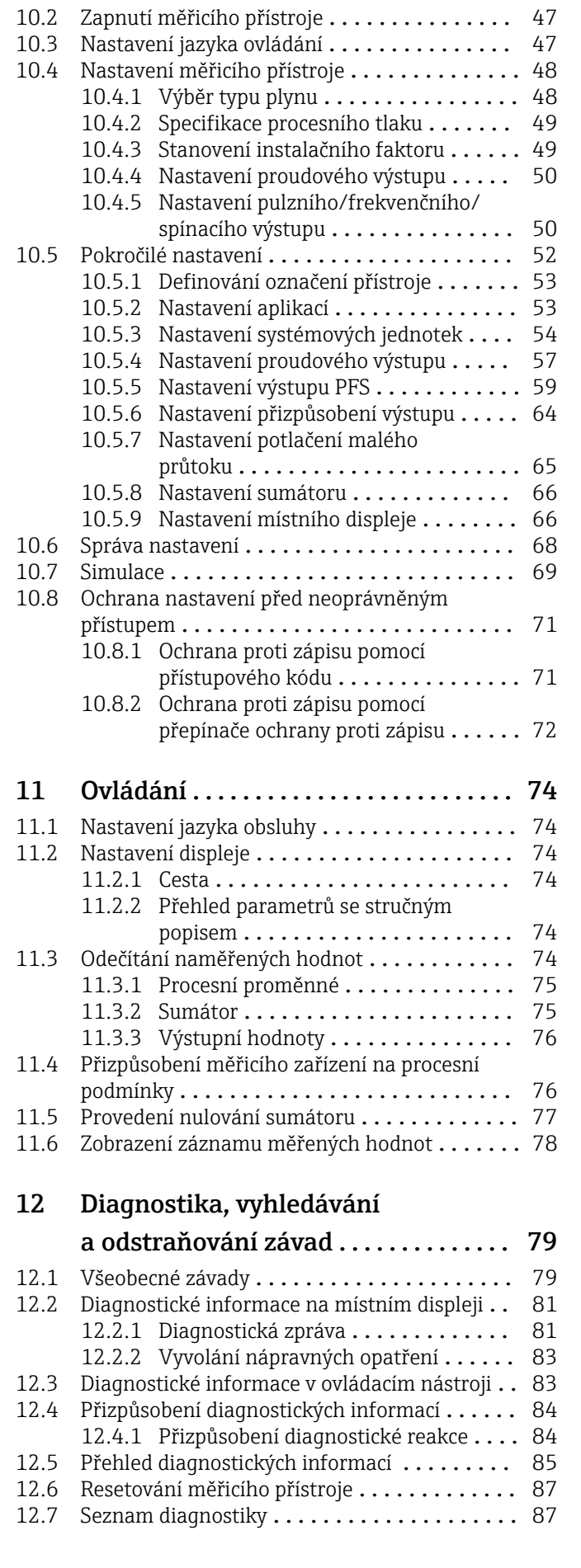

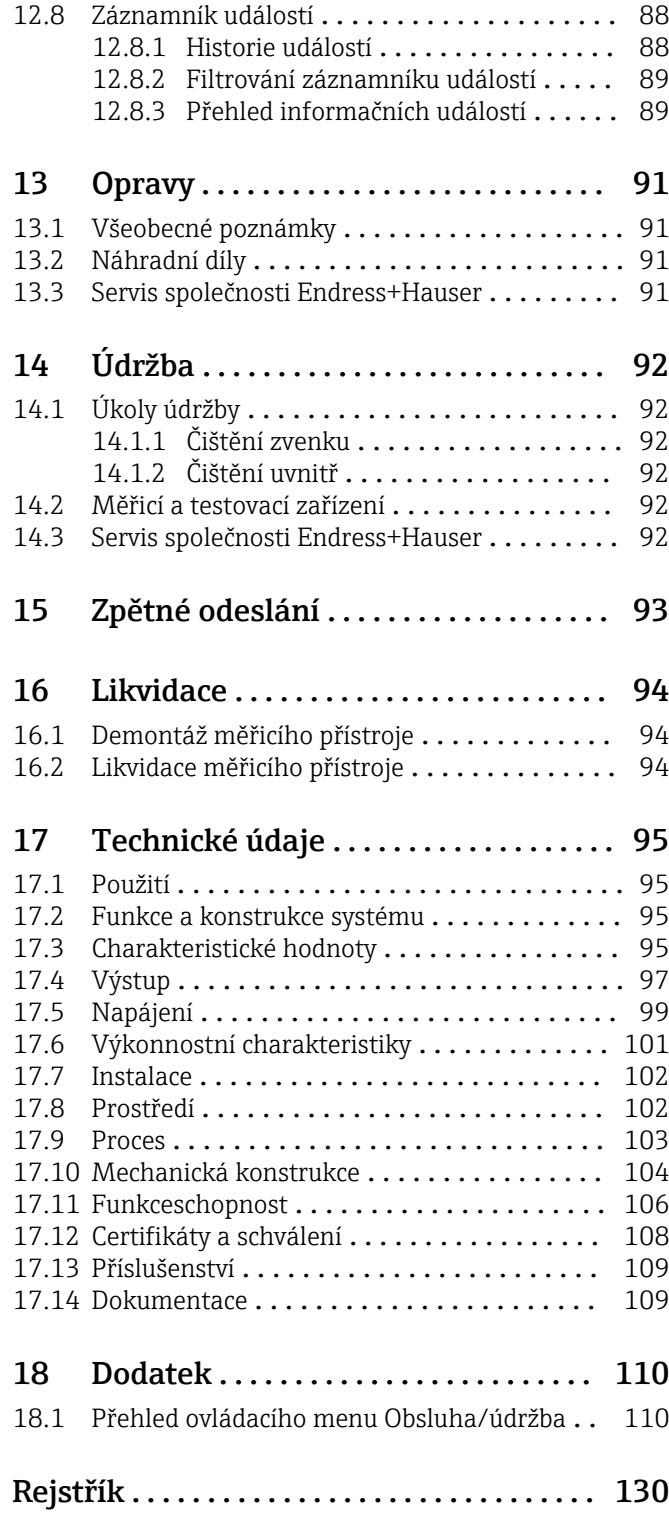

# <span id="page-4-0"></span>1 Informace o dokumentu

# 1.1 Funkce dokumentu

Tento návod k obsluze obsahuje veškeré informace, jež jsou potřebné v různých fázích životního cyklu zařízení: od identifikace produktu, vstupní přejímky a skladování, přes montáž, připojení, provoz a uvedení do provozu až po odstraňování potíží, údržbu a likvidaci.

# 1.2 Konvence v dokumentaci

# 1.2.1 Bezpečnostní symboly

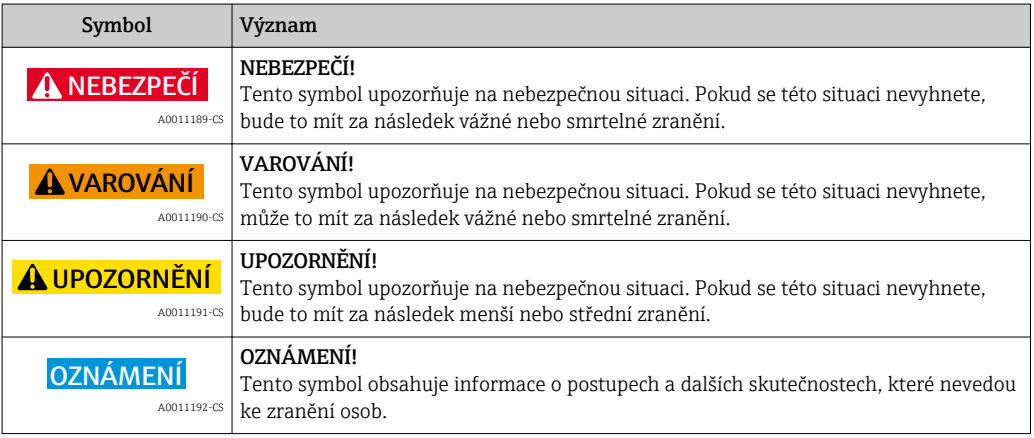

# 1.2.2 Elektrické symboly

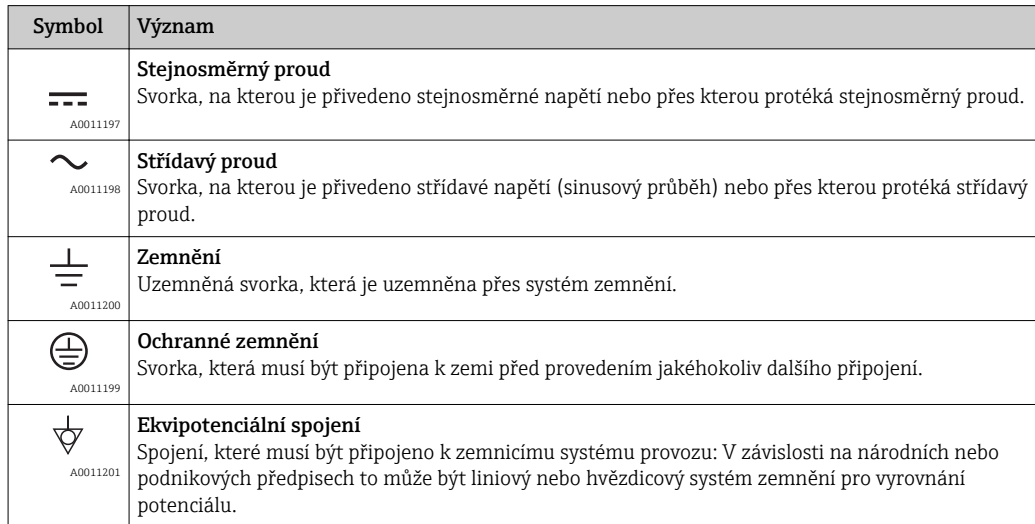

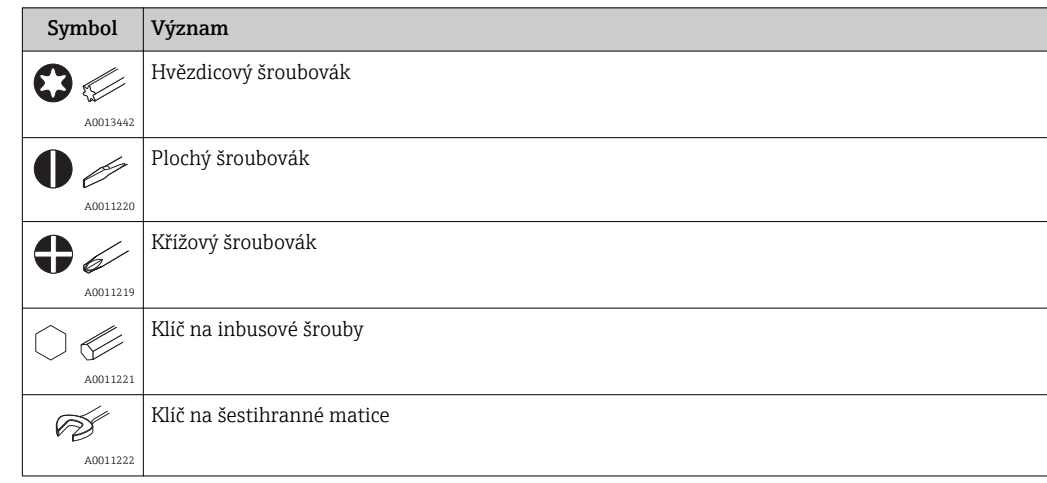

# <span id="page-5-0"></span>1.2.3 Značky nástrojů

# 1.2.4 Symboly pro určité typy informací

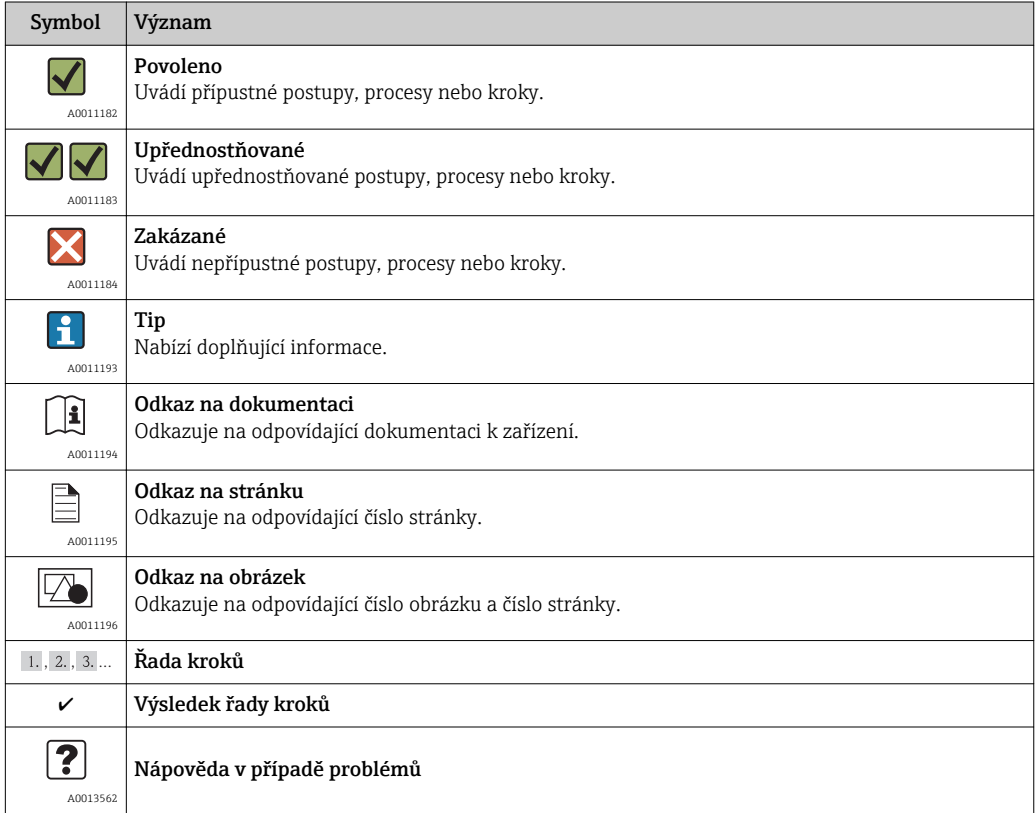

# 1.2.5 Symboly v obrázcích

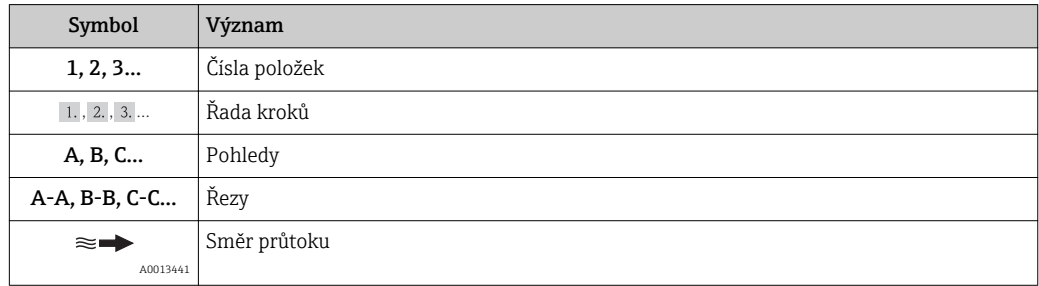

<span id="page-6-0"></span>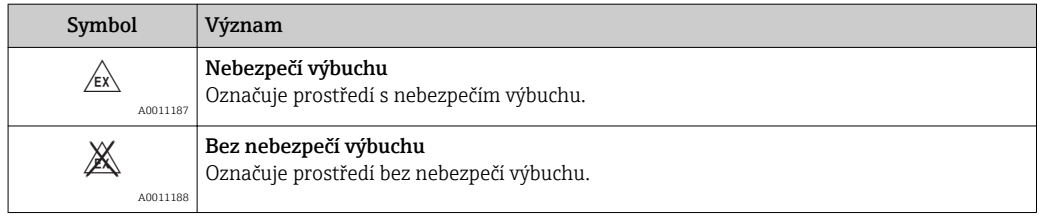

# 1.3 Dokumentace

## 1.3.1 Standardní dokumentace

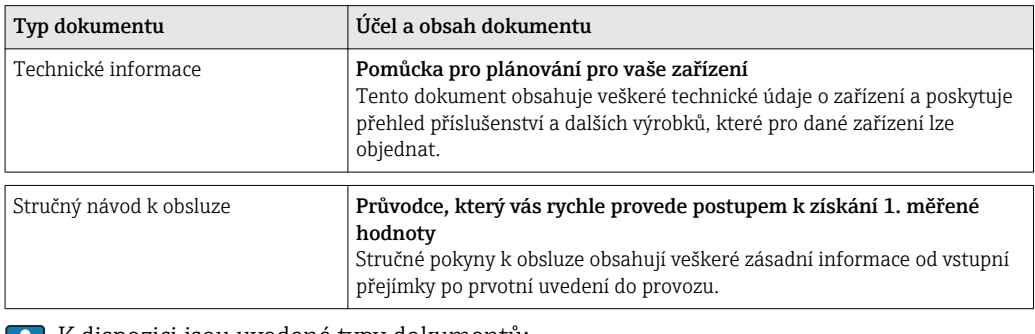

K dispozici jsou uvedené typy dokumentů:

- Na CD-ROM dodávaném společně se zařízením
- V oblasti "ke stažení" na internetových stránkách Endress+Hauser: www.endress.com → Download (= stahování)

# 1.3.2 Doplňková dokumentace podle daného zařízení

Pokud se zařízení používá ve výbušném prostředí nebo podle směrnice o tlakových zařízeních: Musejí se soustavně dodržovat pokyny v příslušné doplňkové dokumentaci. Doplňková dokumentace tvoří nedílnou součást dokumentace k zařízení.

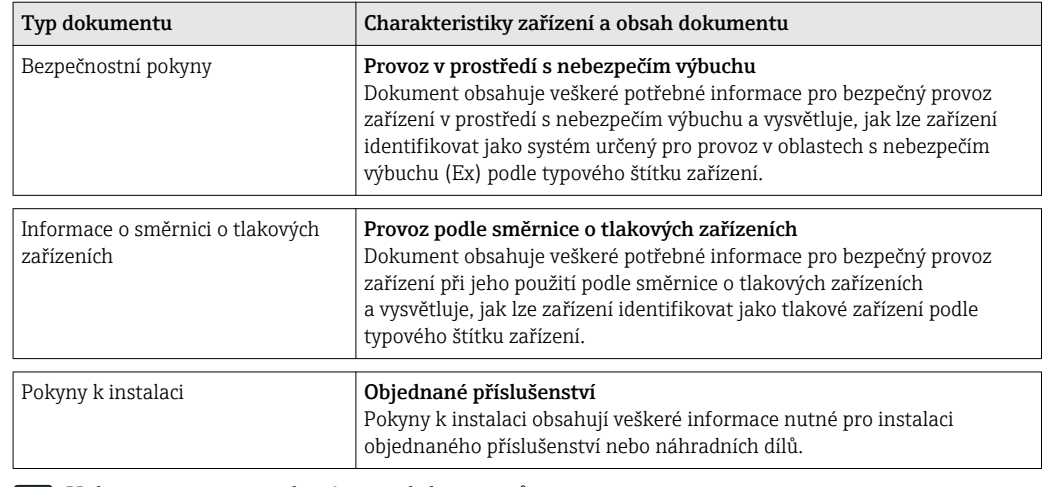

K dispozici jsou uvedené typy dokumentů:

- Na CD-ROM dodávaném společně se zařízením
- V oblasti "ke stažení" na internetových stránkách Endress+Hauser: www.endress.com → Download (= stahování)

# <span id="page-7-0"></span>2 Základní bezpečnostní pokyny

# 2.1 Požadavky na pracovníky

Pracovníci provádějící instalaci, uvádění do provozu, diagnostiku a údržbu musí splňovat následující požadavky:

- ‣ Školení, kvalifikovaní odborníci musí mít odpovídající kvalifikaci pro tuto konkrétní funkci a úkol
- ‣ Jsou pověřeni vlastníkem/provozovatelem závodu
- ‣ Jsou seznámeni s federálními/národními předpisy
- ‣ Před začátkem práce si odborní pracovníci musí přečíst a pochopit pokyny v Návodu k použití a doplňkové dokumentaci a pokyny v osvědčeních (v závislosti na použití)
- ‣ Následující pokyny a základní podmínky

Pracovníci obsluhy musí splňovat následující požadavky:

- ‣ Musí být poučeni a pověřeni podle požadavků úkolu vlastníkem/provozovatelem závodu
- ‣ Dodržovat pokyny tohoto Návodu k obsluze

# 2.2 Použití

## Použití a média

Měřicí přístroj popsaný v těchto Pokynech je určen pouze pro měření průtoku plynů.

Aby bylo zaručeno, že měřicí přístroj zůstane v dobrém stavu po dobu provozu:

- ‣ Používejte pouze měřicí přístroj, který je zcela v souladu s údaji na štítku a všeobecnými podmínkami uvedenými v Návodu k použití a v doplňkové dokumentaci.
- ‣ Podle štítku zkontrolujte, jestli objednané zařízení je určeno pro zamýšlené použití v prostředí s nebezpečím výbuchu (např. ochrana proti výbuchu, bezpečnost tlakových nádob).
- ‣ Používejte měřicí přístroj pouze pro média, proti kterým jsou materiály smáčené během procesu přiměřeně odolné.

## Nesprávné použití

Výrobce není zodpovědný za škody způsobené nesprávným nebo nepovoleným použitím.

Pokud je průchodka senzoru otevřená, specifikace přesnosti měřicího přístroje pozbývají platnosti. V těchto situacích se musí měřicí přístroj vyjmout a odeslat zpět výrobci pro účely opětovné kalibrace.

## **AVAROVÁNÍ**

#### Nebezpečí zranění, pokud se procesní připojení a průchodka senzoru otevře pod tlakem.

‣ Procesní připojení se smí otevírat pouze ve stavu bez tlaku.

## OZNÁMENÍ

#### Když je otevřený kryt převodníku, mohou do převodníku vniknout prach či vlhkost.

‣ Kryt převodníku otevírejte pouze na velmi krátkou dobu a zajistěte, aby do krytu nepronikl prach ani vlhkost.

## OZNÁMENÍ

#### Pokud je senzor otevřený, specifikace přesnosti pozbývají platnosti.

‣ Pokud je průchodka senzoru otevřená, specifikace přesnosti měřicího přístroje pozbývají platnosti. V těchto situacích se musí měřicí přístroj vyjmout a odeslat zpět výrobci pro účely opětovné kalibrace.

## <span id="page-8-0"></span>OZNÁMENÍ

#### Nebezpečí prasknutí senzoru v důsledku korozivních nebo abrazivních kapalin!

- ‣ Ověřte kompatibilitu procesní kapaliny s materiálem senzoru.
- ‣ Zajistěte odolnost všech materiálů smáčených kapalinou v procesu.
- ‣ Dodržujte zadaný maximální tlak procesu.

Ověření sporných případů:

‣ V případě speciálních kapalin a kapalin pro čištění společnost Endress+Hauser ráda poskytne pomoc při ověřování korozní odolnosti materiálů smáčených kapalinou, ale nepřijme žádnou záruku ani zodpovědnost.

#### Další nebezpečí

Teplota vnějšího povrchu krytu se může zvýšit max. o 15 K v důsledku spotřeby energie elektronických součástí. Horké procesní kapaliny procházející měřicím přístrojem povrchovou teplotu krytu dále zvýší. Zejména povrch senzoru může dosáhnout teploty, která se blíží teplotě kapaliny.

Nebezpečí popálení v důsledku teploty kapaliny!

‣ Z důvodu zvýšené teploty kapaliny zajistěte ochranu proti dotyku, aby nedošlo k popálení.

# 2.3 Bezpečnost na pracovišti

Při práci na zařízení a s ním:

‣ Používejte požadované osobní ochranné pomůcky podle federálních/národních předpisů.

Při svařování potrubí:

‣ Neuzemňujte svařovací jednotku přes měřicí přístroj.

# 2.4 Bezpečnost provozu

Nebezpečí zranění.

- ‣ Zařízení obsluhujte, pouze pokud je v řádném technickém a bezporuchovém stavu.
- ‣ Obsluha je zodpovědná za provoz zařízení bez rušení.

#### Změny na zařízení

Neoprávněné úpravy zařízení jsou nepřípustné a mohou vést k nepředvídatelnému nebezpečí.

‣ Pokud bude přesto nutné provést úpravy, vyžádejte si konzultace u společnosti Endress +Hauser.

## Oprava

Pro zaručení provozní bezpečnosti a spolehlivosti,

- ‣ Opravy zařízení provádějte pouze, pokud budou výslovně povoleny.
- ‣ Dodržujte federální/národní předpisy týkající se oprav elektrických zařízení.
- ‣ Používejte pouze originální náhradní díly a příslušenství Endress+Hauser.

# 2.5 Bezpečnost výrobku

Tento měřicí přístroj je navržen v souladu s osvědčeným technickým postupem tak, aby splňoval nejnovější bezpečnostní požadavky, byl otestován a byl odeslán z výroby ve stavu, ve kterém je schopný bezpečně pracovat.

Splňuje všeobecné bezpečnostní normy a zákonné požadavky. Také vyhovuje směrnicím EC uvedeným v CE prohlášení o shodě pro dané zařízení. Endress+Hauser potvrzuje tuto skutečnost opatřením zařízení značkou CE.

# <span id="page-9-0"></span>3 Popis výrobku

# 3.1 Provedení výrobku

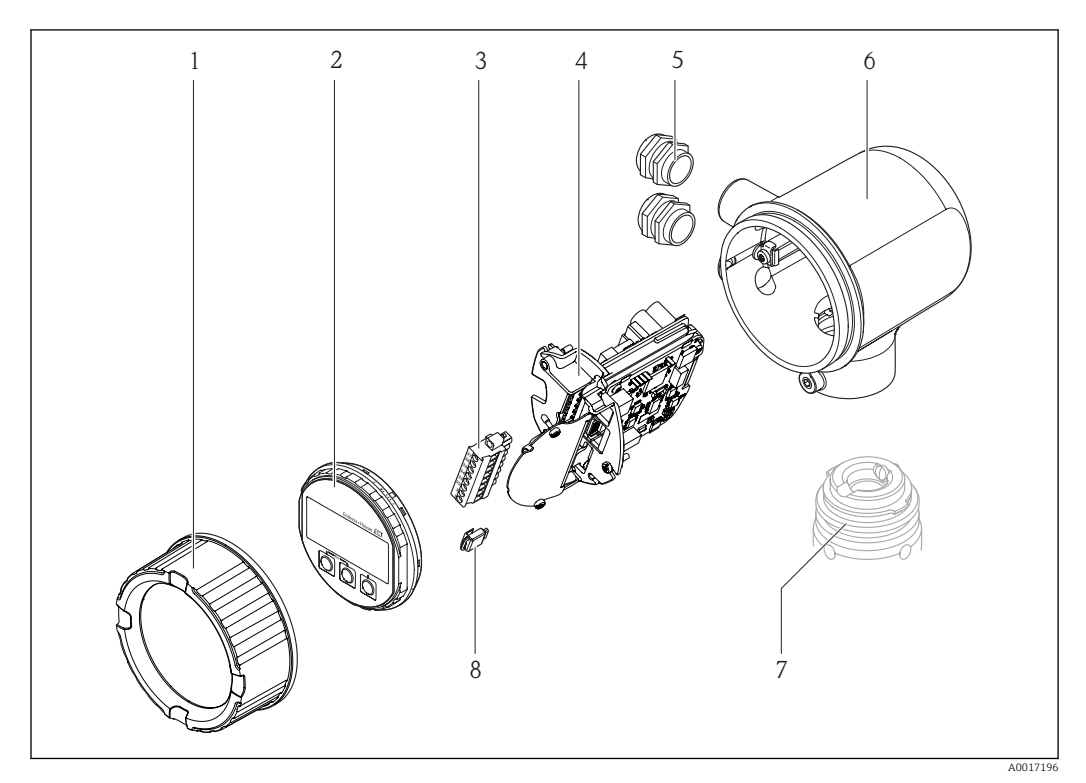

- *1 Kryt modulu elektroniky*
- *2 Zobrazovací modul*
- *3 Svorkovnice*
- *4 Modul elektroniky*
- *5 Kabelová průchodka*
- *6 Hlavice*
- *7 Senzor*
- *8 S-DAT*

# 3.2 Registrované ochranné známky

## Vstup HART®

Registrovaná ochranná známka společnosti HART Communication Foundation, Austin, USA

## Applicator®, FieldCare®, Field XpertTM, HistoROM®

Registrované ochranné známky společnosti Endress+Hauser Group nebo ochranné známky čekající na registraci

# <span id="page-10-0"></span>4 Vstupní přejímka a identifikace výrobku

# 4.1 Vstupní přejímka

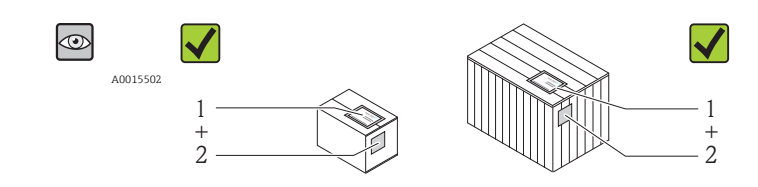

A0013843

A0013695

A0013698

A0013699

A0013697

Je objednací kód na dodacím listu (1) shodný s objednacím kódem na štítku výrobku (2)?

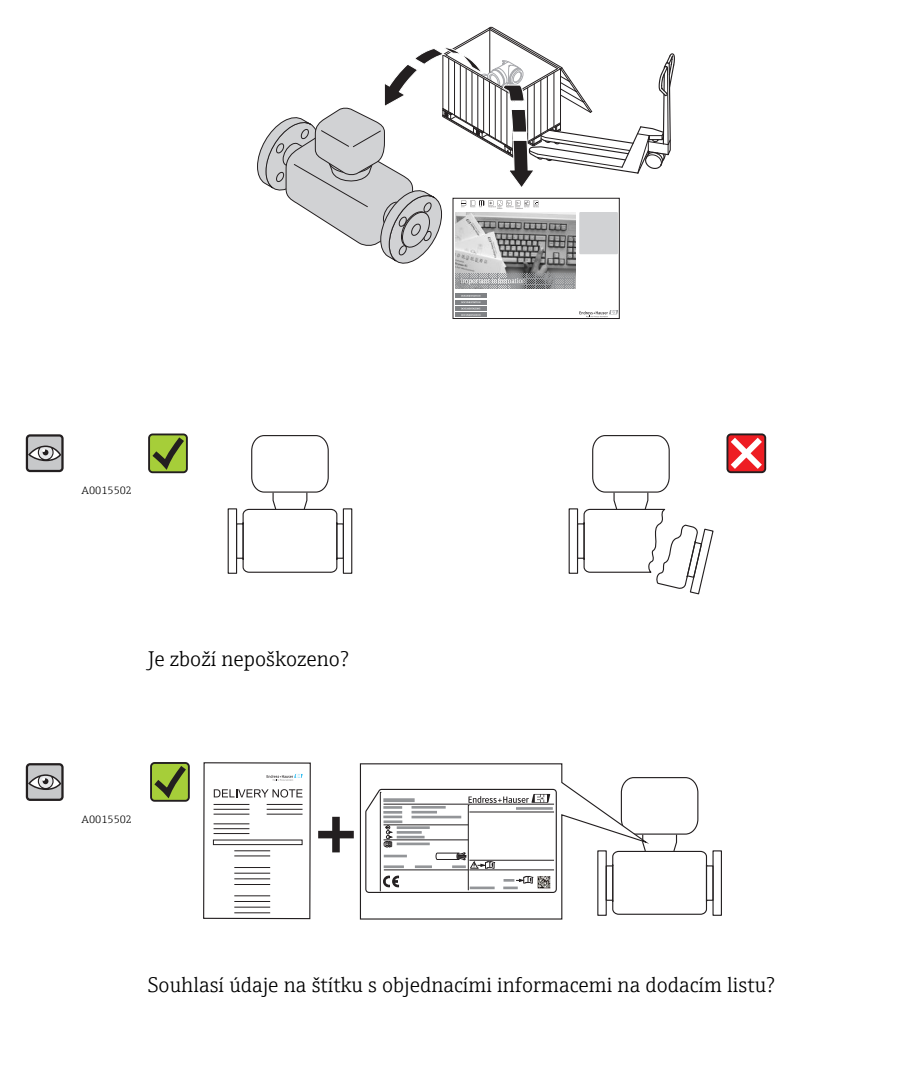

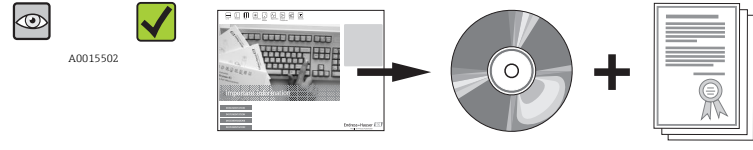

Je dodáno CD-ROM s Technickou dokumentací a dokumenty?

<span id="page-11-0"></span>Pokud některá z podmínek nebude splněna, kontaktujte svého distributora Endress +Hauser.

# 4.2 Identifikace výrobku

Pro identifikaci měřicího přístroje je možno použít následující volby:

- Specifikace výrobních štítků
- Objednací kód s rozepsáním funkcí zařízení na dodacím listu
- Zapište výrobní čísla z výrobních štítků do *W@M Device Viewer* [\(www.endress.com/deviceviewer](http://www.endress.com/deviceviewer)): Zobrazí se všechny informace o měřicím přístroji.

Přehled rozsahu dodané Technické dokumentace najdete v následujícím:

- Kapitoly "Dodatečná standardní dokumentace k zařízení" →  $\Box$  7 a "Doplňková dokumentace v závislosti na daném zařízení"  $\rightarrow$   $\blacksquare$  7
- *W@M Device Viewer*: Zapište výrobní číslo z výrobního štítku [\(www.endress.com/deviceviewer](http://www.endress.com/deviceviewer))

#### 3 4 5 1 Endress+Hauser  $\mathcal{L}$ Order code 14 Ser. no.:<br>Ext. ord. cd.: 6  $\phi \phi \phi$ - 15 面 7 8 ſ  $\mathbb{A}\text{-}\mathbb{D}$  $\Omega$ 16 17 i Patents 10 11 12 13

# 4.2.1 Štítek na převodníku

 *1 Příklad štítku převodníku*

- *1 Místo výroby*
- *2 Název převodníku*
- *3 Objednací kód*
- *4 Sériové číslo (Ser. No.)*
- *5 Rozšířený objednací kód (Ext. ord. cd.)*
- *6 Údaje o elektrickém připojení, např. dostupné vstupy a výstupy, napájecí napětí*
- *7 Typ kabelových průchodek*
- *8 Přípustná okolní teplota (T<sup>a</sup> )*
- *9 Verze firmwaru (FW) a revize zařízení (Dev.Rev.) z továrny*
- *10 Označení CE, C-Tick*
- *11 Doplňující informace k verzi: certifikáty, schválení*
- *12 Přípustný teplotní rozsah pro kabel*
- *13 Datum výroby: rok-měsíc*
- *14 Stupeň ochrany*
- *15 Informace o schváleních ohledně ochrany proti výbuchu*
- *16 Číslo dokumentu v rámci doplňující dokumentace vztahující se k bezpečnosti [→ 7](#page-6-0)*
- *17 Dvojrozměrný maticový kód*

A0017229

## 4.2.2 Štítek senzoru

<span id="page-12-0"></span>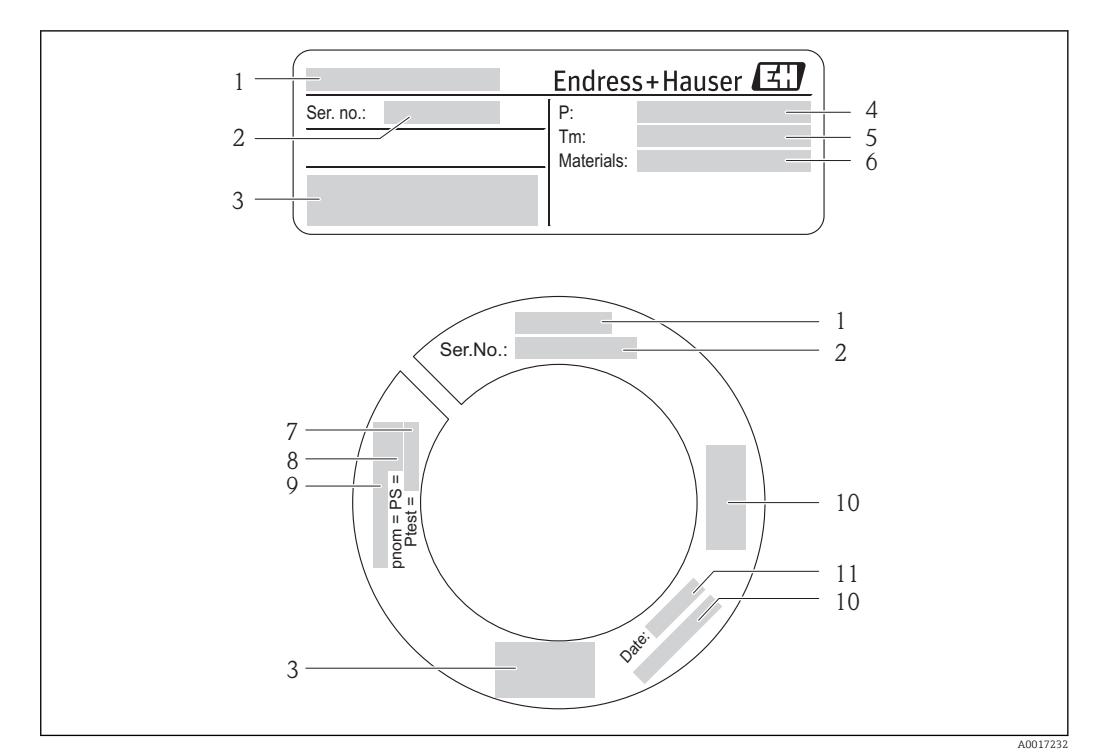

- *2 Příklad štítku 1. senzoru*
- 
- *1 Název senzoru 2 Sériové číslo (Ser. No.)*
- *3 Označení CE, C-Tick*
- *4 Teplotní rozsah procesu*
- *5 Teplotní rozsah média*
- *6 Materiál měřicího potrubí, přechodky a těsnění*
- *7 Zkušební tlak senzoru*
- *8 Jmenovitý tlak senzoru*
- *9 Jmenovitý průměr / jmenovitý tlak příruby*
- *10 Informace o schváleních ohledně směrnice o tlakových zařízeních*
- *11 Datum výroby: rok-měsíc*

# Objednací kód

Měřicí zařízení se objednává znovu prostřednictvím objednacího kódu.

## Rozšířený objednací kód

- Vždy jsou uvedeny typ zařízení (primární zařazení výrobku) a základní specifikace (povinné vlastnosti).
- Z volitelných specifikací (volitelné vlastnosti) jsou uvedeny pouze specifikace týkající se bezpečnosti a schválení (např. LA). Pokud byly objednány také další volitelné specifikace, jsou označeny souhrnně zástupným symbolem "#" (např. #LA#).
- Pokud objednané volitelné specifikace nezahrnují žádné specifikace týkající se bezpečnosti nebo schválení, jsou označeny zástupným symbolem + (např. XXXXXX-ABCDE+).

# <span id="page-13-0"></span>5 Skladování a přeprava

# 5.1 Podmínky skladování

Pro skladování dodržujte následující pokyny:

- Pro zajištění ochrany před nárazem skladujte zařízení v původním obalu.
- Neodstraňujte ochranné kryty nebo ochranné zátky nasazené na procesní připojení. Zabraňují mechanickému poškození těsnicích ploch a znečištění měřicího potrubí.
- Chraňte před přímým sluncem, aby se zabránilo nepřípustně vysokým teplotám.
- Zvolte takové místo skladování, kde se v měřicím přístroji nemůže nashromáždit vlhkost, neboť napadení houbami a bakteriemi může poškodit izolaci.
- Skladujte na suchém a bezprašném místě.
- Neskladujte venku.
- Teplota skladován[í→ 19](#page-18-0)

# 5.2 Přeprava výrobku

## LVAROVÁNÍ

## Těžiště měřicího přístroje je výš než závěsné body vázacích smyček.

Nebezpečí zranění, pokud měřicí přístroj vyklouzne.

‣ Vázací smyčky obvykle nejsou potřeba. Pokud se však používají, dbejte na to, aby těžiště měřicího přístroje bylo výš než závěsné body vázacích smyček.

Během přepravy dodržujte následující pokyny:

- Měřicí přístroj přepravte na místo měření v původním obalu.
- Zdvihací zařízení
	- Vázací smyčky: Nepoužívejte řetězy, protože mohou poškodit kryt přístroje.
	- Konstrukce podlážky dřevěných přepravních beden umožňuje jejich nakládání v podélném směru nebo na šířku pomocí vysokozdvižného vozíku.
- Nezdvihejte měřicí přístroj za kryt převodníku.
- Neodstraňujte ochranné kryty nebo ochranné zátky nasazené na procesní připojení. Zabraňují mechanickému poškození těsnicích ploch a znečištění měřicího potrubí.

# 5.3 Likvidace obalu

Všechny obalové materiály jsou šetrné vůči životnímu prostředí a na 100 % recyklovatelné:

- Sekundární obal měřicího přístroje: polymerová napínací fólie vyhovující směrnici ES 2002/95/ES (RoHS).
- Obal:
	- Dřevěná bedna ošetřená v souladu s normou ISPM 15, což je stvrzeno opatřením logem IPPC.

nebo

- Kartonový obal vyhovující evropské směrnici o obalech 94/62/ES; možnost recyklace je stvrzena opatřením symbolem RESY.
- Obal vhodný pro námořní přepravu (volitelně): Dřevěná bedna ošetřená v souladu s normou ISPM 15, což je stvrzeno opatřením logem IPPC.
- Prvky pro přenášení a montáž:
	- Nevratná plastová paleta
	- Plastové pásky
	- Plastové lepicí pásky
- Výplňový materiál: Papírový proklad

# <span id="page-14-0"></span>6 Instalace

# 6.1 Instalační podmínky

Nejsou zapotřebí žádná zvláštní opatření, jako například podpěry. Vnější síly se absorbují konstrukcí zařízení.

# 6.1.1 Montážní poloha

## Montážní poloha

Termické měřicí přístroje vyžadují plně vyvinutý profil proudění jako předpoklad správného měření průtoku. Z tohoto důvodu věnujte při instalaci přístroje pozornost následujícím bodům a částem tohoto dokumentu:

- Vyhněte se jakýmkoli narušením průtoku, neboť termický měřicí princip je vůči nim choulostivý.
- Proveďte opatření pro zamezení kondenzace (např. úsek pro zachytávání kondenzátu, tepelná izolace).

## **Orientace**

Směr šipky na štítku senzoru pomůže nainstalovat senzor podle směru proudění (směr proudění média skrz potrubí).

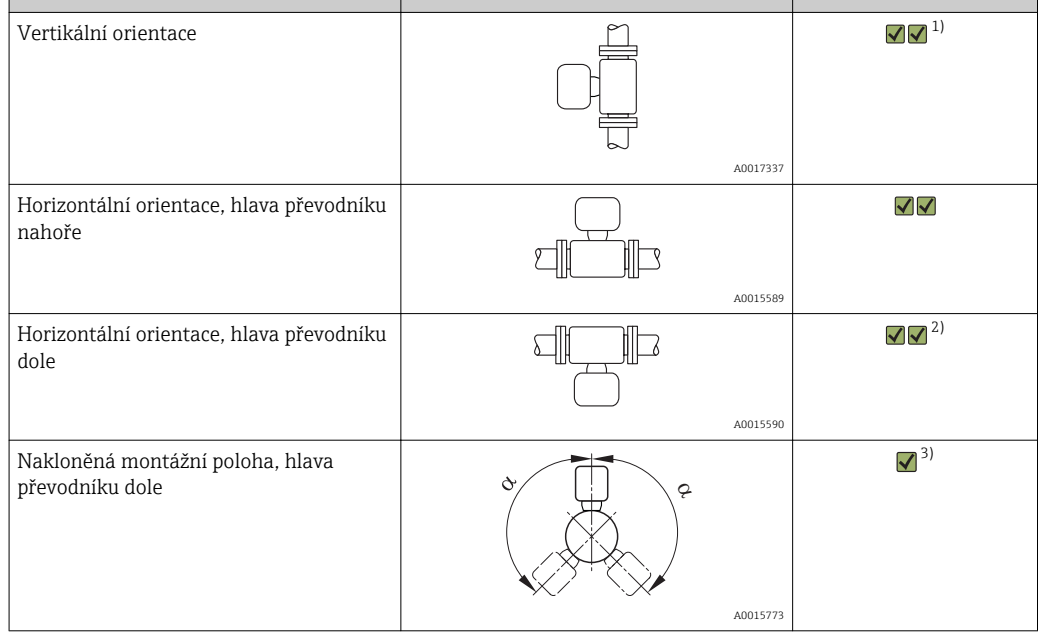

1) V případě nasycených nebo ne zcela čistých plynů je upřednostňován směr proudění svislým potrubím nahoru, aby se minimalizovala kondenzace nebo znečištění.

- 2) Vhodné pouze pro čistý a suchý plyn. Pokud jsou vždy přítomné nánosy nebo kondenzát: Nainstalujte senzor do nakloněné polohy.
- 3) Zvolte nakloněnou montážní polohu (α = přibl. 135°), pokud je plyn velmi vlhký nebo nasycený vodou.

#### Požadavky na potrubí

#### Měřicí přístroj musí být nainstalován profesionálním způsobem a musejí se dodržet následující body:

- Potrubí musí být profesionálně svařeno.
- Těsnění musejí mít správnou velikost.
- Příruby a těsnění musejí být správně polohově vyrovnány.
- Vnitřní průměr potrubí na vstupní straně musí souhlasit s vnitřním průměrem objednaného procesního připojení. Maximální přípustná odchylka vnitřních průměrů je: 1 mm (0,04 in)
- Následně po instalaci musí být potrubí bez nečistot a jiných částic, aby se zamezilo poškození senzorů.

Další informace → norma ISO 14511

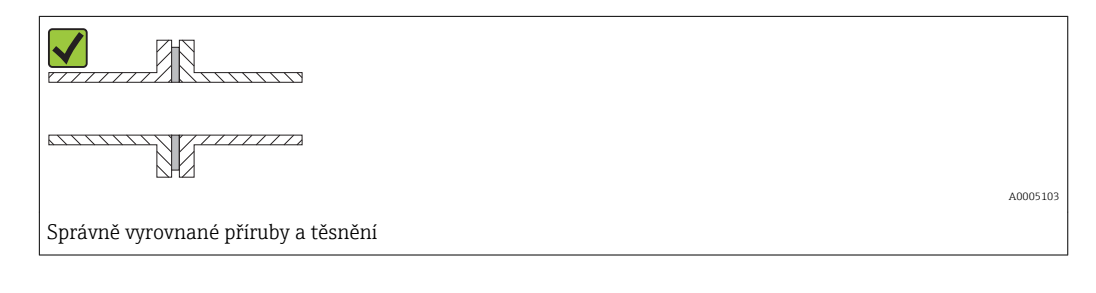

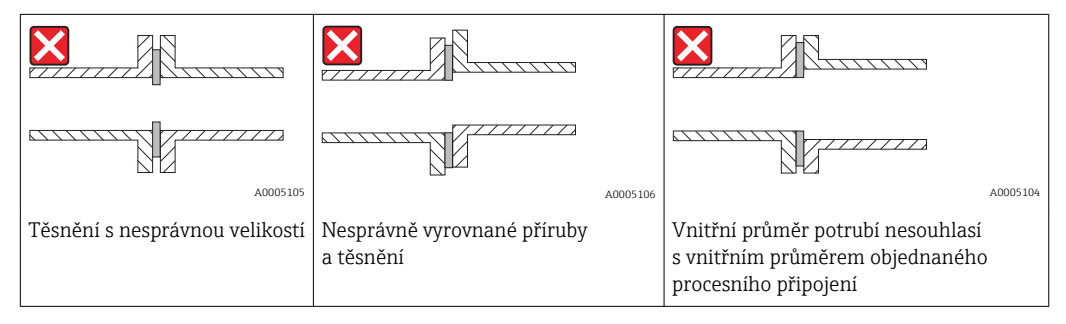

#### Vstupní a výstupní rovné délky potrubí

Termický měřicí princip je choulostivý na narušené podmínky průtoku.

- Jako všeobecné pravidlo platí, že měřicí přístroj by měl být instalován vždy co nejdále od zdrojů narušení průtoku. Další informace vyhledejte v  $\rightarrow$  ISO 14511.
- Je-li to možné, senzor je třeba nainstalovat v soustavě před ventily, T kusy, koleny atd. Aby se dosáhlo specifikované přesnosti měřicího přístroje, musí se dodržet dále uvedená minimální rovná délka potrubí na vstupu a výstupu průtokoměru. Jestliže je přítomno více narušení průtoku, musí se dodržet nejdelší specifikovaná vstupní rovná délka potrubí.

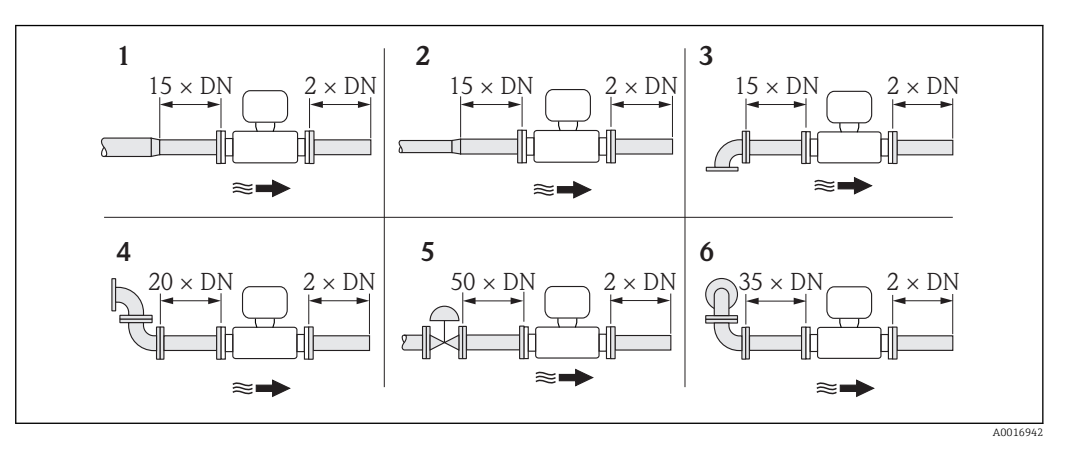

*Doporučené vstupní a výstupní rovné délky potrubí (bez usměrňovače proudění)*

*1 zúžení*

- *2 rozšíření*
- *3 90° koleno nebo profil tvaru T*
- *4 2× 90° koleno*
- *5 Regulační ventil*
- *6 2× 90° koleno (třírozměrné)*

#### *Instalační rozměry*

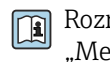

Rozměry a délky pro instalaci zařízení viz dokument "Technické informace", kapitola "Mechanická konstrukce"

*Výstupní rovná délka potrubí pro tlakový nebo teplotní převodník*

Pokud je za měřicím přístrojem nainstalován přístroj pro měření tlaku nebo teploty, dbejte na to, aby mezi těmito dvěma přístroji byla dostatečná vzdálenost.

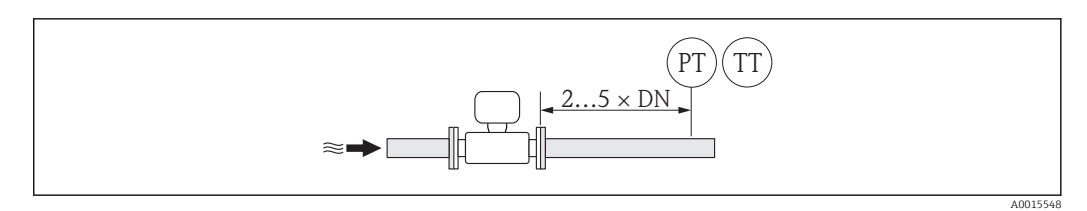

*PT Přístroj pro měření tlaku*

*TT Přístroj pro měření teploty*

*Usměrňovač proudění (19 otvorů) pro použití s pevnými přírubami*

Pokud nelze dodržet požadované vstupní rovné úseky potrubí, doporučuje se používat usměrňovač proudění.

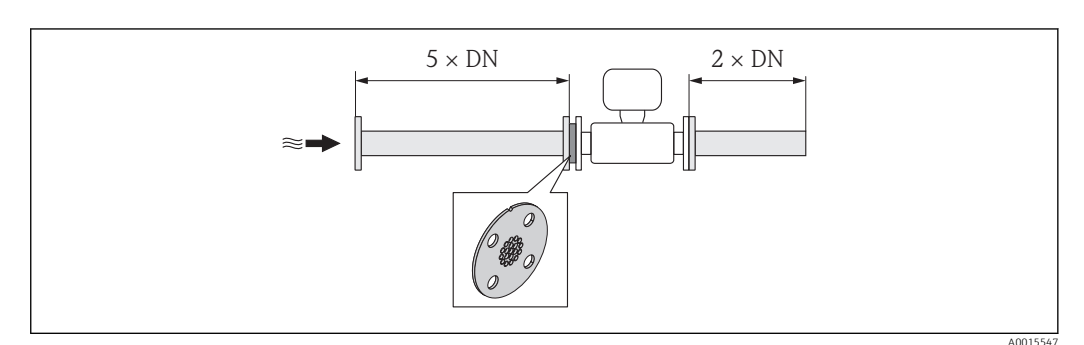

 *3 Doporučené vstupní a výstupní rovné délky potrubí při použití usměrňovače proudění*

Toto je speciální konstrukce společnosti Endress+Hauser, která byla vyvinuta pro senzor tmass A 150 (jmen. prům. 40 … 50 / 1 ½" až 2"). Uspořádání jednotlivých otvorů pro šrouby a jejich průměry zajišťují, že usměrňovač proudění lze používat pro různé jmenovité hodnoty tlaku na přírubě.

Usměrňovač proudění a těsnění se instalují mezi přírubu potrubí a měřicí systém. Pro zajištění správného vystředění usměrňovače proudění používejte pouze standardní šrouby vhodné pro dané otvory.

Mějte na vědomí, že usměrňovač proudění se musí nainstalovat tak, aby drážka pro vyrovnání polohy směřovala k převodníku. Nesprávná instalace může mít negativní vliv na přesnost měření.

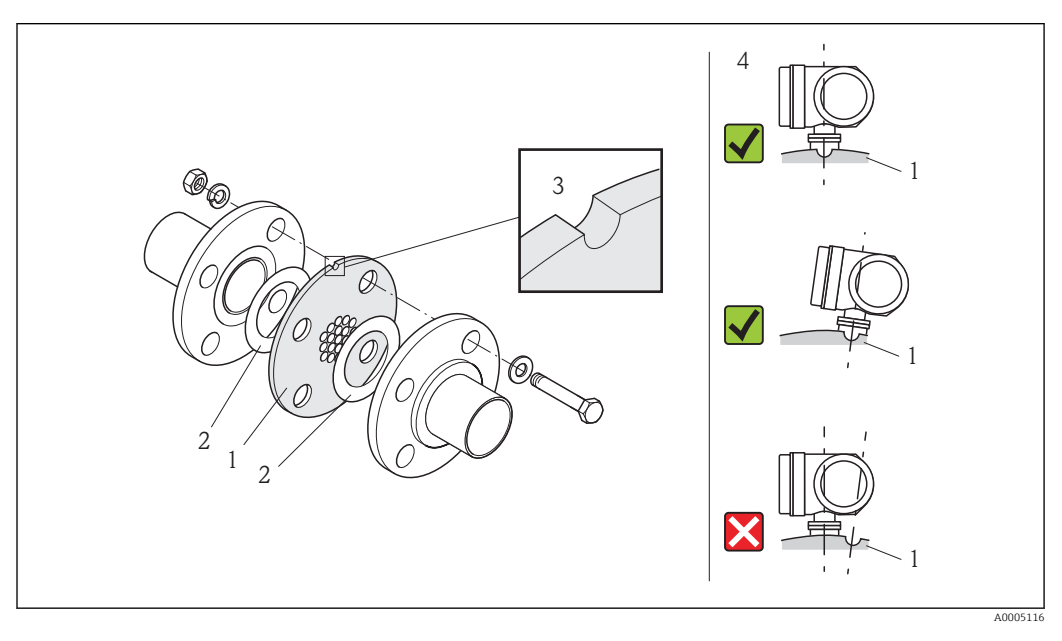

- *1 Usměrňovač proudění*
- *2 Těsnění*
- *3 Drážka pro vyrovnání polohy*
- *4 Správně vyrovnejte polohu drážky a převodníku*

• Není vhodné pro převlečné příruby a závitová procesní připojení!

- Objednávejte senzor a usměrňovač proudění dohromady, abyste zajistili, že budou společně zkalibrovány. Společná kalibrace zaručuje optimální funkční způsobilost. Pokud se usměrňovač proudění objedná samostatně a používá se s měřicím přístrojem, zvyšuje se tím dále nejistota měření.
- Použití usměrňovačů proudění od jiných dodavatelů ovlivní profil proudění a tlakovou ztrátu.
- Šrouby, matice, těsnění atd. netvoří součást dodávky a musejí být zajištěny ze strany zákazníka.

*Tlaková ztráta*

Tlaková ztráta pro usměrňovač proudění se vypočítá následovně:

$$
\boxed{\Delta p = K \cdot \frac{\dot{m}^2}{\rho} \cdot \frac{1}{D^4}}
$$
\n
$$
\boxed{\Delta p = tlaková ztráta [mbar]}
$$
\n
$$
\rho = hustota [kg/m^3]
$$
\n
$$
K = konstanta 1876 (jednotky SI) nebo 8,4 · 10-7 (imperiální\n
$$
D = průměr [mm]
$$
\n
$$
D = průměr [mm]
$$
$$

#### <span id="page-18-0"></span>Příklad výpočtu

- $\dot{m}$  = 412 kg/h
- $p = 8.33 \text{ kg/m}^3 \text{ při } 7 \text{ bar abs. a } 20 \text{ °C} (68 \text{ °F})$
- $D = 42.8$  mm pro DN 40, PN 40

#### Výpočet v jednotkách SI

 $\Delta p = 1876 \cdot (412^2 \div 8.33) \cdot (1 \div 42.8^4) = 11.4$  mbar

## 6.1.2 Požadavky z hlediska prostředí a procesu

#### Rozsah okolní teploty

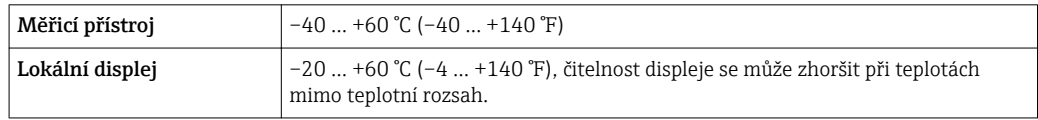

‣ Při provozu venku:

Vyhýbejte se přímému slunci, zejména v oblastech s teplým klimatem.

#### Procesní tlak

#### Senzor

V závislosti na verzi dbejte na podrobné údaje na štítku . Max.40 bar g (580 psi g)

#### Tepelná izolace

Pokud je plyn velmi vlhký nebo nasycený vodou, musí se potrubí a kryt senzoru odizolovat (zbavit izolace), aby se zabránilo kondenzaci vody na převodníku.

# **OZNÁMENÍ**

#### Nebezpečí přehřívání elektroniky v důsledku tepelné izolace!

‣ Dodržujte maximální přípustnou výšku izolace na nátrubku převodníku, aby byla hlava převodníku zcela volná.

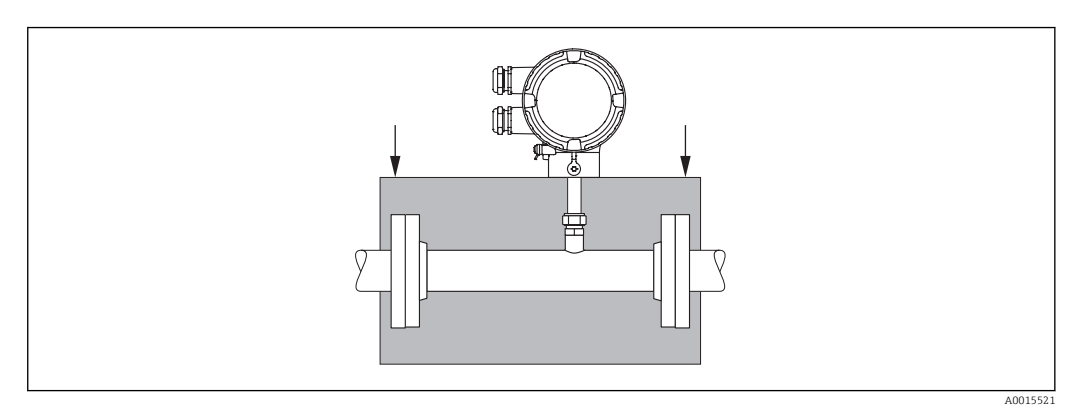

# 6.2 Montáž měřicího přístroje

## 6.2.1 Požadované nástroje

#### Pro převodník

Pro otočení krytu převodníku (v krocích po 90°): Imbusový klíč 4 mm (0,15 in)

#### <span id="page-19-0"></span>Pro senzor

Pro příruby a ostatní připojení v průběhu procesu: Odpovídající montážní nástroje

## 6.2.2 Příprava měřicího přístroje

- 1. Odstraňte veškeré zbývající přepravní obaly.
- 2. Odstraňte veškeré ochranné kryty nebo ochranná víčka, která jsou na senzoru.
- 3. Odstraňte nalepené štítky na krytu skříňky elektroniky.

## 6.2.3 Montáž měřicího přístroje

## LVAROVÁNÍ

## Nebezpečí v důsledku nevhodného procesního utěsnění!

- ‣ Přesvědčte se, že vnitřní průměry těsnění jsou stejné nebo větší než měřicí a ostatní potrubí.
- ‣ Přesvědčte se, že těsnění jsou čistá a nepoškozená.
- ‣ V případě převlečných přírub se může kryt převodníku otáčet kolem osy potrubí, pokud nejsou příruby utaženy.
- ‣ Nasaďte těsnění správně.

1. Přesvědčte se, že směr šipky na senzoru souhlasí se směrem toku média.

2. Nainstalujte měřicí přístroj nebo otočte pouzdro převodníku tak, aby vstupy kabelů nesměřovaly nahoru.

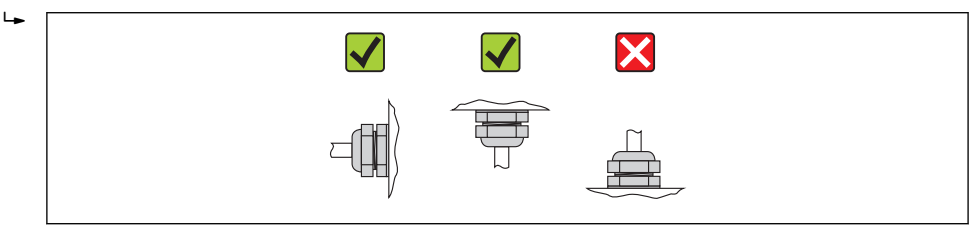

## 6.2.4 Otočení hlavice převodníku

Aby se umožnil snazší přístup ke svorkovnicovému modulu, hlavici převodníku je možné otočit po směru nebo proti směru hodinových ručiček do 4 aretovaných pozic o maximálně  $2 \times 90^\circ$ 

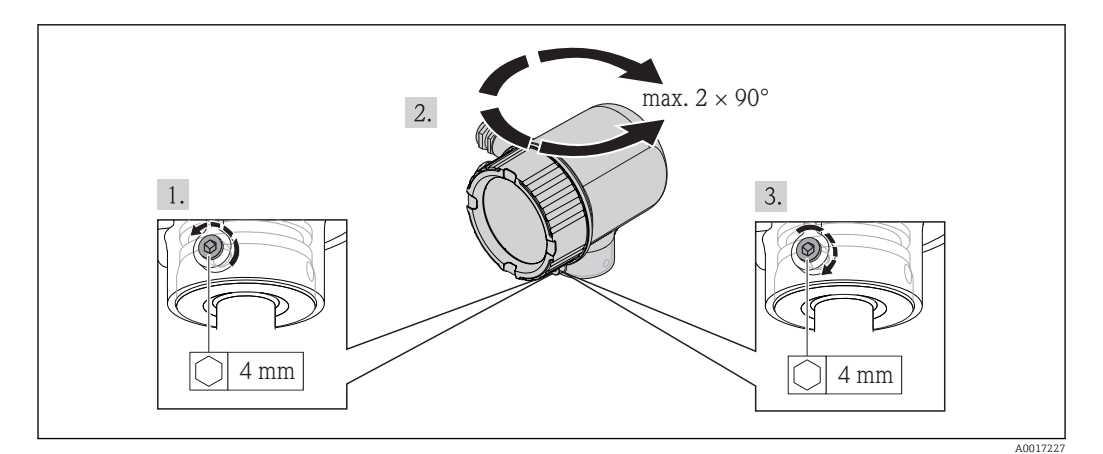

- 1. Odšroubujte pojistný šroub pomocí imbusového klíče.
- 2. Otáčejte skříňkou v požadovaném směru.
- 3. Pevně utáhněte pojistný šroub.

A0013964

<span id="page-20-0"></span>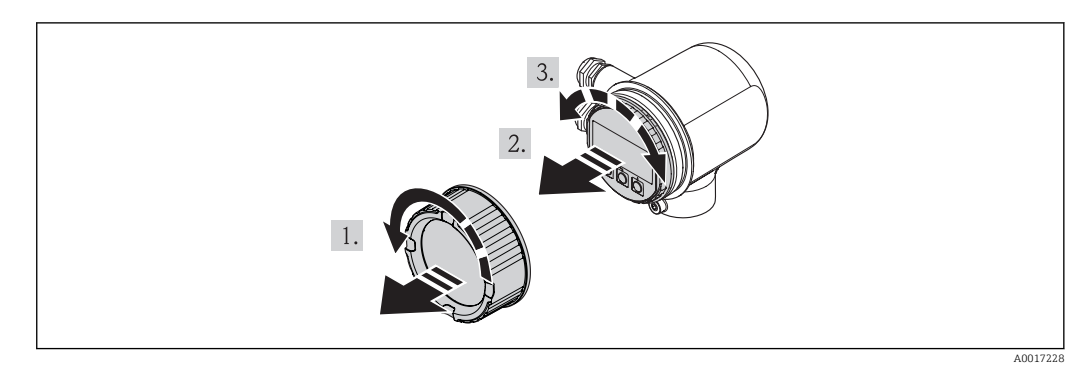

## 6.2.5 Otočení zobrazovacího modulu

- 1. Odejměte kryt modulu elektroniky.
- 2. Jemným otáčivým pohybem vytáhněte modul displeje.
- 3. Otočte zobrazovací modul do požadované polohy: max. 4×90° v každém směru.
- 4. Protáhněte plochý kabel do mezery mezi skříňkou a hlavním modulem elektroniky, zastrčte zobrazovací modul do skříňky elektroniky a otáčejte jím, až do ní zapadne.
- 5. Našroubujte kryt modulu elektroniky zpět.

# 6.3 Kontrola po montáži

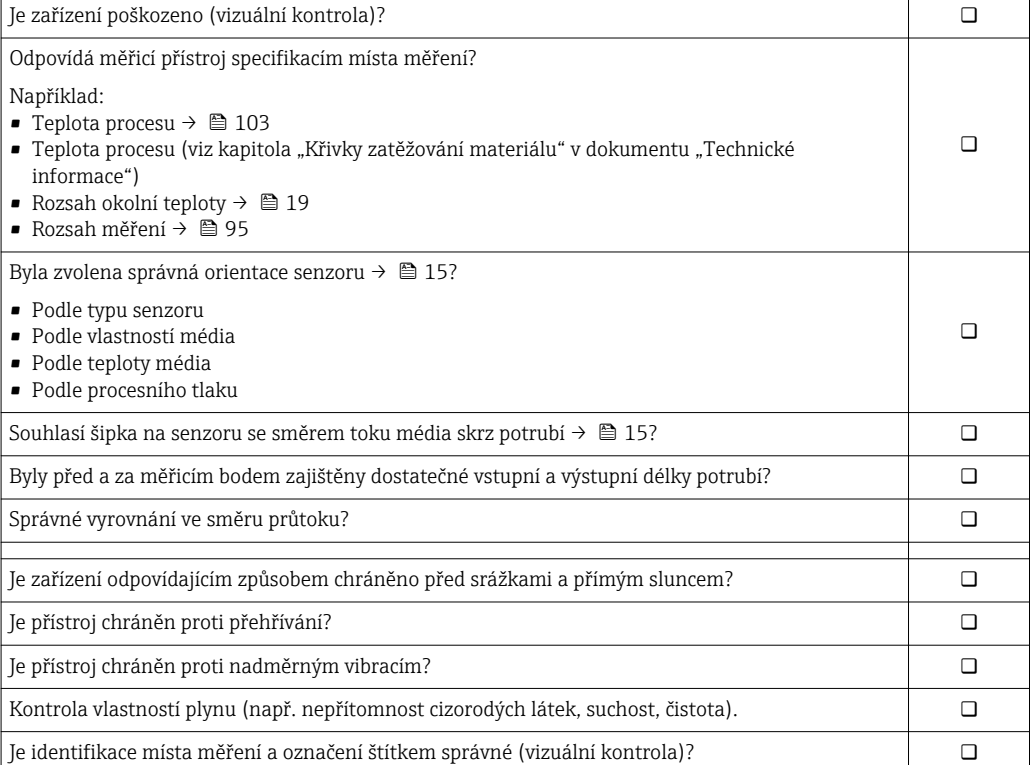

# <span id="page-21-0"></span>7 Elektrické připojení

# 7.1 Podmínky připojení

# 7.1.1 Požadované nástroje

- Na vstupy kabelu: použijte odpovídající nářadí
- Kleště na stahování izolace
- Když se používají lankové kabely: zamačkávací kleště na koncové nákružky drátu
- Plochý šroubovák≤3 mm (0,12 in)

# 7.1.2 Požadavky na připojovací kabel

Připojovací kabely zajišťované zákazníkem musí splňovat následující požadavky.

## Elektrická bezpečnost

V souladu s platnými federálními/národními předpisy.

## Specifikace kabelu

Přípustný teplotní rozsah:

- –40 °C (–40 °F)...≥ 80 °C (176 °F)
- Minimální požadavek na rozsah teploty kabelu: okolní teplota +20 K

Aktuální výstup

Pro 4-20 mA HART: Doporučuje se stíněný kabel. Dodržujte koncepci zemnění v daném závodě.

Pulzní/frekvenční/spínaný výstup Je dostatečný standardní instalační kabel

Průměr kabelu

- Včetně kabelových průchodek: M20 × 1.5 s kabelem  $\phi$ 6 ... 12 mm (0,24 ... 0,47 in)
- Plocha průřezu žíly0,5 … 1,5 mm<sup>2</sup> (21 … 16 AWG)

# 7.1.3 Požadavky na napájecí jednotku

## Napájecí napětí zařízení

DC 24 V (18 … 30 V)

Napájecí obvod musí vyhovovat požadavkům ELV (BS 7671).

## Pulsní/frekvenční/stav napájení

Pro každý výstup se vyžaduje externí napájecí zdroj.

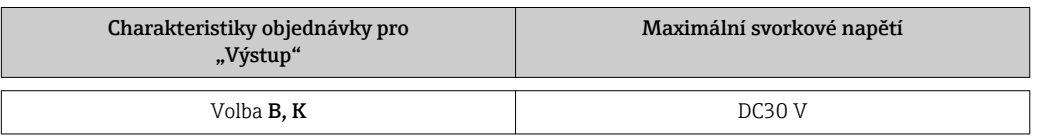

## Zatížení

0 … 750 Ω, v závislosti na externím napájecím napětí zdroje

# 7.1.4 Přiřazení svorek

Přiřazení svorek pro elektrické připojení je možno nalézt na štítku modulu elektroniky.

<span id="page-22-0"></span>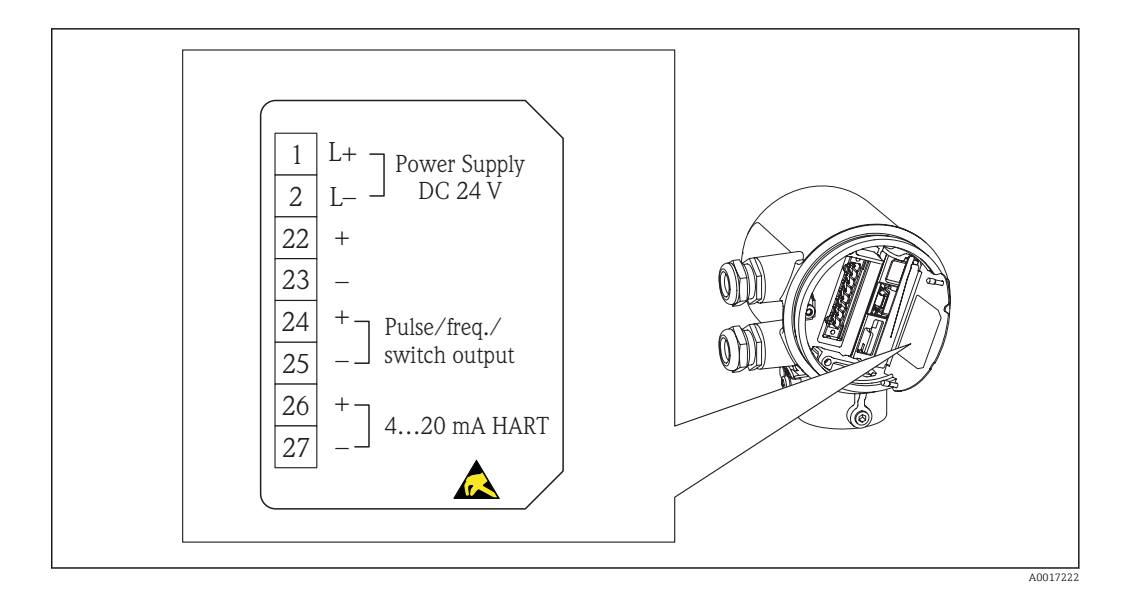

## 7.1.5 Příprava měřicího přístroje

1. Odstraňte ochrannou zátku, pokud je osazena.

## 2. OZNÁMENÍ

#### Nedostatečné utěsnění skříně.

Provozní spolehlivost měřicího přístroje by mohla být narušena.

‣ Použijte vhodné kabelové průchodky odpovídající stupni ochrany.

Pokud bude měřicí přístroj dodán bez kabelových průchodek: Zajistěte vhodnou průchodku pro odpovídající kabel . $\rightarrow$  ■ 22

3. Pokud bude měřicí přístroj dodán s kabelovými průchodkami: Dodržujte specifikaci kabelu →  $\triangleq$  22.

# 7.2 Připojení měřicího přístroje

## OZNÁMENÍ

#### Omezení elektrické bezpečnosti v důsledku nesprávného zapojení!

- ‣ Elektrické zapojení smí provádět pouze odborník s odpovídajícím školením.
- ‣ Dodržujte platné federální/národní zákony a předpisy pro instalace.
- ‣ Dodržujte místní předpisy pro bezpečnost na pracovišti.
- ‣ Zdroj v souladu s SELV/PELV 24 V DC (18 … 30 V).
- ‣ 4 … 20 mAHART aktivní
- ‣ Maximální výstupní hodnoty: DC 24 V, 22 mA, zátěž 0 … 750 Ω

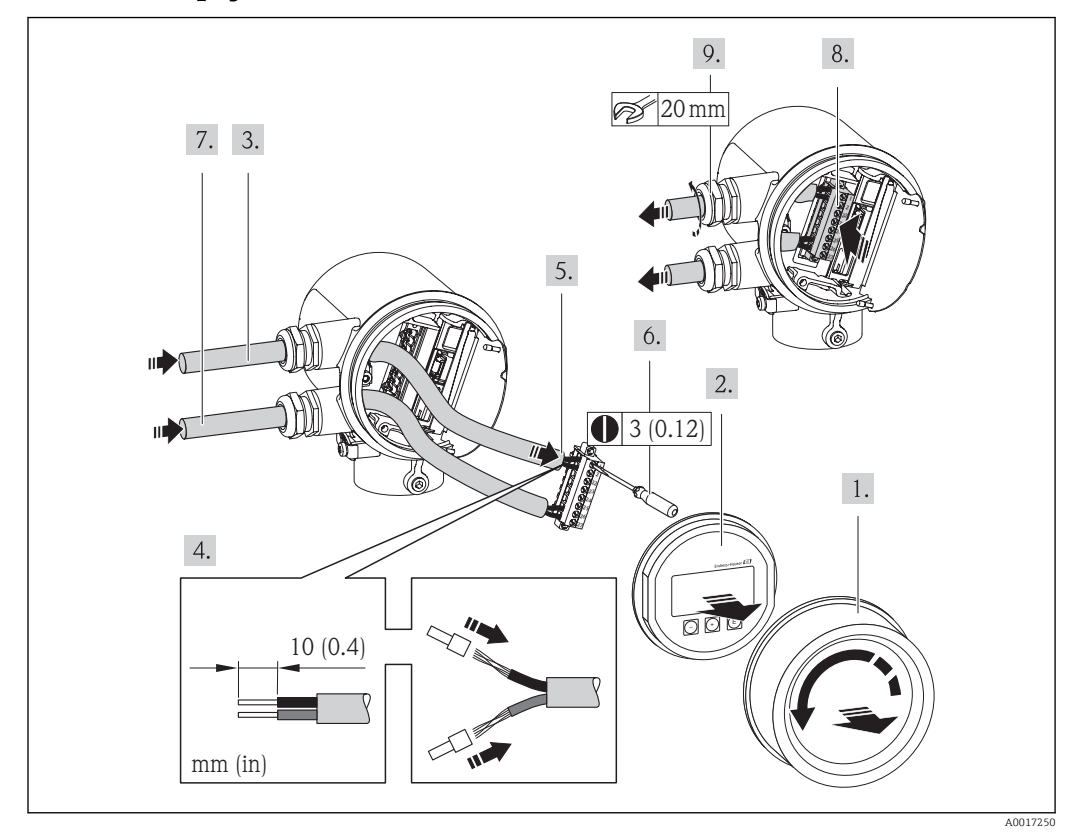

<span id="page-23-0"></span>7.2.1 Připojení kabelů

- 1. Odšroubujte kryt svorkovnicového modulu.
- 2. Odejměte zobrazovací modul.
- 3. Prostrčte napájecí kabel skrz kabelovou průchodku. Aby bylo zaručeno dobré utěsnění, neodstraňujte těsnicí kroužek z kabelové průchodky.
- 4. Odizolujte kabel a konce kabelu. V případě lankových kabelů také nasaďte na drát koncové nákružky.
- 5. Připojte kabel podle přiřazení svorek →  $\triangleq$  99. V případě komunikace HART: Když budete připojovat stínění kabelu k zemnicí svorce, dodržujte systém zemnění v procesu.
- 6. Pevně utáhněte šrouby ve svorkovnici.
- 7. Pro signální kabel vykonejte stejné kroky jako pro napájecí kabel.
- 8. Vložte svorkovnici do modulu elektroniky.
- 9. Pevně utáhněte kabelové průchodky.
- 10. OZNÁMENÍ
	- Stupeň ochrany skříně přestává platit v případě jejího nedostatečného utěsnění.
	- ‣ Zašroubujte závit bez použití jakéhokoli maziva. Závity na krytu jsou opatřeny vrstvou suchého maziva.

Při zpětné montáži převodníku použijte opačný postup demontáže.

# 7.3 Zajištění stupně ochrany

Měřicí přístroj splňuje všechny požadavky na stupeň ochrany IP66 a IP67 (skříň typu 4X).

<span id="page-24-0"></span>Aby byl zaručen stupeň ochrany IP 66 a IP 67 (skříň typu 4X), po elektrickém připojení proveďte následující kroky:

- 1. Přesvědčte se, zda je těsnění krytu modulu svorkovnice a elektroniky čisté a nasazeno správně. V případě potřeby ho osušte, vyčistěte nebo vyměňte.
- 2. Utáhněte všechny šrouby na převodníku a kryty přišroubujte.
- 3. Pevně utáhněte kabelové průchodky.
- 4. Pro zamezení průniku vlhkosti přes kabelovou průchodku veďte kabel tak, aby před vstupem tvořil smyčku směrem dolů ("odkapávací smyčka").

 $\overline{\phantom{a}}$ 

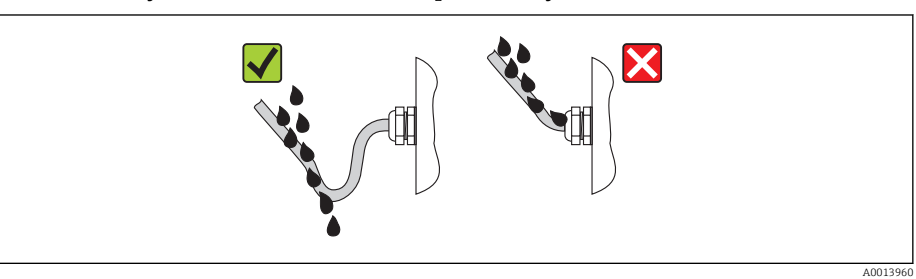

5. Na nepoužívané kabelové průchodky nasaďte záslepku.

# 7.4 Kontrola po připojení

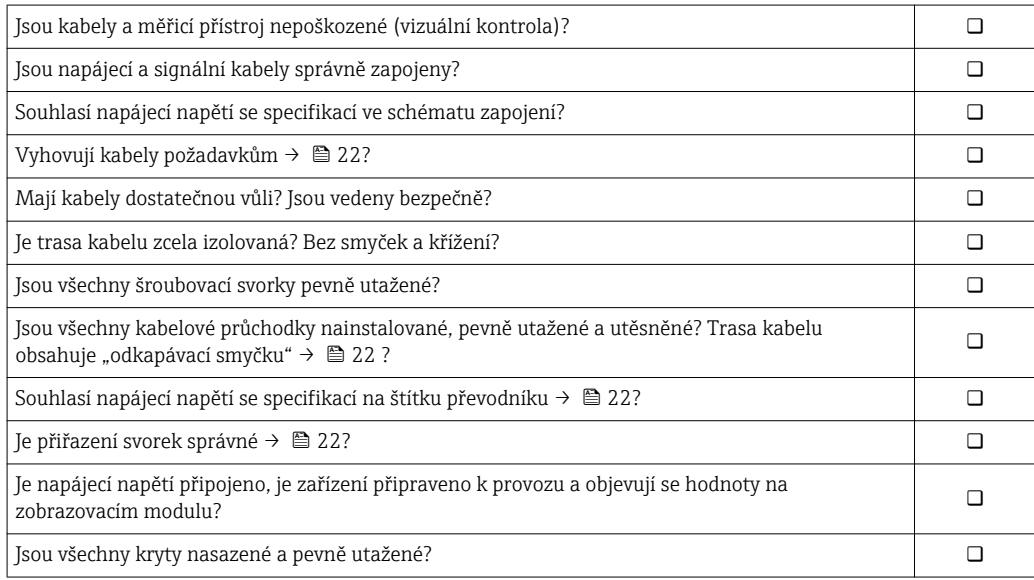

# <span id="page-25-0"></span>8 Ovládání

# $(1)(1)$ 岛岛南 1 2 3 4 5 A0015607

# 8.1 Přehled možností ovládání

*1 Lokální ovládání prostřednictvím zobrazovacího modulu*

*2 Počítač s ovládacím nástrojem (např. FieldCare, AMS Device Manager, SIMATIC PDM)*

- 
- *3 Field Xpert SFX100 4 Field Communicator 475*
- *5 Řídicí systém (např. PLC)*

# 8.2 Struktura a funkce menu obsluhy

# 8.2.1 Struktura menu obsluhy

Přehled menu obsluhy s položkami nabídek a parametry  $\rightarrow \blacksquare$  110  $|1 \cdot |$ 

Přehled menu obsluhy pro odborníky naleznete zde: → ■ 110

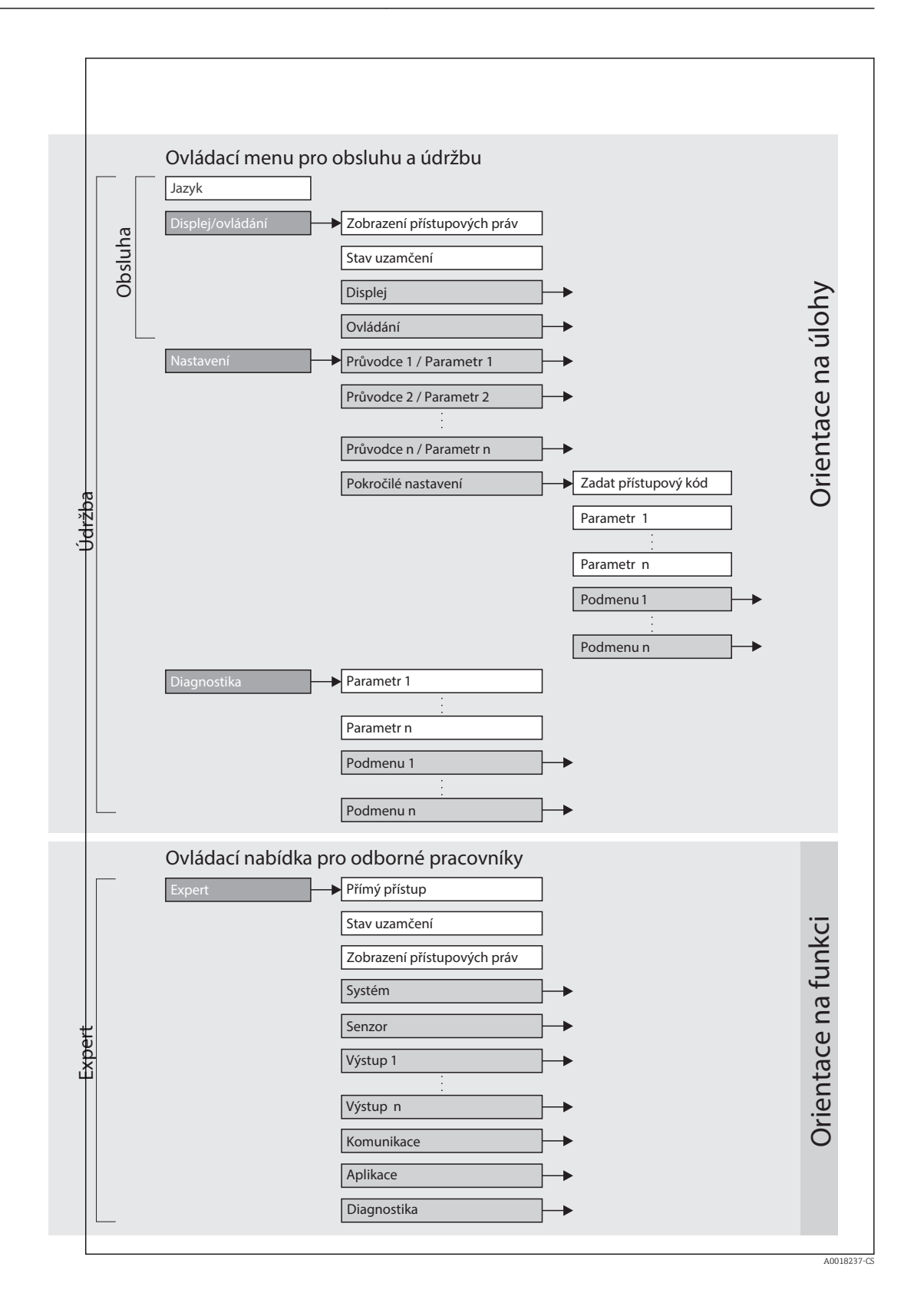

# 8.2.2 Způsob ovládání

Jednotlivé části menu obsluhy jsou přiřazeny určitým rolím uživatele. Každá role uživatele obsahuje typické úlohy v rámci životního cyklu zařízení.

<span id="page-27-0"></span>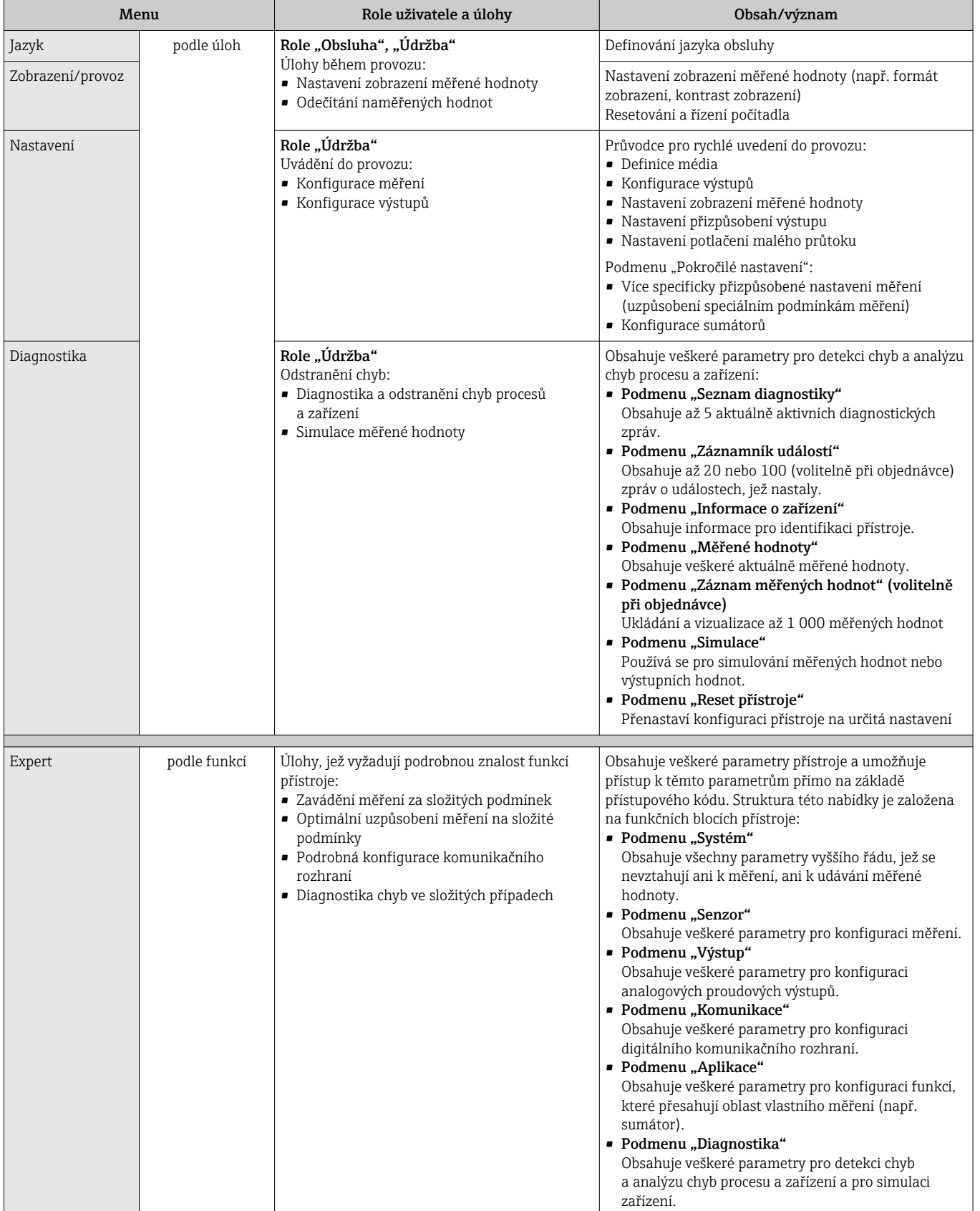

# <span id="page-28-0"></span>8.3 Přístup k menu obsluhy přes místní displej

# 8.3.1 Provozní displej

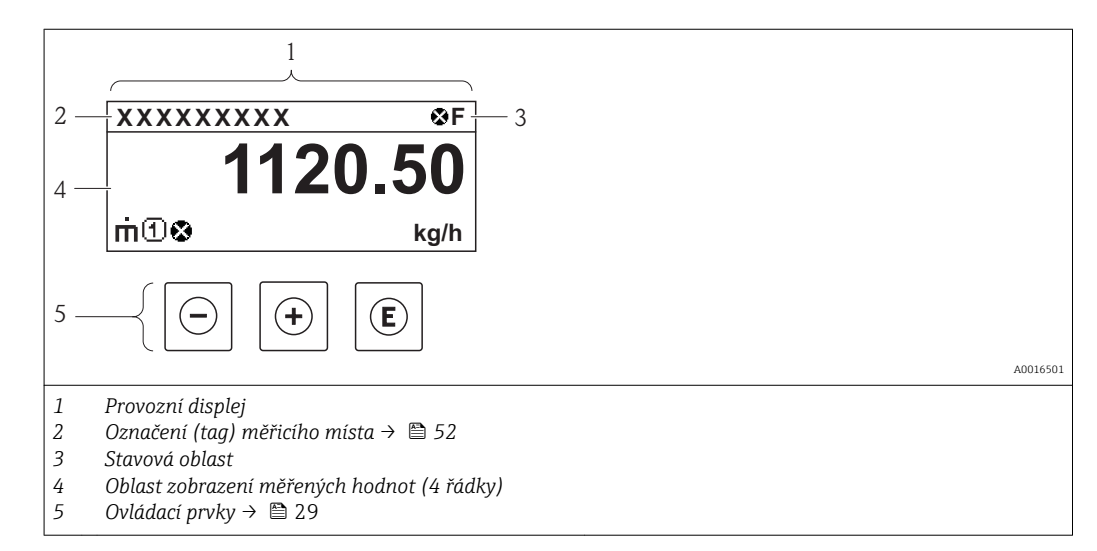

## Stavová oblast

V oblasti stavu provozního displeje v pravé horní části se mohou objevit následující symboly:

*Stavové signály*

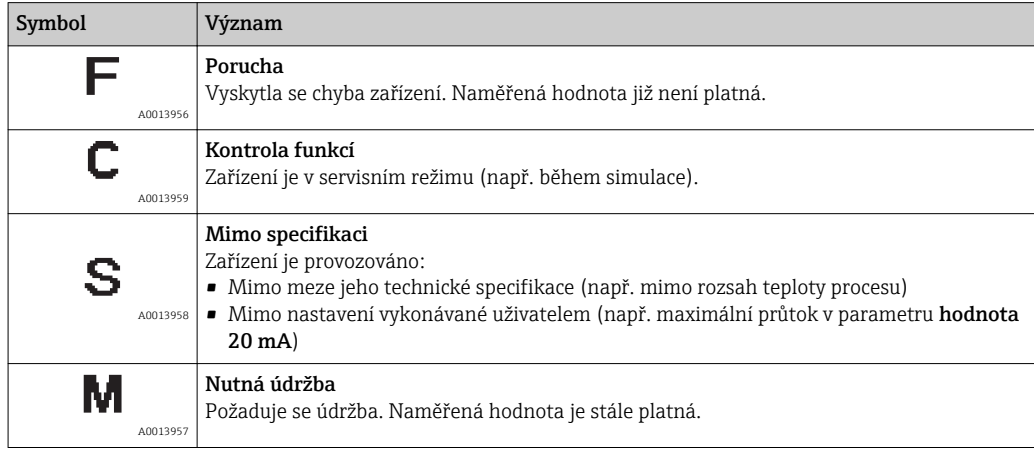

#### *Diagnostika*

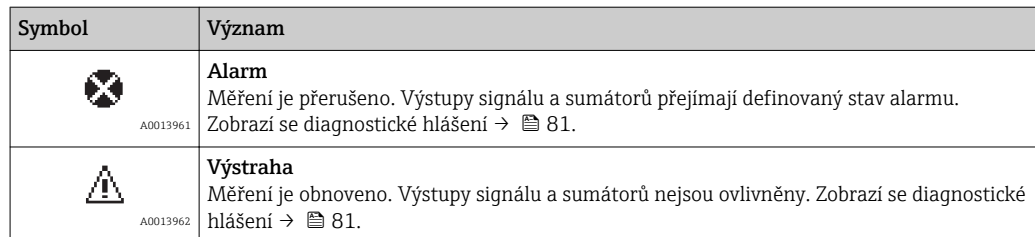

#### *Zamknutí*

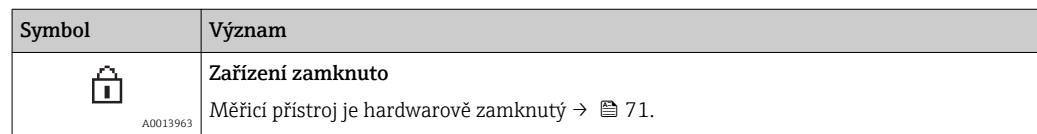

#### *Komunikace*

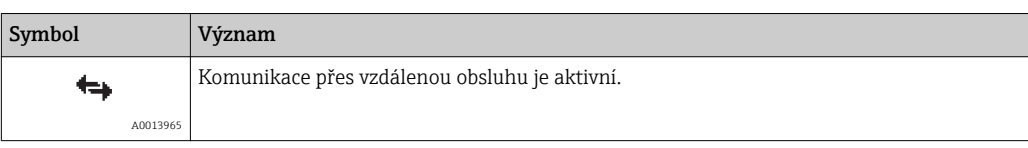

#### Oblast zobrazení

V oblasti zobrazení má každá naměřená hodnota před sebou určité typy symbolů pro další popis:

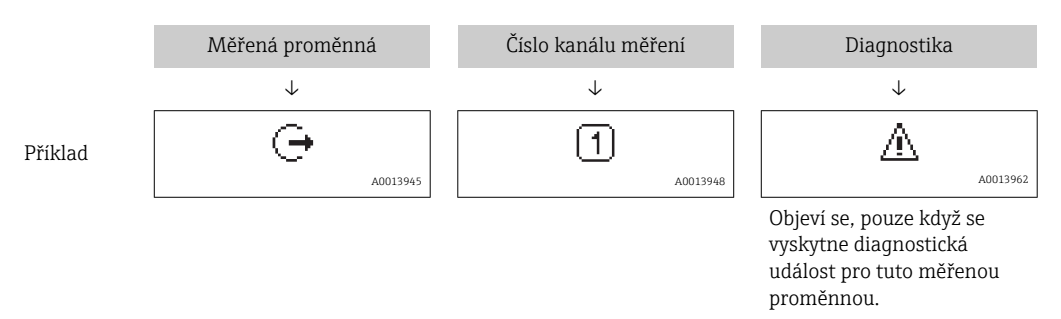

#### *Měřené proměnné*

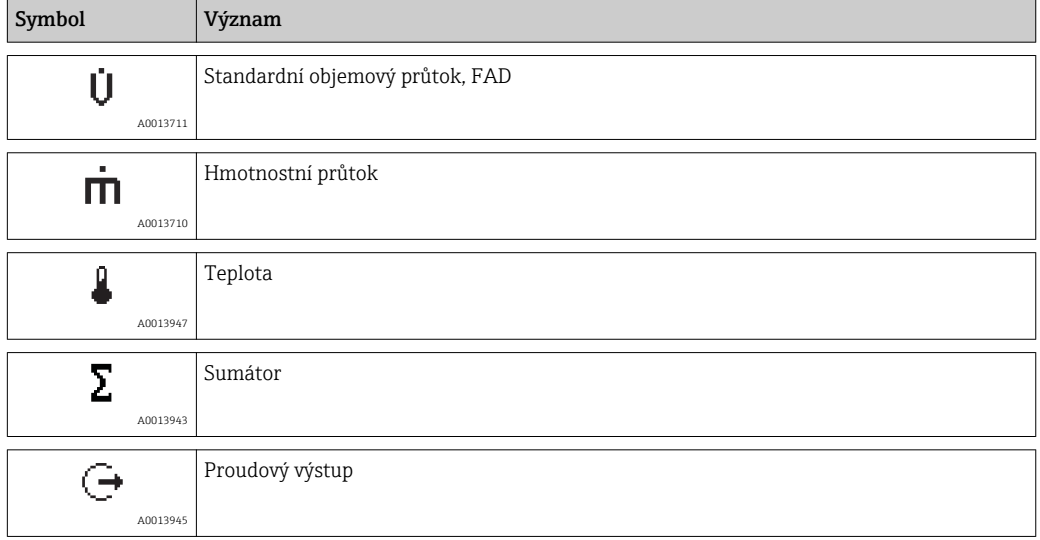

*Čísla kanálu měření*

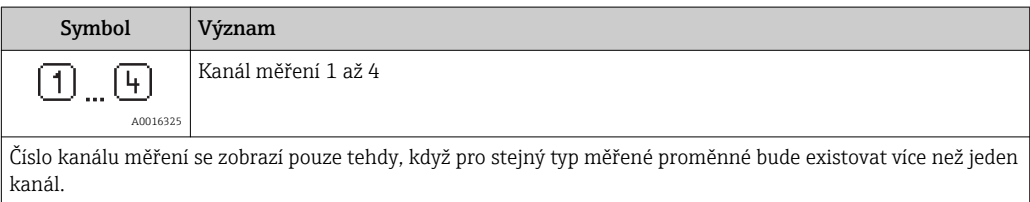

#### *Diagnostika*

 $\mathbf{f}$ 

Diagnostika se vztahuje k diagnostické události, která se týká zobrazené měřené proměnné. Více informací o symbolech viz kapitolu "Oblast zobrazení" →  $\triangleq$  29.

Číslo a zobrazení naměřených hodnot je možno nastavit pomocí parametru Zobrazení formátu.

#### Cesta

Menu "Zobrazení/provoz" → Zobrazení → Zobrazení formátu

## 8.3.2 Okno navigace

<span id="page-30-0"></span>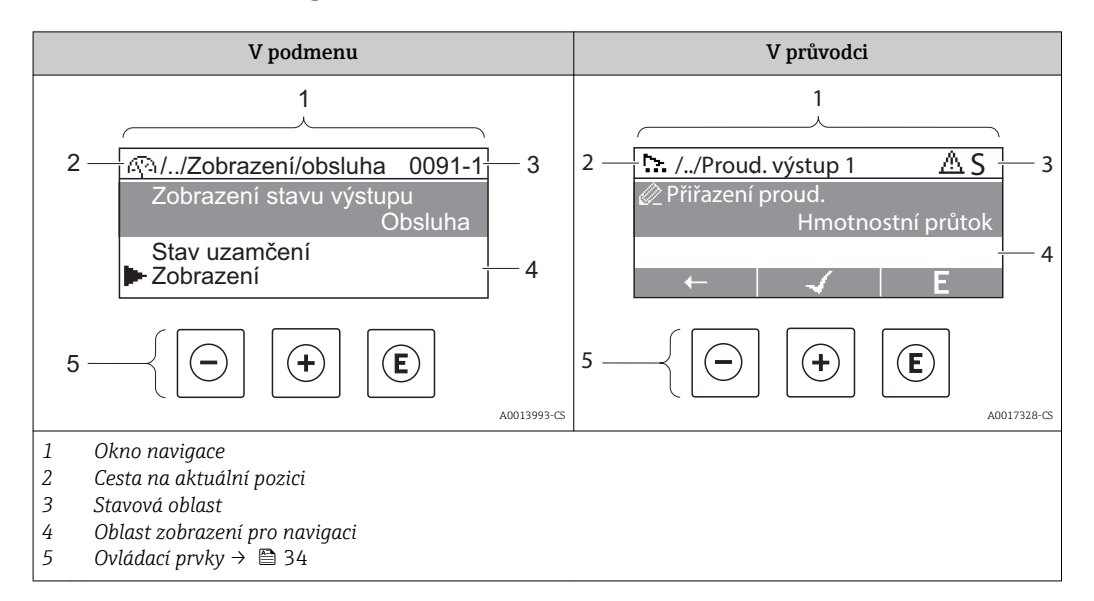

#### Cesta

Cesta – zobrazuje se vlevo nahoře v okně navigace – se skládá z následujících částí:

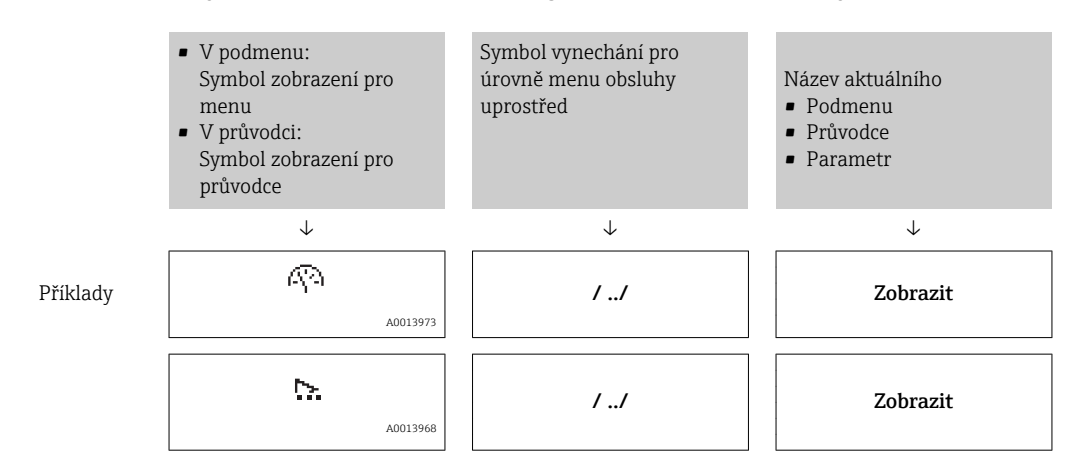

Více informací o ikonách menu viz kapitola "Oblast zobrazení" →  $\triangleq$  32  $\vert$  -  $\vert$ 

#### Stavová oblast

Ve stavové oblasti navigačního okna se v pravém horním rohu objeví následující:

- V podmenu
	- Kód přímého přístupu pro parametr, na kterém se nacházíte (např. 0022-1)
- Pokud se vyskytne diagnostická událost, diagnostika a stavový signál • V průvodci
- 

Pokud se vyskytne diagnostická událost, diagnostika a stavový signál

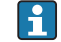

Informace o diagnostice a stavovém signálu →  $\triangleq 81$ 

Informace o zadávání kódu pro přímý přístup a o principu této funkce: →  $\triangleq$  37  $\sqrt{1}$ 

#### <span id="page-31-0"></span>Oblast zobrazení

#### *Menu*

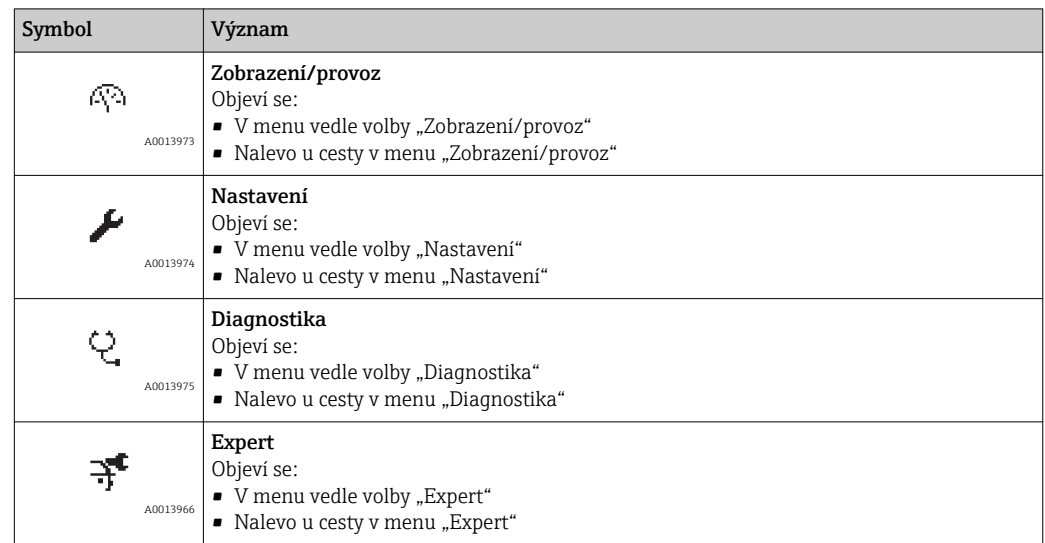

*Podmenu, průvodci, parametry*

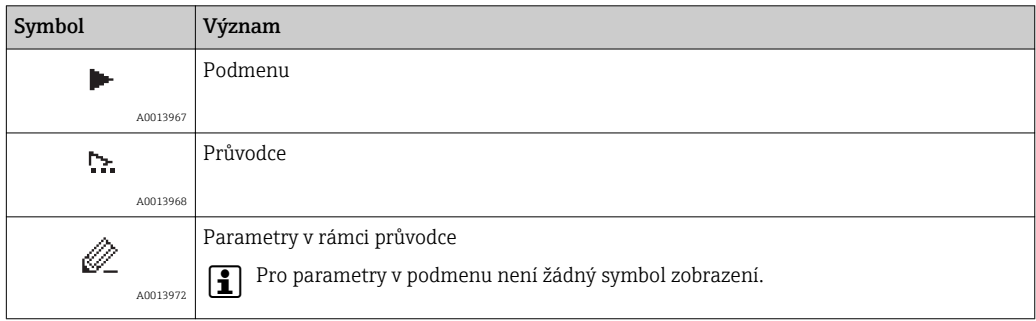

#### *Zamknutí*

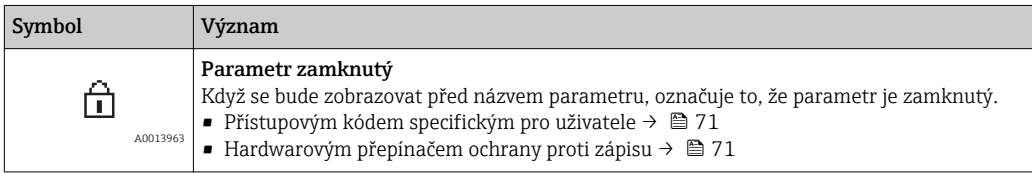

*Ovládání průvodce*

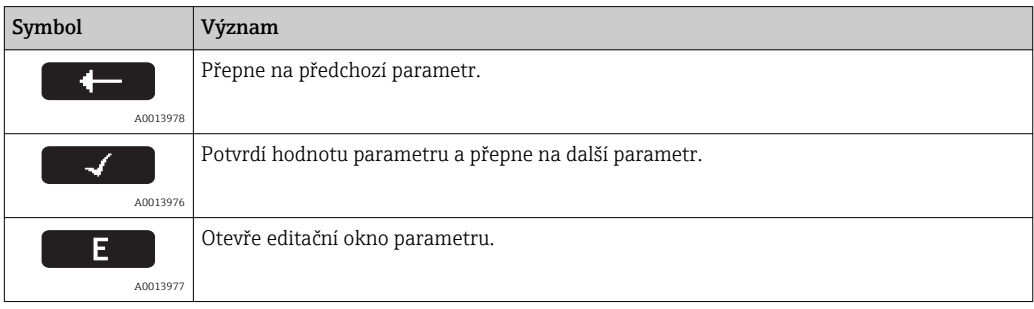

# 8.3.3 Okno úprav

<span id="page-32-0"></span>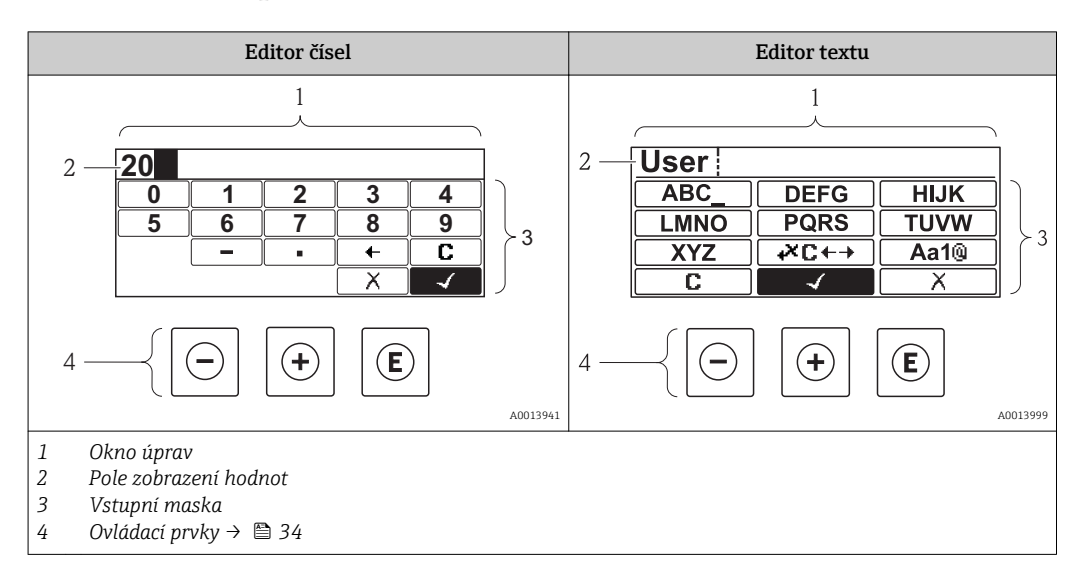

#### Vstupní maska

Ve vstupní masce editoru textu a čísel jsou následující vstupní symboly:

*Editor čísel*

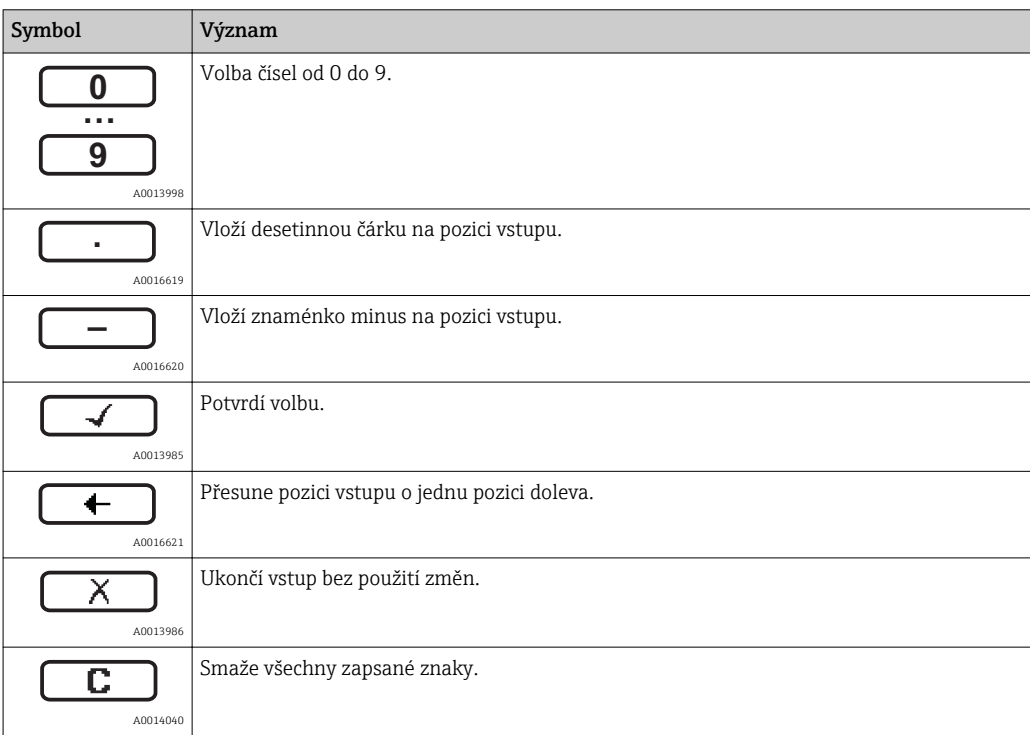

#### *Editor textu*

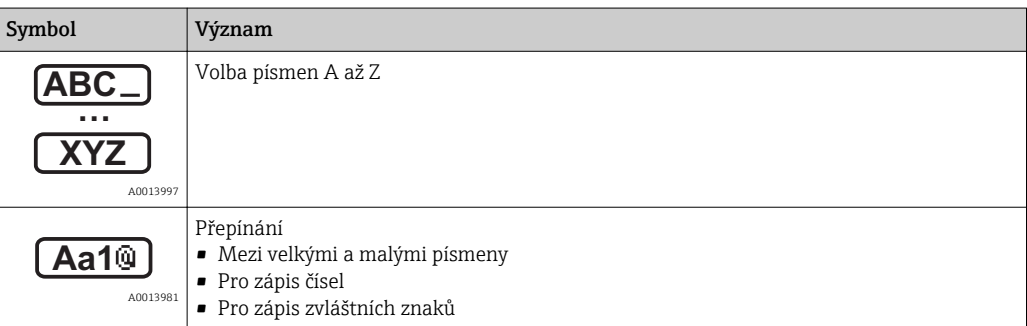

<span id="page-33-0"></span>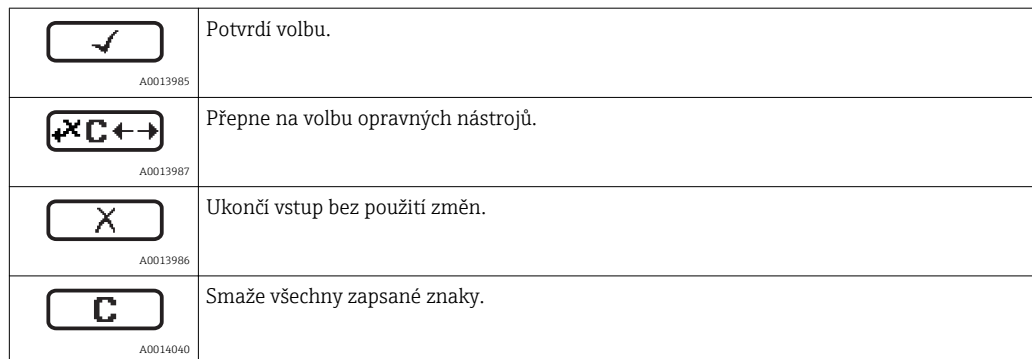

# *Symboly opravy pod*

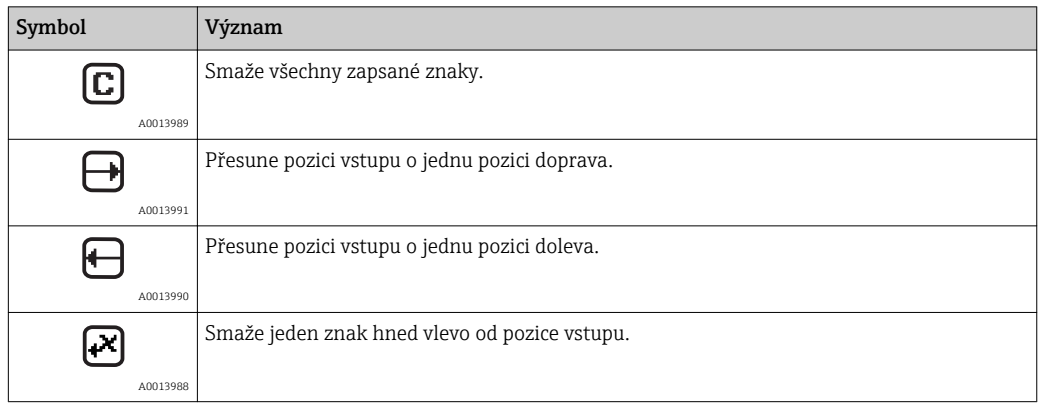

# 8.3.4 Ovládací prvky

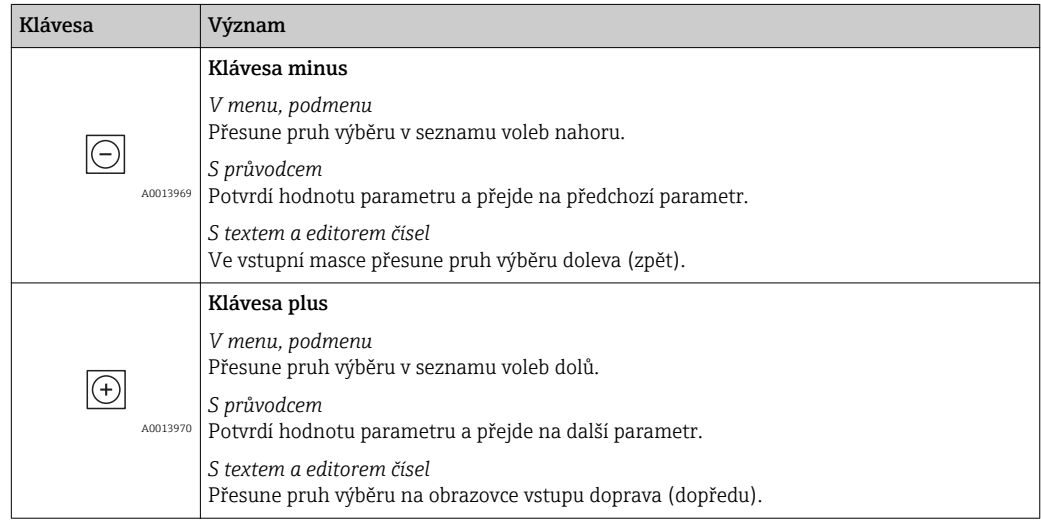

<span id="page-34-0"></span>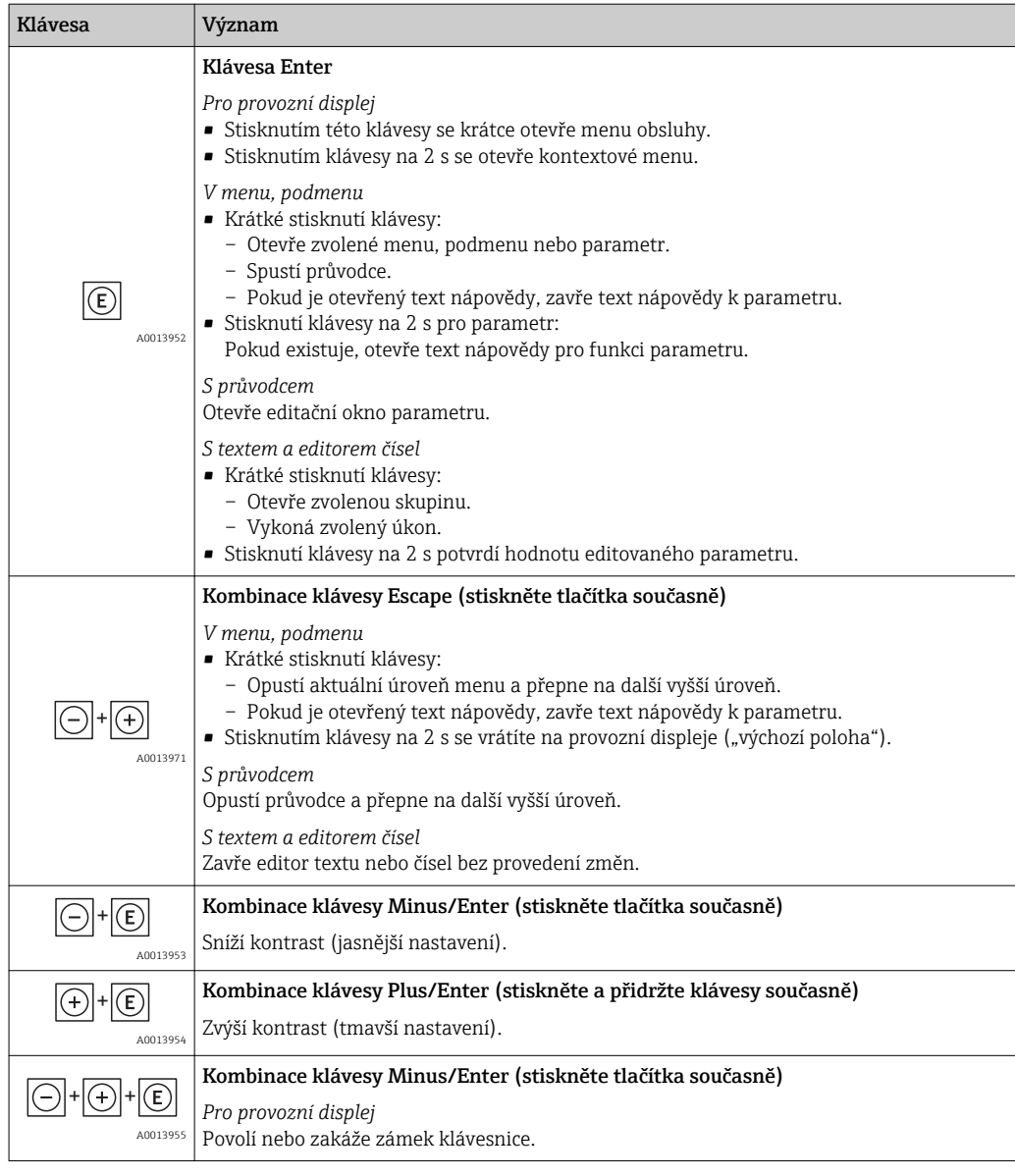

# 8.3.5 Otevření kontextového menu

S využitím kontextového menu může uživatel vyvolat následující tři menu rychle a přímo ze zobrazení měřené hodnoty:

- Nastavení
- Zál. dat displej
- Simulace

#### Vyvolání a zavření kontextového menu

Uživatel je v zobrazení měřené hodnoty.

- 1. Stiskněte **E** pro 2 s.
	- ← Kontextové menu se otevře.

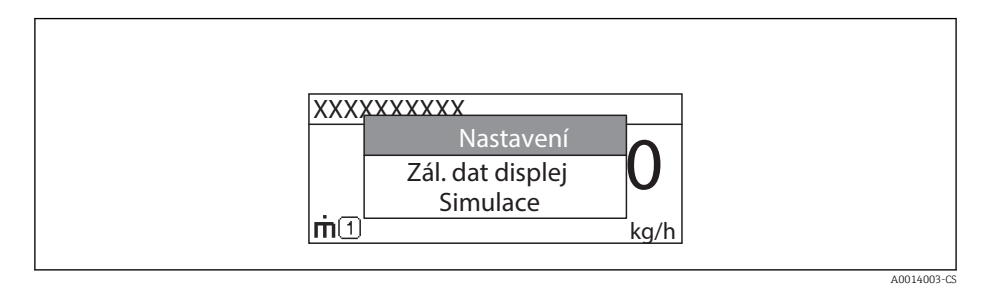

- 2. Stiskněte  $\Box$  +  $\Box$  současně.
	- Kontextové menu se zavře a objeví se zobrazení měřené hodnoty.

#### Vyvolání menu prostřednictvím kontextového menu

- 1. Otevřete kontextové menu.
- 2. Stiskem **□** přejděte na požadované menu.
- 3. Stiskem **E** potvrďte výběr.
	- Zvolené menu se otevře.
### 8.3.6 Přecházení v seznamu a výběr ze seznamu

Pro procházení provozním menu se používají různé ovládací prvky. Cesta se zobrazuje nalevo v záhlaví. Ikony se zobrazují před jednotlivými menu. Tyto ikony se zobrazují rovněž v záhlaví během přecházení v položkách.

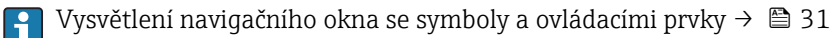

#### Příklad: Nastavení počtu zobrazovaných měřených hodnot na "2 hodnoty"

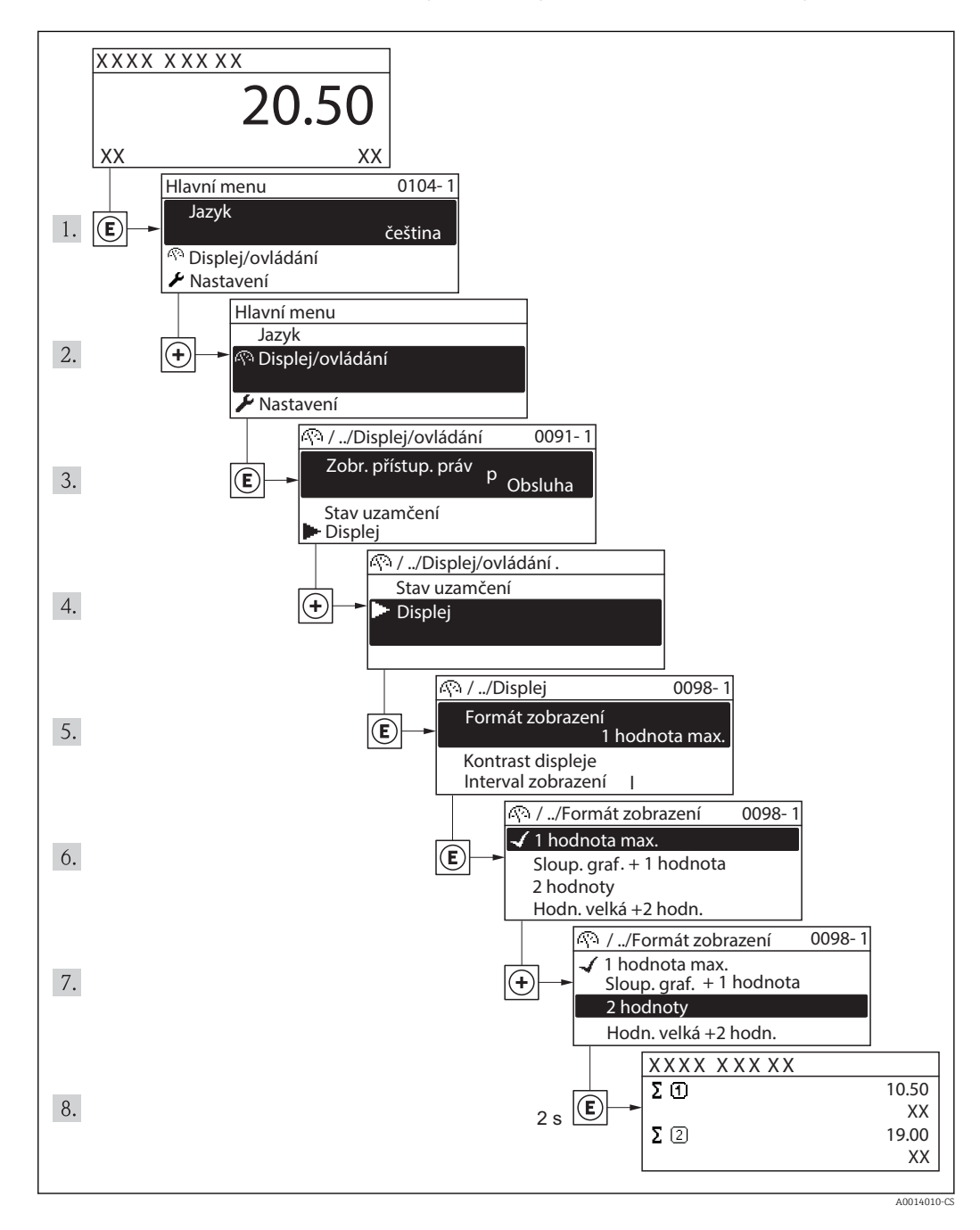

### 8.3.7 Přímé volání parametru

Každému parametru je přiřazeno číslo parametru, aby byl zajištěn přímý přístup k parametru prostřednictvím displeje umístěného na pracovišti. Zadání tohoto přístupového kódu v parametru přímý přístup vyvolá přímo požadovaný parametr.

# Cesta

Menu "Expert" → Přímý přístup

Kód přímého přístupu se skládá ze čtyřmístného čísla a čísla kanálu, které identifikuje kanál procesní proměnné: např. 0914-1. V navigačním zobrazení se toto číslo zobrazuje na pravé straně v hlavičce zvoleného parametru.

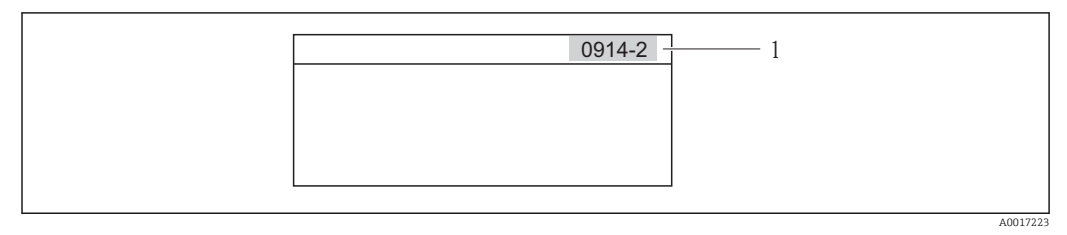

*1 Kód přímého přístupu*

Při zadávání kódu přímého přístupu mějte na vědomí následující:

- Nezadávají se nuly před kódem přímého přístupu. Příklad: Zadejte "914" namísto "0914"
- Pokud se nezadá číslo kanálu, automaticky se přejde na kanál číslo 1. Příklad: Zadání "0914" → Parametr sumátor 1
- Pokud se přejde na jiný kanál: Zadejte kód přímého přístupu s příslušným číslem kanálu. Příklad: Zadání "0914-2" → Parametr sumátor 2

Pro kódy přímého přístupu jednotlivých parametrů →  $\triangleq$  110→  $\triangleq$  110

# 8.3.8 Vyvolání textu nápovědy

Pro některé parametry existují texty nápovědy, které uživatel může vyvolat z navigačního okna. Texty nápovědy poskytují stručné vysvětlení funkcí parametrů, čímž podporují rychlé a bezpečné uvedení do provozu.

### Vyvolání a zavření textu nápovědy

Uživatel je v navigačním okně a lišta volby je na parametru.

1. Stiskněte  $\Box$  pro 2 s.

← Otevře se text nápovědy pro zvolený parametr.

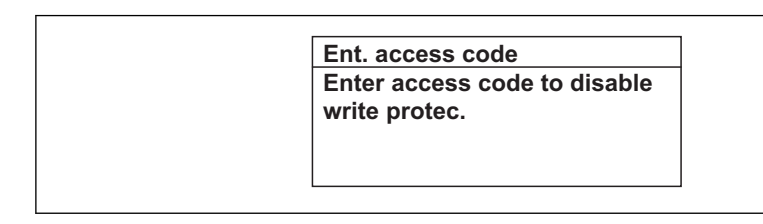

A0014002-CS

- *4 Příklad: Text nápovědy pro parametr "Zápis přístupového kódu"*
- 2. Stiskněte  $\Box$  +  $\Box$  současně.
	- Text nápovědy se zavře.

# 8.3.9 Změna parametrů

Popis zobrazení pro úpravy (editor textu a editor číslic) se symboly →  $\mathfrak{B}$  33, popis  $\vert \mathbf{f} \vert$ ovládacích prvků →  $\triangleq$  29

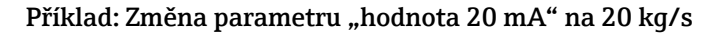

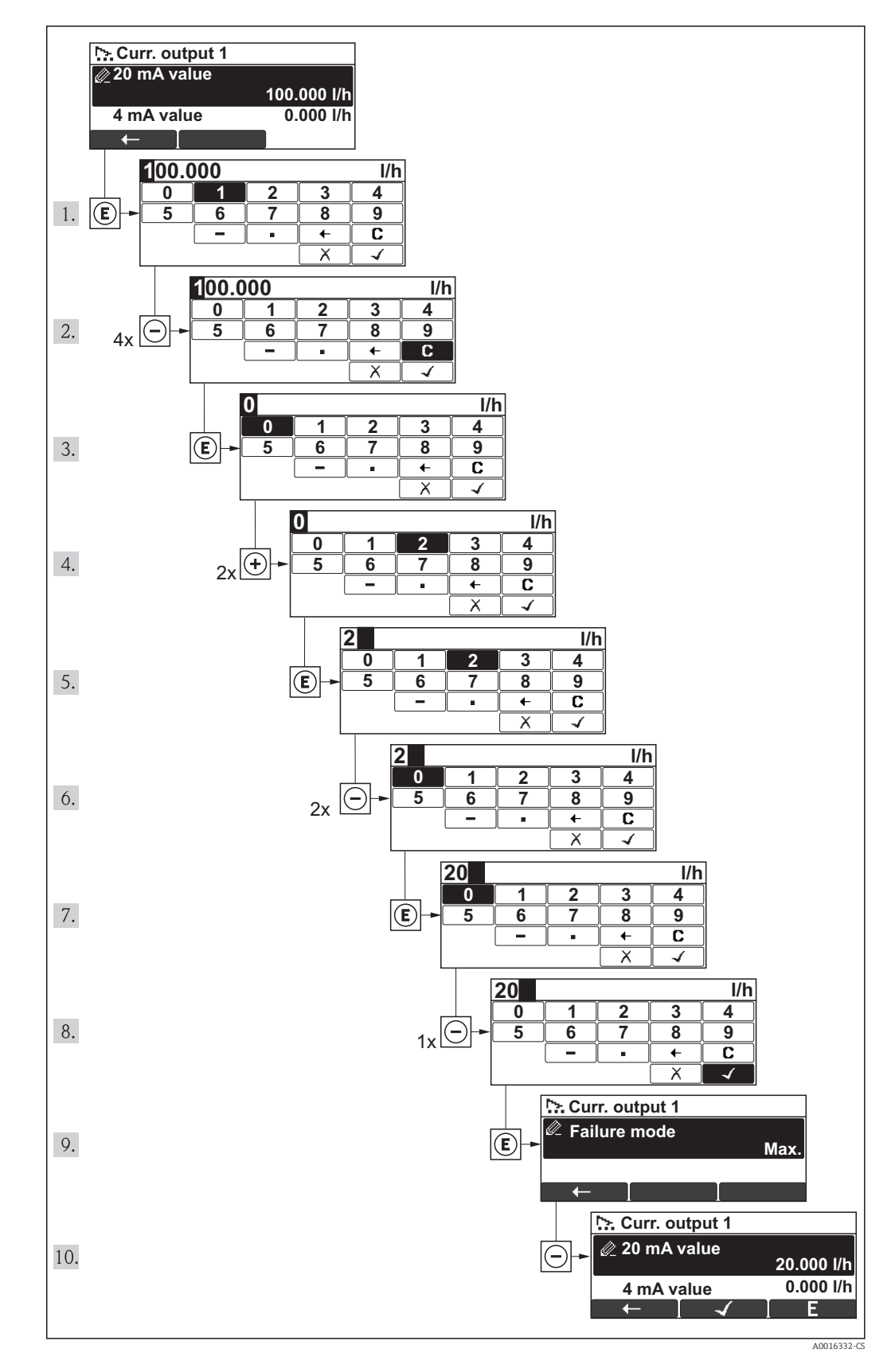

<span id="page-39-0"></span>Pokud zadaná hodnota leží mimo povolený rozsah dané hodnoty, zobrazí se příslušné hlášení.

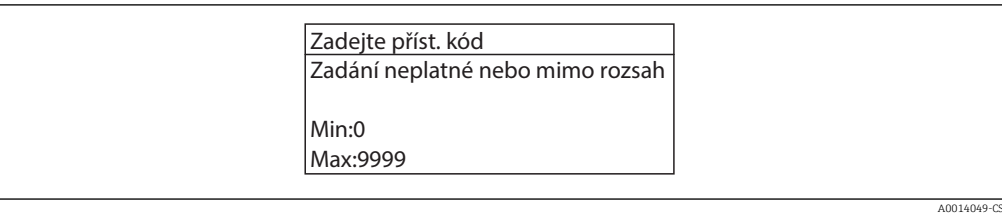

# 8.3.10 Role uživatele a související autorizace přístupu

Pokud uživatel nadefinuje přístupový kód specifický podle uživatele, dvě uživatelské role "Obsluha" a "Údržba" budou mít rozdílný přístup zápisu k parametrům. Tím se ochrání nastavení zařízení přes místní displej před neoprávněným přístupem →  $\triangleq 71$ .

*Autorizace přístupu k parametrům*

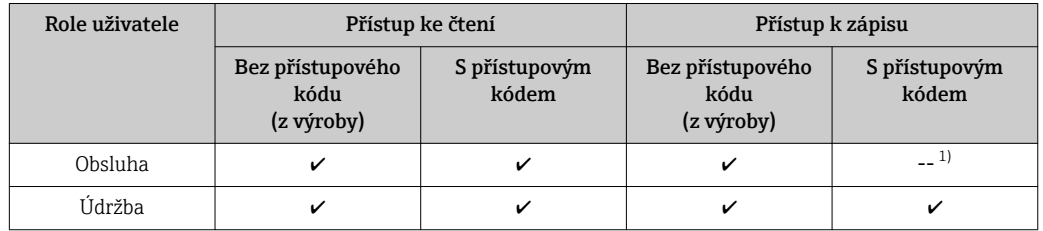

1) I přes definovaný přístupový kód lze určité parametry měnit vždy, a proto nejsou zahrnuty do ochrany proti zápisu, protože nemají vliv na měření. Viz část "Ochrana proti zápisu pomocí přístupového kódu"

Pokud bude zadán nesprávný přístupový kód, uživatel bude mít přístupová práva s rolí "Obsluha".

Role uživatele, se kterou je uživatel momentálně přihlášen, je indikována parametrem Zobrazení stavu přístupu. Cesta: Zobrazení/provoz → Zobrazení stavu přístupu

# 8.3.11 Zákaz ochrany proti zápisu pomocí přístupového kódu

Pokud se symbol  $\bigcap$  objeví na místním displeji před parametrem, parametr je chráněný proti zápisu přístupovým kódem specifickým pro uživatele a jeho hodnotu nelze momentálně pomocí místního displeje změnit→ ■ 71.

Přístup k zápisu lze přes lokální přístup povolit zadáním uživatelsky definovaného kódu.

- 1. Po stisknutí  $\mathbb E$  se objeví dotaz na přístupový kód.
- 2. Zapište přístupový kód.

H

 Symbol před parametry zmizí; všechny parametry dříve chráněné proti zápisu budou nyní znovu povolené.

### 8.3.12 Povolení a zakázání zámku klávesnice

Zámek klávesnice umožňuje zakázat přístup k celému menu obsluhy pomocí lokálního přístupu. Kvůli tomu navigování přes menu obsluhy nebo změnu hodnot jednotlivých parametrů již nelze provést. Uživatelé mohou pouze odečítat naměřené hodnoty na provozním displeji.

Zámek klávesnice se zakáže a povolí stejným způsobem:

Uživatel je na provozním displeji.

- ▶ Současným stisknutím kláves  $\Box$  +  $\Box$  +  $\Box$ .
	- Po povolení zámku klávesnice:

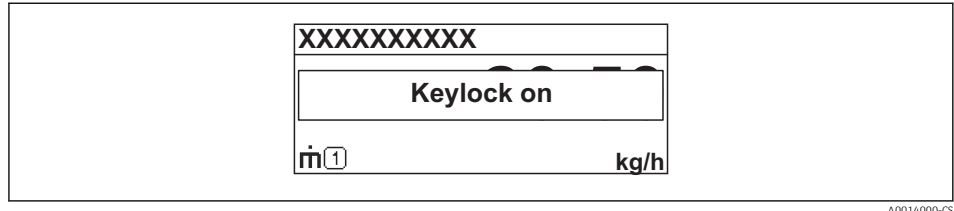

Po zakázání zámku klávesnice:

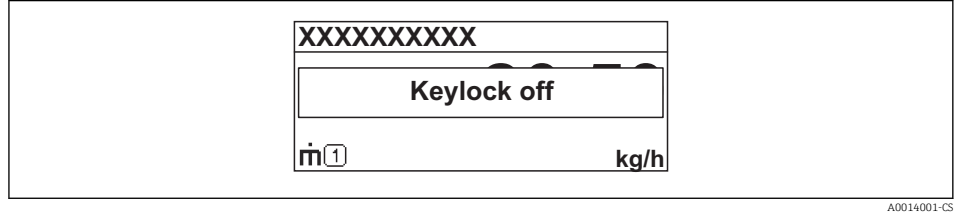

Pokud se uživatel bude snažit o přístup k menu obsluhy, když je zámek aktivován, objeví se také hlášení "Zámek klávesnice zapnutý".

# 8.4 Přístup k menu obsluhy přes ovládací nástroj

Struktura menu obsluhy v ovládacích nástrojích je stejná jako u obsluhy prostřednictvím místního ovládání.

## 8.4.1 Field Xpert SFX100

#### Rozsah funkcí

Kompaktní, flexibilní a robustní průmyslový ruční terminál pro vzdálenou konfiguraci a zobrazení měřené hodnoty prostřednictvím protokolu HART.

Podrobnosti naleznete v Návodu k obsluze BA00060S

#### Zdroj pro popisné soubory zařízení

Viz údaje  $\rightarrow$   $\blacksquare$  45

#### 8.4.2 FieldCare

#### Rozsah funkcí

Nástroj pro správu provozních zdrojů od společnosti Endress+Hauser na základě tabulky zařízení v provozu (Field Device Table ‒ FDT). Lze s ním nastavovat veškerá inteligentní provozní zařízení v systému a napomáhá při jejich správě. S využitím stavových informací je rovněž možné kontrolovat jednoduše, ale účinně jejich status a stav.

Přístup je realizován prostřednictvím:

- Protokol HART
- servisního rozhraní

Typické funkce:

- Konfigurace parametrů převodníků
- Načítání a ukládání údajů o zařízení (načítání/stahování)
- Dokumentace měřicího bodu
- Vizualizace paměti měřených hodnot (řádkový záznamník) a záznamník událostí

Podrobnosti naleznete v Návodu k obsluze BA00027S a BA00059S

#### Zdroj pro popisné soubory zařízení

Viz údaje  $\rightarrow$   $\oplus$  45

#### Uživatelské rozhraní

### 8.4.3 AMS Device Manager

#### Rozsah funkcí

Program od společnosti Emerson Process Management pro obsluhu a konfiguraci měřicích přístrojů prostřednictvím protokolu HART.

#### Zdroj pro popisné soubory zařízení

Viz údaje  $\rightarrow$   $\oplus$  45

## 8.4.4 SIMATIC PDM

#### Rozsah funkcí

SIMATIC PDM je standardizovaný, na výrobci nezávislý program od společnosti Siemens pro obsluhu, konfiguraci, údržbu a diagnostiku inteligentních provozních zařízení prostřednictvím protokolu HART.

#### Zdroj pro popisné soubory zařízení

Viz údaje  $\rightarrow$   $\blacksquare$  45

## 8.4.5 Field Communicator 475

#### Rozsah funkce

Průmyslový ruční terminál od společnosti Emerson Process Management pro vzdálenou konfiguraci a zobrazení měřené hodnoty prostřednictvím protokolu HART.

#### Zdroj pro popisné soubory zařízení

Viz údaje  $\rightarrow$   $\blacksquare$  45

## 8.4.6 Připojení ovládacích nástrojů

#### Přes protokol HART

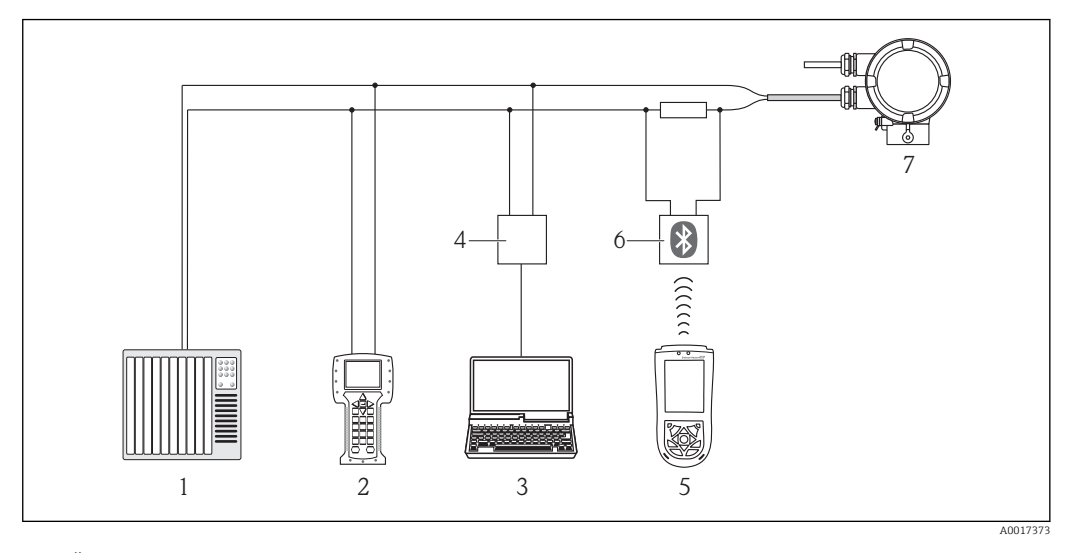

- *1 Řídicí systém (např. PLC)*
- *2 Field Communicator 475*
- *3 Počítač s ovládacím nástrojem (např. FieldCare, AMS Device Manager, SIMATIC PDM)*
- *4 Commubox FXA195 (USB)*
- *5 Field Xpert SFX100*
- *6 Modem VIATOR Bluetooth s připojovacím kabelem*
- *7 Převodník*

#### Přes servisní rozhraní (CDI)

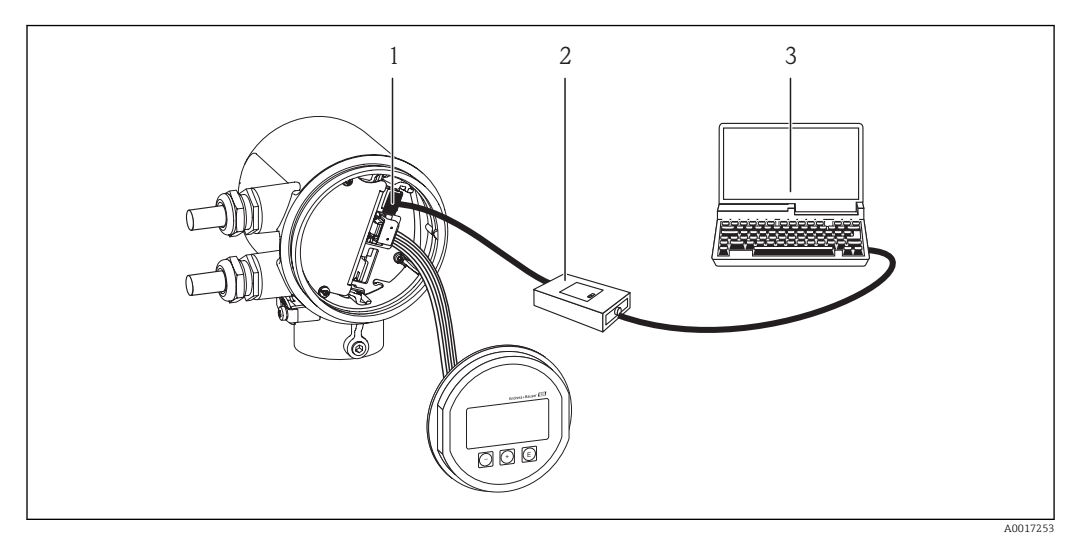

- *1 Servisní rozhraní (CDI) měřicího přístroje = společné datové rozhraní Endress+Hauser (Common Data Interface)*
- *2 Commubox FXA291*
- *3 Počítač s ovládacím nástrojem "FieldCare"*

# <span id="page-44-0"></span>9 Systémová integrace

# 9.1 Přehled souborů s popisem zařízení

# 9.1.1 Údaje o aktuální verzi zařízení

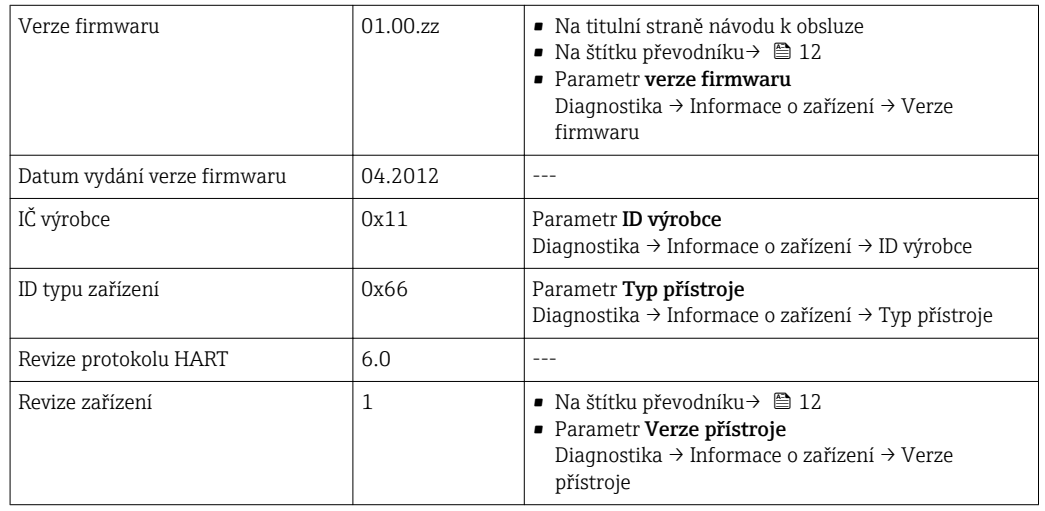

# 9.1.2 Ovládací nástroje

Vhodný soubor s popisem zařízení pro jednotlivé ovládací nástroje je uveden v tabulce dále společně s informacemi ohledně toho, kde lze soubor získat.

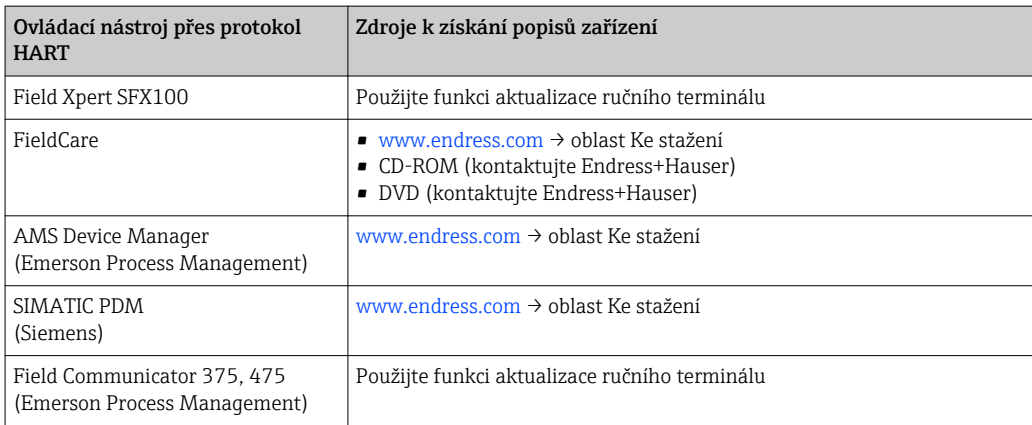

# 9.2 Měřené veličiny prostřednictvím protokolu HART

Následující měřené proměnné (proměnné zařízení HART) jsou přiřazeny dynamickým proměnným z výroby:

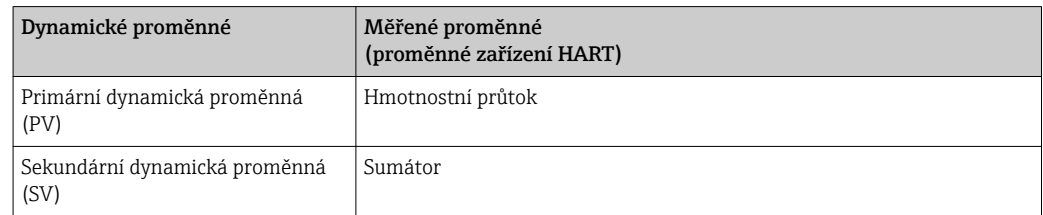

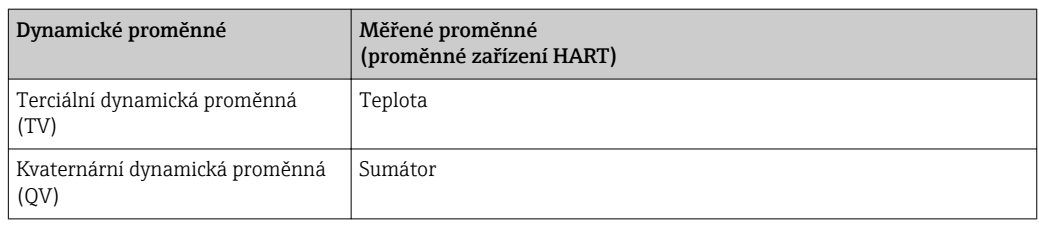

Přiřazení měřených proměnných dynamickým proměnným lze upravit podle potřeby pomocí místního ovládání a ovládacího nástroje s využitím následujících parametrů:

- Expert → Komunikace → Výstup HART → Výstup → Přidělit PV
- Expert → Komunikace → Výstup HART → Výstup → Přidělit SV
- Expert → Komunikace → Výstup HART → Výstup → Přidělit TV
- Expert → Komunikace → Výstup HART → Výstup → Přidělit QV

Dynamickým proměnným lze přiřadit následující měřené proměnné:

#### Měřené proměnné pro PV (primární dynamická proměnná)

- Hmotnostní průtok
- Standardní objemový průtok
- FAD objemový průtok
- Teplota

#### Měřené proměnné pro SV, TV, QV (sekundární, terciální a kvaternární dynamická proměnná)

- Žádná
- Hmotnostní průtok
- Standardní objemový průtok
- FAD objemový průtok
- Teplota
- Sumátor

# 9.3 Další nastavení

V podmenu Nastavení můžete zkonfigurovat další nastavení pro protokol HART (např. burst mód)

#### Cesta

```
Menu "Expert" → Komunikace → Výstup HART → Nastavení
```
# <span id="page-46-0"></span>10 Uvedení do provozu

# 10.1 Kontrola funkcí

Před spuštěním zařízení se přesvědčte, že byly provedeny kontroly po instalaci a po připojení.

- Seznam "Kontrola po montáži"  $\rightarrow$   $\blacksquare$  21
- Seznam bodů "Kontrola po připojení"  $\rightarrow \Box$  25

# 10.2 Zapnutí měřicího přístroje

Po úspěšné kontrole funkce měřicí přístroj zapněte.

Po úspěšném spuštění se místní displej automaticky přepne z úvodního na zobrazení měřené hodnoty.

Pokud se na místním displeji nic nezobrazí nebo se zobrazí diagnostické hlášení, postupujte podle kapitoly "Diagnostika a lokalizace závad"  $\rightarrow$   $\blacksquare$  79.

# 10.3 Nastavení jazyka ovládání

Tovární nastavení: angličtina nebo objednaný místní jazyk

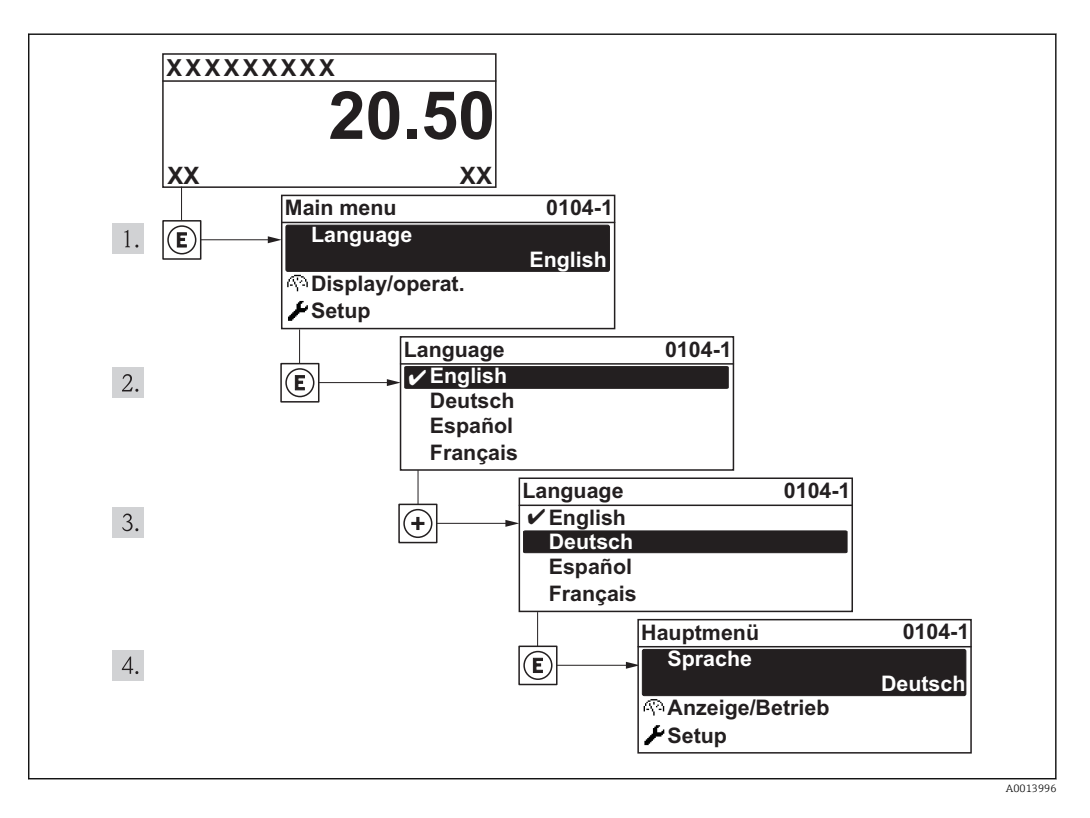

# <span id="page-47-0"></span>10.4 Nastavení měřicího přístroje

Menu Nastavení a jeho průvodci obsahují všechny parametry, které jsou potřeba pro běžný provoz.

*Navigace k menu "Nastavení"*

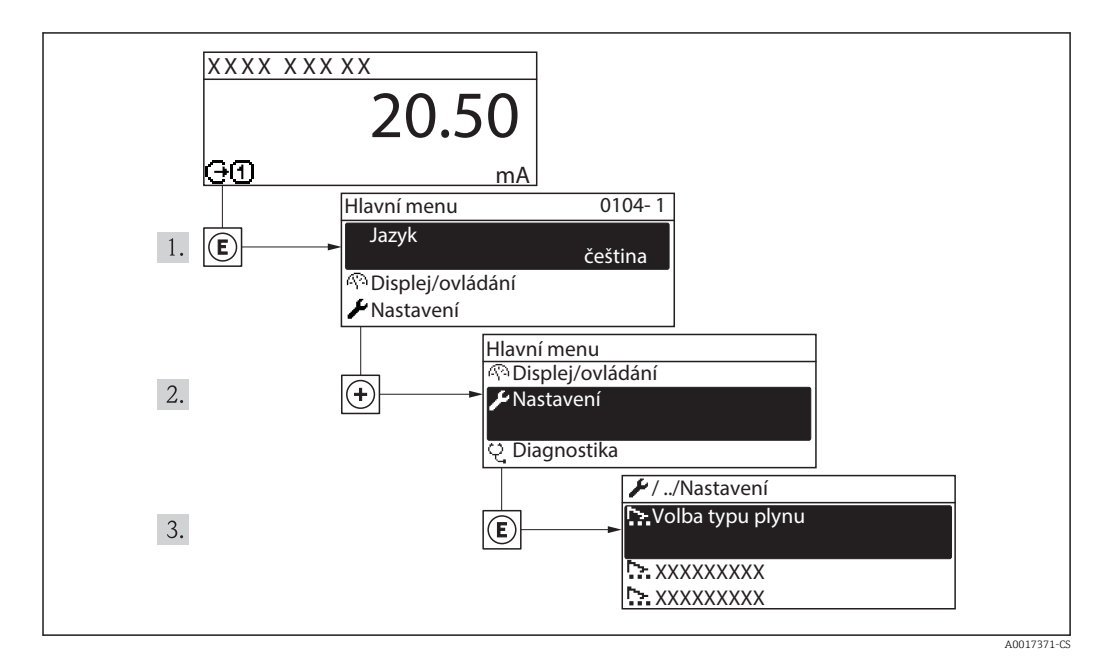

*Přehled nabídky "Nastavení"*

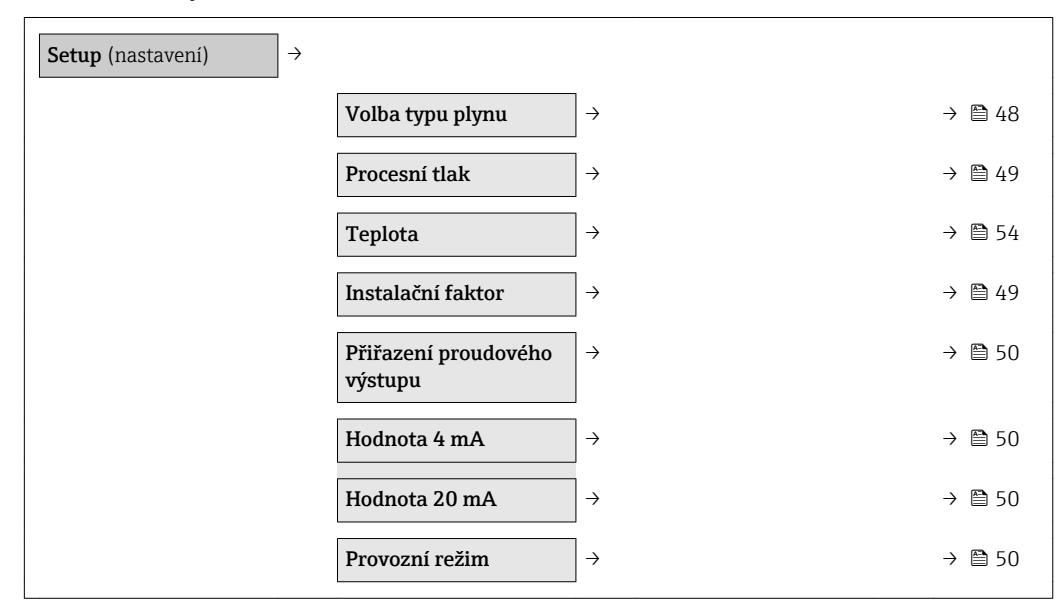

# 10.4.1 Výběr typu plynu

### Cesta

Menu "Nastavení" → Volba typu plynu

#### <span id="page-48-0"></span>Přehled parametrů se stručným popisem

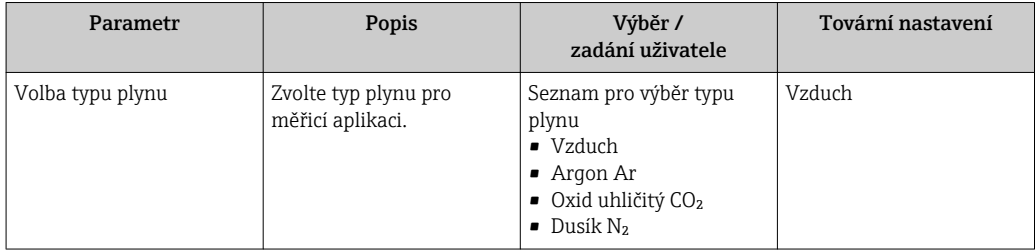

# 10.4.2 Specifikace procesního tlaku

#### Cesta

Menu "Nastavení" → Procesní tlak

#### Přehled parametrů se stručným popisem

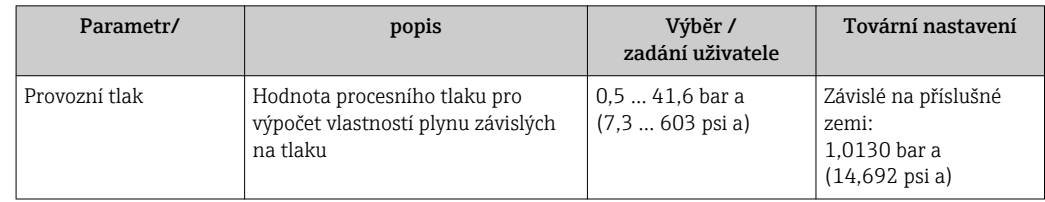

## 10.4.3 Stanovení instalačního faktoru

#### Cesta

Nabídka "Nastavení" → Instalační faktor

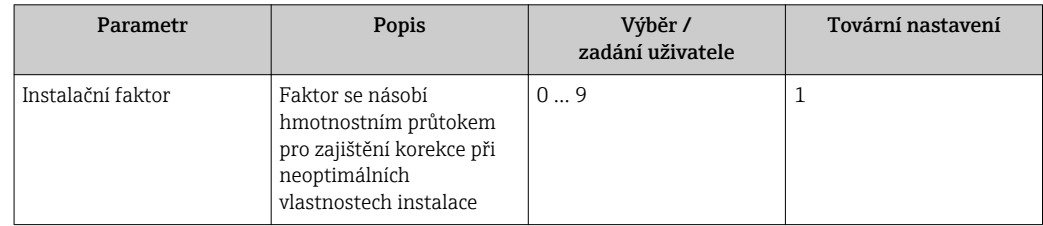

### <span id="page-49-0"></span>10.4.4 Nastavení proudového výstupu

#### Cesta

Menu "Nastavení" → Přiřazení proudového výstupu

Menu "Nastavení" →Hodnota 4 mA

Menu "Nastavení" →Hodnota 20 mA

#### Přehled parametrů se stručným popisem

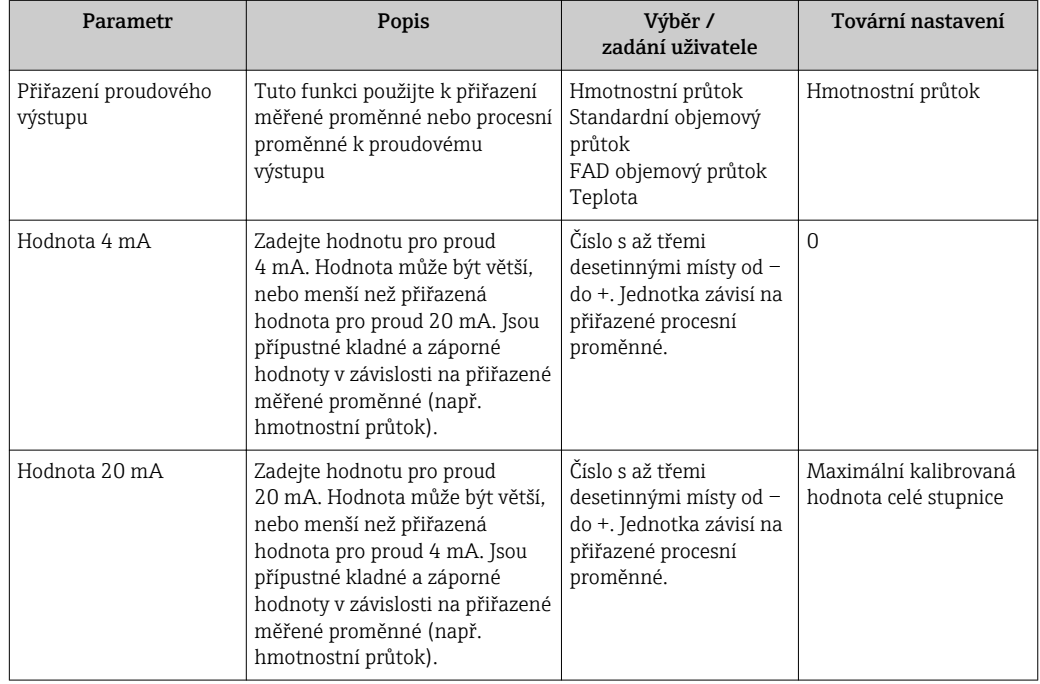

# 10.4.5 Nastavení pulzního/frekvenčního/spínacího výstupu

Cesta

- Menu "Nastavení" →Provozní režim
- Menu "Nastavení" →Přiřazení frekvenčního výstupu
- Menu "Nastavení" →Funkce spínacího výstupu
- Menu "Nastavení" →Přiřazení pulzního výstupu

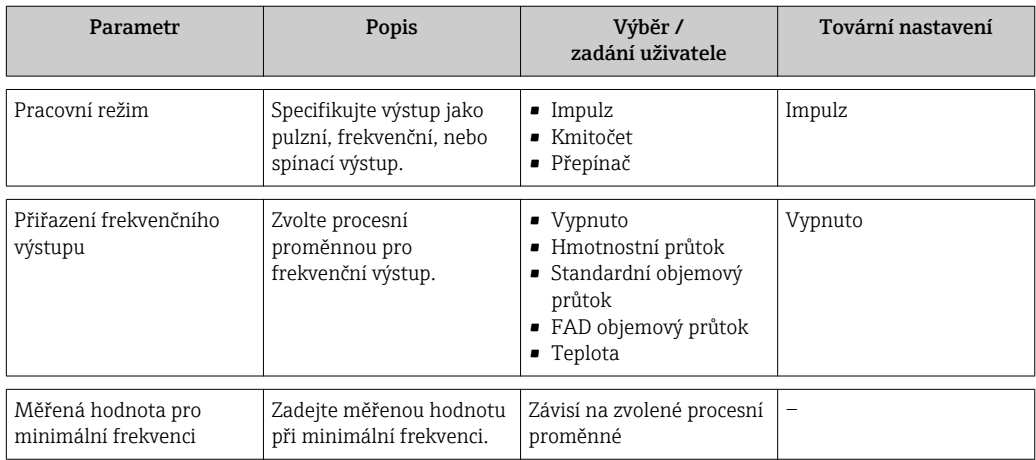

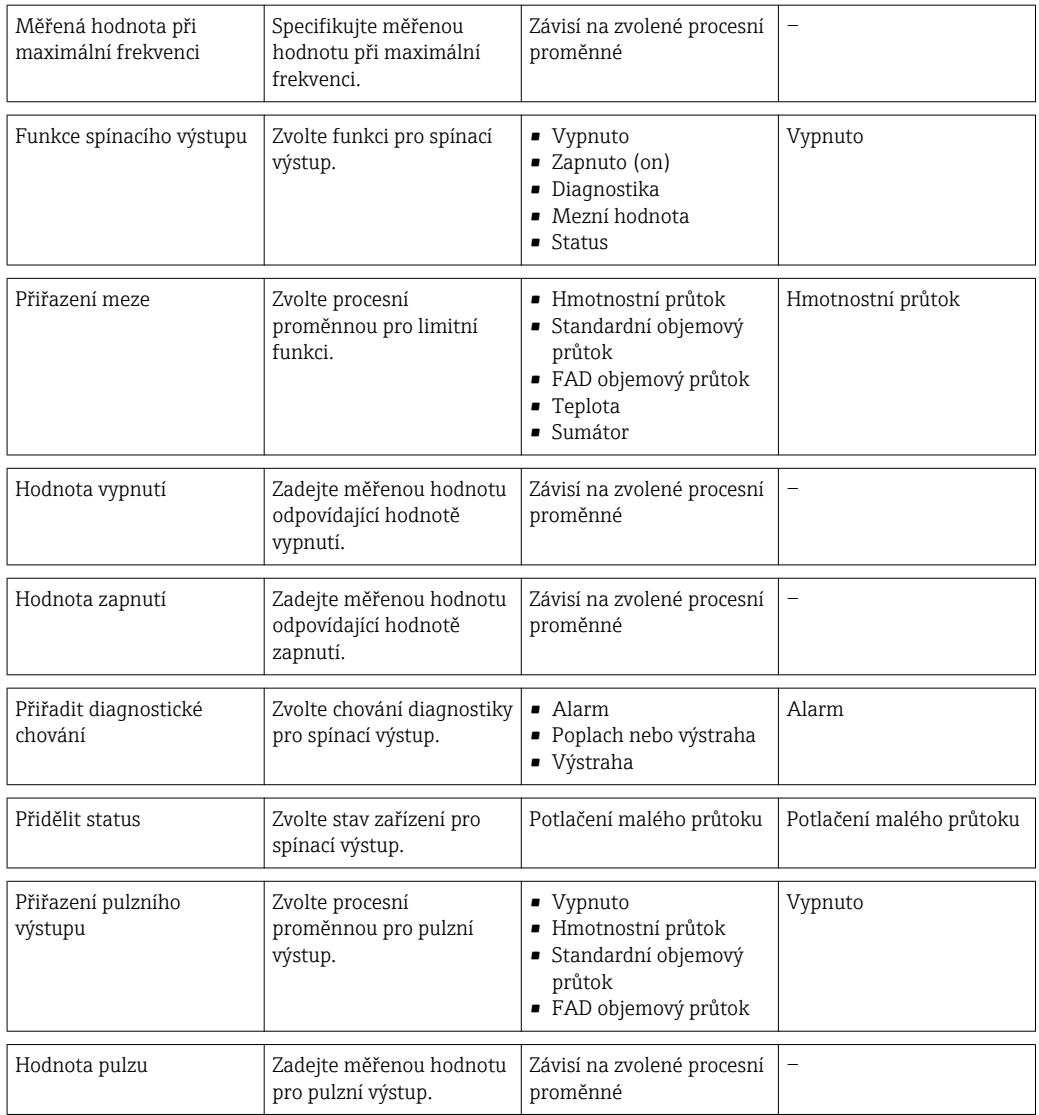

# 10.5 Pokročilé nastavení

Menu Pokročilé nastavení a jeho podmenu obsahují všechny parametry, které jsou potřeba pro specifická nastavení.

#### Cesta

Menu "Nastavení" → Pokročilé nastavení

*Navigace k podmenu "Pokročilé nastavení"*

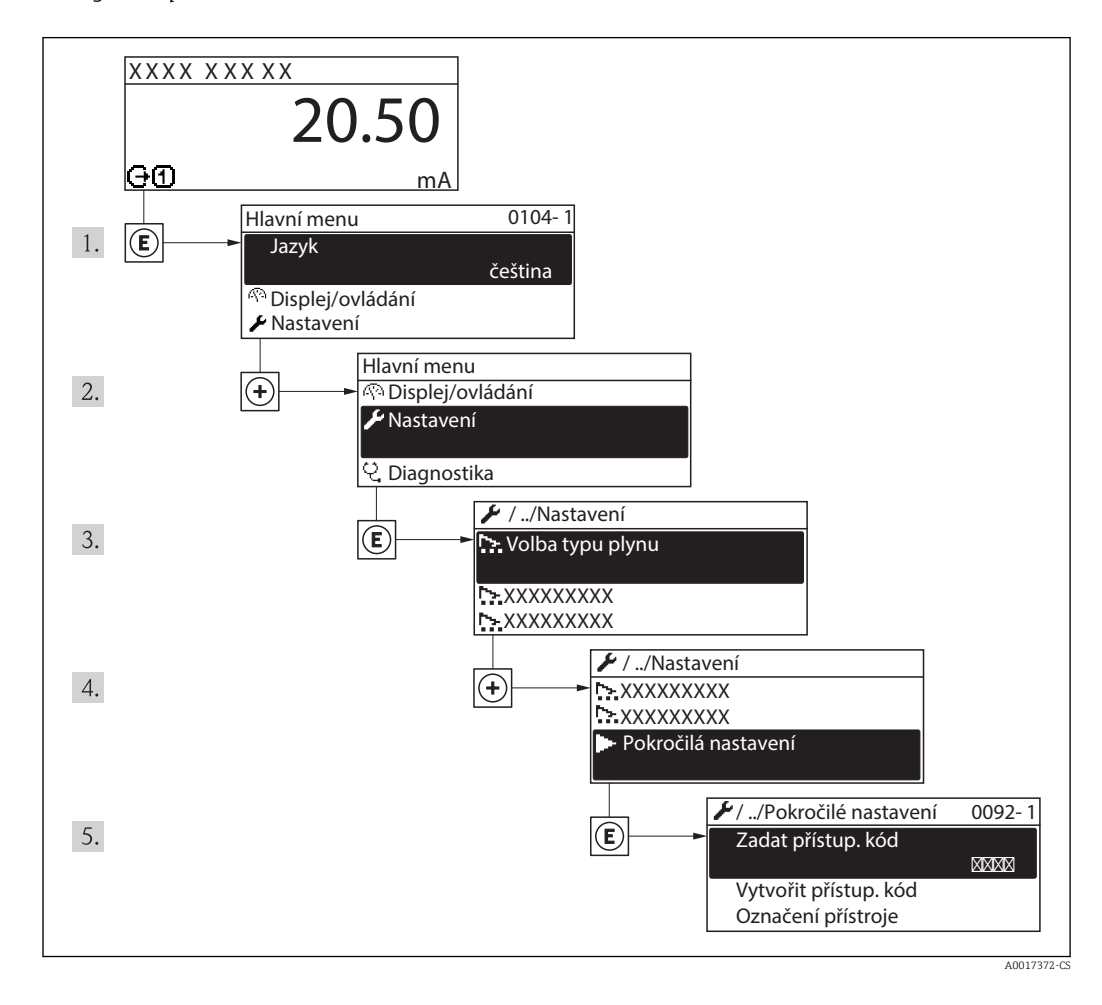

### *Přehled parametrů a podmenu nabídky "Pokročilé nastavení"*

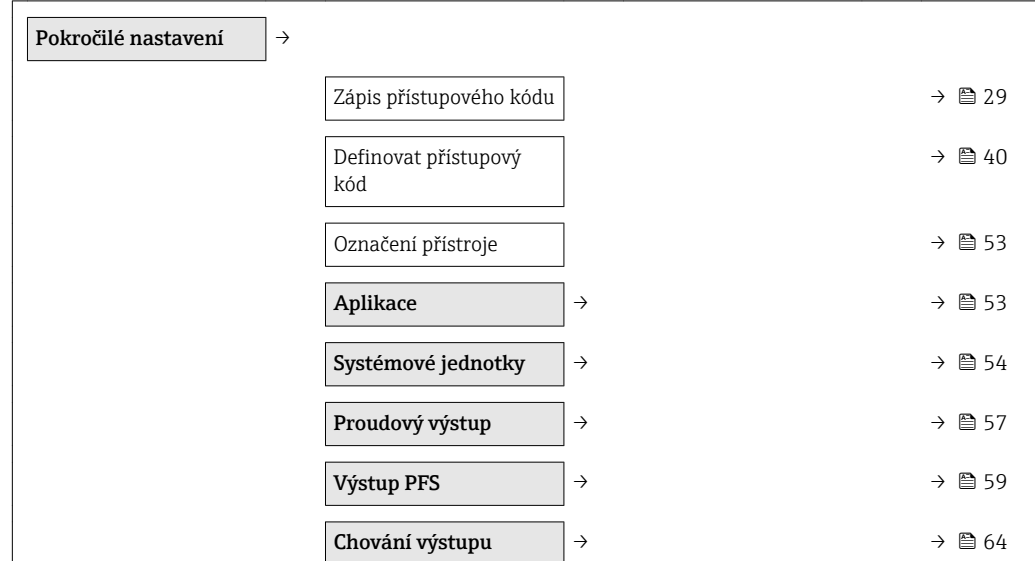

<span id="page-52-0"></span>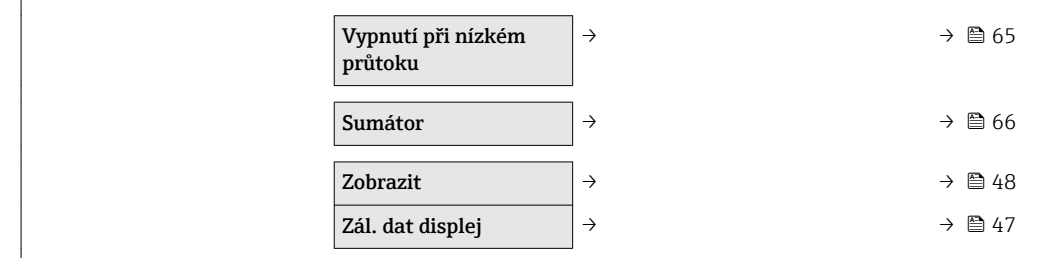

# 10.5.1 Definování označení přístroje

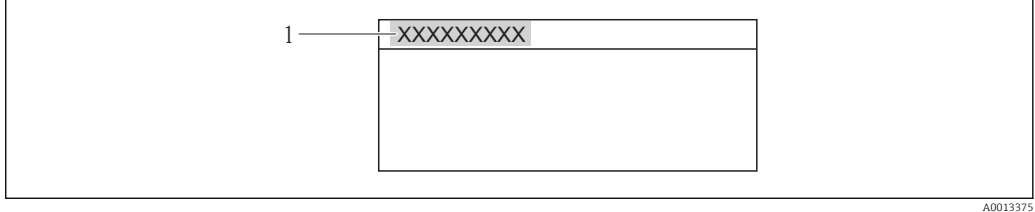

*1 Označení přístroje*

Počet zobrazených znaků závisí na použitých znacích.  $\vert \cdot \vert$ 

# 10.5.2 Nastavení aplikací

Cesta Menu "Nastavení" → "Pokročilé nastavení" → Aplikace

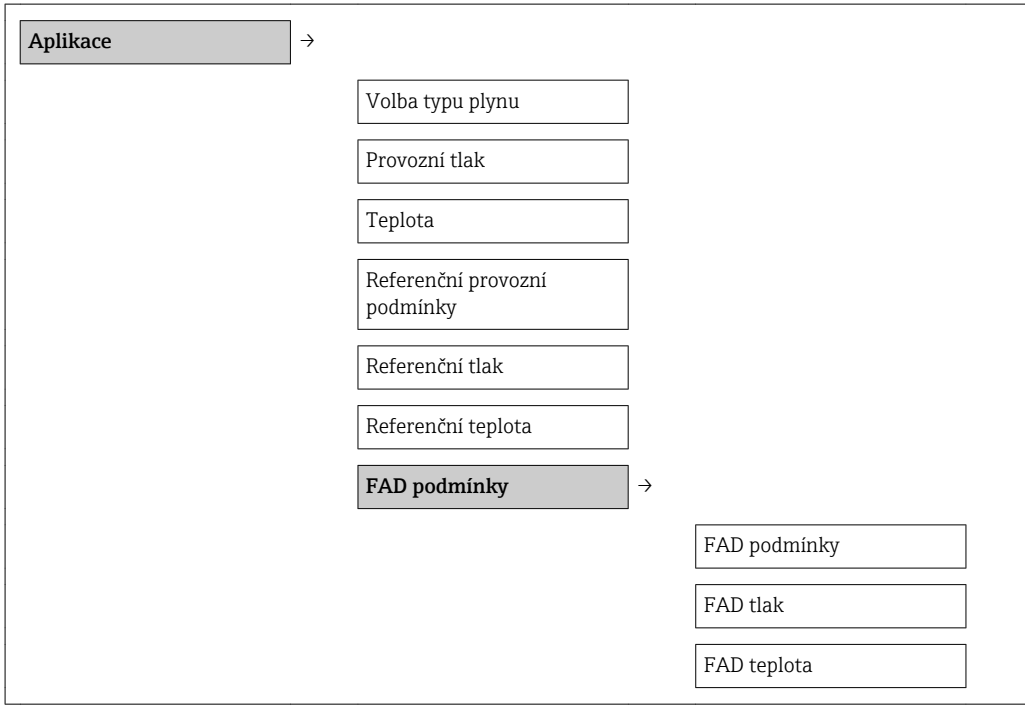

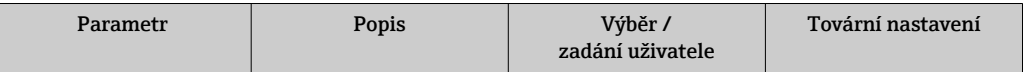

<span id="page-53-0"></span>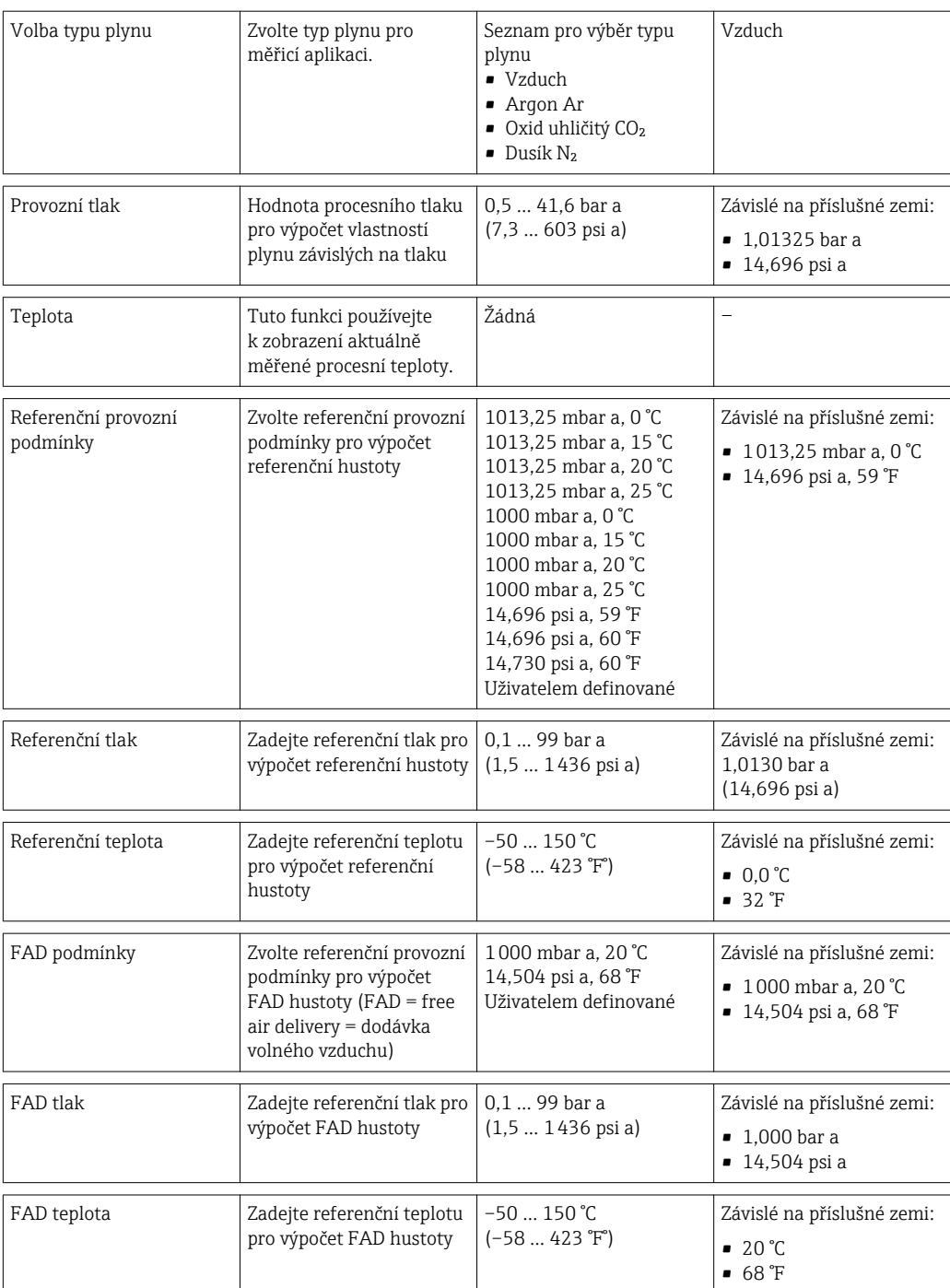

# 10.5.3 Nastavení systémových jednotek

V podnabídce Systémové jednotky můžete nastavit jednotky všech měřených hodnot.

### Cesta

Menu "Nastavení" → Pokročilé nastavení → Systémové jednotky

#### Struktura podmenu

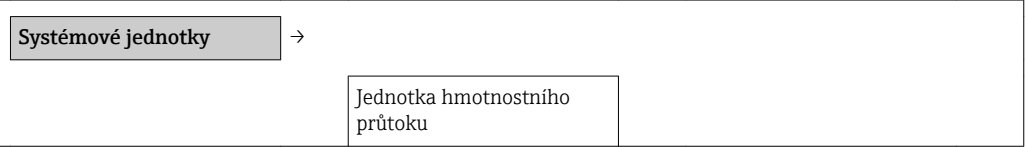

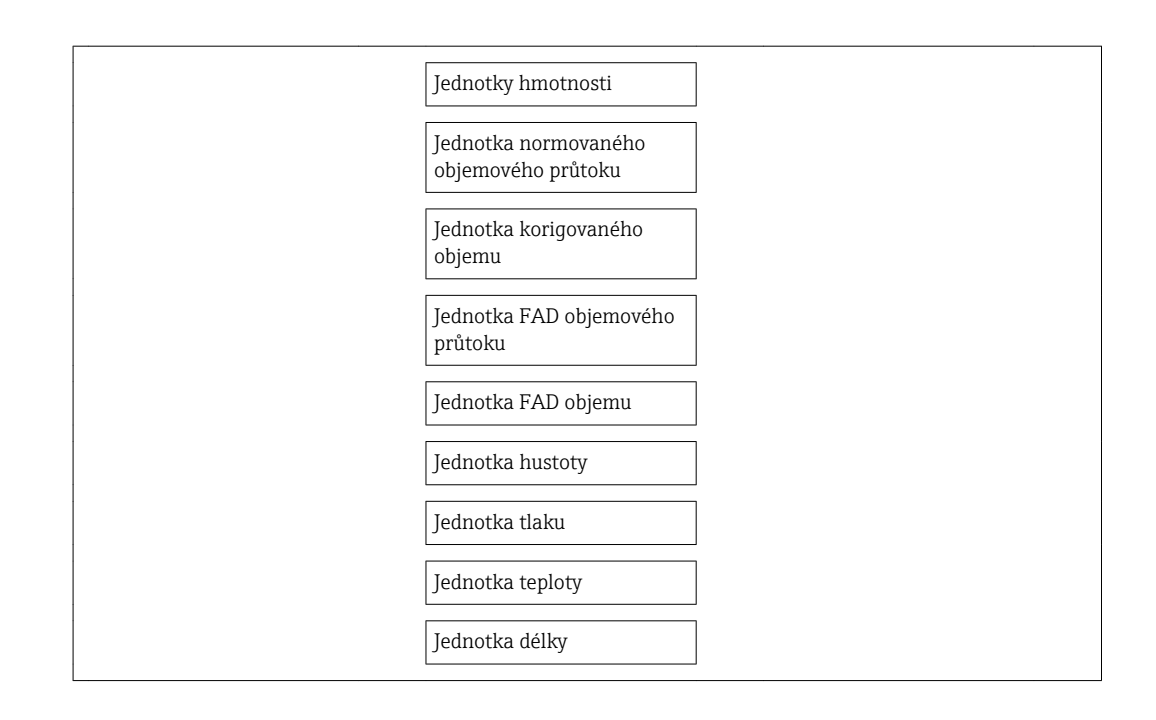

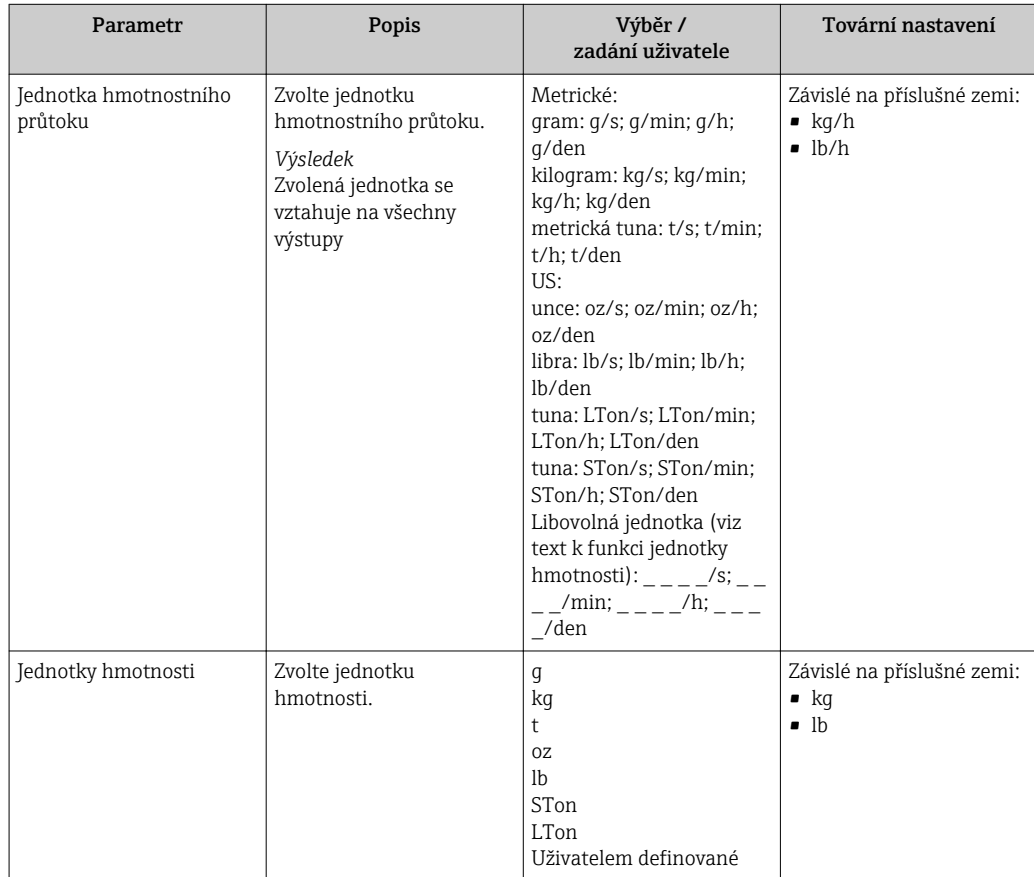

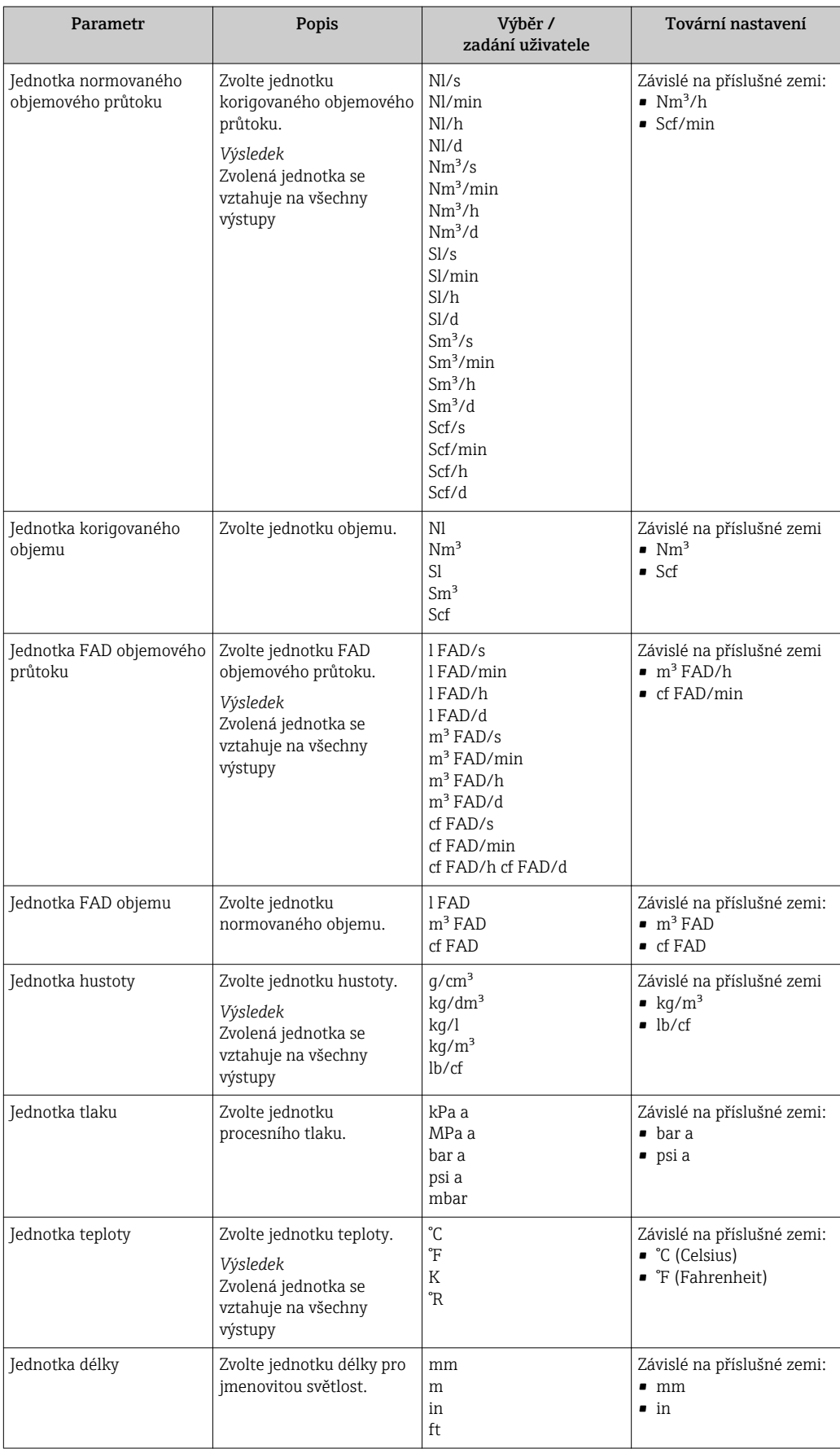

# <span id="page-56-0"></span>10.5.4 Nastavení proudového výstupu

V podnabídce Proudový výstup můžete nastavit hodnoty pro proudový výstup.

#### Cesta

Menu "Nastavení" → Pokročilé nastavení → Proudový výstup

#### Struktura podmenu

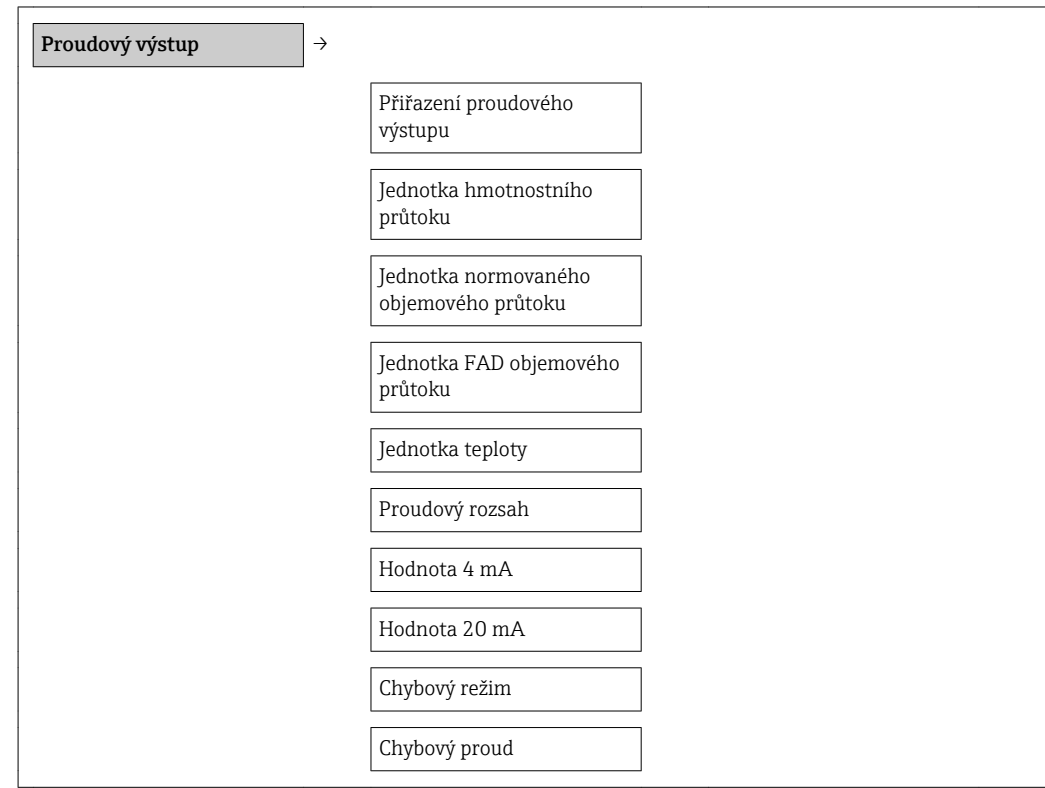

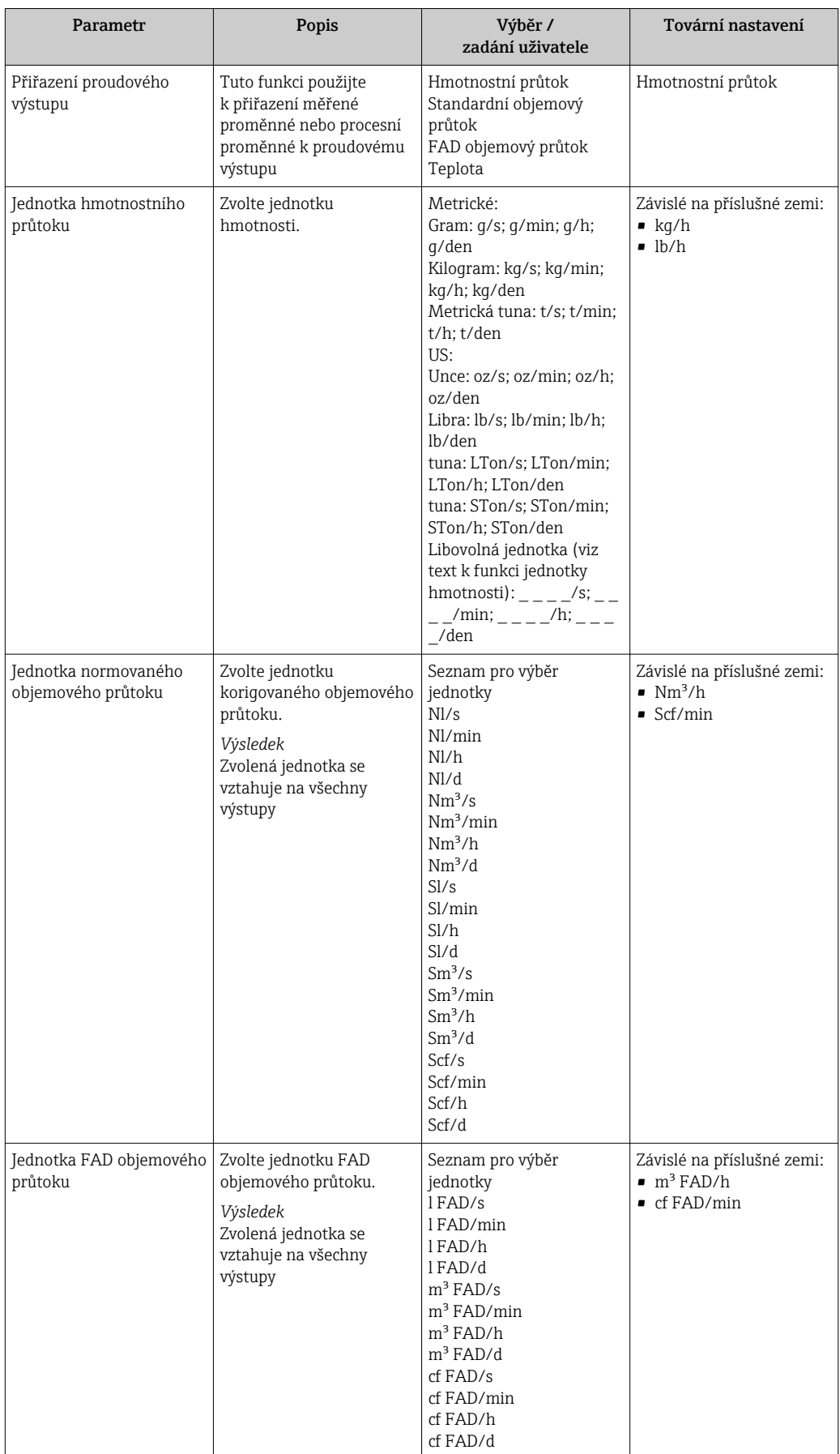

<span id="page-58-0"></span>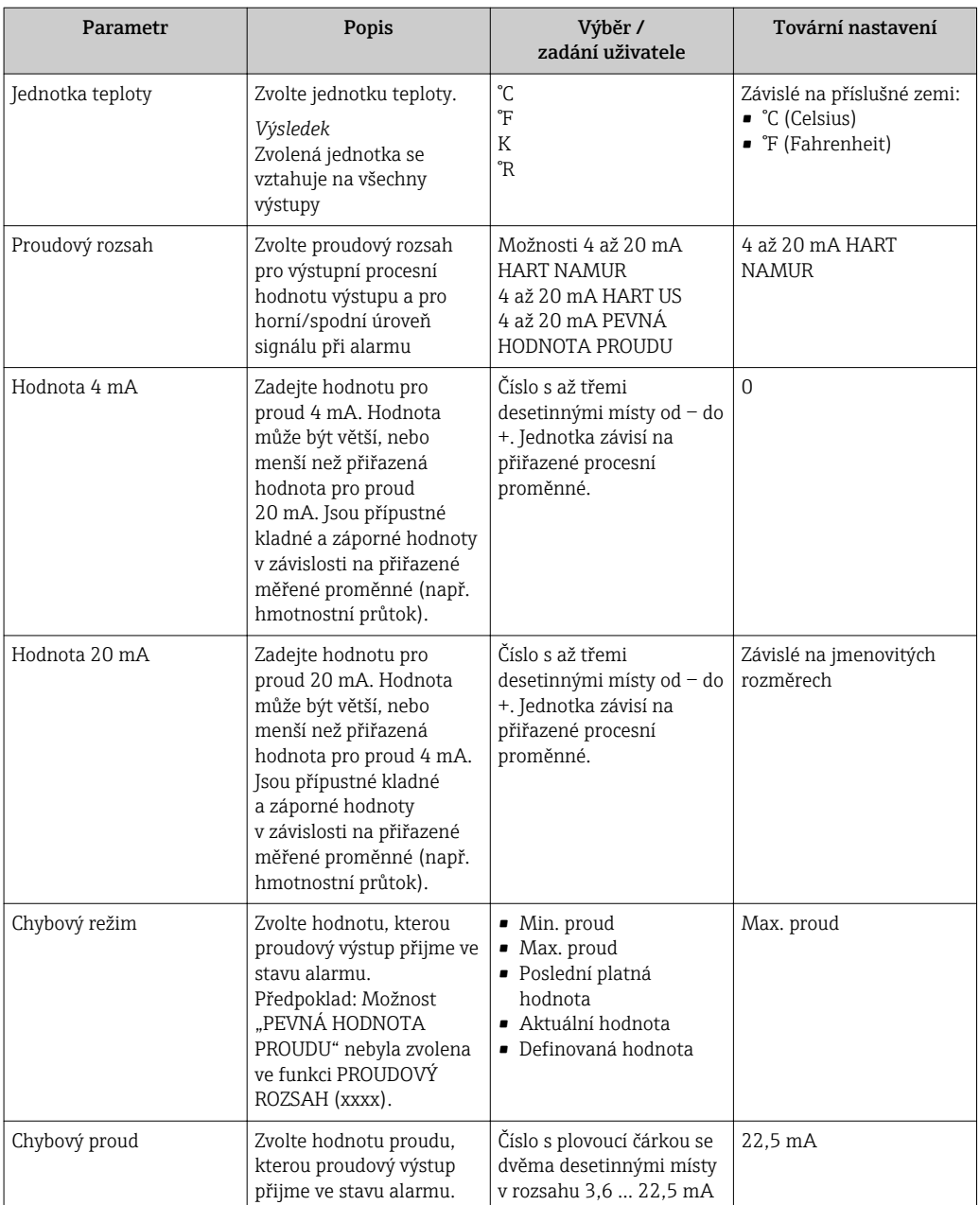

# 10.5.5 Nastavení výstupu PFS

V podnabídce Výstup PFS můžete nastavit hodnoty pro proudový výstup.

#### Cesta

Menu "Nastavení" → Pokročilé nastavení → Výstup PFS

#### Struktura podmenu

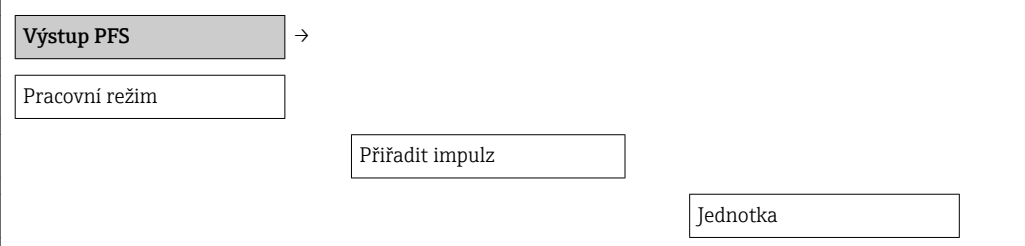

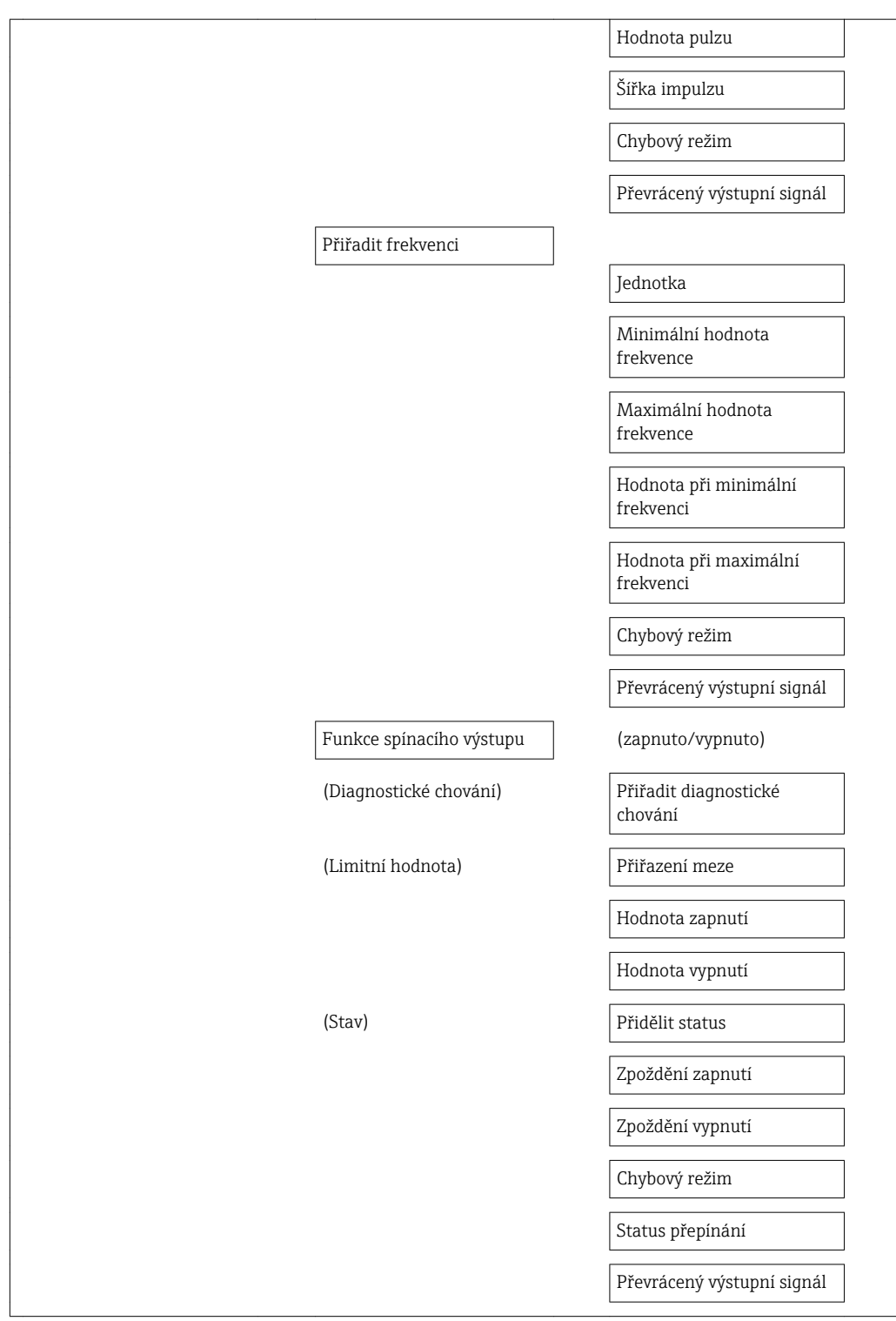

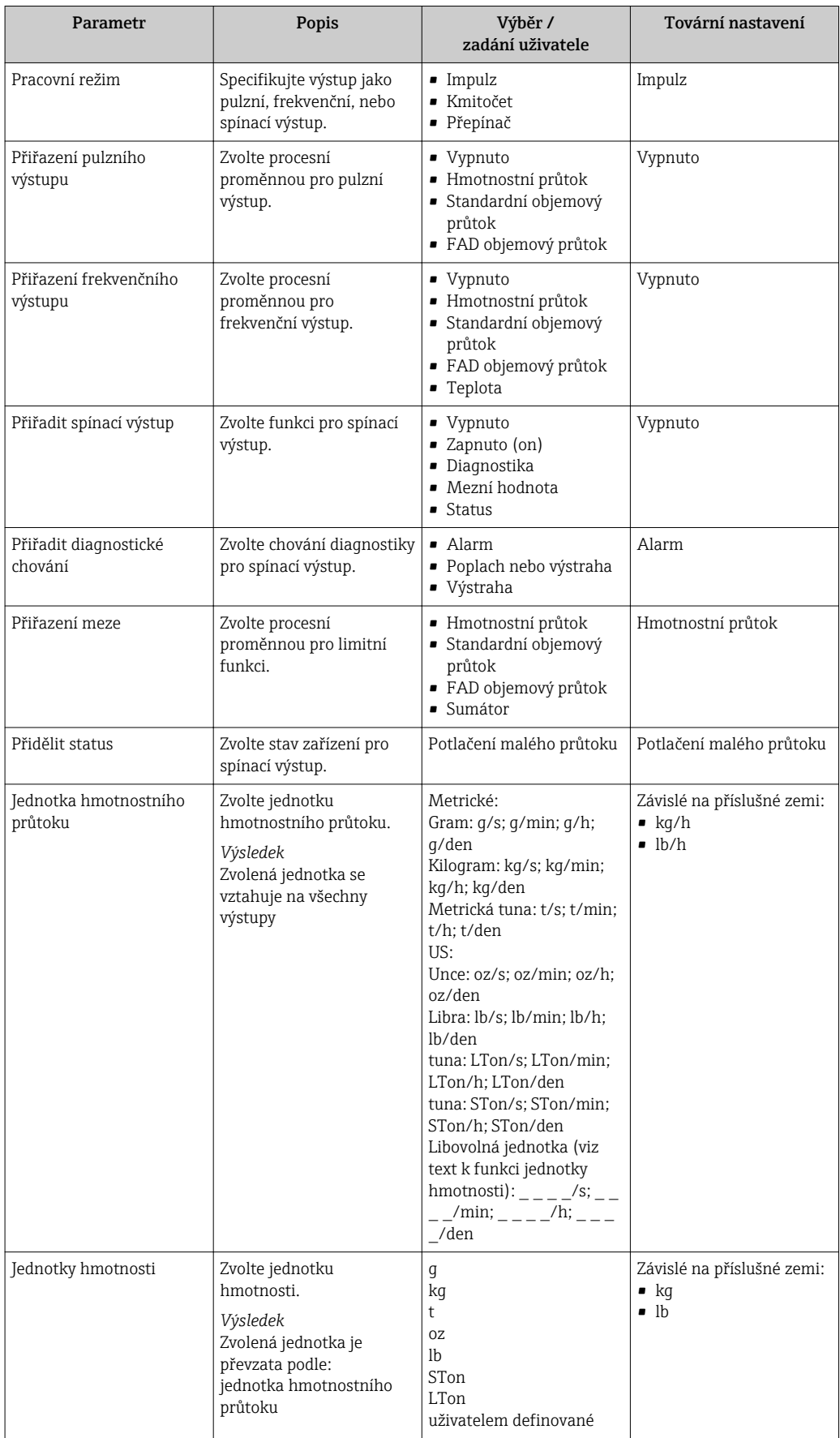

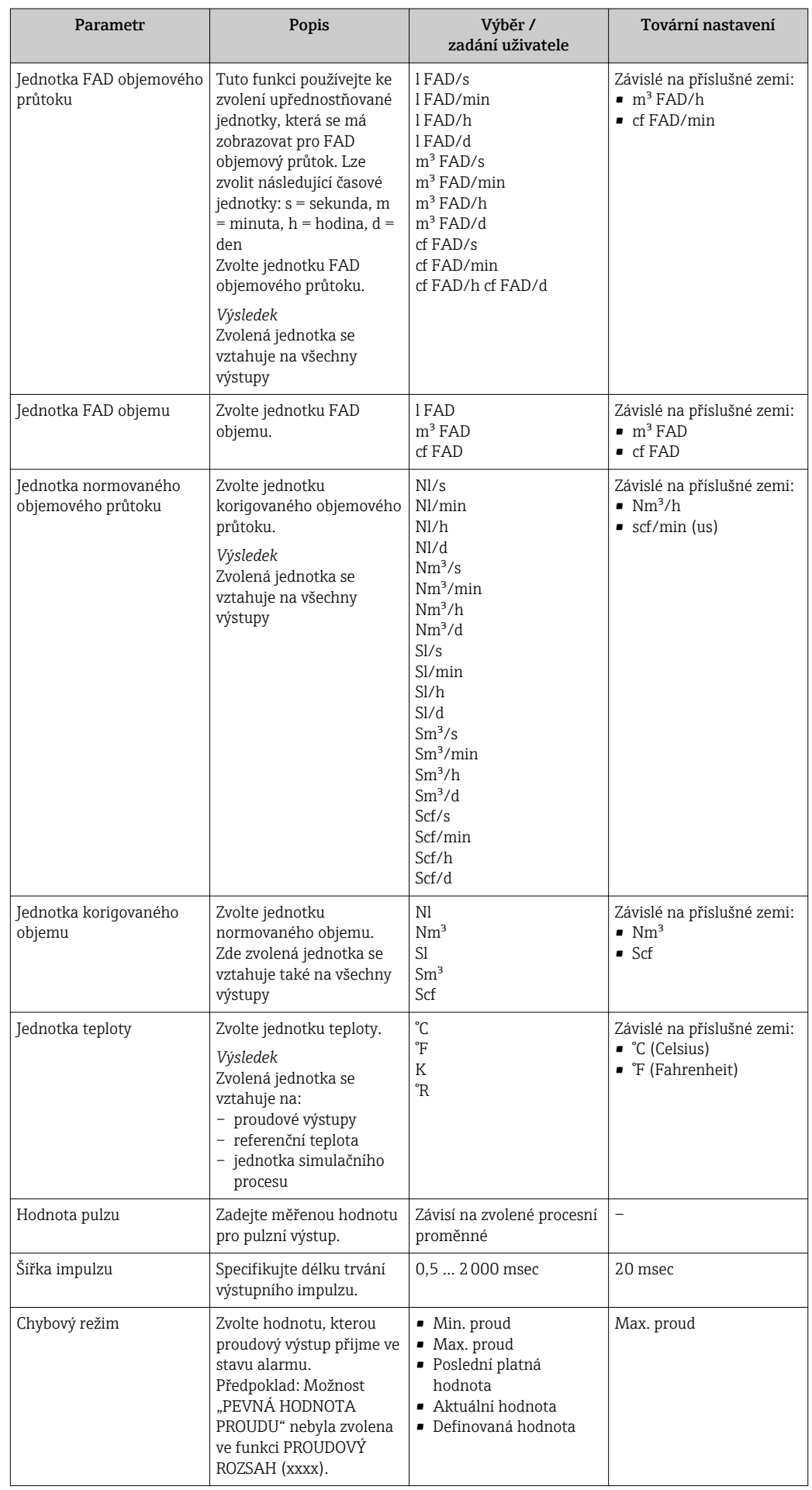

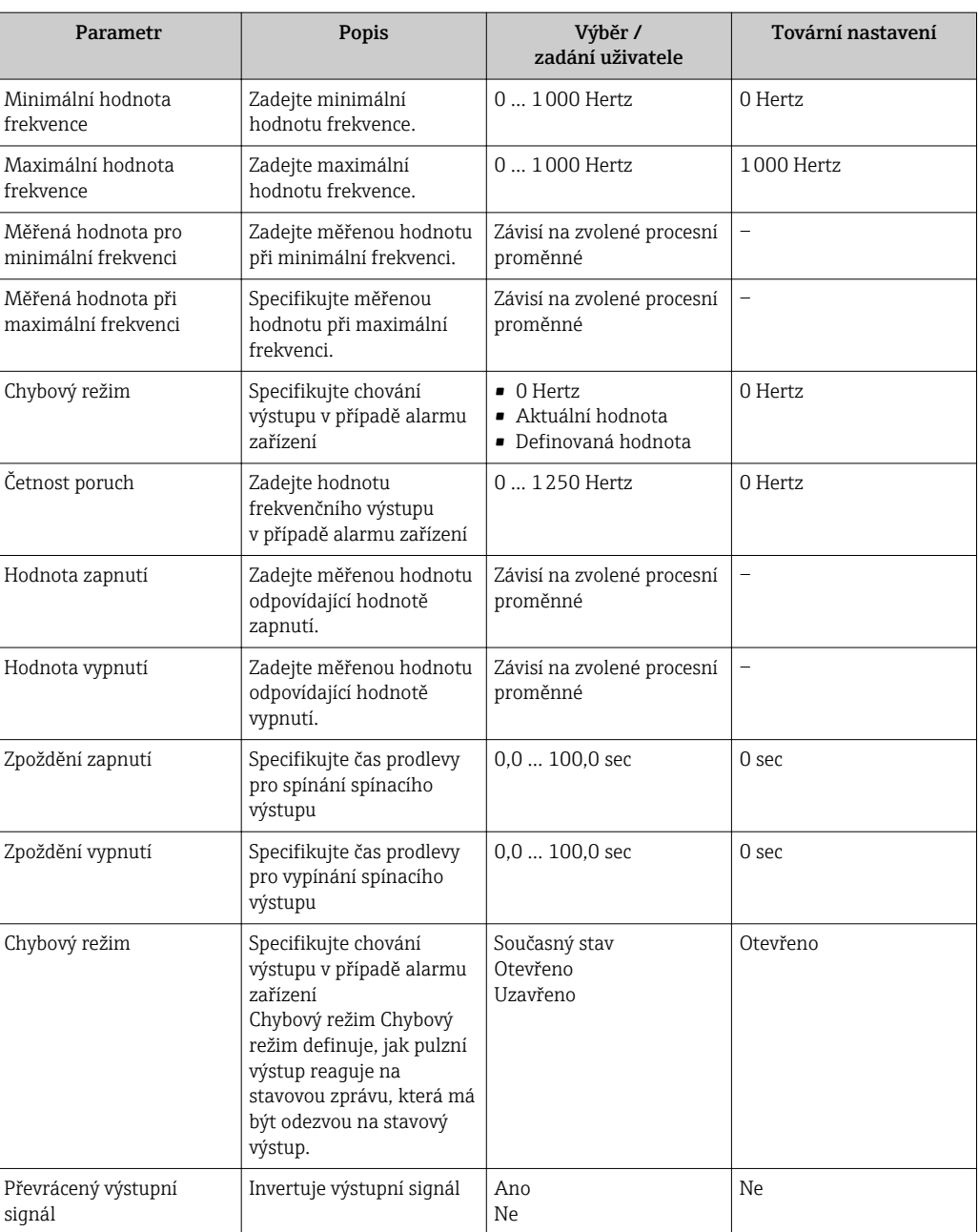

# <span id="page-63-0"></span>10.5.6 Nastavení přizpůsobení výstupu

Tlumení a čas krokové odezvy lze nastavit v podmenu Chování zobrazení.

### Cesta

Menu "Nastavení" → Pokročilé nastavení → Přizpůsobení výstupu

#### Struktura podmenu

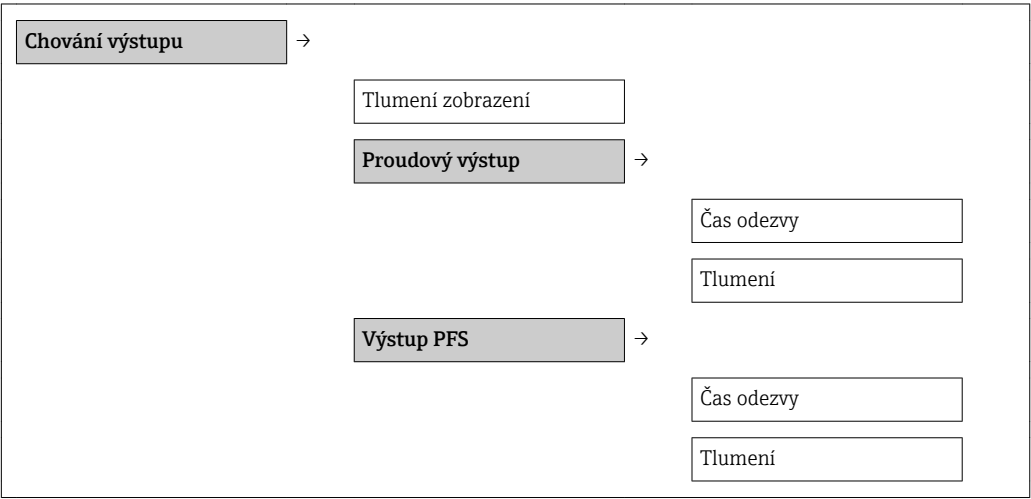

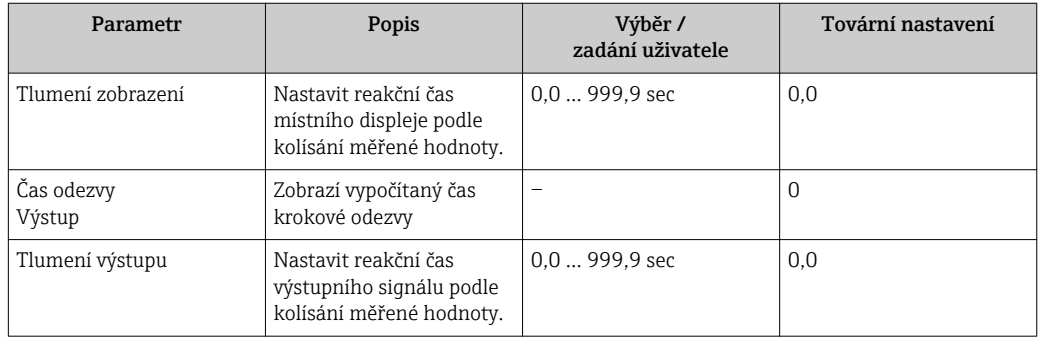

# <span id="page-64-0"></span>10.5.7 Nastavení potlačení malého průtoku

#### Cesta

Menu "Nastavení" → menu "Pokročilé nastavení" →Potlačení malého průtoku

#### Struktura podmenu

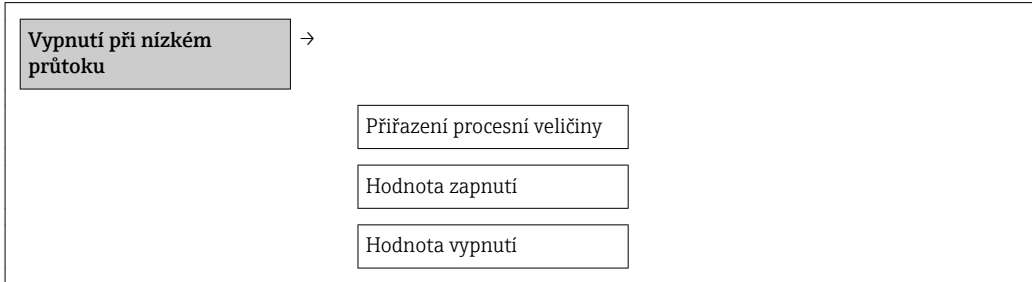

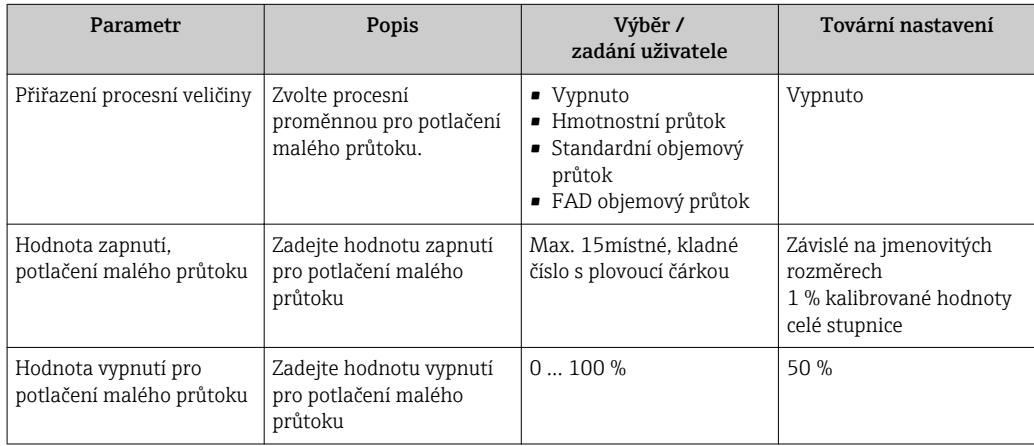

### <span id="page-65-0"></span>10.5.8 Nastavení sumátoru

Sumátor můžete nastavit v submenu Sumátor.

#### Cesta

Menu "Nastavení" → Pokročilé nastavení → Sumátor

#### Struktura podmenu

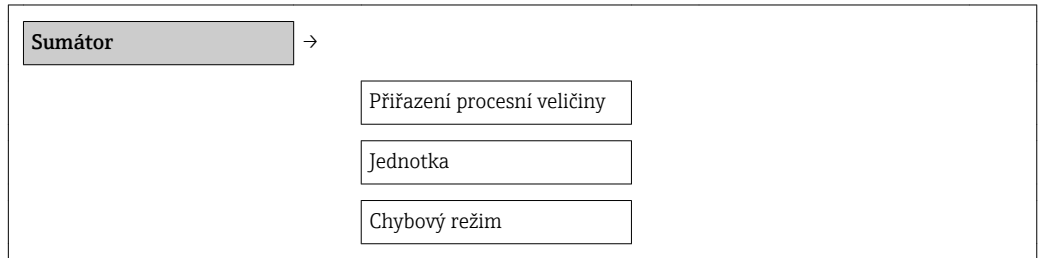

#### Přehled parametrů se stručným popisem

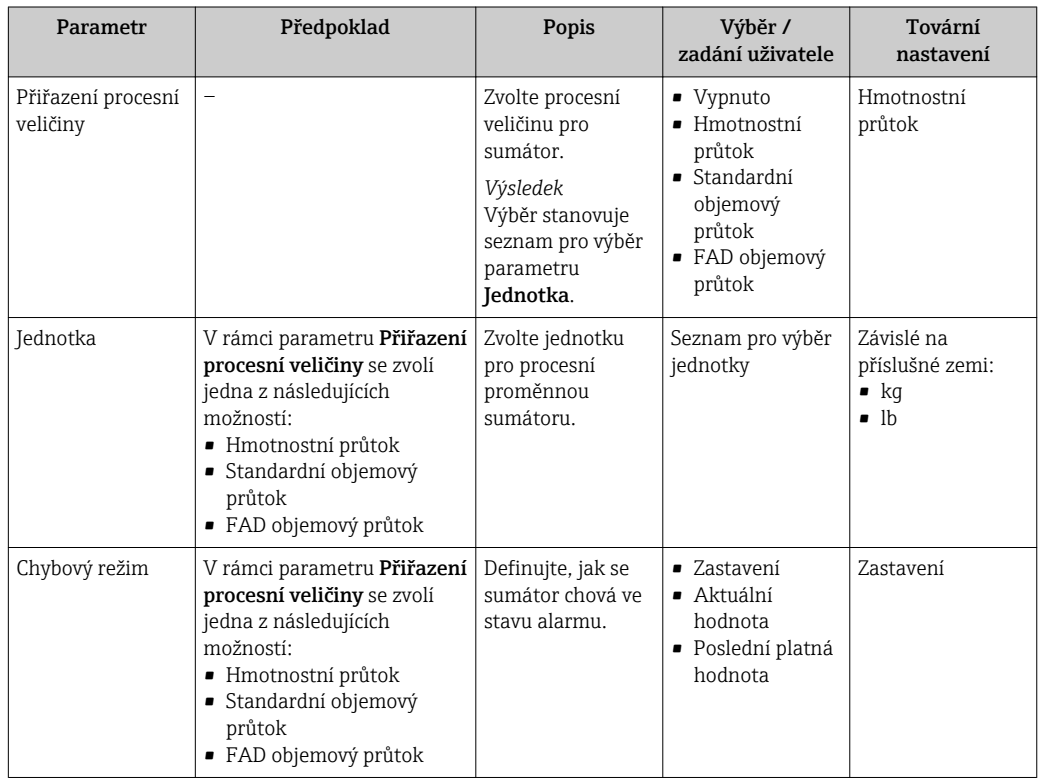

# 10.5.9 Nastavení místního displeje

#### Cesta

Menu "Nastavení" → menu "Pokročilé nastavení" →menu "Displej"

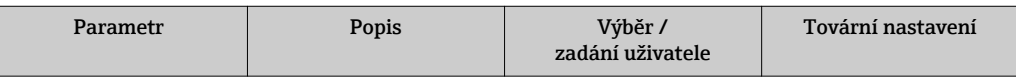

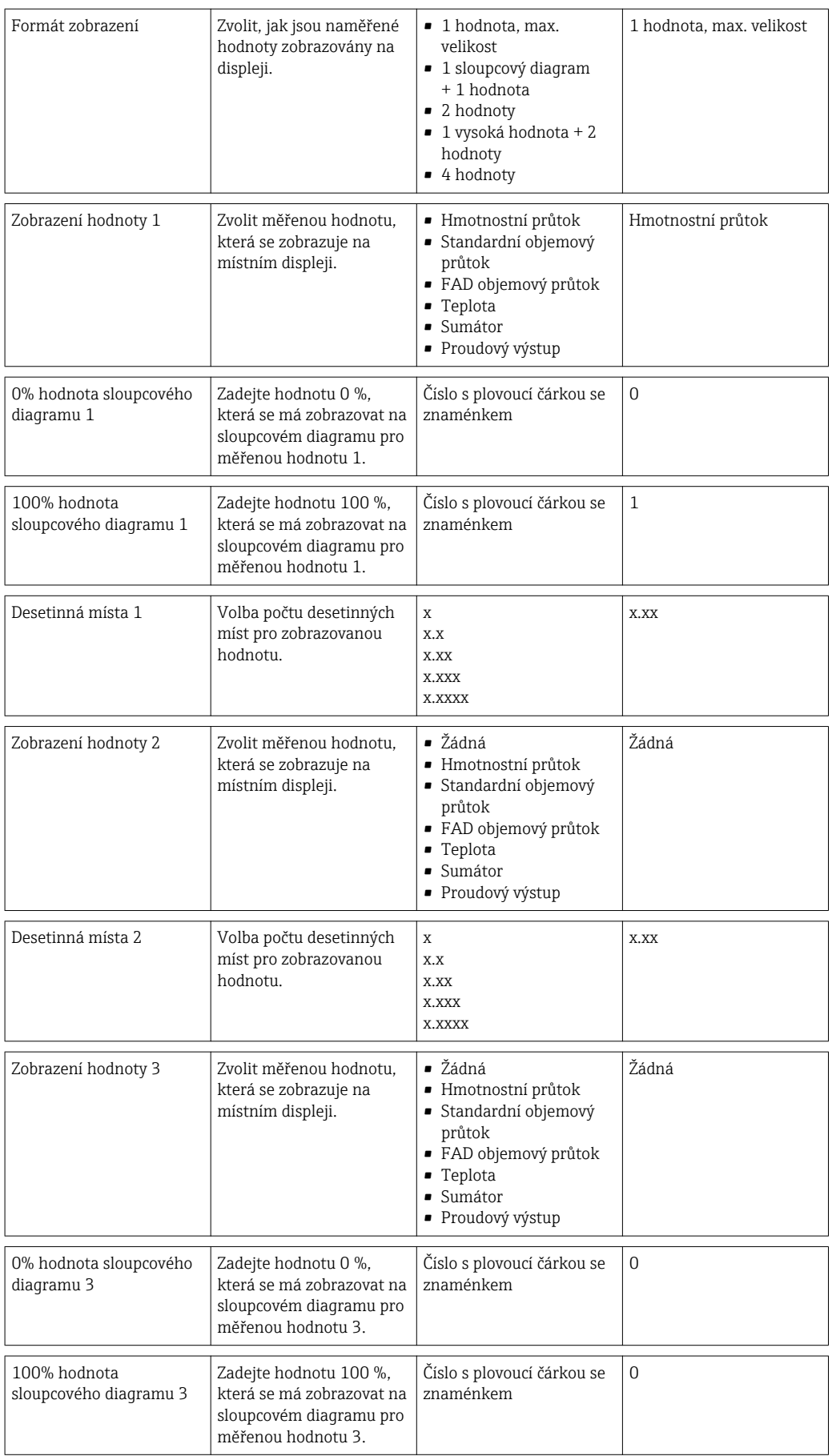

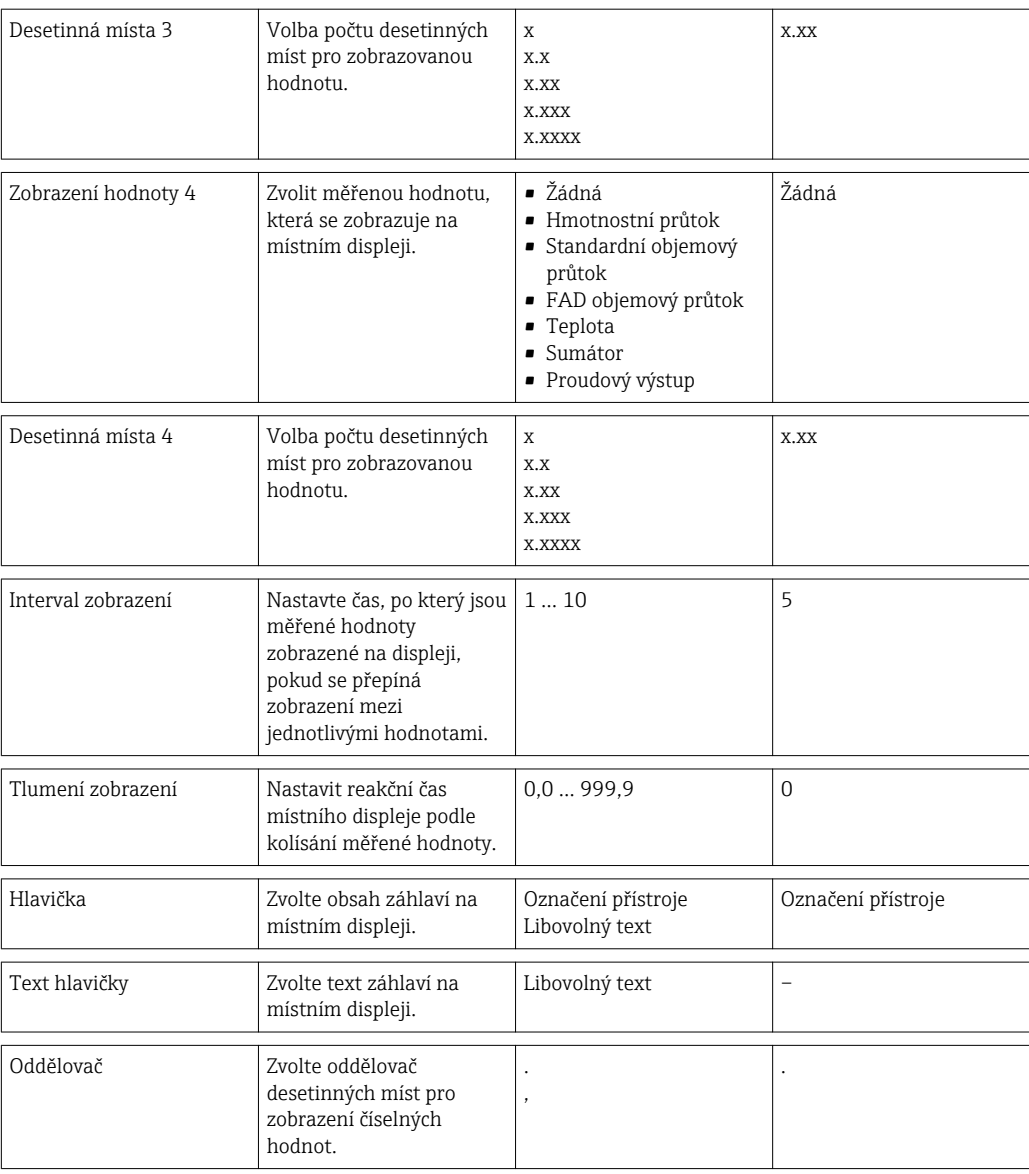

# 10.6 Správa nastavení

Po uvedení do provozu můžete uložit stávající nastavení zařízení, zkopírovat ji do jiného měřicího místa nebo obnovit předchozí nastavení zařízení.

Můžete tak učinit pomocí parametru Správa konfigurace a souvisejících volitelných možností v podmenu Zál. dat displej.

#### Cesta

Menu "Nastavení" → Pokročilé nastavení → Zál. dat displej

V průběhu této akce není možné upravovat nastavení pomocí místního displeje a na displeji se zobrazí zpráva o stavu zpracování.

*Struktura podmenu*

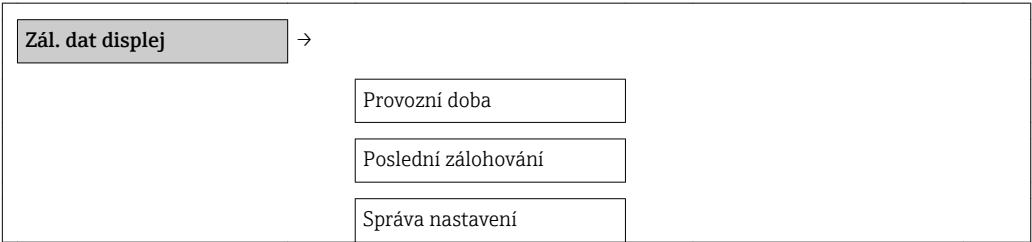

Výsledek porovnání

*Přehled parametrů se stručným popisem*

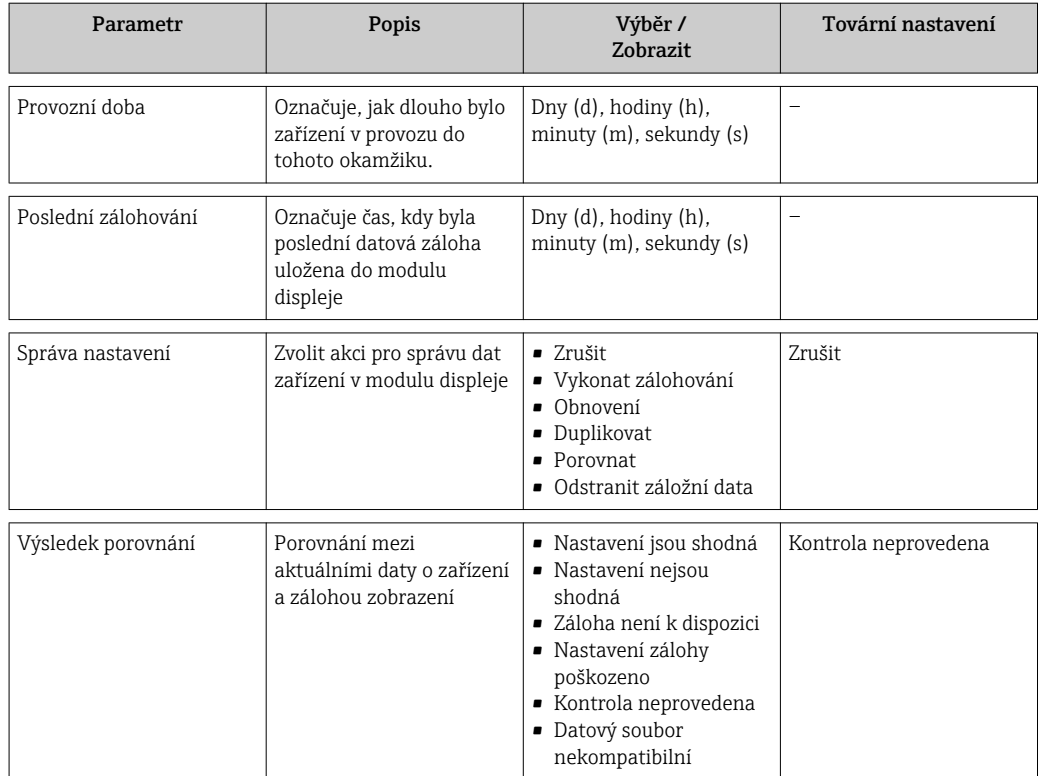

# 10.7 Simulace

Podmenu Simulace vám umožňuje simulovat, bez faktického průtoku, různé procesní proměnné v procesu a režim alarmu zařízení a ověřit signální řetězce v souvisejících obvodech (přepínací ventily nebo uzavřené řídicí smyčky).

#### Cesta

Menu "Diagnostika" → Simulace

*Struktura podmenu*

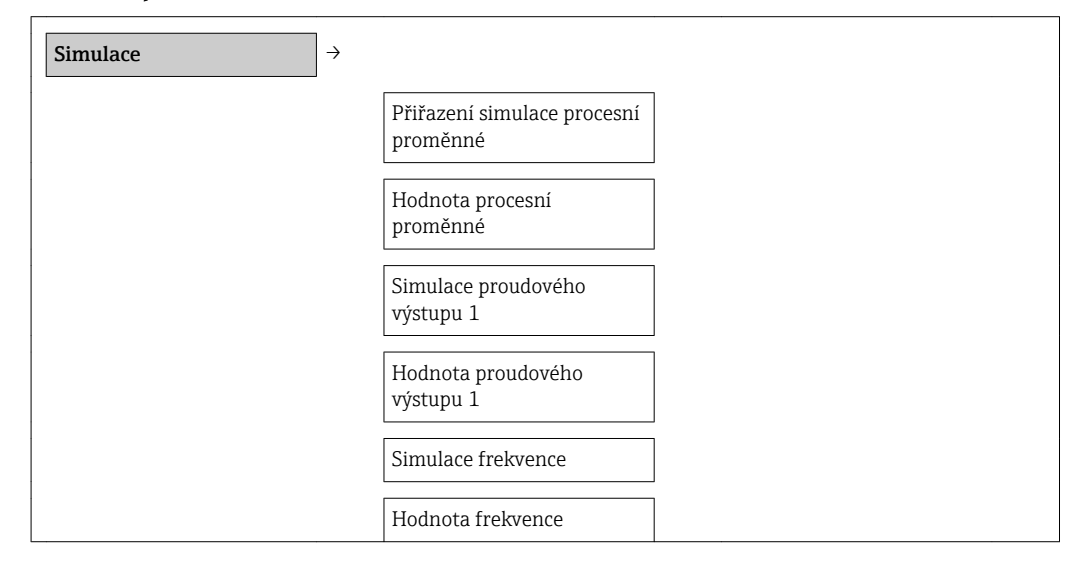

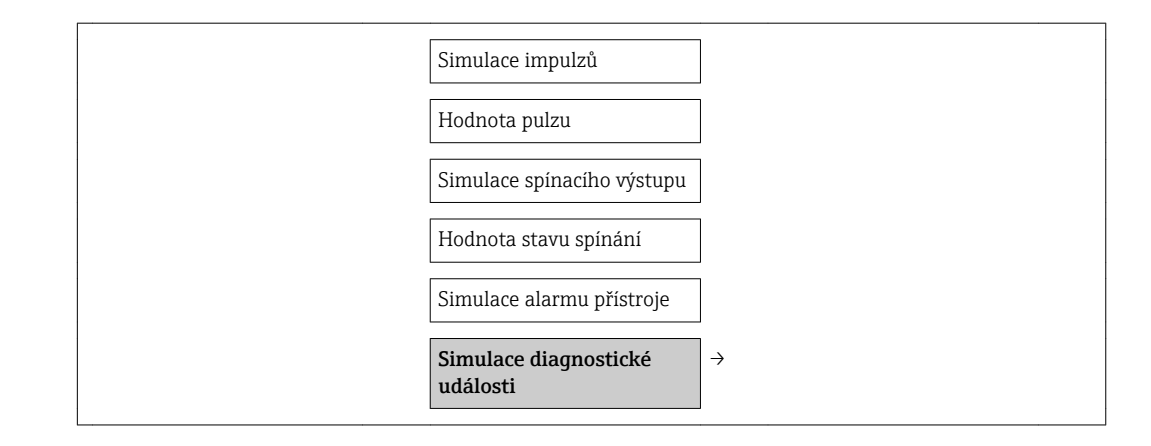

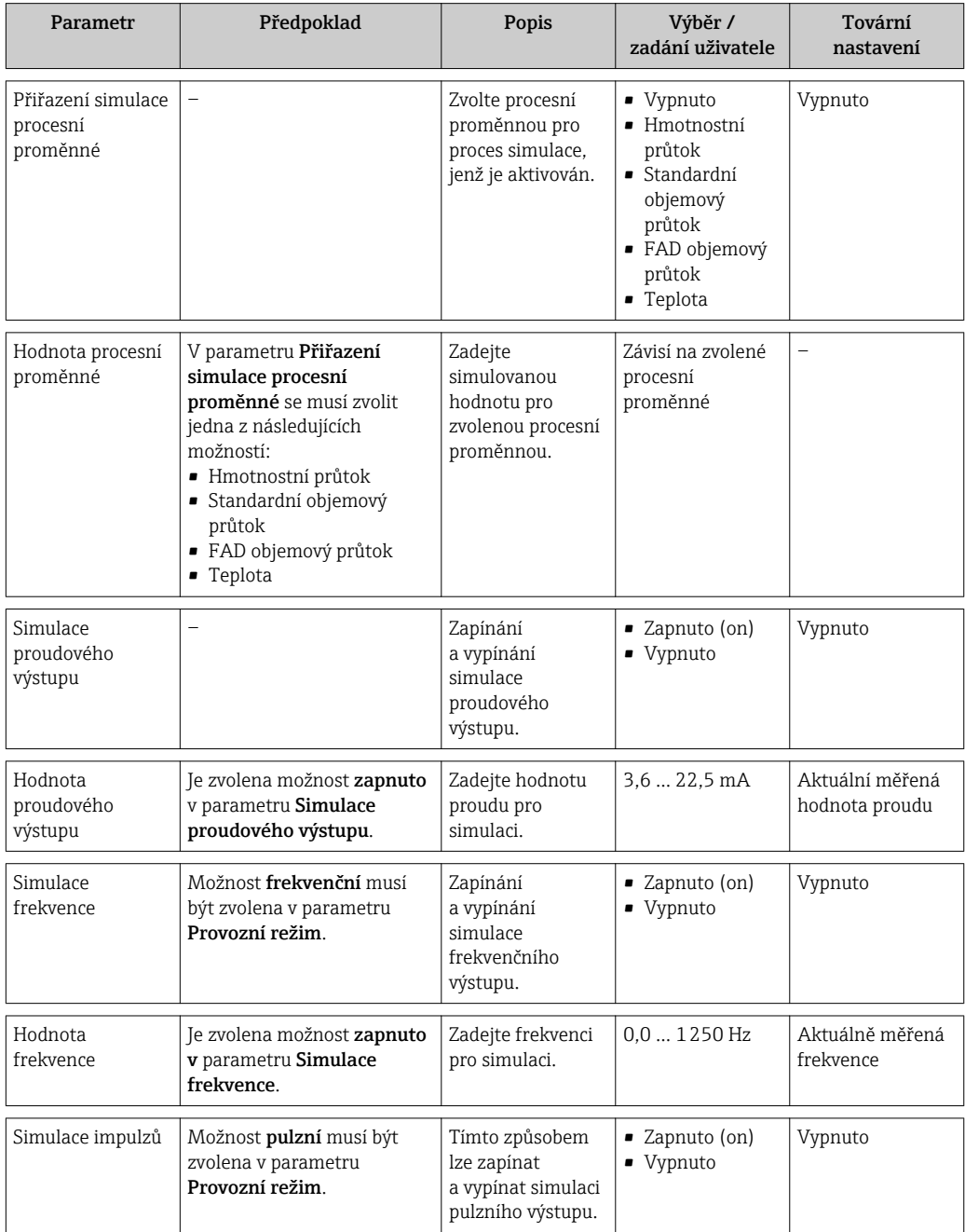

<span id="page-70-0"></span>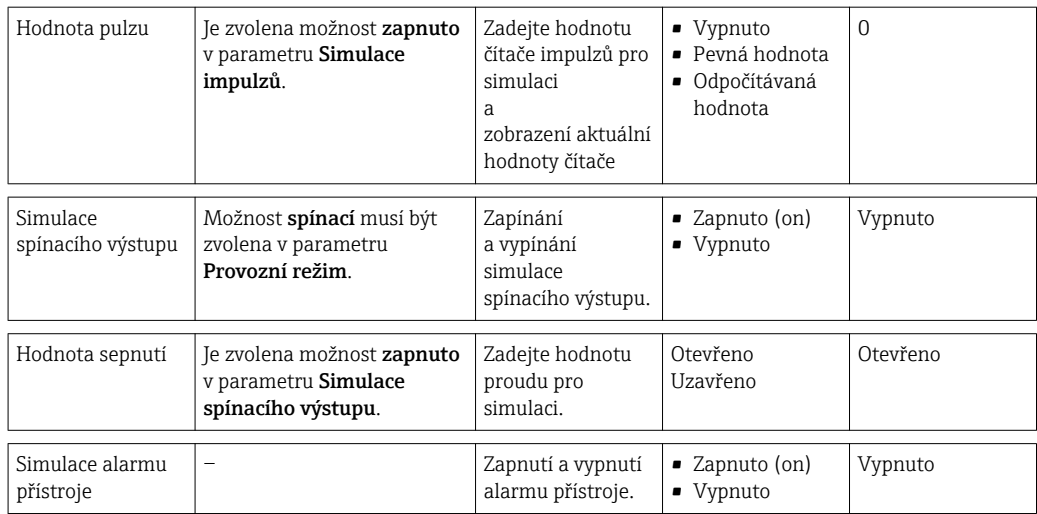

# 10.8 Ochrana nastavení před neoprávněným přístupem

Pro ochranu nastavení měřicího přístroje před neúmyslnou změnou po uvedení do provozu jsou následující možnosti:

- Ochrana proti zápisu pomocí přístupového kódu  $\rightarrow$   $\blacksquare$  71
- Ochrana proti zápisu pomocí přepínače ochrany proti zápisu  $\rightarrow \Box$  71
- Ochrana proti zápisu pomocí zamknutí kláves  $\rightarrow$   $\blacksquare$  29

## 10.8.1 Ochrana proti zápisu pomocí přístupového kódu

Pomocí přístupového kódu specifického pro zákazníka jsou parametry nastavení měřicího přístroje chráněny proti zápisu a jejich hodnoty již lokální operací nelze změnit.

#### Definovat přístupový kód

- 1. Navigování na parametr "Definovat přístupový kód": Nastavení → Pokročilé nastavení → Definovat přístupový kód
- 2. Definujte max. čtyřmístný číselný kód jako přístupový kód.
	- Před všemi parametry chráněnými proti zápisu se objeví symbol  $\bigcap_{\mathbb{R}}$ .

#### Parametry, které lze vždycky změnit

Ochrana proti zápisu nezahrnuje určité parametry, které nemají vliv na měření. I přes zadaný přístupový kód lze tyto parametry vždy změnit, i když ostatní parametry budou zamknuté.

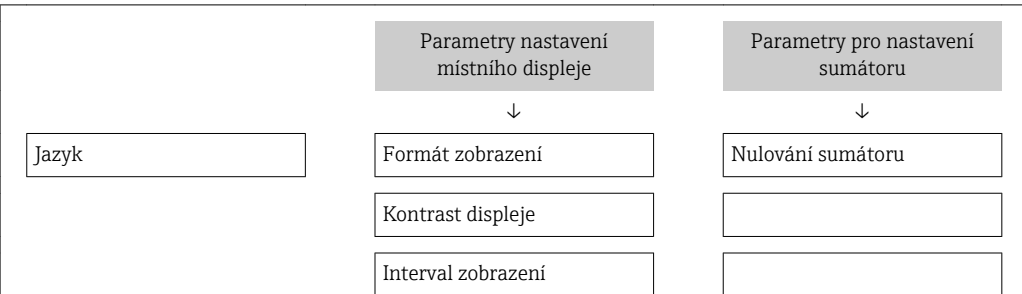

Pokud po dobu 10 minut nebude v zobrazení navigace a editování stisknuta žádná klávesa, zařízení automaticky parametry chráněné proti zápisu opět zamkne. Pokud uživatel přejde ze zobrazení navigace a editování do režimu zobrazení naměřené hodnoty, zařízení automaticky parametry chráněné proti zápisu zamkne po 60 s.

• Pokud se přístup k zápisu aktivuje pomocí přístupového kódu, lze ho také deaktivovat pouze pomocí přístupového kódu →  $\triangleq$  40.

• V dokumentech "Popis parametrů zařízení" je každý parametr chráněný proti zápisu označený symbolem a.

# 10.8.2 Ochrana proti zápisu pomocí přepínače ochrany proti zápisu

Na rozdíl od ochrany proti zápisu pomocí přístupového kódu specifického podle uživatele umožňuje tento způsob úplné zamknutí přístupu zápisu k celému menu obsluhy – kromě nastavení Kontrast displeje.

Hodnoty parametrů jsou stále viditelné, ale nelze je již měnit (s výjimkou kontrastu displeje), buď přes místní displej, servisní rozhraní (CDI), nebo protokol HART.

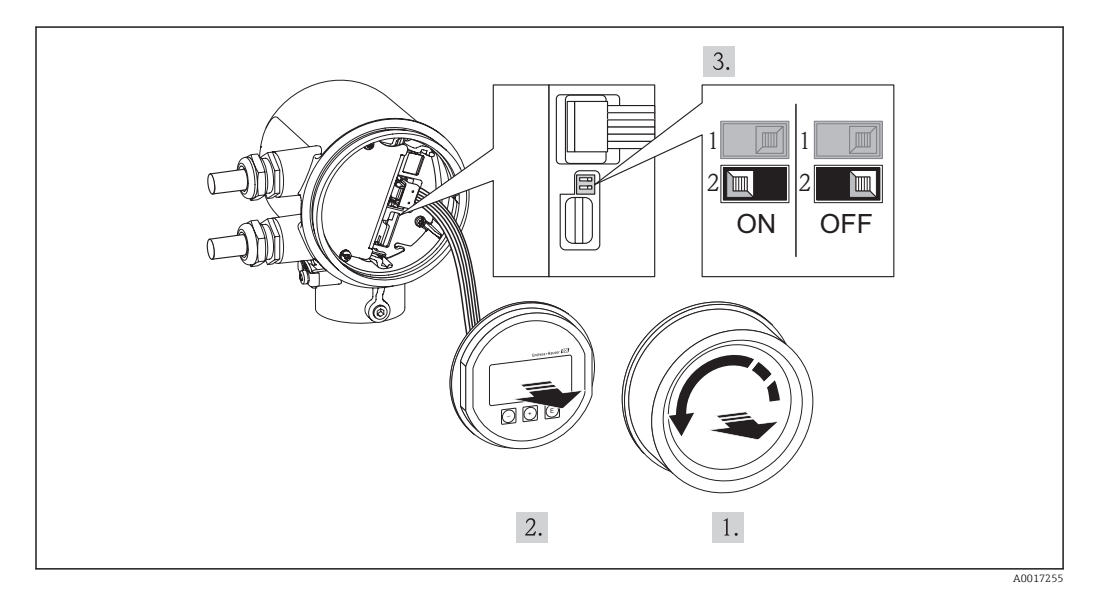

1. Odšroubujte kryt modulu elektroniky.

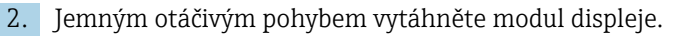

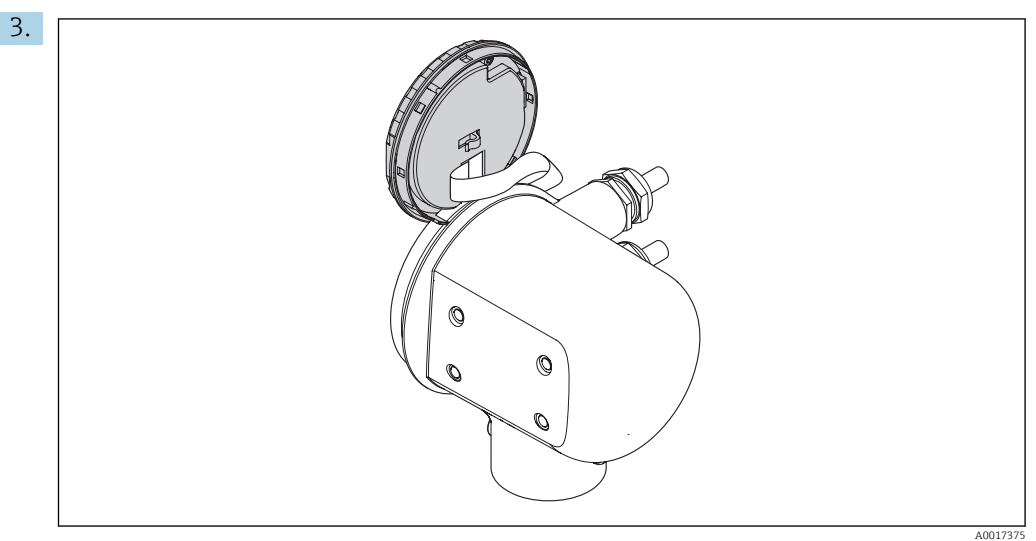

Aby přístup k zamykacímu spínači byl snazší, připojte modul displeje k hraně skříňky elektroniky.
- 4. Nastavení přepínače ochrany proti zápisu (WP) na hlavním modulu elektroniky do polohy ON zapne hardwarovou ochranu zápisu. Nastavení přepínače ochrany proti zápisu (WP) na hlavním modulu elektroniky do polohy OFF (tovární nastavení) vypne hardwarovou ochranu zápisu.
	- Pokud hardwarová ochrana proti zápisu bude zapnuta, v záhlaví zobrazení měřené hodnoty a v navigačním okně se před parametry objeví symbol a.

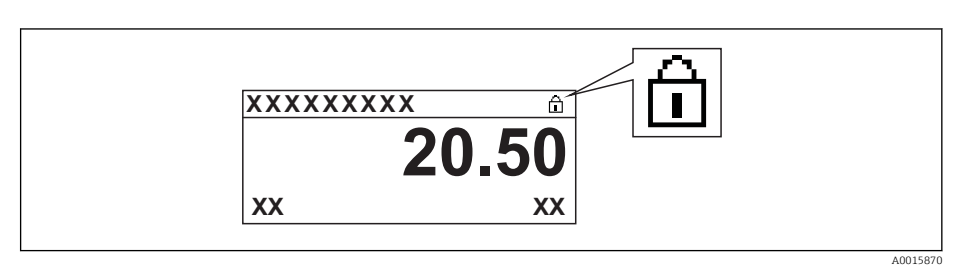

Pokud hardwarová ochrana proti zápisu bude vypnuta, v záhlaví zobrazení měřené hodnoty a v navigačním okně se před parametry symbol neobjeví.

- 5. Přisuňte plochý kabel do mezery mezi krytem a modulem elektroniky a zastrčte modul displeje do skříňky elektroniky v požadovaném směru, až zapadne.
- 6. Zašroubujte kryt modulu elektroniky.

# 11 Ovládání

## 11.1 Nastavení jazyka obsluhy

Viz část "Uvedení do provozu" ohledně informací o způsobu nastavení jazyka obsluhy→  $\bigoplus$  47.

# 11.2 Nastavení displeje

- Základní nastavení místního displeje
- Pokročilá nastavení místního displeje  $\rightarrow$   $\blacksquare$  52

## 11.2.1 Cesta

Menu "Zobrazení/provoz"

*Podmenu "Zobrazení"*

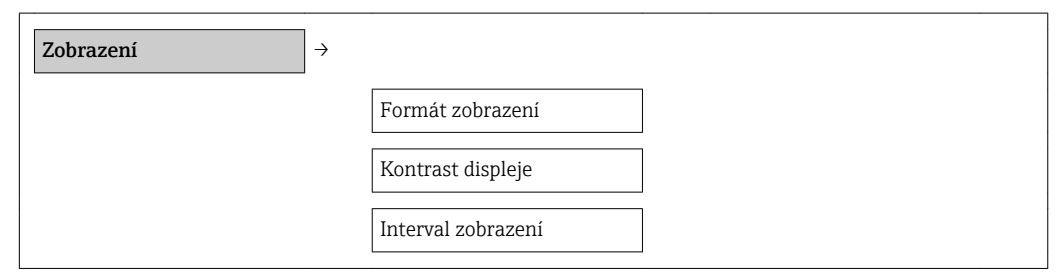

## 11.2.2 Přehled parametrů se stručným popisem

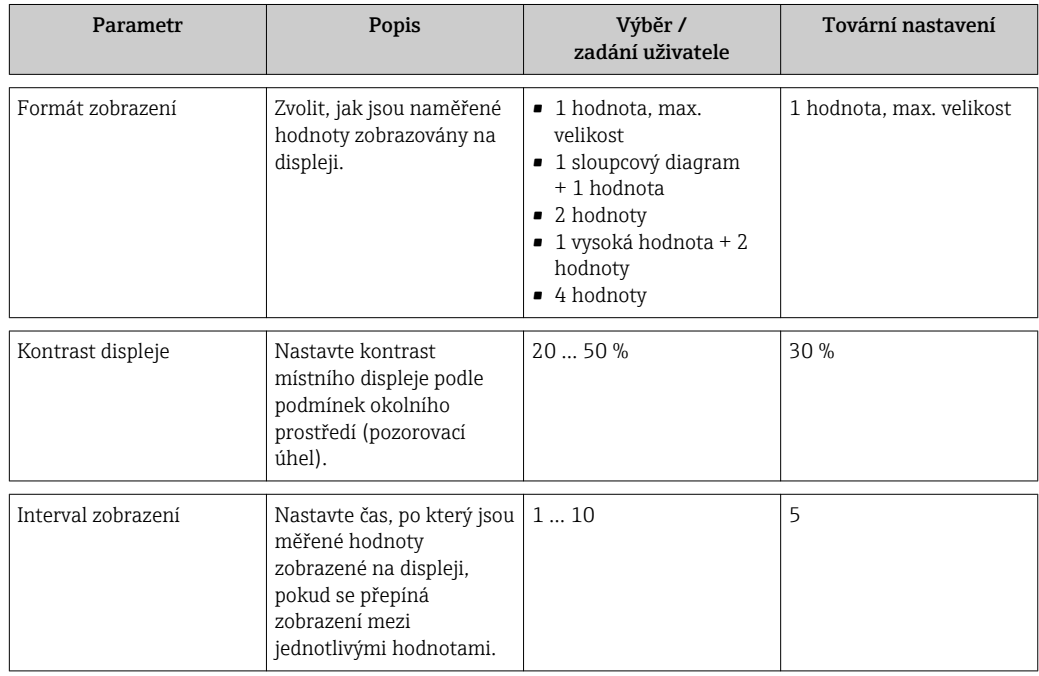

# 11.3 Odečítání naměřených hodnot

Všechny měřené hodnoty můžete zobrazit pomocí menu Měřené hodnoty.

## Cesta

Diagnostika → Měřené hodnoty

## 11.3.1 Procesní proměnné

Podmenu Procesní proměnné obsahuje všechny parametry, které jsou potřeba k zobrazování aktuálních měřených hodnot pro každou procesní proměnnou.

#### **Cesta**

Menu "Diagnostika" → Měřené hodnoty → Procesní proměnné

#### Cesta k zobrazení teploty

Zobrazení teploty je přístupné rovněž přímo v menu Nastavení: Menu "Nastavení" → Teplota

*Struktura podmenu*

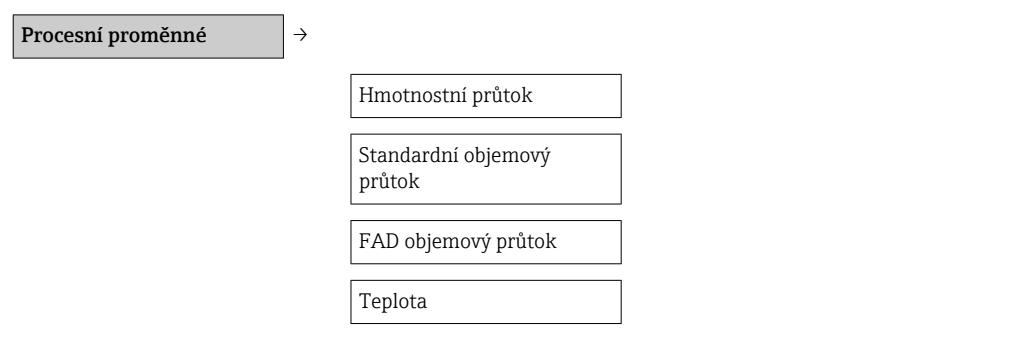

*Přehled parametrů se stručným popisem*

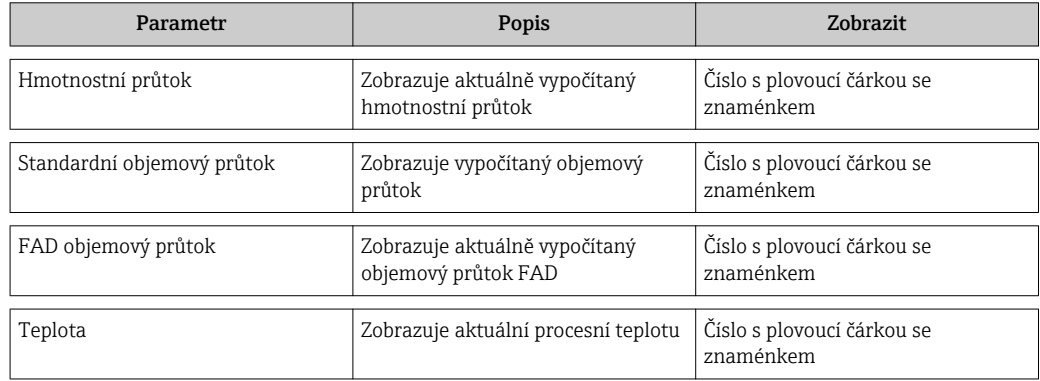

## 11.3.2 Sumátor

Podmenu Sumátor obsahuje všechny parametry, které jsou potřeba k zobrazování aktuálních měřených hodnot pro každý sumátor.

## Cesta

Menu "Diagnostika" → Měřené hodnoty → Sumátor

#### Struktura podmenu

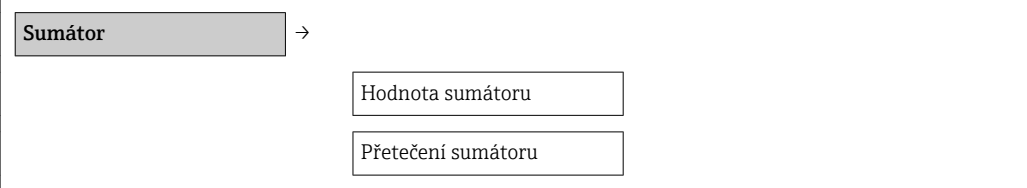

#### Přehled parametrů se stručným popisem

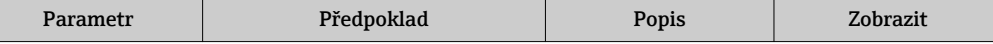

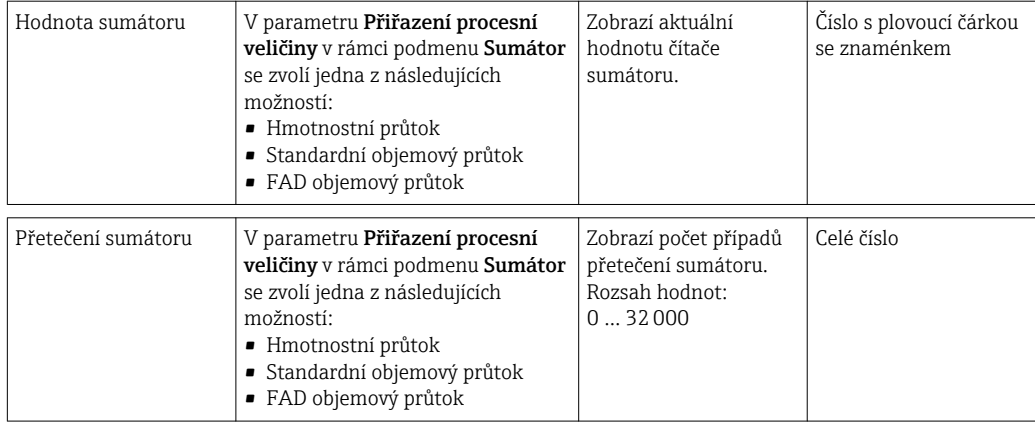

## 11.3.3 Výstupní hodnoty

Podmenu Výstupní hodnoty obsahuje všechny parametry, které jsou potřeba k zobrazování aktuálních měřených hodnot pro každý výstup.

#### Cesta

Menu "Diagnostika" → Měřené hodnoty → Výstupní hodnoty

## Struktura podmenu

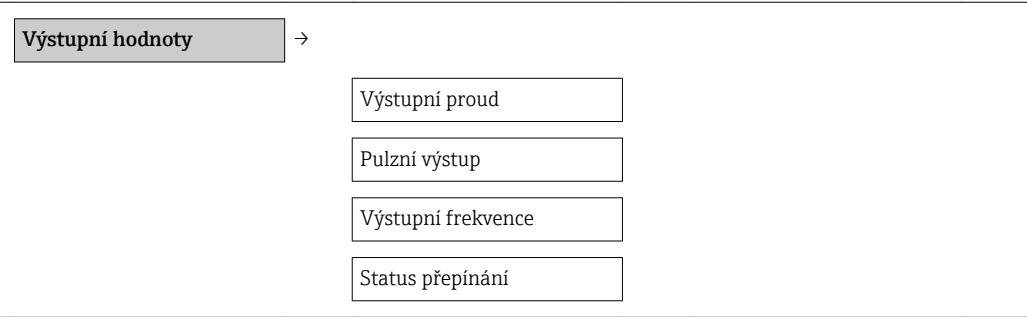

## Přehled parametrů se stručným popisem

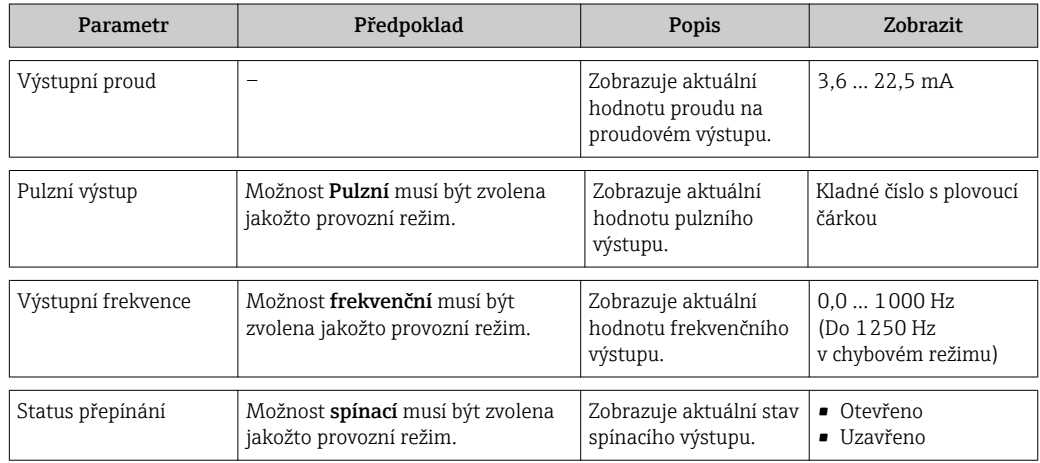

# 11.4 Přizpůsobení měřicího zařízení na procesní podmínky

K tomuto účelu jsou k dispozici následující možnosti:

- Základní nastavení pomocí menu Setup  $\rightarrow$  48
- Pokročilá nastavení pomocí menu Advanced setup [→ 52](#page-51-0)

## 11.5 Provedení nulování sumátoru

V podmenu Ovládání jsou k účelu nulování sumátoru k dispozici dva parametry:

- Ovládání čítače
- Předvolená hodnota
- Nulování sumátoru

#### Cesta

Menu "Zobrazení/provoz" → Ovládání

*Rozsah funkce parametru "Ovládání čítače"*

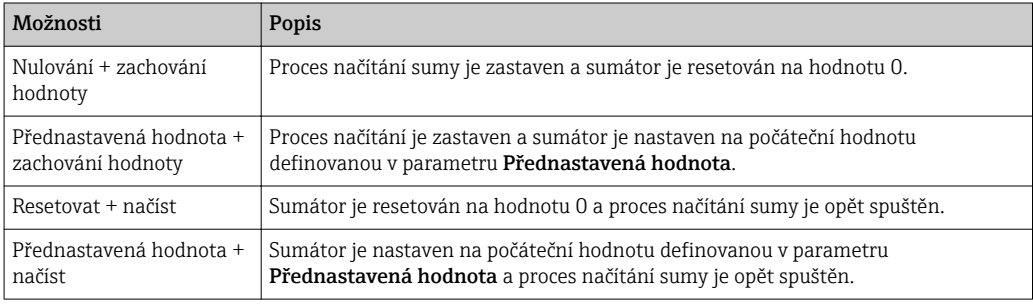

#### *Rozsah funkce parametru "Nulování sumátoru"*

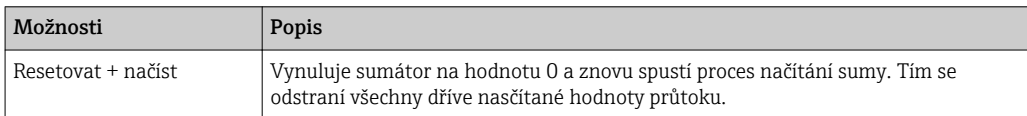

## *Podmenu "Ovládání"*

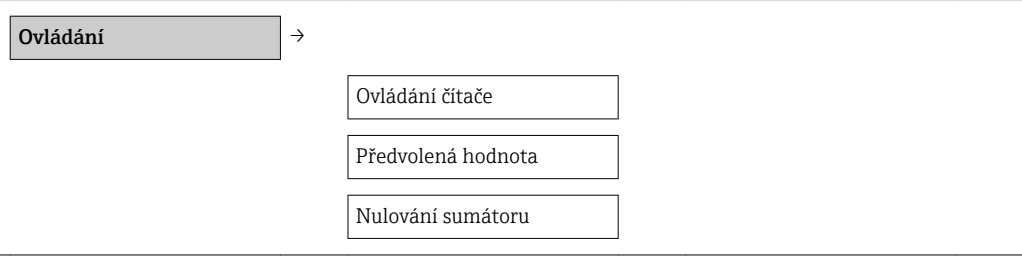

#### *Přehled parametrů se stručným popisem*

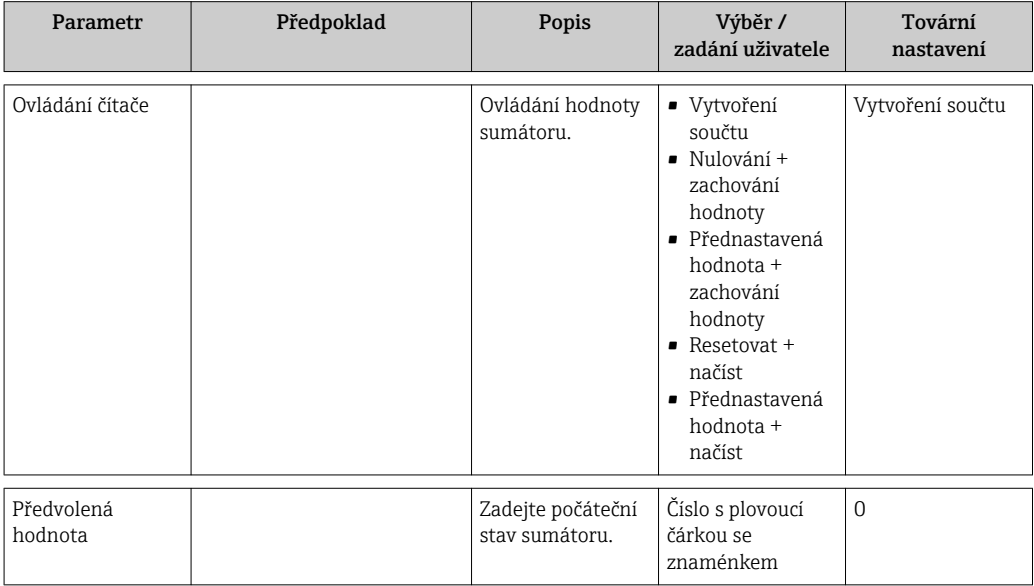

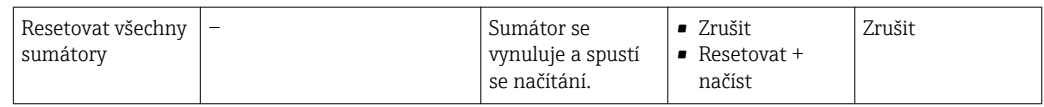

## 11.6 Zobrazení záznamu měřených hodnot

V zařízení musí být povolena rozšířená funkce HistoROM (volitelná možnost při objednávání), aby se zobrazovalo podmenu Záznam měřených hodnot. Toto obsahuje všechny parametry pro historii měřených hodnot.

#### Cesta

Diagnostika → Záznam měřených hodnot

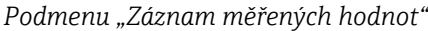

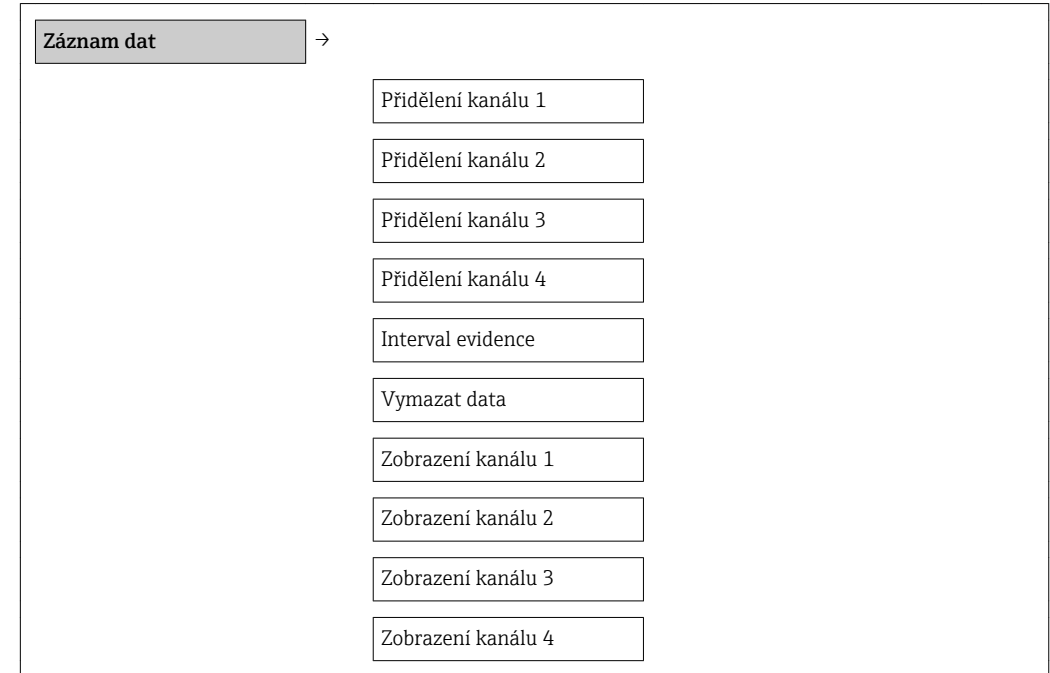

#### Rozsah funkcí

- Uložit lze celkem 1 000 naměřených hodnot
- 4 záznamové kanály
- Nastavitelný interval zápisu pro záznam dat
- Zobrazení trendu měřené hodnoty pro každý záznamový kanál v podobě grafu

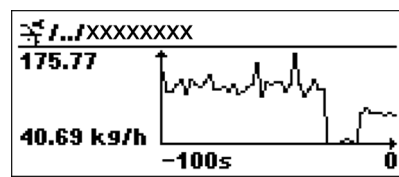

 *5 Graf trendu měřené hodnoty*

- Osa x: v závislosti na zvoleném počtu kanálů zobrazuje 250 až 1 000 naměřených hodnot procesní proměnné.
- Osa y: zobrazuje přibližný rozsah měřené hodnoty a soustavně jej upravuje podle probíhajících měření.

Pokud se změní délka intervalu záznamu nebo přiřazení procesních proměnných ke  $|\mathbf{f}|$ kanálům, obsah záznamu dat se vymaže.

# <span id="page-78-0"></span>12 Diagnostika, vyhledávání a odstraňování závad

# 12.1 Všeobecné závady

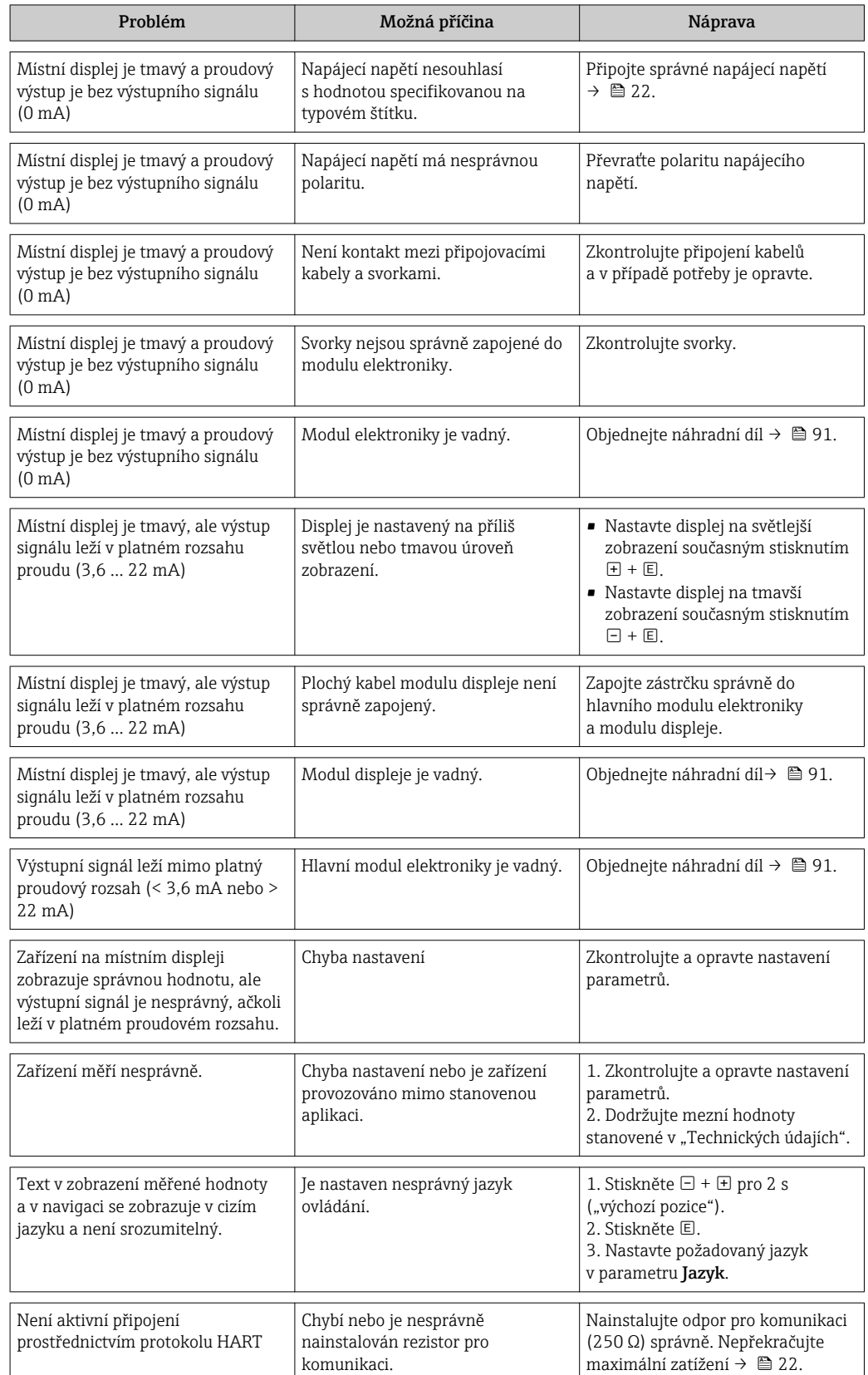

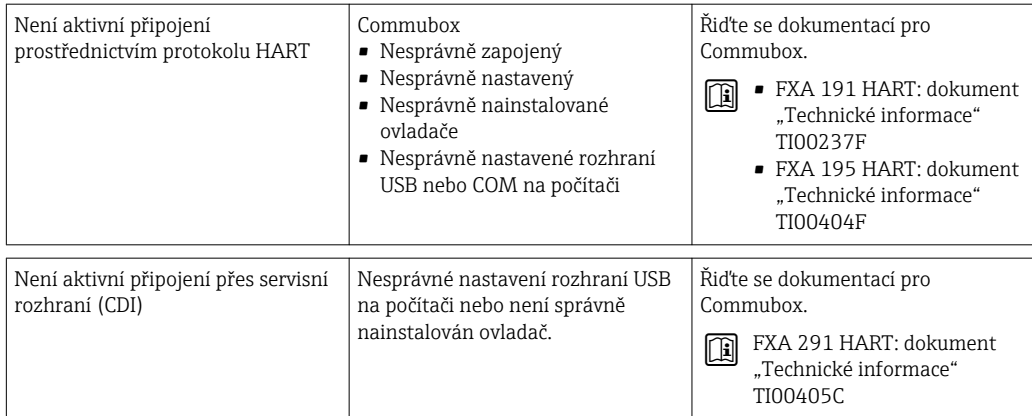

## <span id="page-80-0"></span>12.2 Diagnostické informace na místním displeji

## 12.2.1 Diagnostická zpráva

Závady zjištěné autodetekčním systémem měřicího přístroje se zobrazují jako diagnostické zprávy střídající se s provozním displejem.

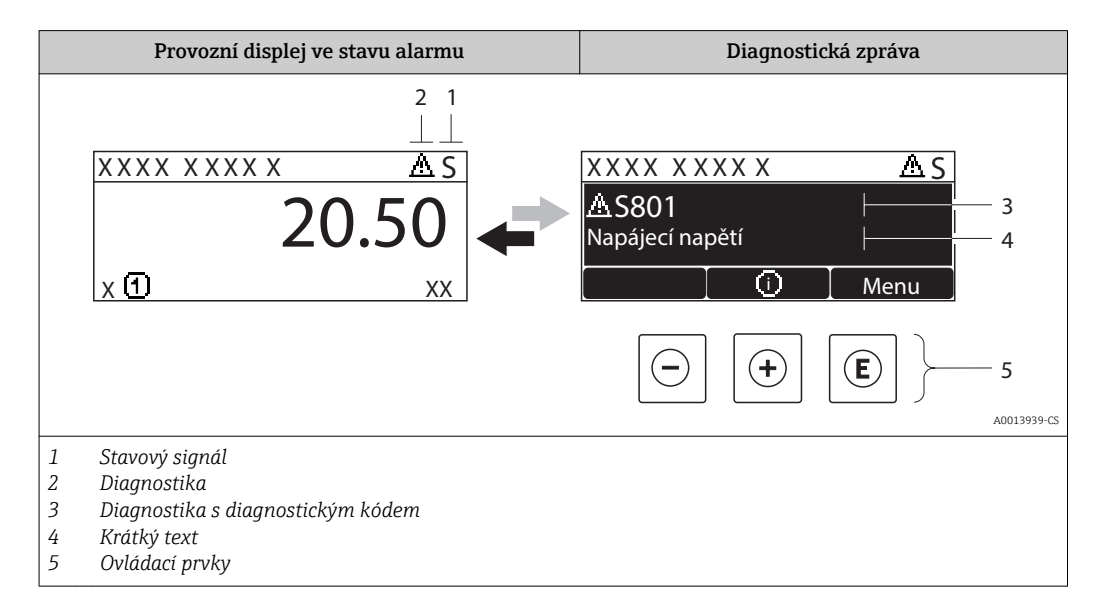

## Stavové signály

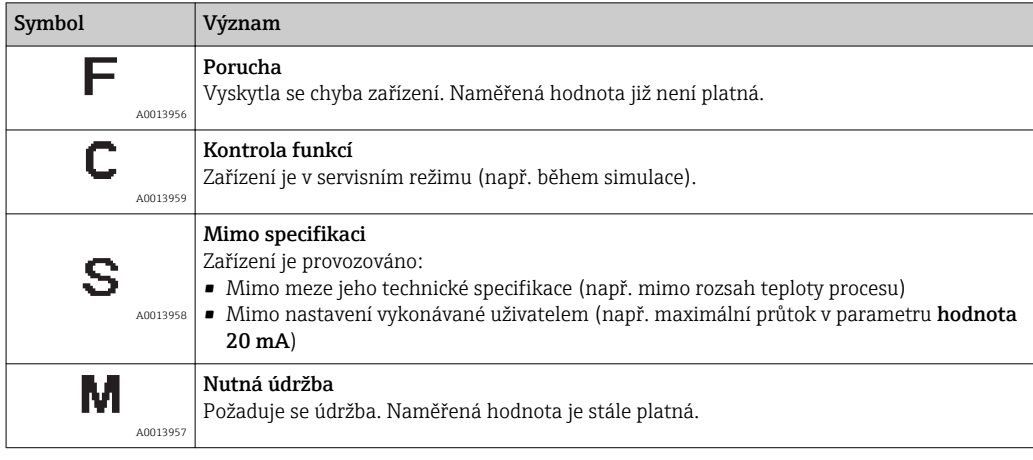

Stavové signály mají stanovené kategorie v souladu s VDI/VDE 2650 a doporučením <u>| - | </u> NAMUR NE  $107$ : F = chyba, C = kontrola funkce, S = mimo specifikace, M = požadována údržba

## Diagnostika

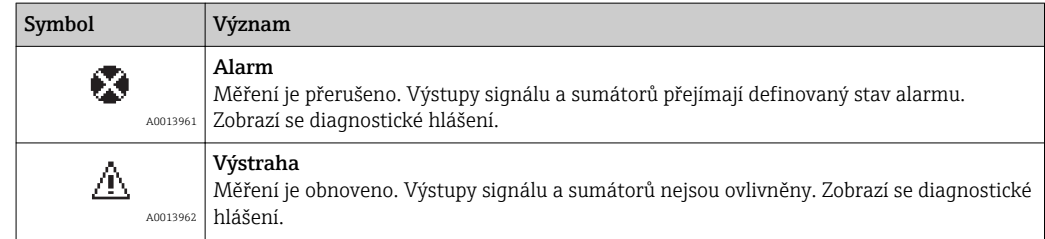

## Diagnostické informace

Chybu lze identifikovat pomocí diagnostické informace. Stručný text vám pomáhá tím, že vám poskytne informace o dané chybě. Navíc je před diagnostickou informací zobrazen příslušný symbol pro diagnostickou reakci.

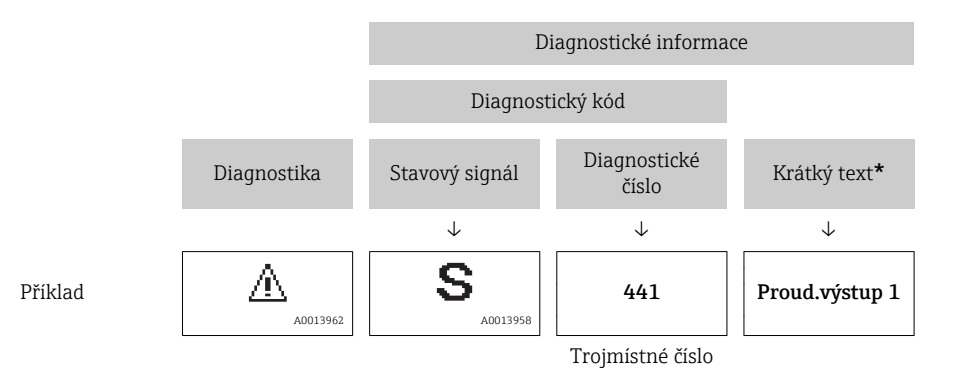

Pokud je aktivních více diagnostických událostí současně, zobrazuje se pouze zpráva s nejvyšší prioritou. Další nevyřešené diagnostické zprávy lze zobrazit v podmenu Seznam diagnostiky  $\rightarrow \Box$  79.

Dřívější diagnostické zprávy, které již nejsou nevyřešené, jsou zobrazeny v podmenu l f Záznam událostí  $\rightarrow$   $\hat{=}$  79.

## Ovládací prvky

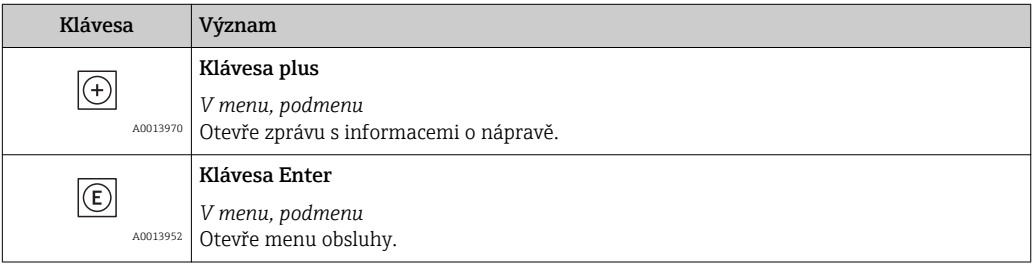

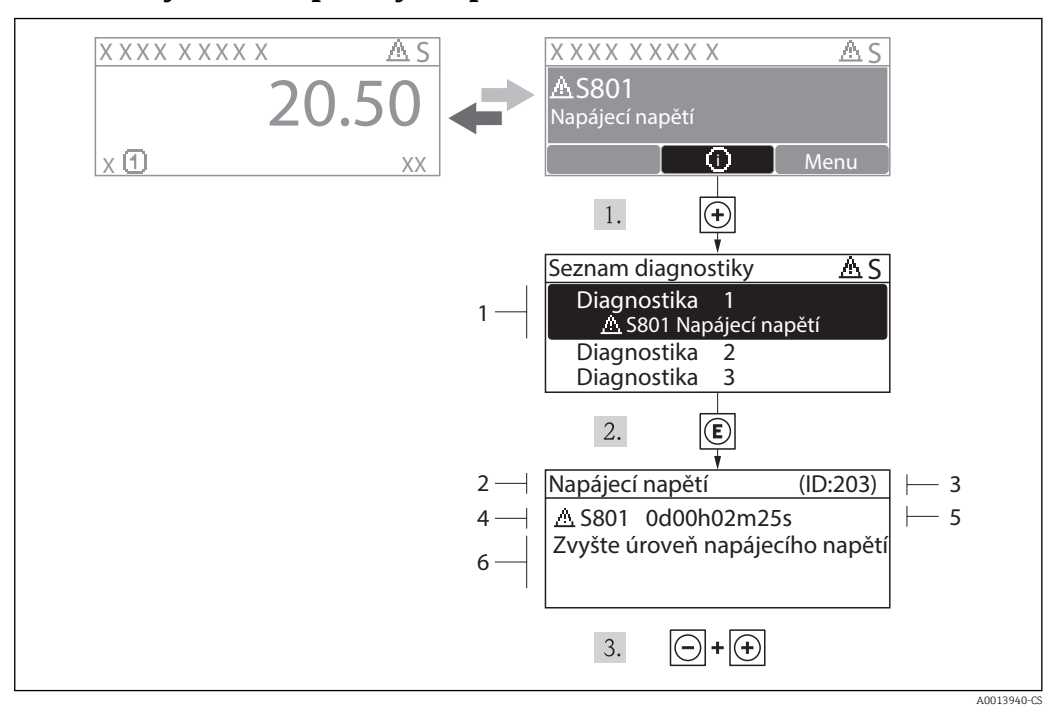

#### 12.2.2 Vyvolání nápravných opatření

 *6 Zpráva o nápravných opatřeních*

- *1 Krátký text*
- *2 Diagnostika s diagnostickým kódem*
- *3 Servisní ID*
- *4 Čas výskytu při provozu*
- *5 Nápravná opatření*

Uživatel je v diagnostické zprávě.

1. Stiskněte  $\boxplus$  (symbol  $\hat{1}$ ).

- ← Otevře se podmenu Seznam diagnostiky.
- 2. Zvolte požadovanou diagnostickou událost pomocí  $\boxplus$  nebo  $\boxminus$  a stiskněte  $\textcircled{E}$ .
	- Otevře se zpráva o nápravných opatřeních pro zvolenou diagnostickou událost.
- 3. Stiskněte  $\Box$  +  $\Box$  současně.
	- Zpráva o nápravných opatřeních se zavře.

Uživatel se nachází v nabídce Diagnostika u zadání pro diagnostickou událost, např. v podmenu Seznam diagnostiky nebo parametru Předchozí diagnostika.

1. Stiskněte **E**.

Otevře se zpráva o nápravných opatřeních pro zvolenou diagnostickou událost.

2. Stiskněte  $\Box$  +  $\Box$  současně.

Zpráva o nápravných opatřeních se zavře.

## 12.3 Diagnostické informace v ovládacím nástroji

Pokud jsou v ovládacím nástroji přítomny diagnostické informace, stavový signál se objeví v levé horní stavové oblasti společně s příslušným symbolem v souladu s VDI/VDE 2650 a doporučením NAMUR NE 107:

- Závada (F)
- Kontrola funkce (C)
- Mimo specifikace (S)
- Požadavek na údržbu (M)

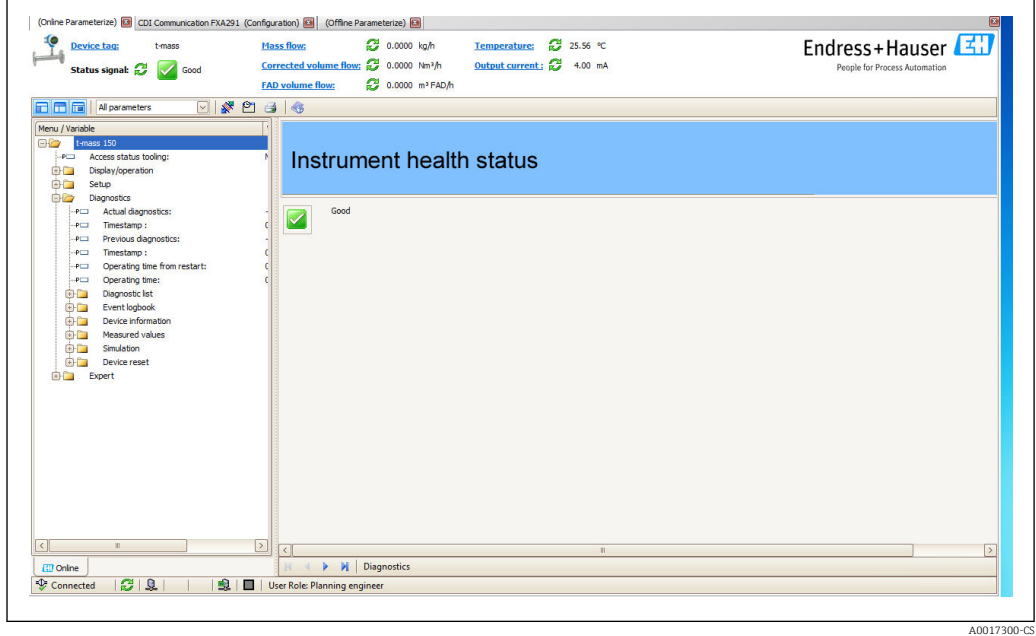

## Vyvolání informací o nápravě

1. Přejděte do menu "Diagnostika".

- V parametru "Aktuální diagnostika" je zobrazen diagnostický kód s krátkým textem.
- 2. Na pravé straně displeje podržte kurzor nad parametrem "Aktuální diagnostika".
	- Objeví se plovoucí nápověda s nápravnými opatřeními pro dané diagnostické číslo.

## 12.4 Přizpůsobení diagnostických informací

## 12.4.1 Přizpůsobení diagnostické reakce

Každému diagnostickému číslu je z výroby přiřazena specifická diagnostická reakce. Uživatel může toto přiřazení u specifických diagnostických čísel měnit prostřednictvím parametru Diagnostika č. xxx.

## Cesta

Menu "Expert" → Systém → Řešení diagnostiky → Diagnostická reakce → Přiřazení reakce na diagnostické č. xxx

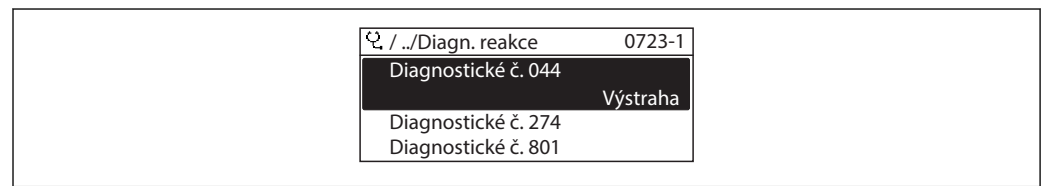

A0014048-CS

Diagnostickému číslu můžete jako diagnostickou reakci přiřadit následující volitelné možnosti:

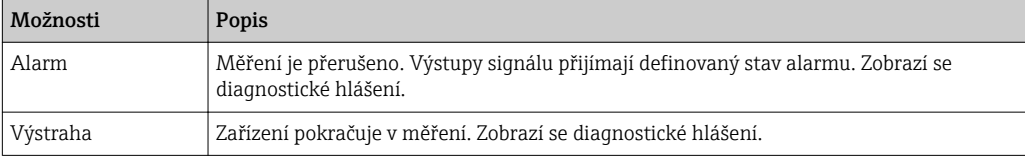

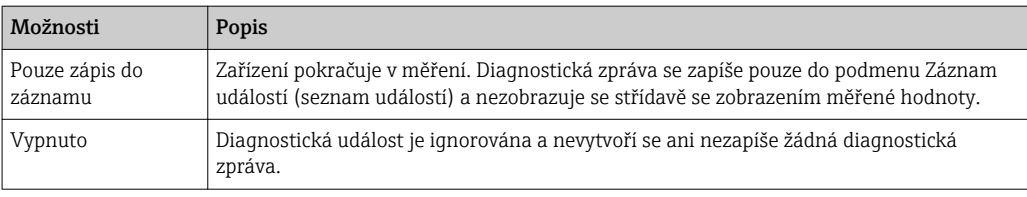

# 12.5 Přehled diagnostických informací

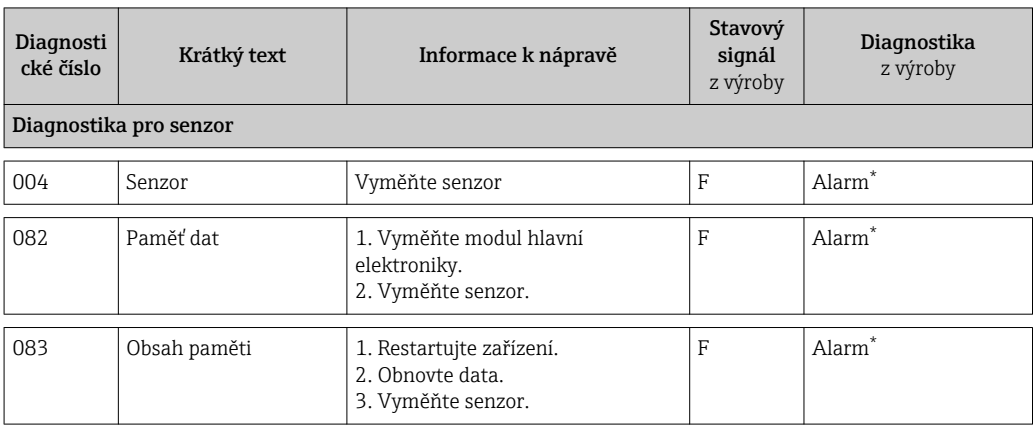

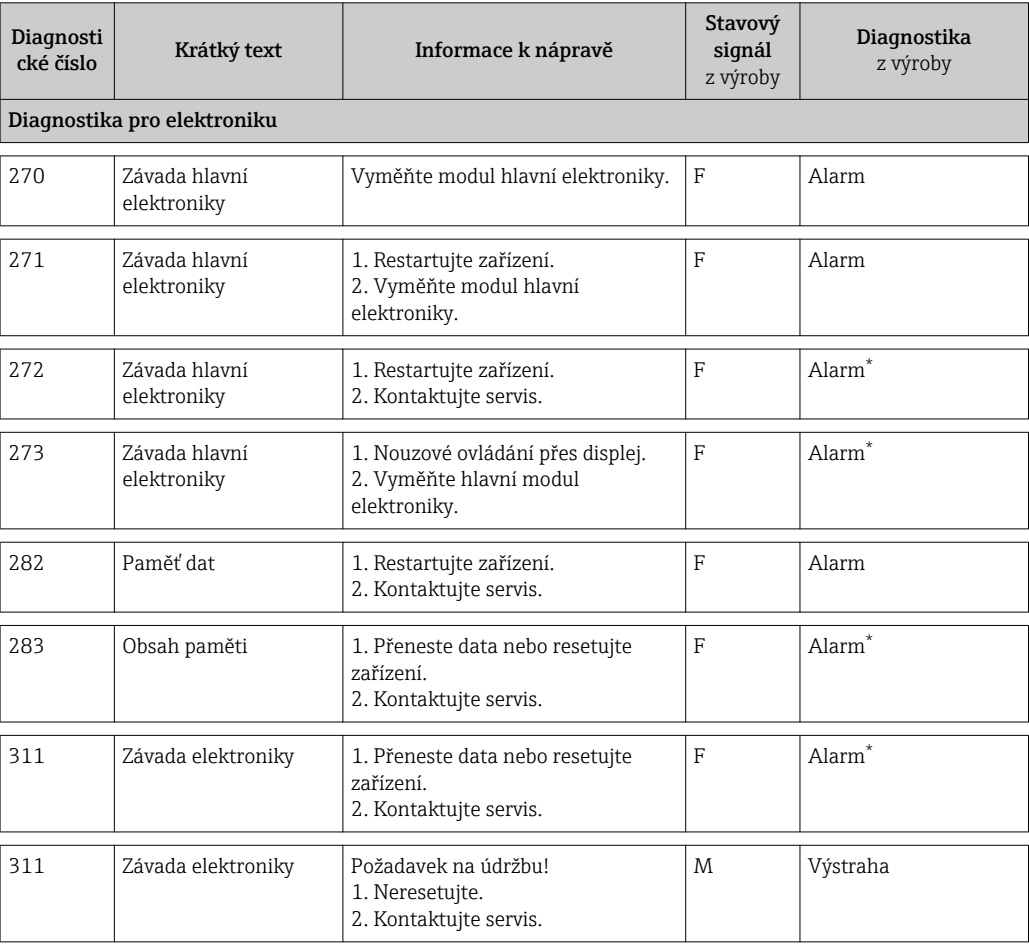

\* Diagnostickou reakci lze změnit: část 12.4 "Přizpůsobení diagnostické reakce"

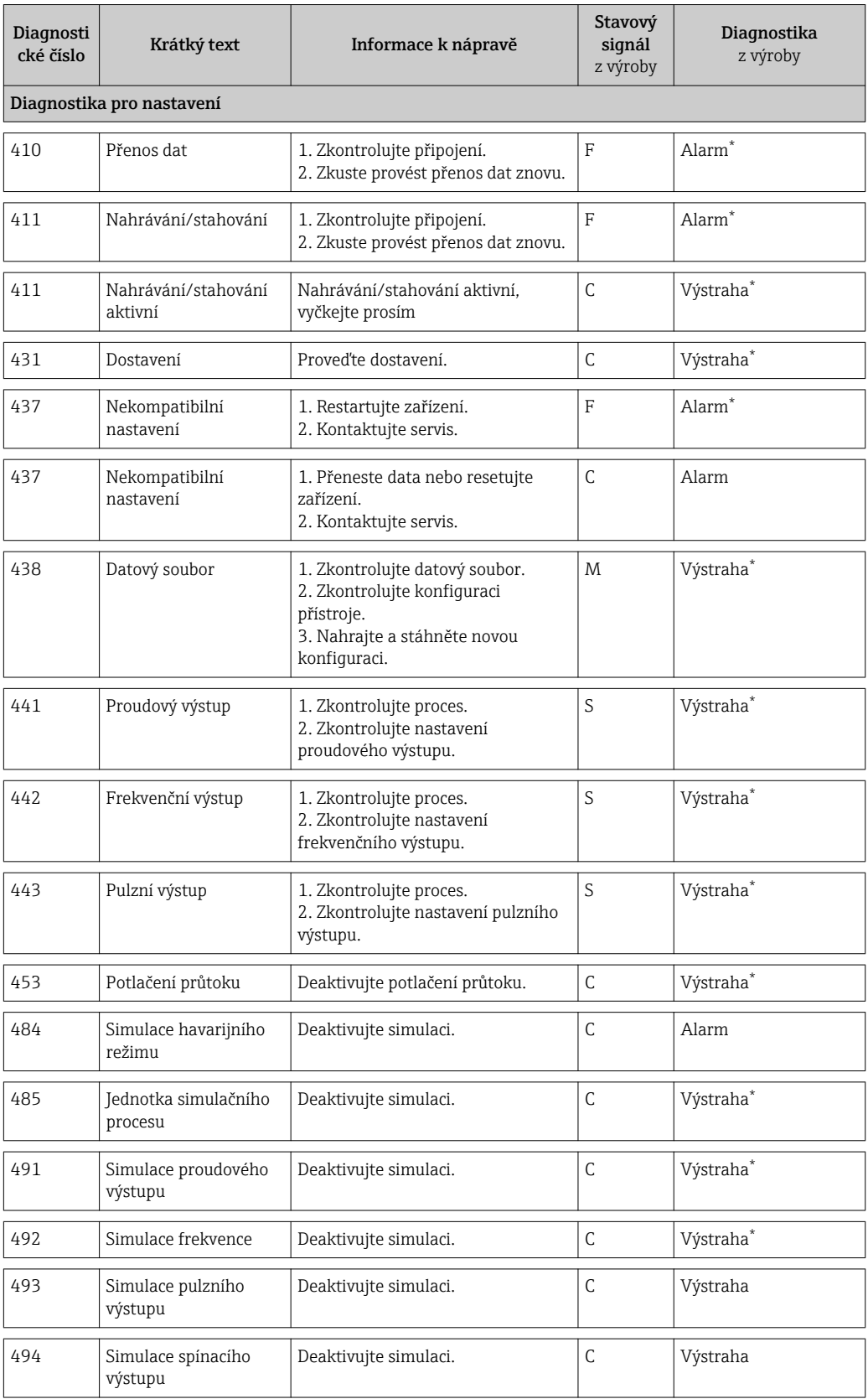

\* Diagnostickou reakci lze změnit: část 12.4 "Přizpůsobení diagnostické reakce"

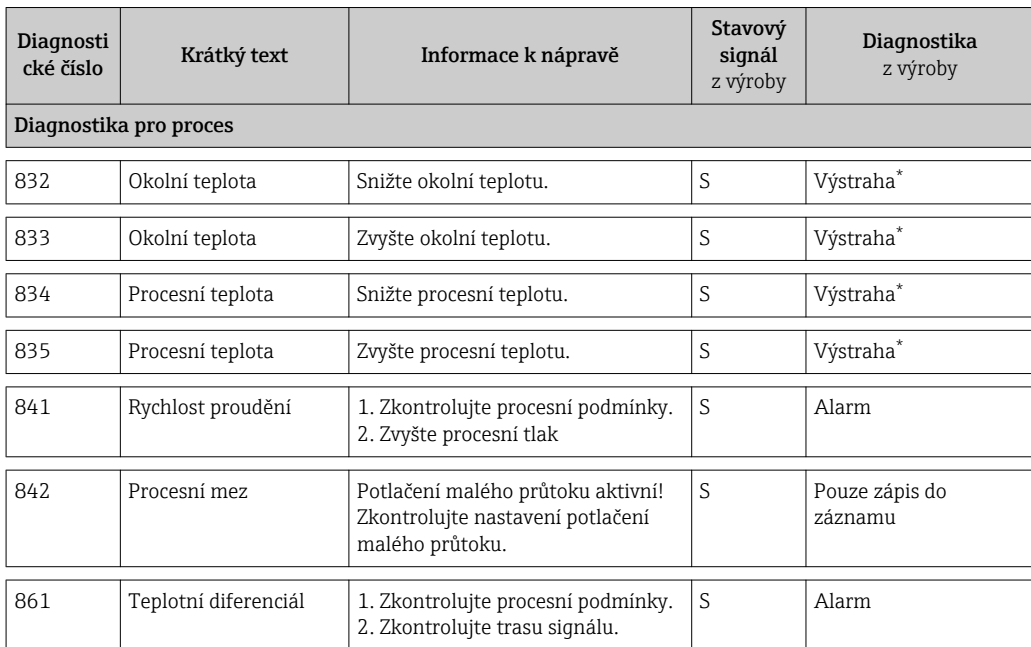

\* Diagnostickou reakci lze změnit: část 12.4 "Přizpůsobení diagnostické reakce"

## 12.6 Resetování měřicího přístroje

Pomocí parametru Reset přístroje je možné resetovat celé nastavení zařízení nebo některé součásti nastavení do definovaného stavu.

## Cesta

Menu "Diagnostika" → Reset přístroje → Reset přístroje

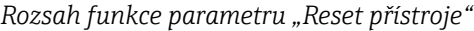

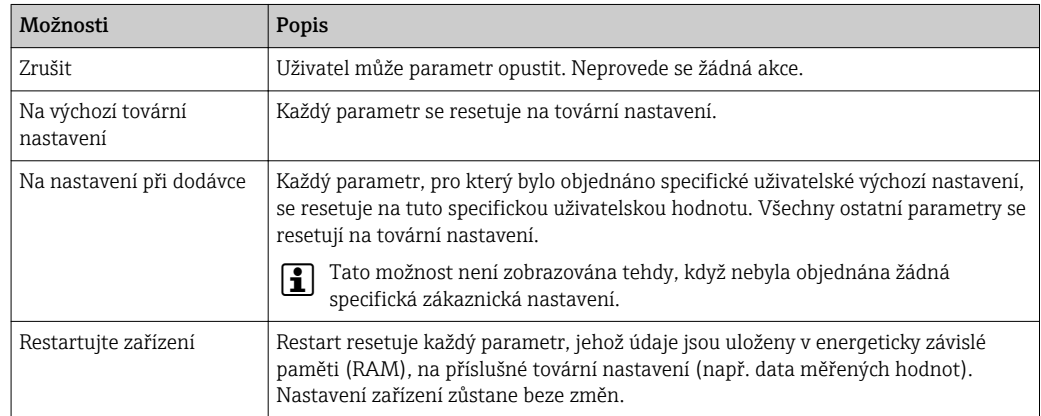

## 12.7 Seznam diagnostiky

V podmenu Seznam diagnostiky lze zobrazit až 5 aktuálně aktivních diagnostických zpráv. Pokud je aktivních více než 5 diagnostických zpráv, zobrazují se na displeji zprávy s nejvyšší prioritou.

## Cesta

Menu "Diagnostika" → Seznam diagnostiky

<span id="page-87-0"></span>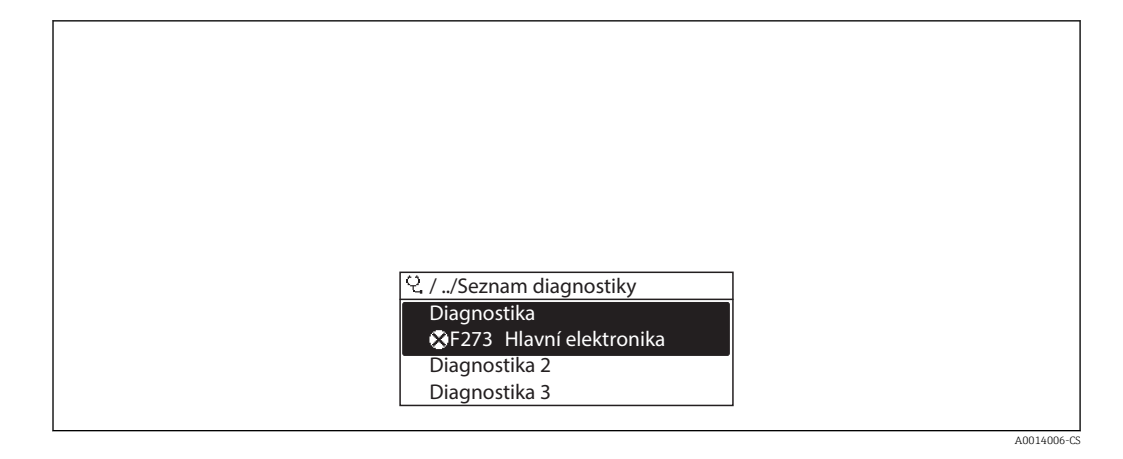

#### Vyvolání a zavření nápravných opatření

- 1. Stiskněte E.
	- Otevře se zpráva o nápravných opatřeních pro zvolené diagnostické číslo.
- 2. Stiskněte  $\exists$  +  $\pm$  současně.
	- Zpráva s informacemi o nápravě se zavře.

Ohledně struktury zprávy s nápravnými opatřeními →  $\triangleq 81$ 

## 12.8 Záznamník událostí

## 12.8.1 Historie událostí

Podmenu Seznam událostí poskytuje chronologický přehled zpráv o nastalých událostech.

#### Cesta

Menu "Diagnostika" → Záznamník událostí → Seznam událostí

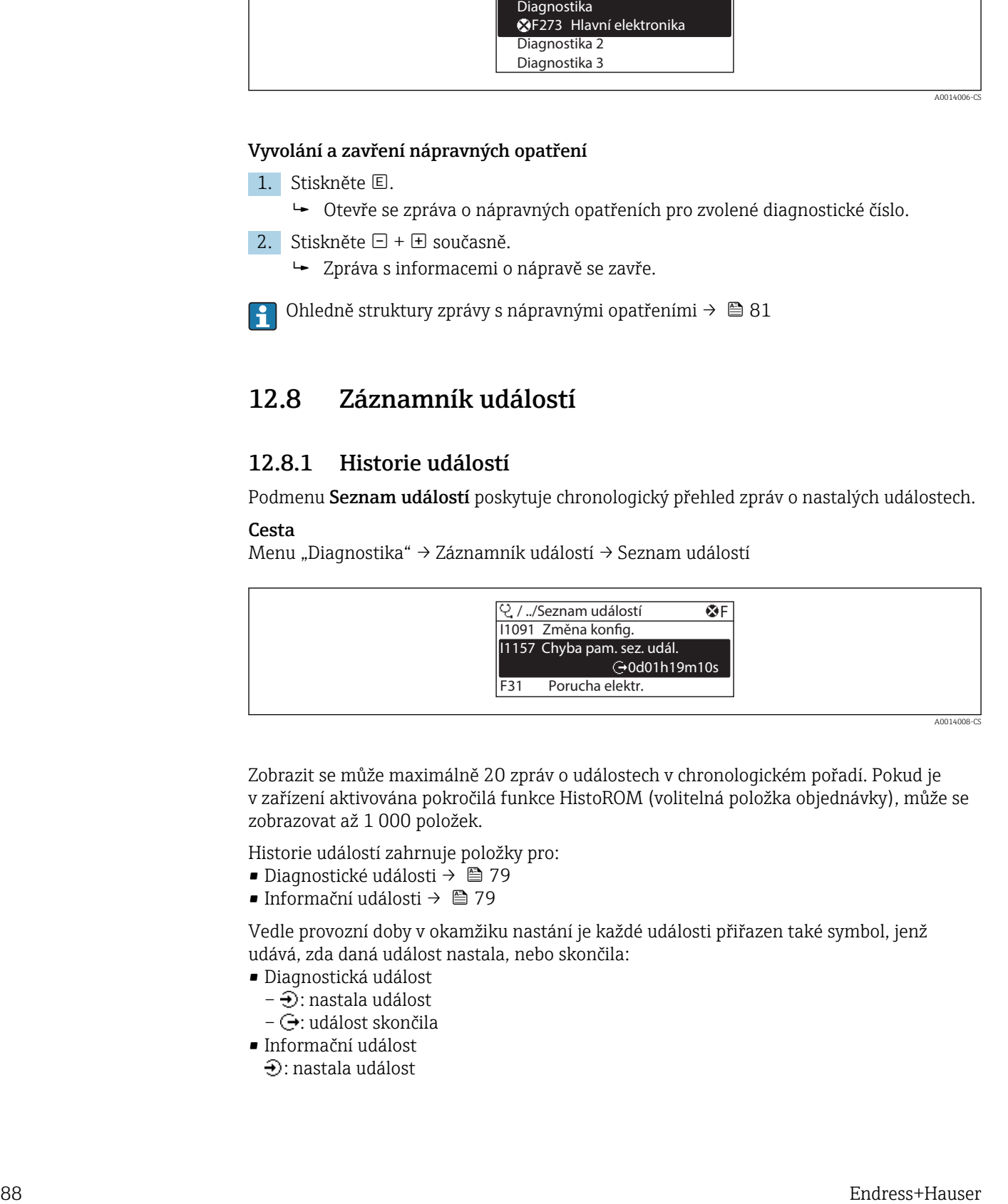

Zobrazit se může maximálně 20 zpráv o událostech v chronologickém pořadí. Pokud je v zařízení aktivována pokročilá funkce HistoROM (volitelná položka objednávky), může se zobrazovat až 1 000 položek.

Historie událostí zahrnuje položky pro:

- Diagnostické události  $\rightarrow$   $\blacksquare$  79
- Informační události  $\rightarrow$   $\blacksquare$  79

Vedle provozní doby v okamžiku nastání je každé události přiřazen také symbol, jenž udává, zda daná událost nastala, nebo skončila:

- Diagnostická událost
	- $-\Theta$ : nastala událost
	- $-\Theta$ : událost skončila
- Informační událost
- ⊕: nastala událost

## Vyvolání a zavření nápravných opatření

1. Stiskněte **E**.

- Otevře se zpráva o nápravných opatřeních pro zvolené diagnostické číslo.
- 2. Stiskněte  $\Box$  +  $\Box$  současně.
	- Zpráva s informacemi o nápravě se zavře.

f i • Ohledně struktury zprávy s nápravnými opatřeními → ■ 81

• Pro filtrování zobrazovaných zpráv k nastalým událostem  $\rightarrow$  ■ 88

## 12.8.2 Filtrování záznamníku událostí

Pomocí parametru Možnosti filtru můžete definovat, která kategorie zpráv o událostech se bude v podmenu Seznam událostí zobrazovat.

#### Cesta

Menu "Diagnostika" → Záznamník událostí → Možnosti filtru

#### Kategorie filtru

- Vše
- Závada (F)
- Kontrola funkce (C)
- Mimo specifikace (S)
- Požadavek na údržbu (M)
- Informace (I)

## 12.8.3 Přehled informačních událostí

Na rozdíl od diagnostických událostí se informační události zobrazují pouze v záznamníku událostí, a nikoli v seznamu diagnostiky.

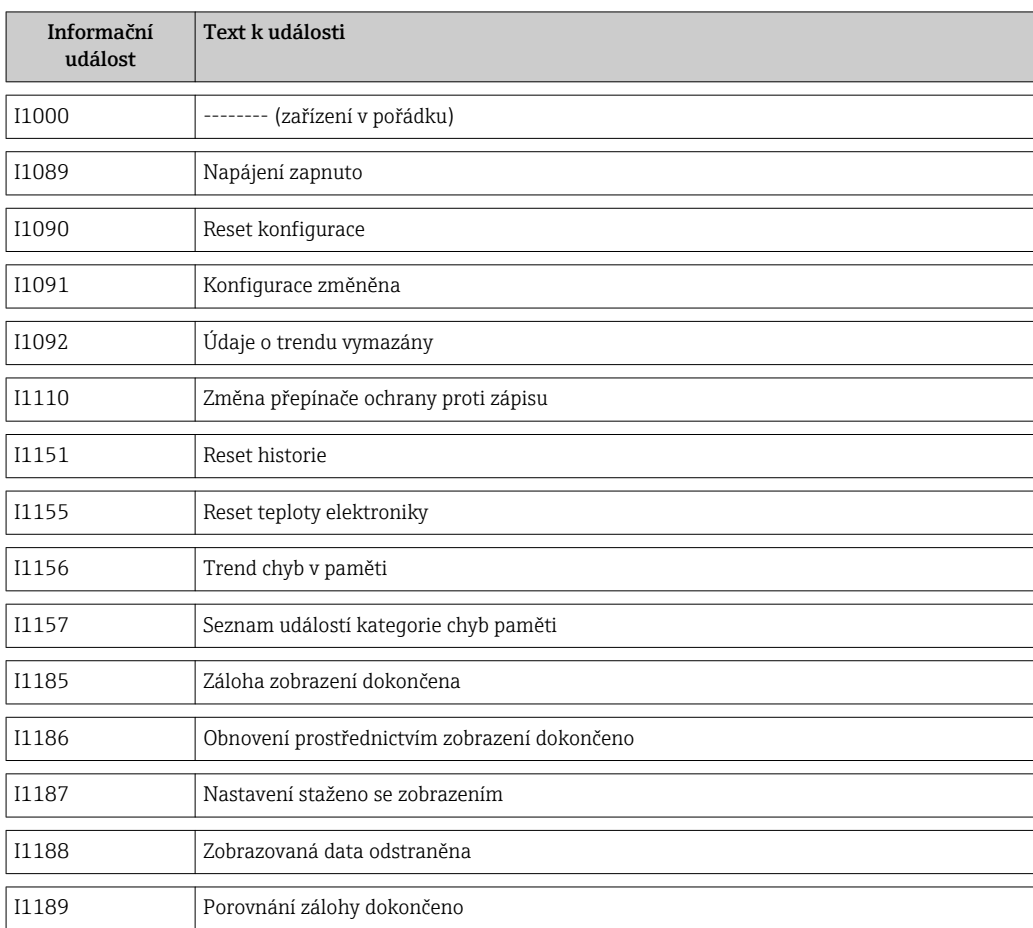

I335 Změna firmwaru

# <span id="page-90-0"></span>13 Opravy

## 13.1 Všeobecné poznámky

## Koncepce oprav a přestaveb

Koncepce oprav a přestaveb od společnosti Endress+Hauser zajišťuje následující:

- Měřicí zařízení mají modulární konstrukci.
- Náhradní díly jsou sdružovány do logických sad náhradních dílů, vždy je přiložen návod k instalaci.
- Opravy provádí servisní oddělení společnosti Endress+Hauser nebo příslušným způsobem proškolení zákazníci.
- Certifikovaná zařízení může na jiná certifikovaná zařízení přestavovat pouze servisní oddělení společnosti Endress+Hauser nebo se tak může činit pouze ve výrobním závodě.

## Poznámky ohledně oprav a přestaveb

Pro účely oprav a úprav měřicího zařízení respektujte následující poznámky:

- Používejte pouze originální náhradní díly od společnosti Endress+Hauser.
- Opravy vykonávejte podle pokynů k instalaci.
- Dodržujte příslušné normy, federální/národní předpisy, dokumentaci k ochraně proti výbuchu (XA) a certifikáty.
- Každou opravu a každou přestavbu zdokumentujte a zapisujte je do databáze řízení životního cyklu zařízení *W@M*.

## 13.2 Náhradní díly

- Určité výměnné komponenty měřicích přístrojů jsou označeny přehledovým štítkem. Ten obsahuje informace o daném náhradním dílu.
- Přehledový štítek náhradního dílu je uveden v krytu svorkovnicového modulu zařízení a obsahuje následující informace:
	- Seznam nejdůležitějších náhradních dílů pro měřicí zařízení včetně informací k jejich objednávání.
	- Adresu URL pro *W@M Device Viewer* ([www.endress.com/deviceviewer](http://www.endress.com/deviceviewer)): Zde jsou uvedeny veškeré náhradní díly pro měřicí zařízení včetně objednacího kódu a lze je zde rovněž objednat. Pokud existují k těmto náhradním dílům návody k montáži, můžete si je zrovna stáhnout.

Sériové číslo měřicího zařízení:

- Je umístěno na typovém štítku zařízení a na přehledové tabulce náhradních dílů.
- Je možné je zobrazit prostřednictvím parametru "Sériové číslo" v podmenu "Informace o zařízení".

## 13.3 Servis společnosti Endress+Hauser

Informací o servisu a náhradních dílech získáte od vašeho distributora produktů Endress+Hauser.

# 14 Údržba

## 14.1 Úkoly údržby

Na zařízení není potřeba provádět žádnou zvláštní údržbu.

## 14.1.1 Čištění zvenku

Při čištění měřicích zařízení zvenku používejte vždy čisticí prostředky, jež nenarušují povrch krytu ani těsnění.

## 14.1.2 Čištění uvnitř

## Čištění převodníku

V aplikacích se znečištěnými plyny se doporučuje provádět kontroly a čištění zařízení pravidelně, aby se minimalizovaly chyby měření způsobené zanášením nebo nánosy.

Intervaly kontrol a čištění závisí na zkušenostech a oboru aplikace.

## OZNÁMENÍ

Při použití nevhodného zařízení nebo čisticích prostředků hrozí poškození převodníku.

- ‣ K čištění potrubí nepoužívejte čisticí ježky.
- ‣ K čištění senzoru používejte čisticí prostředek bez oleje, který na povrchu nezanechává tenkou vrstvu prostředku. Jemně očistěte povrch pomocí měkkého štětce.
- ‣ Při čištění dbejte na to, aby nedošlo k poškození převodníků.
- ‣ Nepoužívejte čisticí prostředky, které by způsobily korozi materiálu a těsnění.

Specifické informace o senzoru:

- Pokud je průchodka senzoru otevřená, specifikace přesnosti měřicího přístroje pozbývají platnosti. V těchto situacích se musí měřicí přístroj vyjmout a odeslat zpět výrobci pro účely opětovné kalibrace.
- Při vyjímání senzoru dodržujte bezpečnostní pokyny $\rightarrow \cong 8$ .

## 14.2 Měřicí a testovací zařízení

Společnost Endress+Hauser nabízí širokou škálu měřicích a testovacích zařízení, jako například W@M nebo testy zařízení.

Váš zástupce společnosti Endress+Hauser může podat o těchto službách podrobné H informace.

Seznam některých z těchto měřicích a testovacích zařízení naleznete v kapitole "Příslušenství" v dokumentu "Technické informace" pro zařízení.

## 14.3 Servis společnosti Endress+Hauser

Společnost Endress+Hauser nabízí širokou škálu údržbových služeb, jako jsou rekalibrace, údržbářský servis nebo testy zařízení.

Váš zástupce společnosti Endress+Hauser může podat o těchto službách podrobné informace.

# 15 Zpětné odeslání

V případě zpětného odesílání zařízení dodržujte následující body:

- K získání informací ohledně postupu a základních podmínek kontaktujte prodejní centrum společnosti Endress+Hauser.
- K zařízení přiložte vyplněné "Prohlášení o dekontaminaci".

Formulář je k dispozici:

jako šablona pro kopírování na konci tohoto návodu

# 16 Likvidace

## 16.1 Demontáž měřicího přístroje

1. Vypněte zařízení.

## 2. **AVAROVÁNÍ**

## Nebezpečí ohrožení osob v důsledku procesních podmínek.

‣ Věnujte náležitou pozornost nebezpečným procesním podmínkám, jako například tlaku v měřicím zařízení, vysokým teplotám nebo agresivním kapalinám.

Vykonejte montážní a zapojovací práce z kapitol "Montáž měřicího zařízení" a "Připojení měřicího zařízení" v logicky obráceném pořadí. Dodržujte bezpečnostní pokyny.

## 16.2 Likvidace měřicího přístroje

## **AVAROVÁNÍ**

Nebezpečí ohrožení personálu a poškození životního prostředí v důsledku zdravotně závadných kapalin.

‣ Zajistěte, aby měřicí zařízení a všechny dutiny neobsahovaly zbytky kapaliny, jež by mohly ohrozit zdraví nebo poškodit životní prostřední, např. látky, které vnikly do různých spár či pronikly do plastů.

Během likvidace dodržujte následující pokyny:

- Dodržujte platná místní pravidla a federální/národní zákony.
- Zajistěte řádné roztřídění a recyklaci součástí zařízení.

# <span id="page-94-0"></span>17 Technické údaje

## 17.1 Použití

Měřicí přístroj je vhodný pouze pro měření průtoku plynů.

Aby bylo zaručeno, že přístroj zůstane v dobrém provozuschopném stavu po celou dobu jeho provozní životnosti, používejte měřicí přístroj pouze pro média, proti kterým jsou materiály smáčené během procesu adekvátně odolné.

## 17.2 Funkce a konstrukce systému

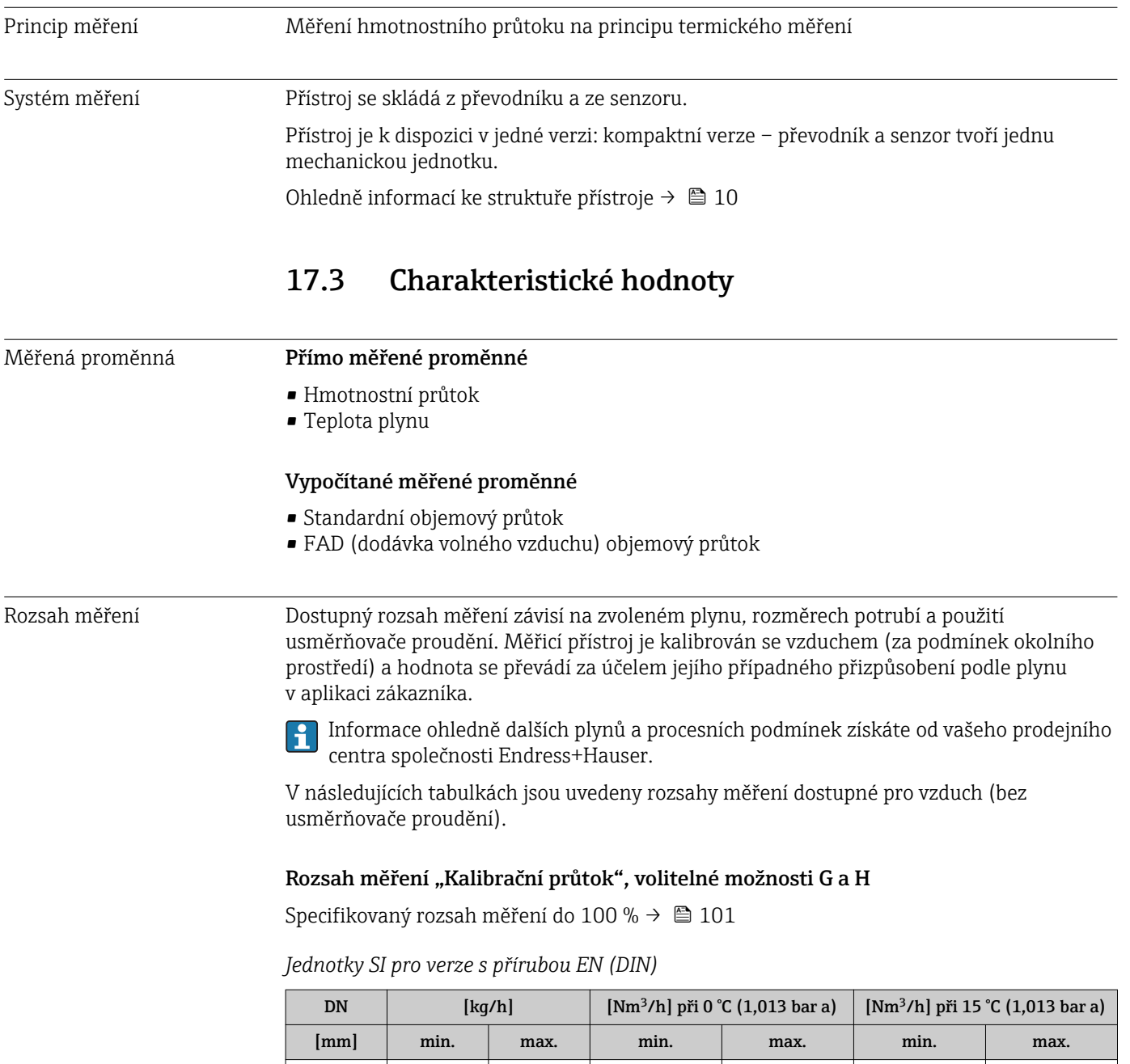

15 | 0,5 | 53 | 0,38 | 41 | 0,4 | 43 25 | 2 | 200 | 1,5 | 155 | 1,6 | 164

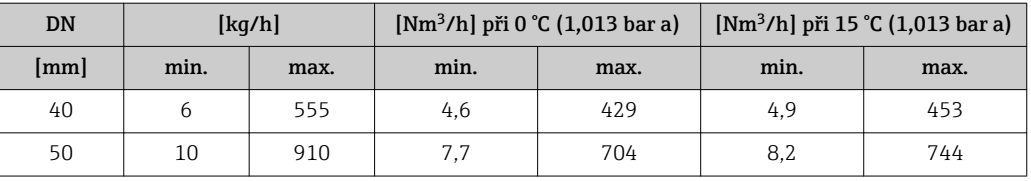

*Jednotky US pro verze s přírubou ASME*

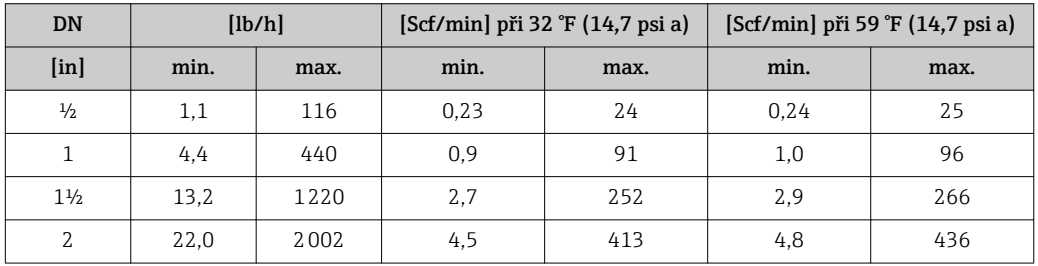

## Rozsah měření "Kalibrační průtok", volitelná možnost K

Specifikovaný rozsah měření do 150 %  $\rightarrow$   $\blacksquare$  101

*Jednotky SI pro verze s přírubou EN (DIN)*

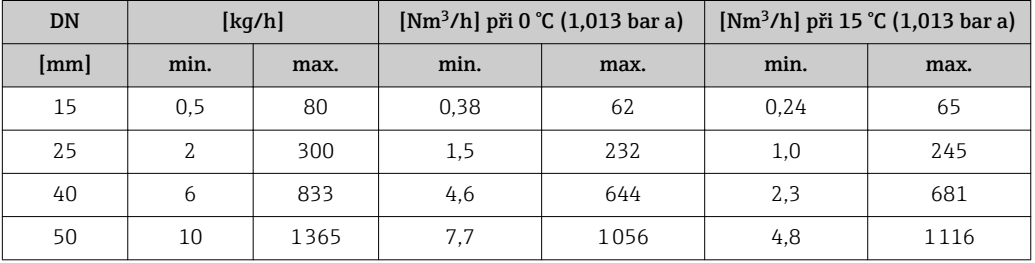

*Jednotky US pro verze s přírubou ASME*

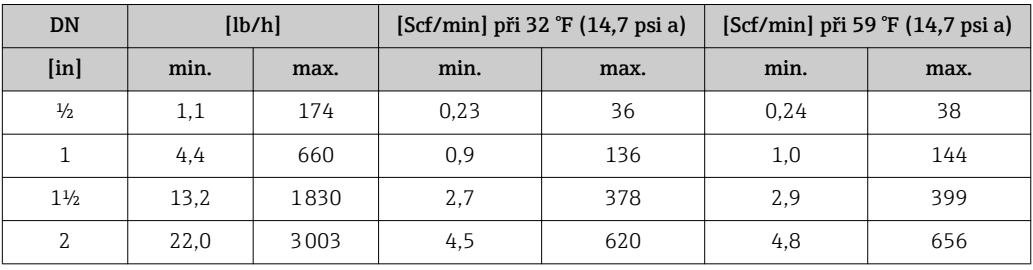

Realizovatelný rozsah průtoku

Přes 100 : 1 (přes 150 : 1 pro volitelnou možnost kalibrace pod kódem K).

I v rozšířeném rozsahu měření (nad specifikovanou koncovou hodnotou) se míra průtoku zachycuje a zprostředkovává jako výstupní signál. Pro rozšířený rozsah však neplatí specifikovaná nejistota měření.

# 17.4 Výstup

## Výstupní signál **Proudový výstup**

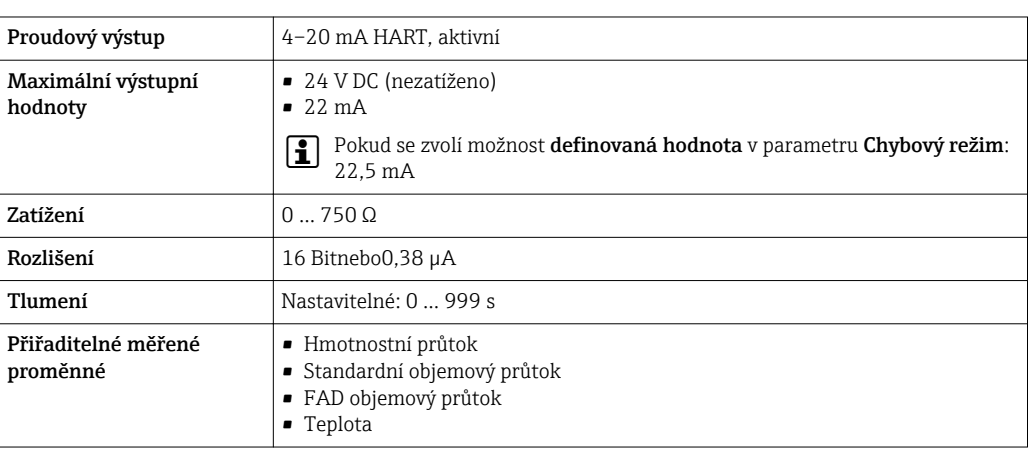

## Pulzní/frekvenční/spínací výstup

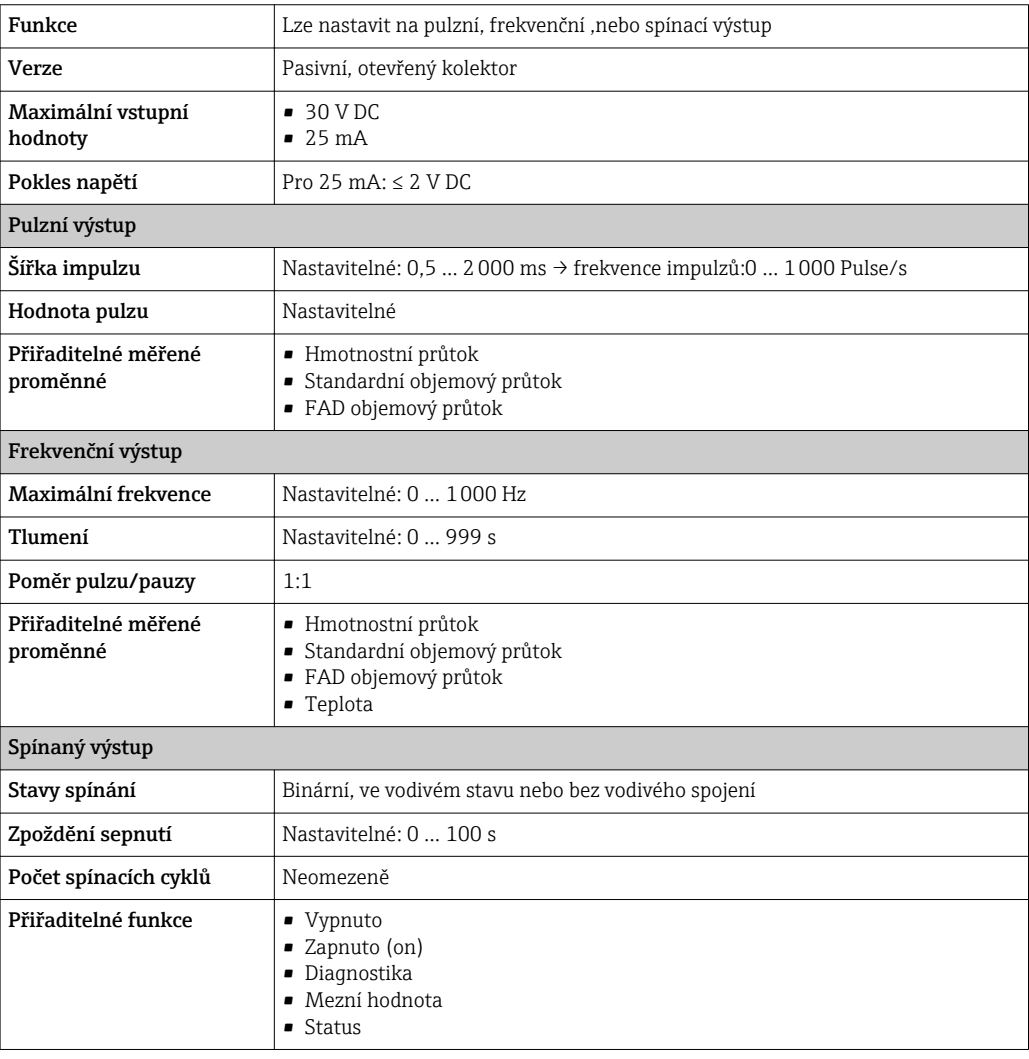

Signál hlášení alarmu V závislosti na rozhraní se informace o závadě zobrazí následovně:

## Proudový výstup

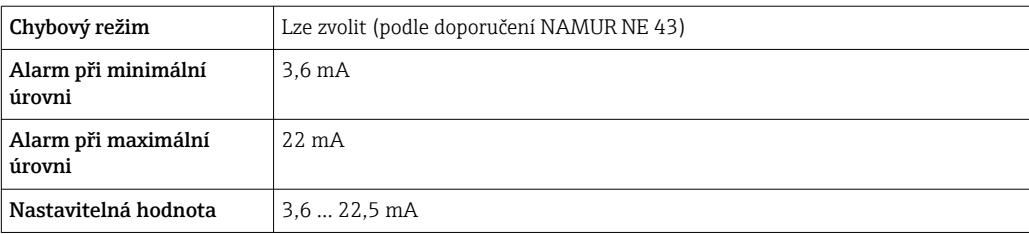

## Pulzní/frekvenční/spínací výstup

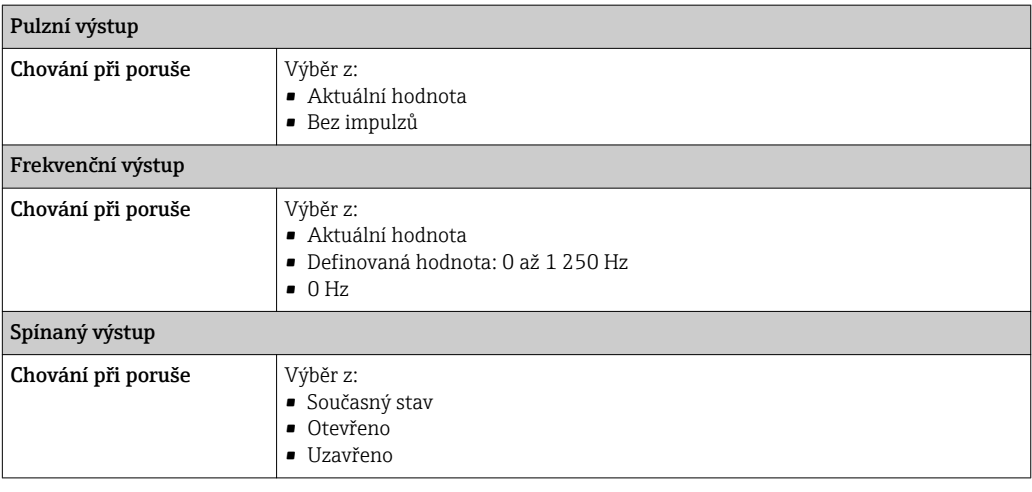

## Místní displej

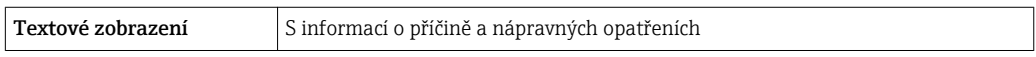

Stavový signál podle doporučení NAMUR NE 107

## Ovládací nástroj

- Prostřednictvím digitální komunikace: protokol HART
- Přes servisní rozhraní

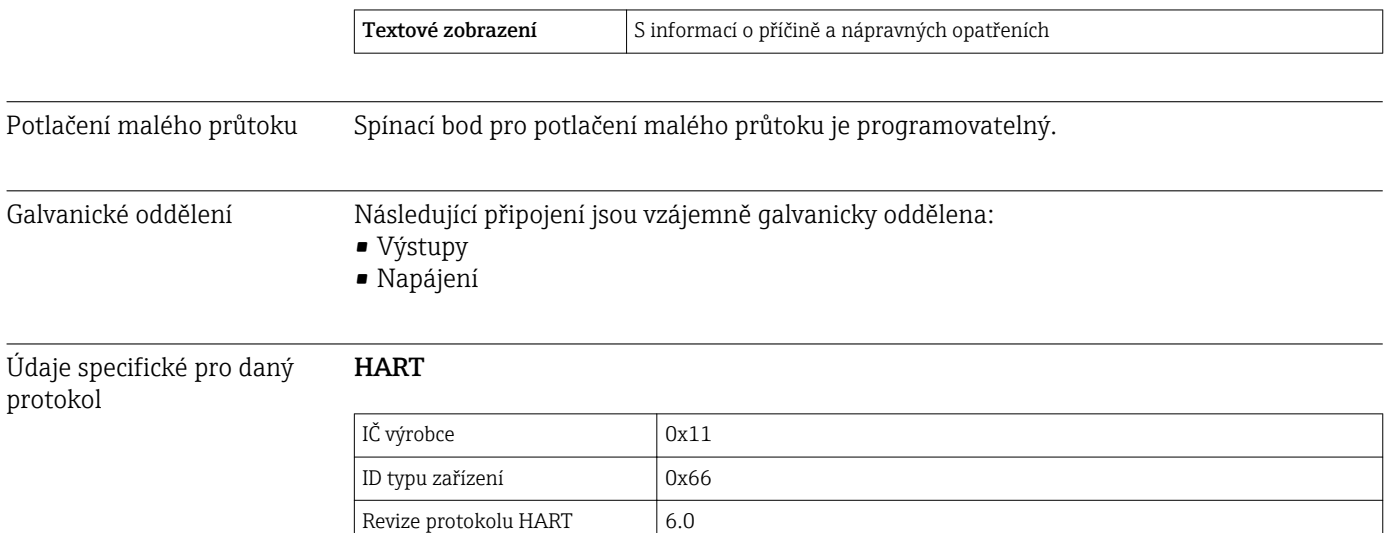

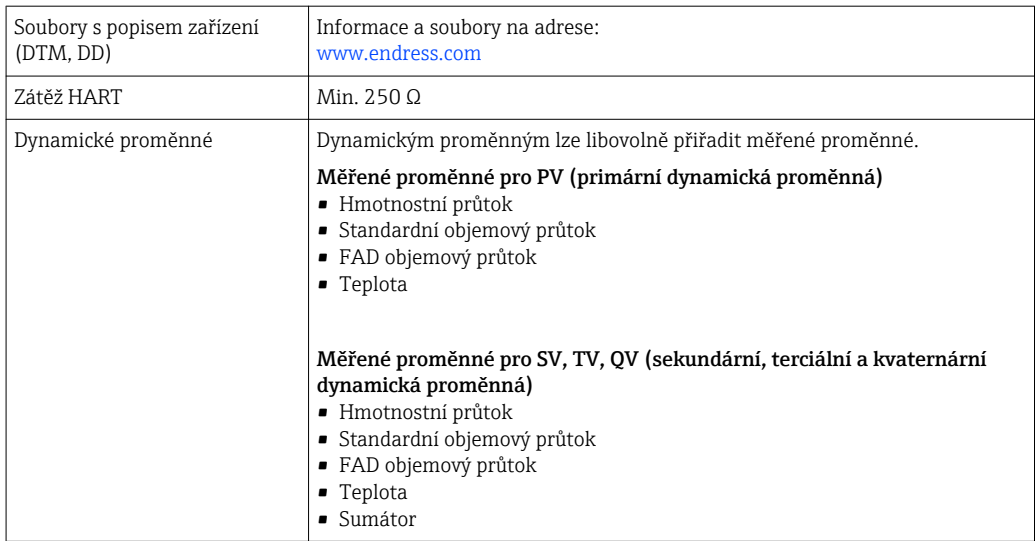

# 17.5 Napájení

## Přiřazení svorek **Převodník**

*Verze připojení 4–20 mA HART, pulzní/frekvenční/spínací výstup*

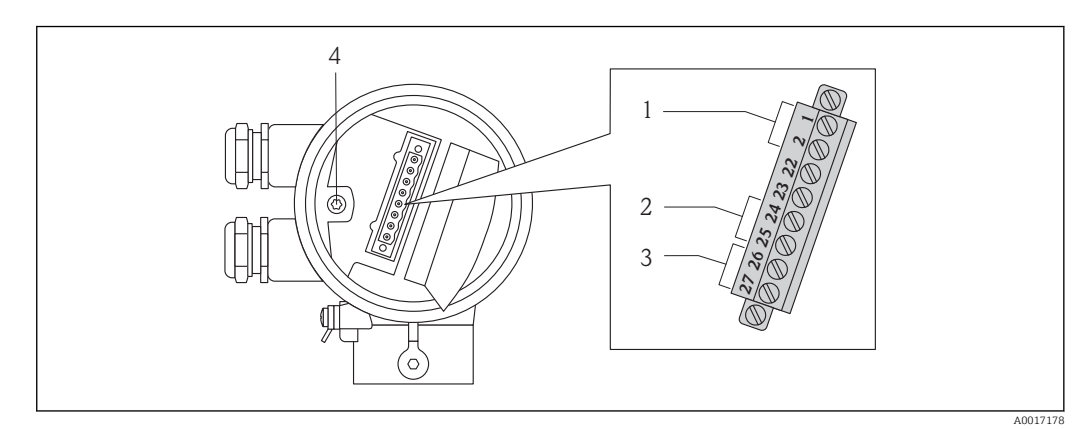

*1 Napájecí napětí*

*2 Přenos signálu: pulzní/frekvenční/spínací výstup*

- *3 Přenos signálu: 4–20 mA HART*
- *4 Zemnicí svorka pro stínění kabelu*

#### *Napájecí napětí*

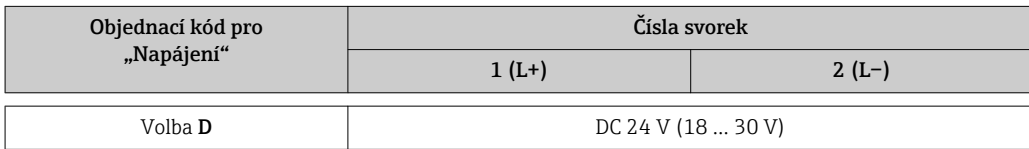

#### *Přenos signálu*

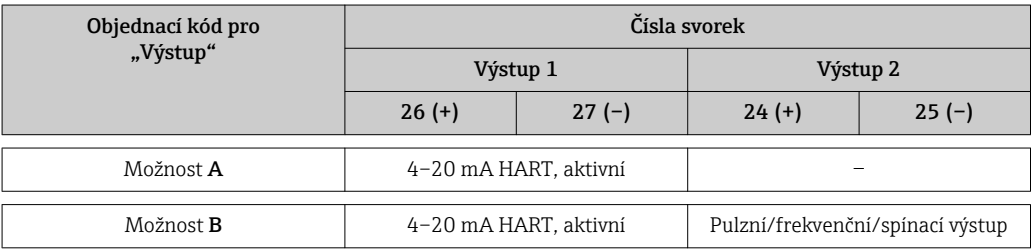

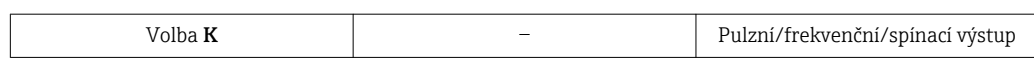

## Napájecí napětí

DC 24 V (18 … 30 V)

Napájecí obvod musí vyhovovat požadavkům SELV/PELV.

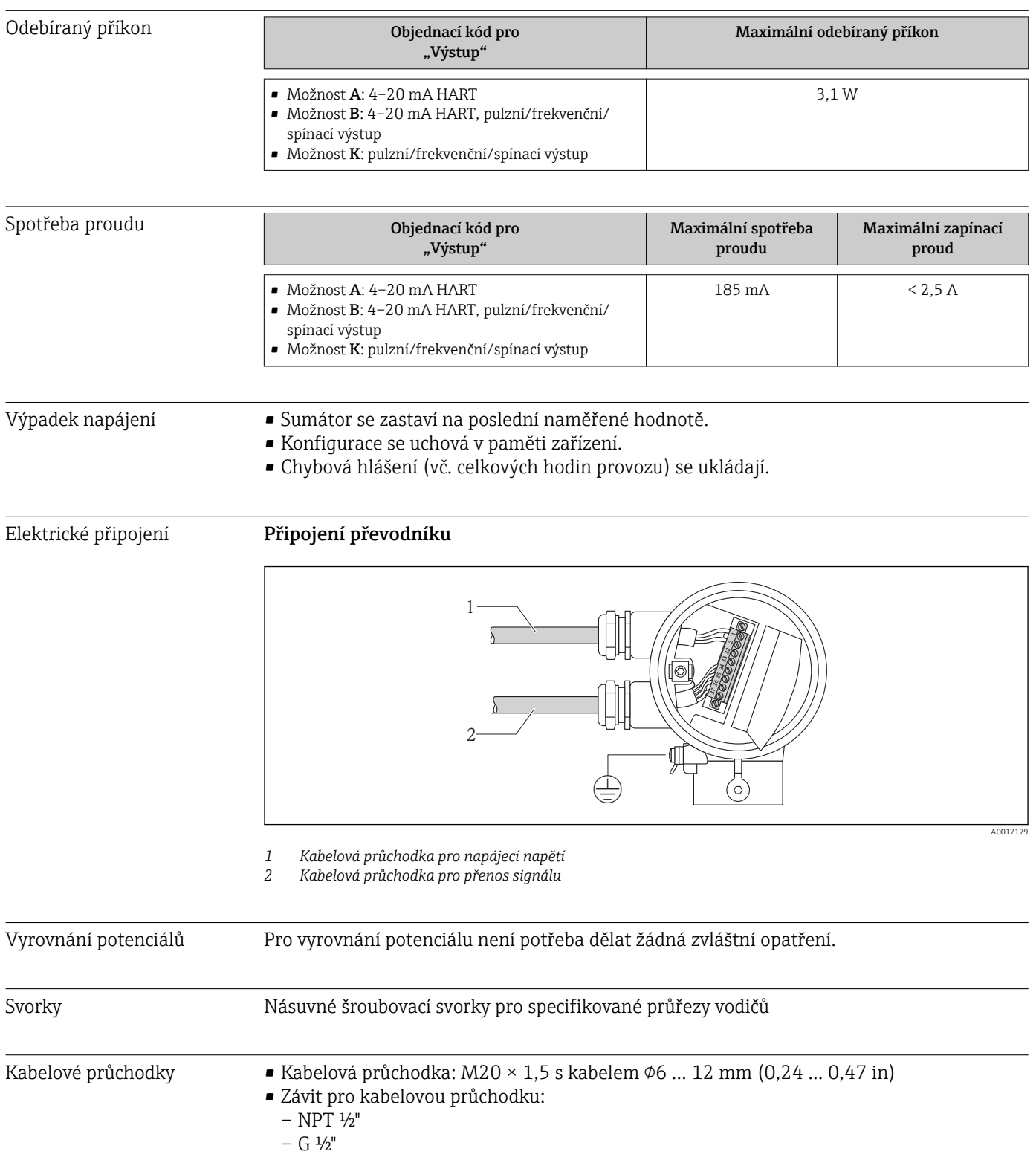

<span id="page-100-0"></span>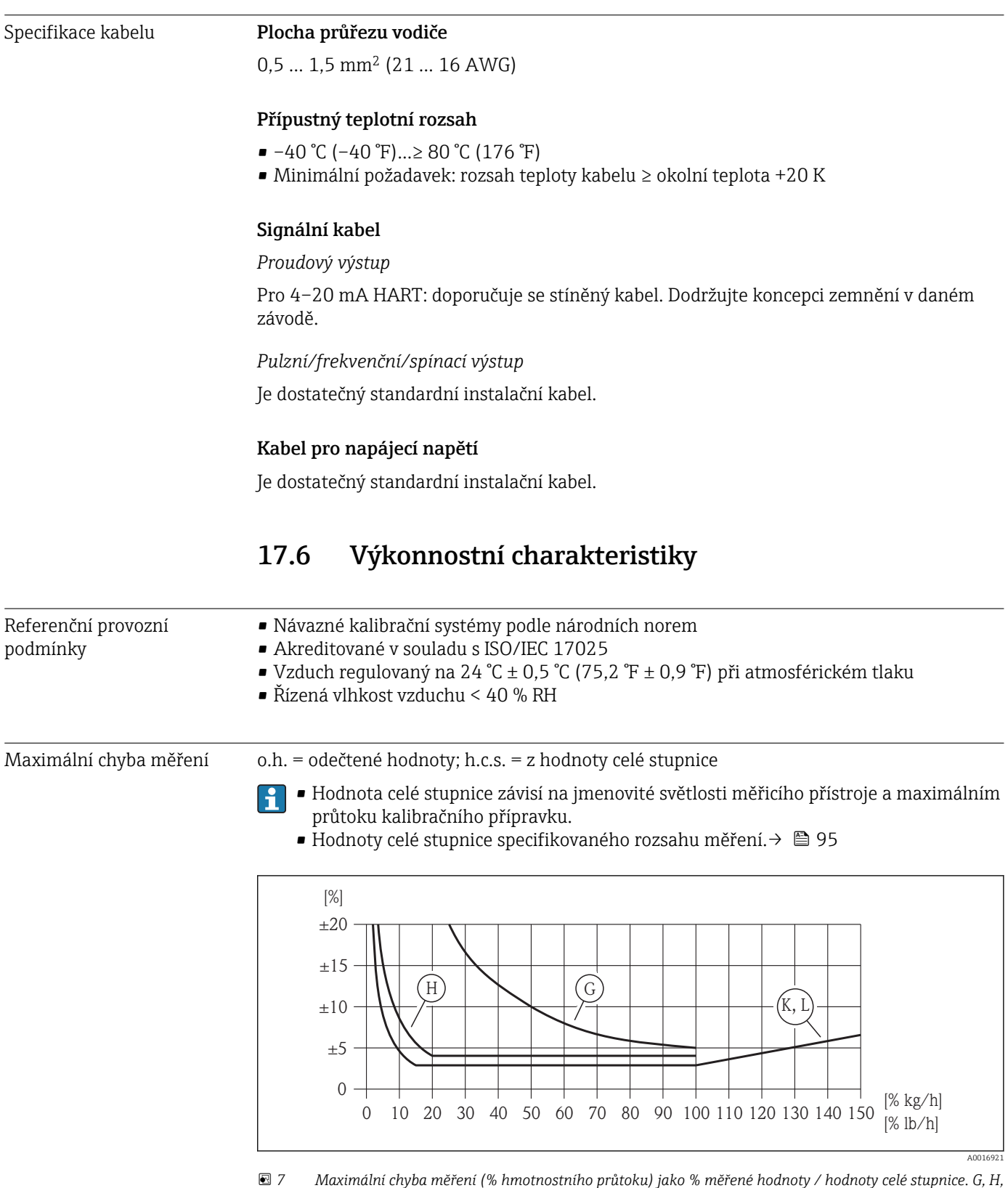

*K, L: volitelné možnosti objednacího kódu pro "kalibrační průtok", viz následující tabulku*

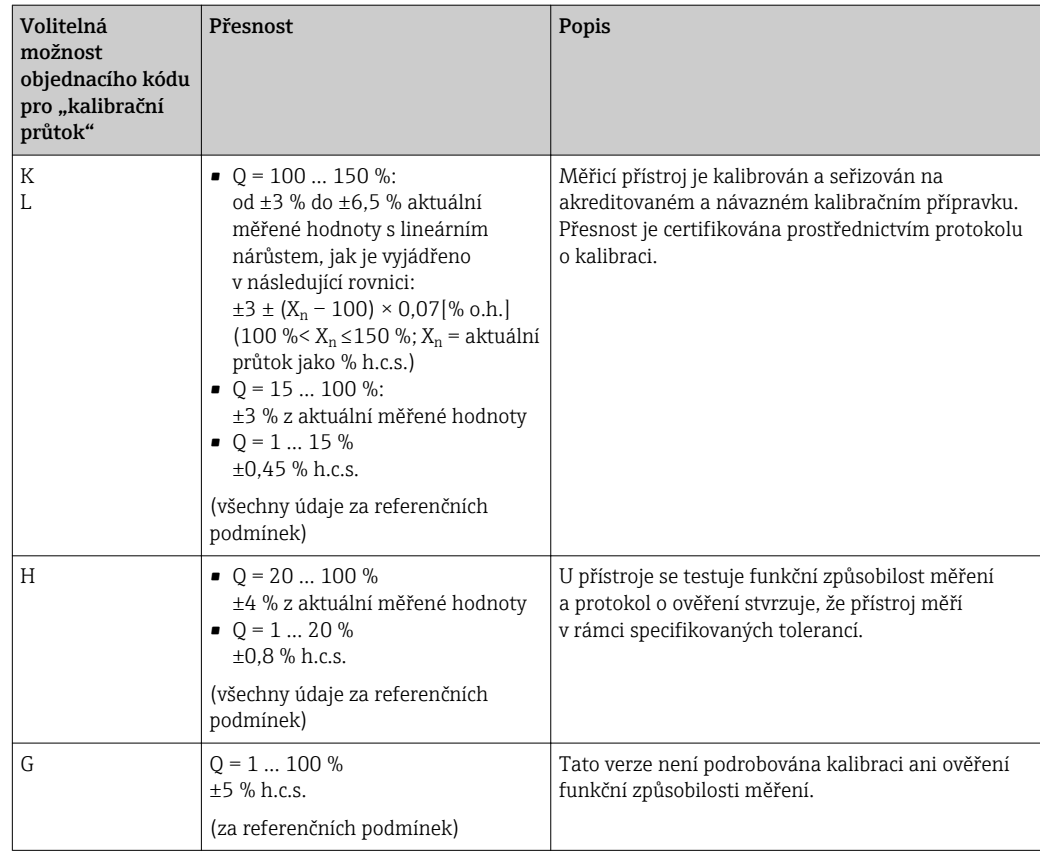

## Přesnost výstupů

*Proudový výstup*

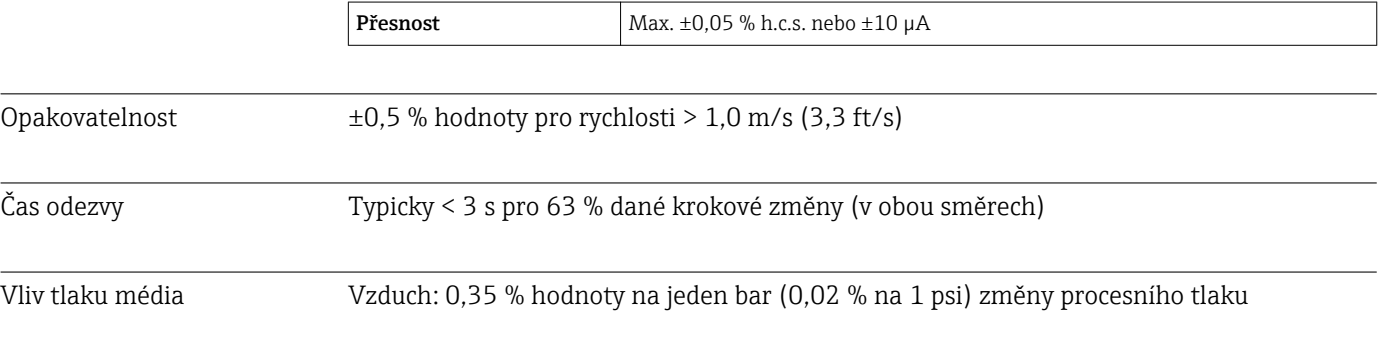

## 17.7 Instalace

"Montážní požadavky" → ■ 15

# 17.8 Prostředí

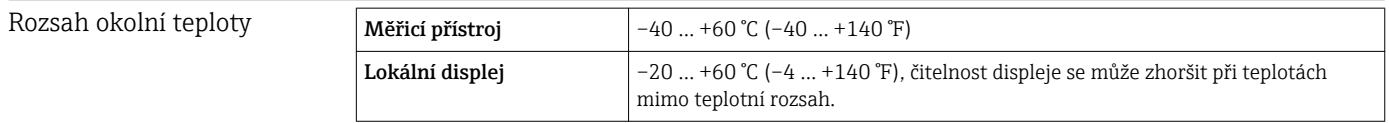

‣ Při provozu venku:

Vyhýbejte se přímému slunci, zejména v oblastech s teplým klimatem.

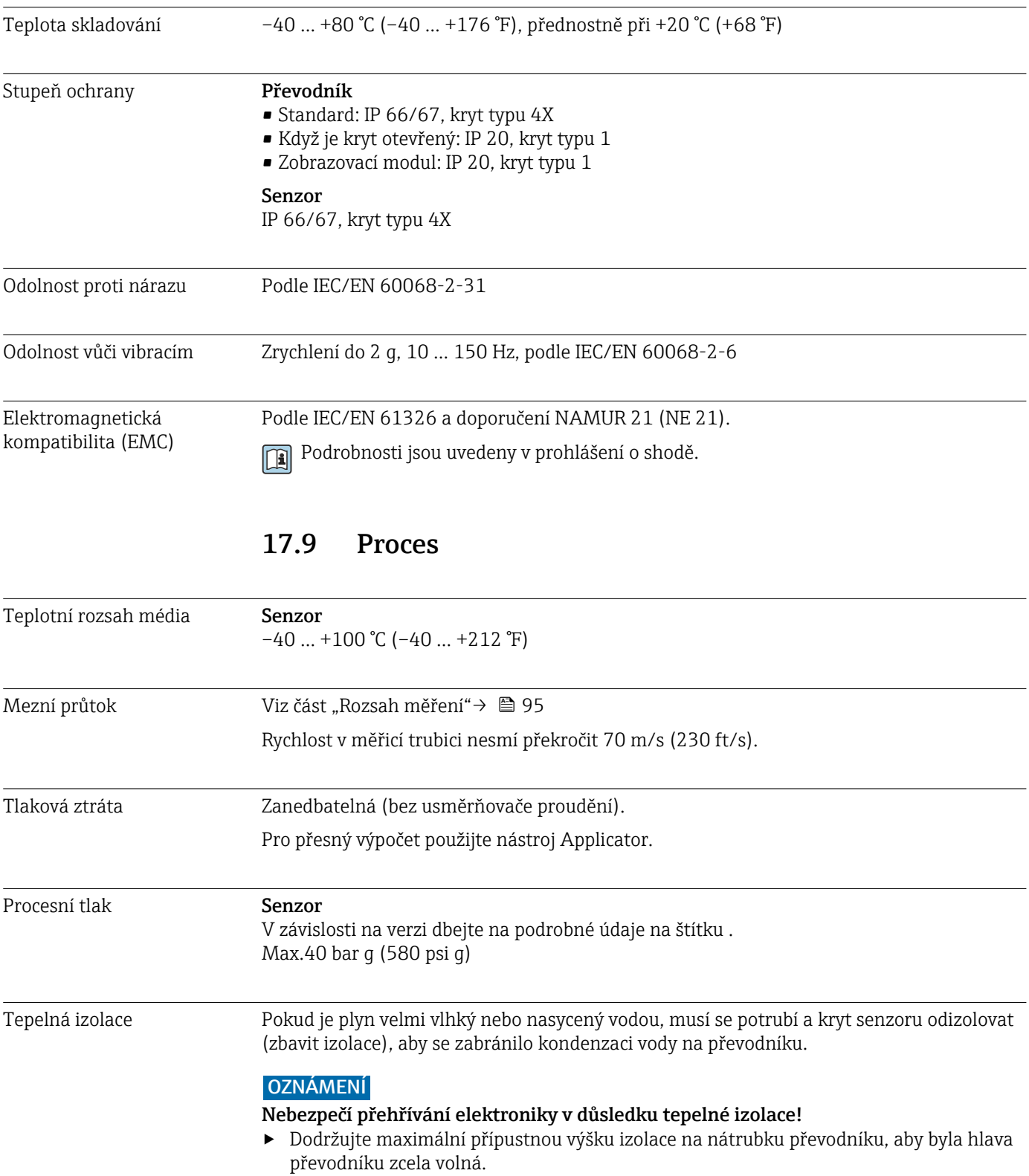

<span id="page-103-0"></span>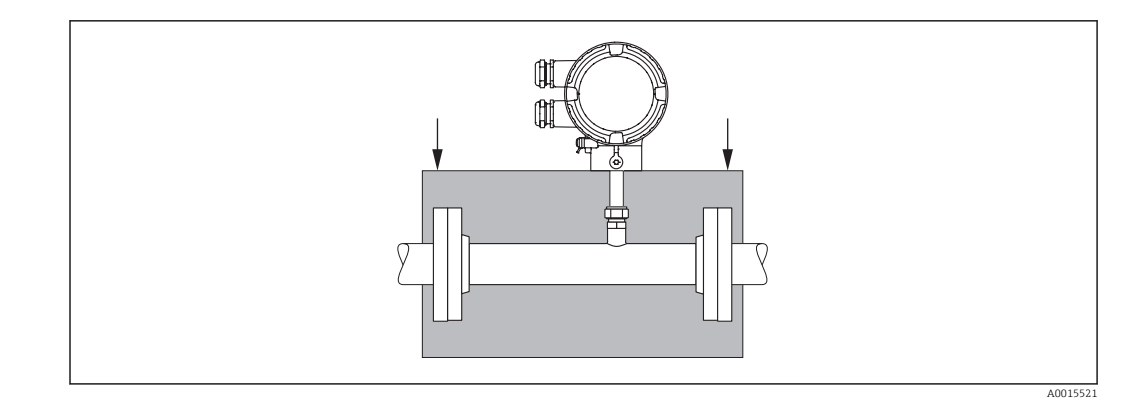

# 17.10 Mechanická konstrukce

Konstrukce, rozměry **Rozměry a délky pro instalaci zařízení viz dokument** "Technické informace", kapitola "Mechanická konstrukce"

## Hmotnost Hmotnost v jednotkách SI

*Kompaktní provedení*

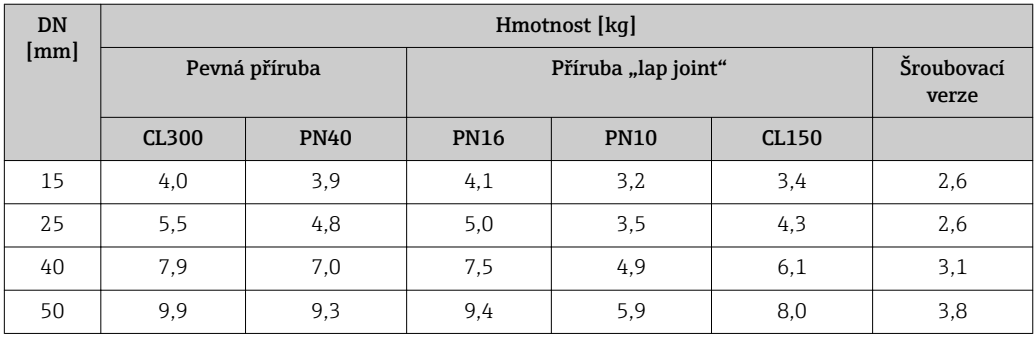

## Hmotnost v jednotkách US

*Kompaktní provedení*

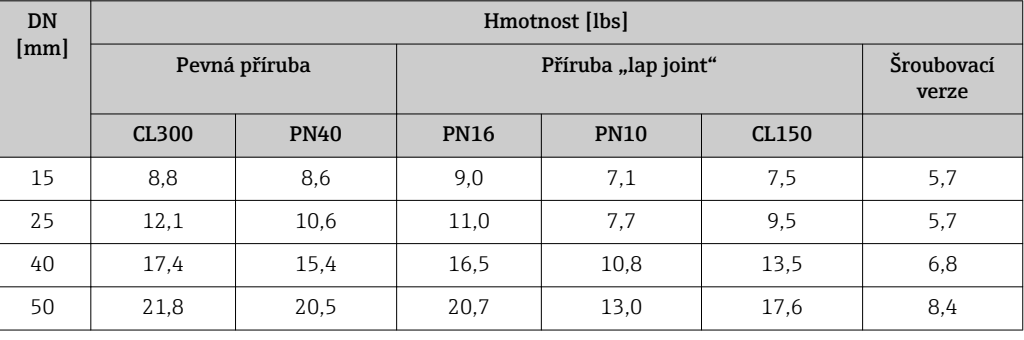

Materiály **Hlavice** 

- Možnost objednávky pro "skříň", volitelná možnost A: hliníkový povlak AlSi10Mg
- Materiál průzoru: sklo

#### Senzor

#### *Procesní připojení*

Pevné příruby: EN 1092-1 / ASME B16.5

- Nerezová ocel 1.4404 podle EN 10222-5
- Nerezová ocel F316/F316L podle ASTM A182
- Příruby s přeplátovaným spojem: EN 1092-1 / ASME B16.5
- Odbočka:
	- nerezová ocel 1.4404/1.4435 podle EN 10216-5; zpracovávaná za studena
- nerezová ocel 316L podle ASTM A312; zpracovávaná za studena
- Příruba s přeplátovaným spojem:
	- uhlíková ocel, pozinkovaná 1.0038 podle EN 10025-2
	- nerezová ocel 1.4301/1.4307 podle EN 10028-7

Verze se závitem: vnější závit R podle EN 10226-1, ISO 7/1 a vnější závit NPT podle ASME B1.20.1

- nerezová ocel 1.4404/1.4435 podle EN 10216-5
- nerezová ocel 316L podle ASTM A312

#### *Měřicí trubice*

- DN  $15(½ in)$ 
	- nerezová ocel 1.4404 podle EN 10272 / EN 10216-5
	- nerezová ocel 316/316L podle ASTM A479 / ASTM A312
- DN 25 … 50 (1 … 2 in)
	- nerezová ocel 1.4404 podle EN 10216-5
	- nerezová ocel 316/316L podle ASTM A312

#### *Převodník*

- nerezová ocel 1.4404/1.4435 podle EN 10216-5 / EN 10272 / EN 10028-7
- Nerezová ocel 316L podle ASTM A269 / ASTM A479 / ASTM A240

## Kabelové průchodky

*Možnost objednávky pro "skříň", volitelná možnost A: kompaktní, hliníkový povlak*

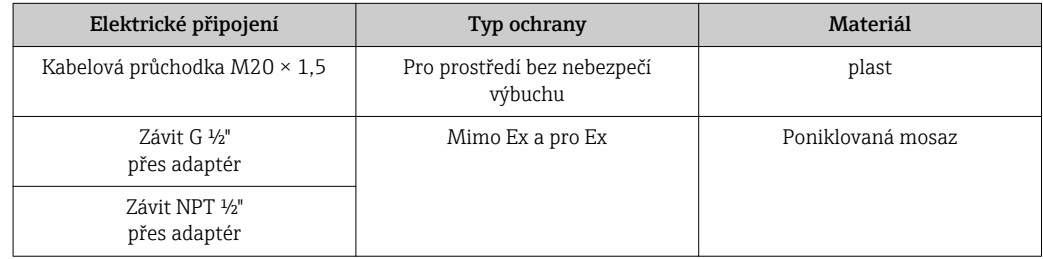

## Příslušenství

*Usměrňovač proudění podle EN(DIN)/ASME*

- 1.4404 podle EN 10272 a 316L podle A479
- 1.4404 podle EN 10216-5 a 316L podle A312

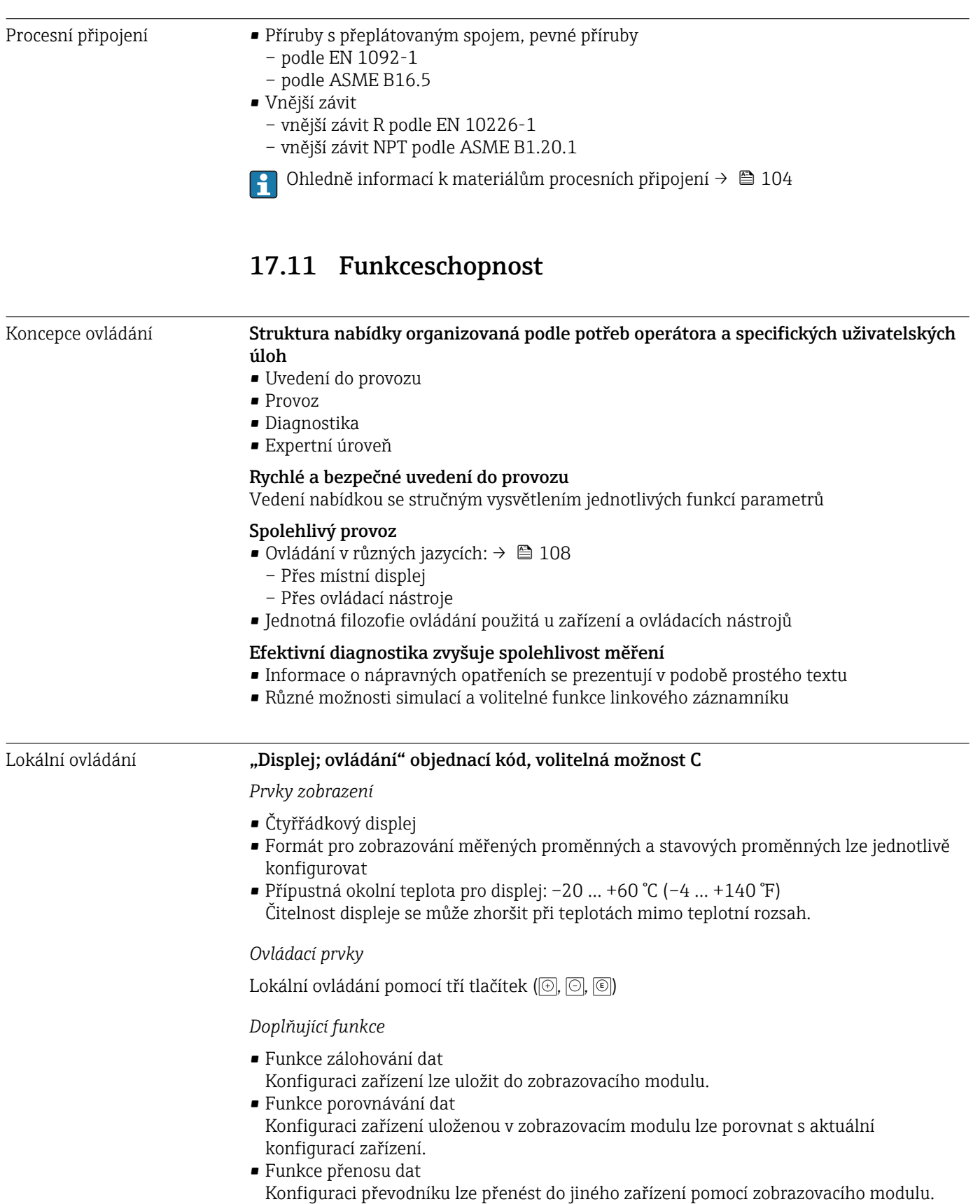

## Vzdálená obsluha Přes protokol HART

Toto komunikační rozhraní je součástí následující verze zařízení:

- objednací kód pro "Odtok", možnost A: 4–20 mA HART
- objednací kód pro "Odtok", možnost B: 4‒20 mA HART, pulzní/frekvenční/spínací výstup

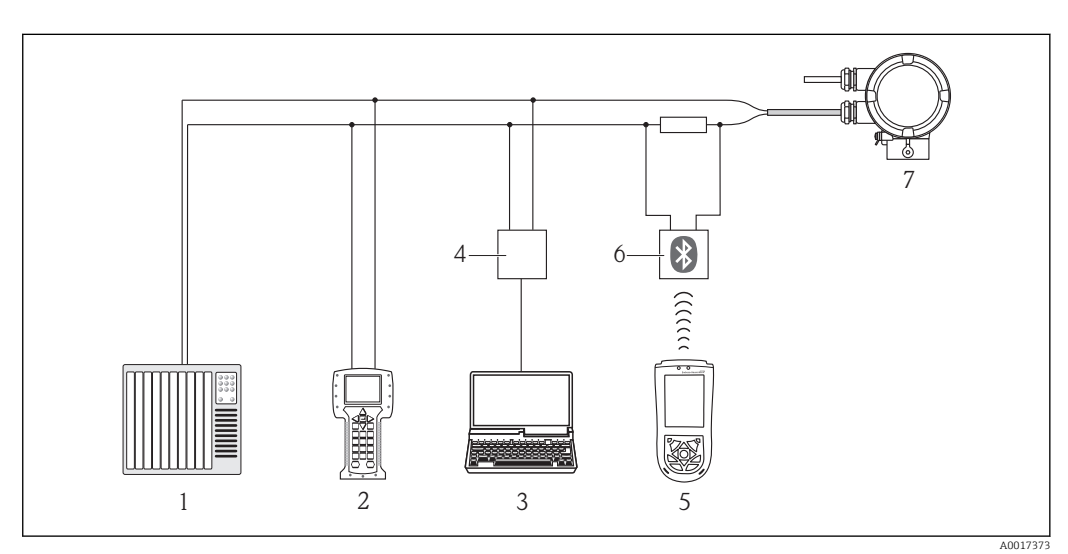

- *8 Přídavná zařízení pro dálkové ovládání přes protokol HART*
- *1 Řídicí systém (např. PLC)*
- *2 Field Communicator 475*
- *3 Počítač s ovládacím nástrojem (např. FieldCare, AMS Device Manager, SIMATIC PDM)*
- *4 Commubox FXA195 (USB)*
- *5 Field Xpert SFX100*
- *6 Modem VIATOR Bluetooth s připojovacím kabelem*
- *7 Převodník*

#### Přes servisní rozhraní (CDI)

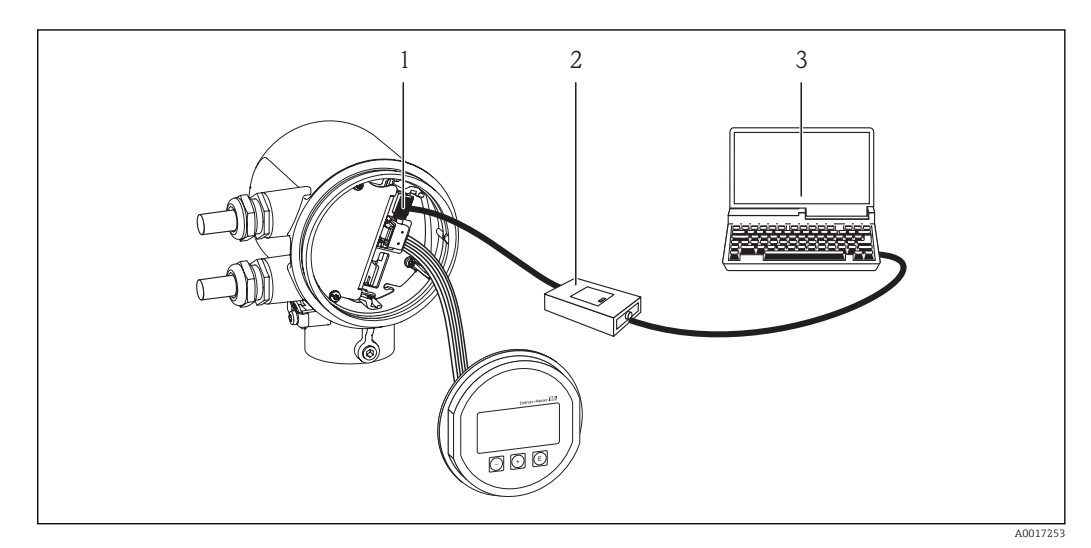

- *1 Servisní rozhraní (CDI) měřicího zařízení*
- *2 Commubox FXA291*
- *3 Počítač s ovládacím nástrojem "FieldCare"*

<span id="page-107-0"></span>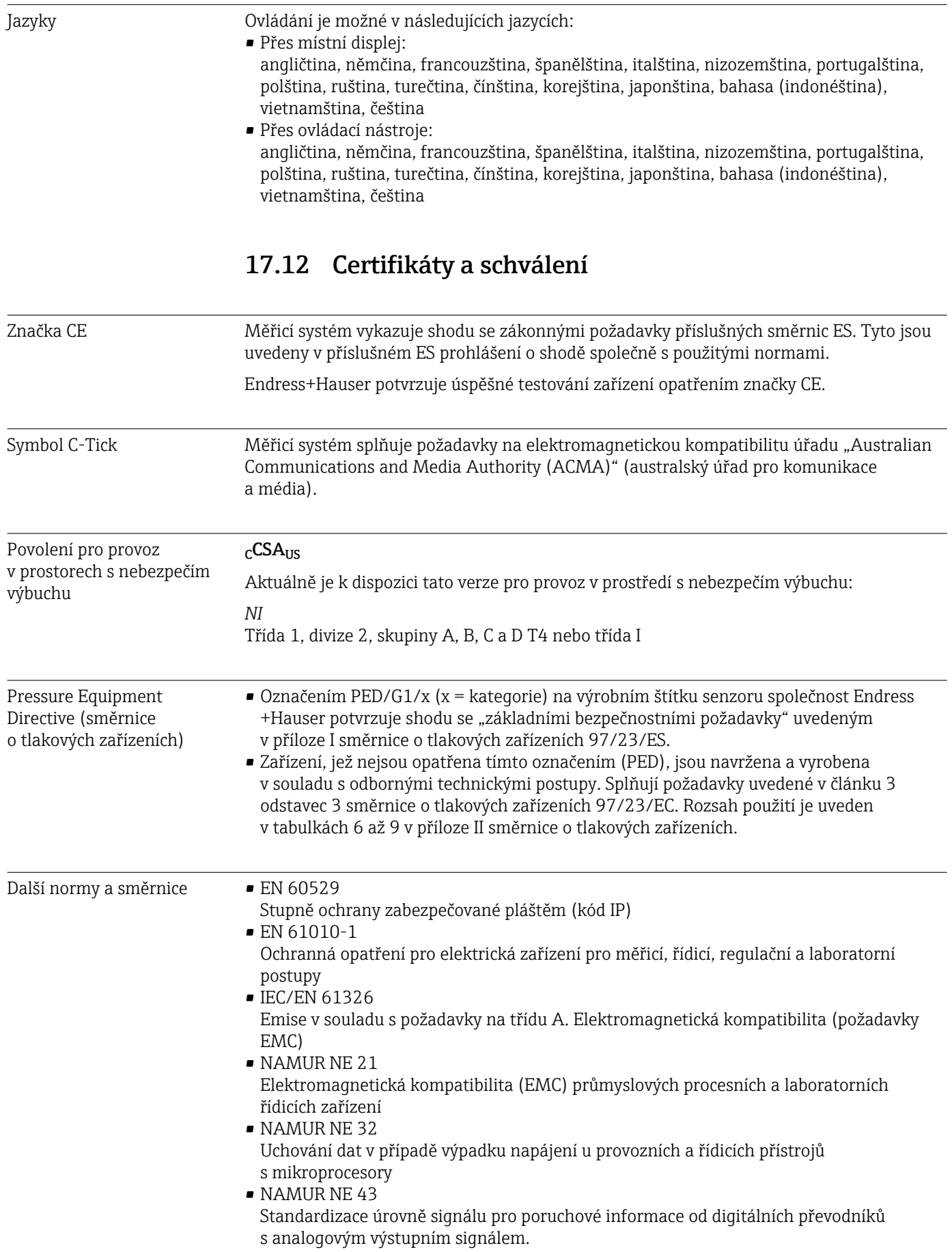
• NAMUR NE 53

Software provozních zařízení a zařízení se zpracováním signálu s digitálními elektronickými součástmi

- NAMUR NE 105 Specifikace pro integraci zařízení na provozní sběrnici v technických nástrojích pro provozní zařízení
- NAMUR NE 107

Klasifikace stavů podle NE 107

# 17.13 Příslušenství

Přehled příslušenství, které lze objednat, je uveden v dokumentu "Technické informace".

# 17.14 Dokumentace

K dispozici jsou následující typy dokumentů:

- Na CD-ROM dodávaném společně se zařízením
- V oblasti "ke stažení" na internetových stránkách Endress+Hauser: www.endress.com → Download (= stahování)

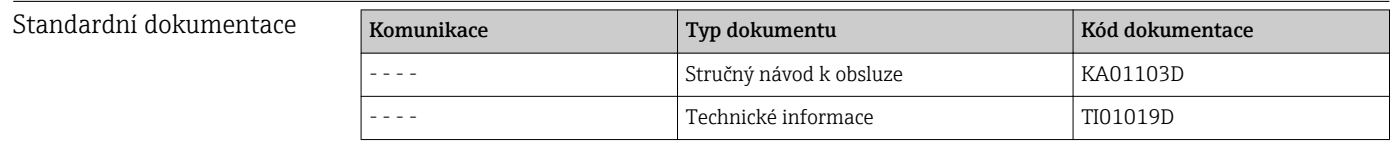

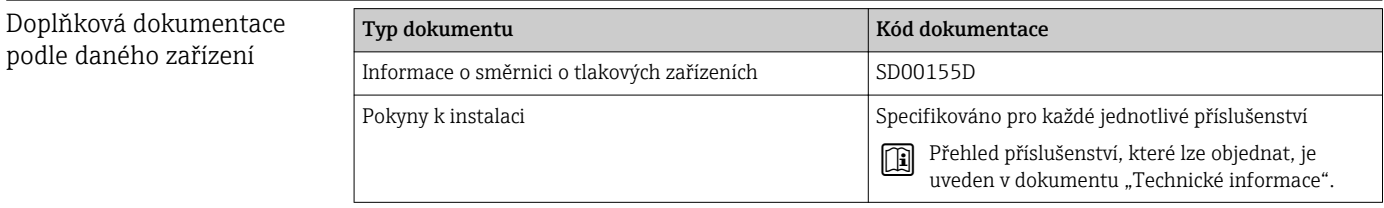

# <span id="page-109-0"></span>18 Dodatek

# 18.1 Přehled ovládacího menu Obsluha/údržba

V následující tabulce je uveden přehled struktury ovládacího menu s konkrétními parametry pro pracovníky obsluhy, údržby a odborné pracovníky. Odkazy na stránky uvádějí, kde se v návodu nachází popis daného parametru.

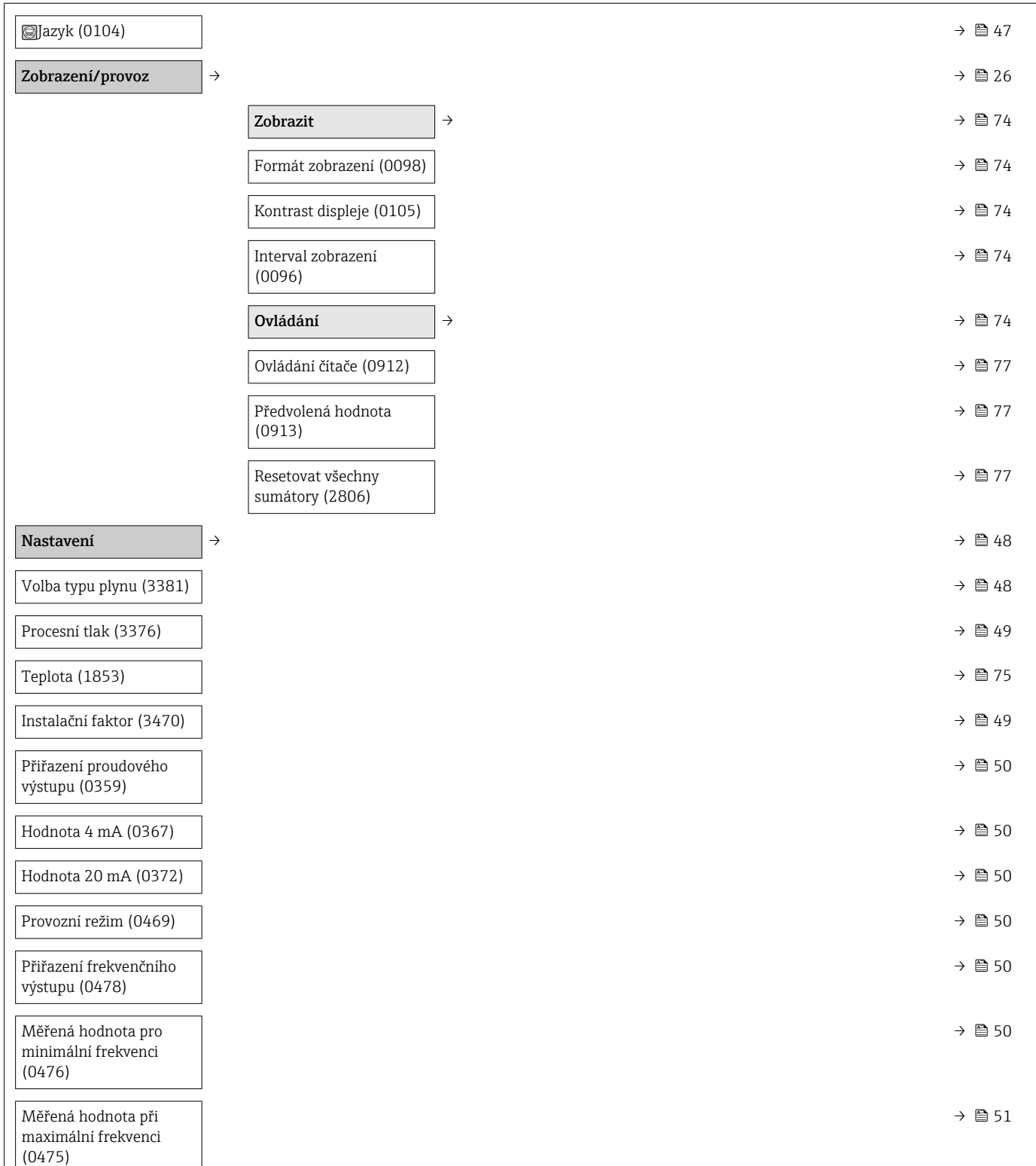

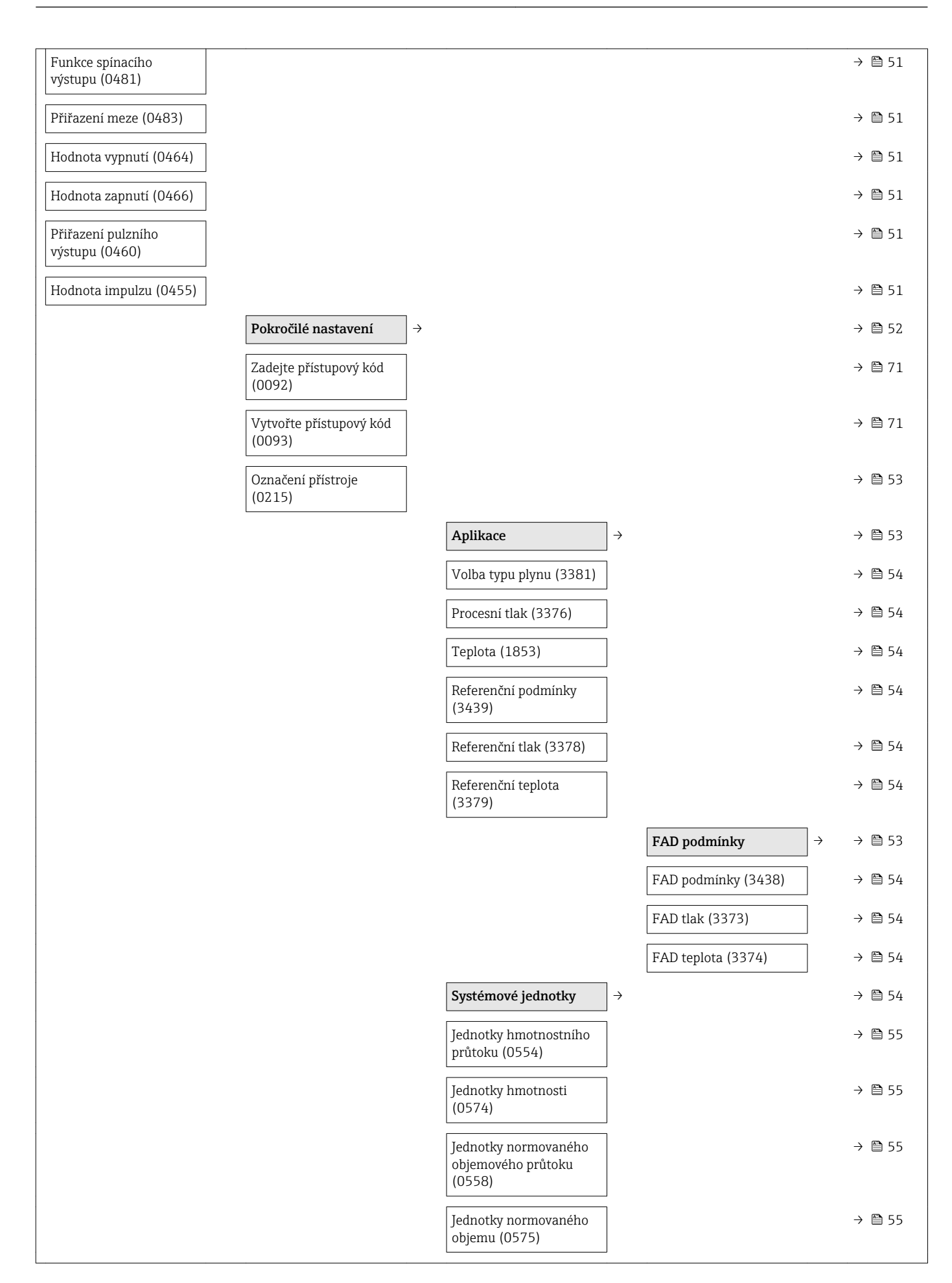

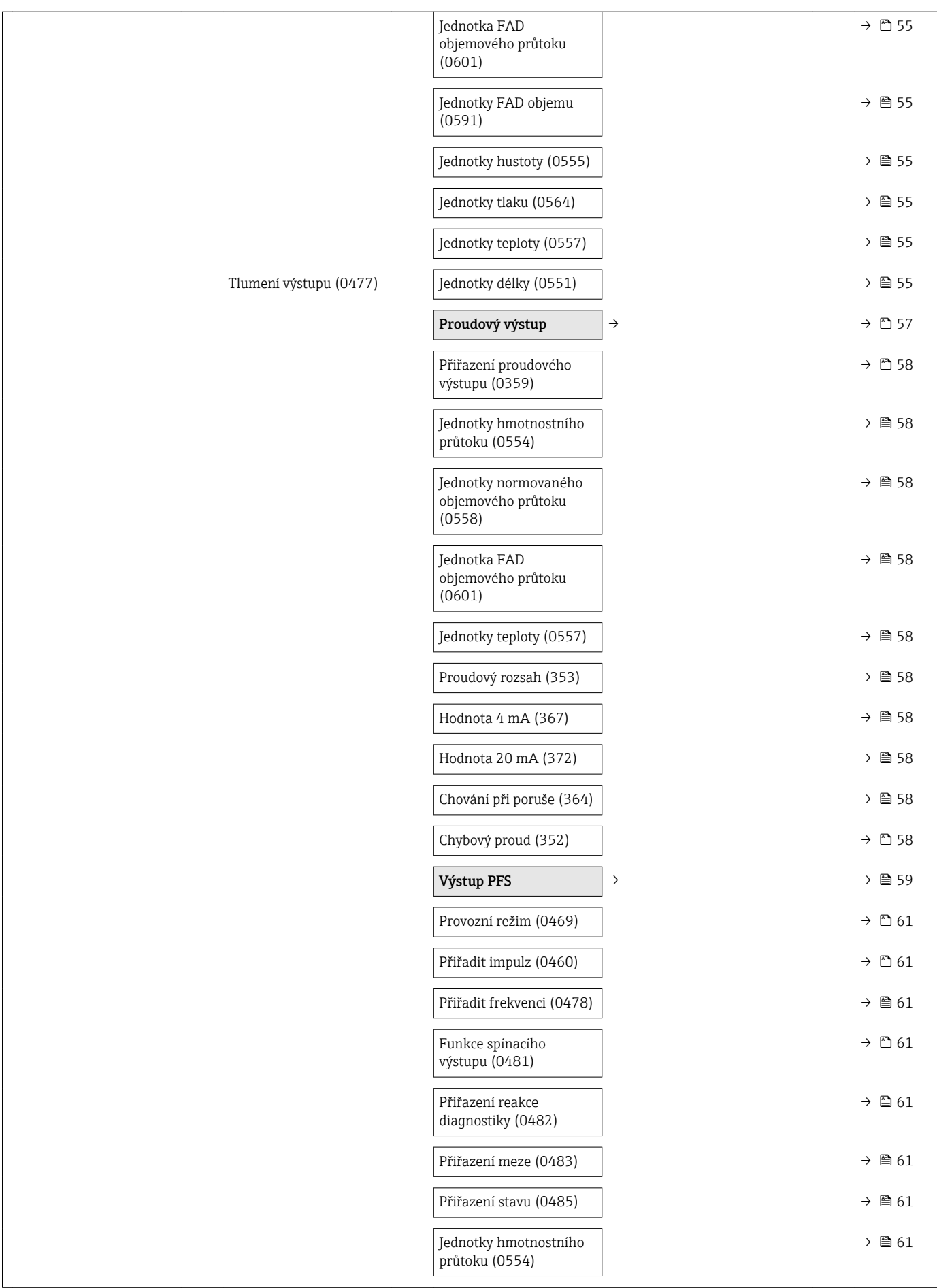

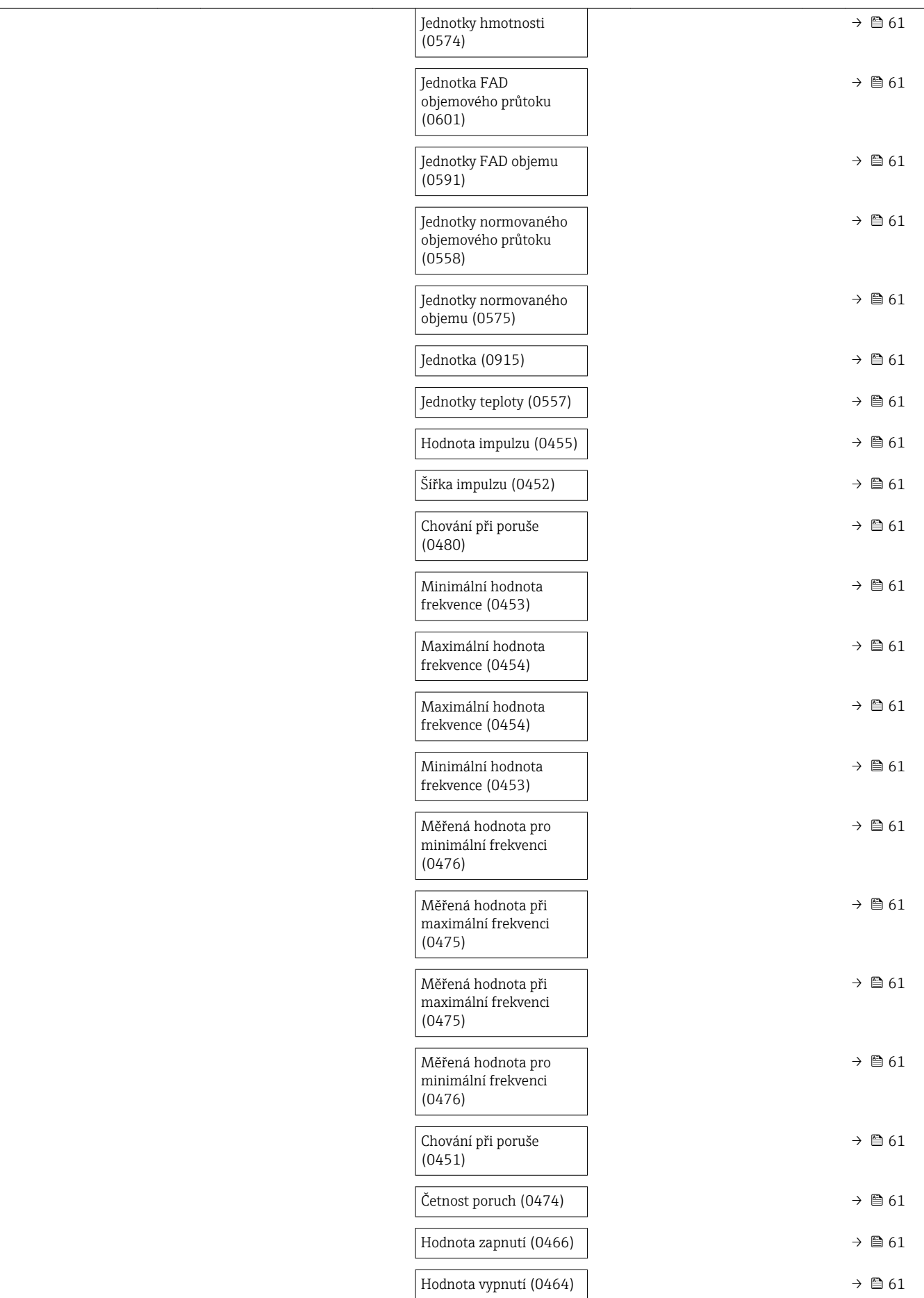

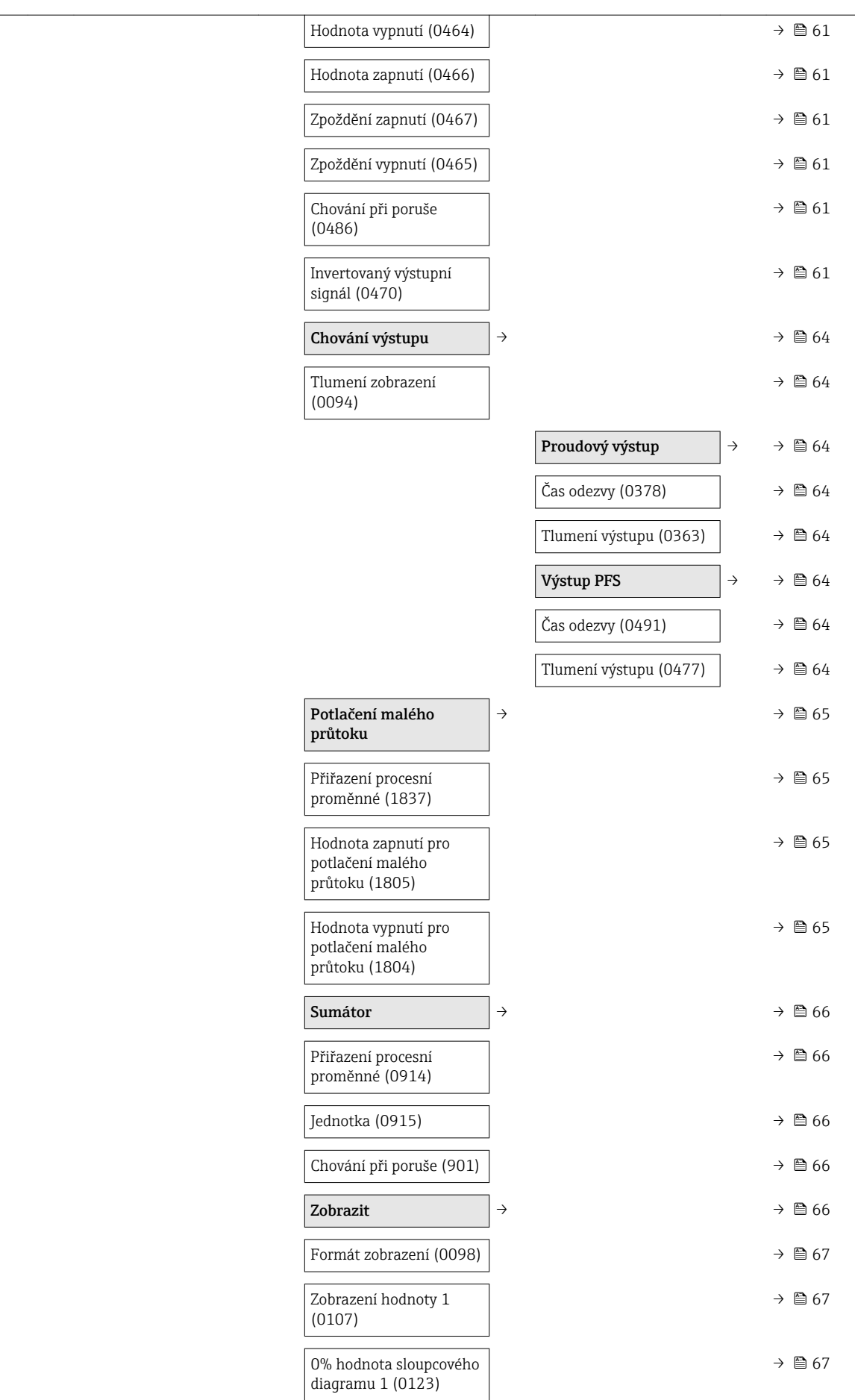

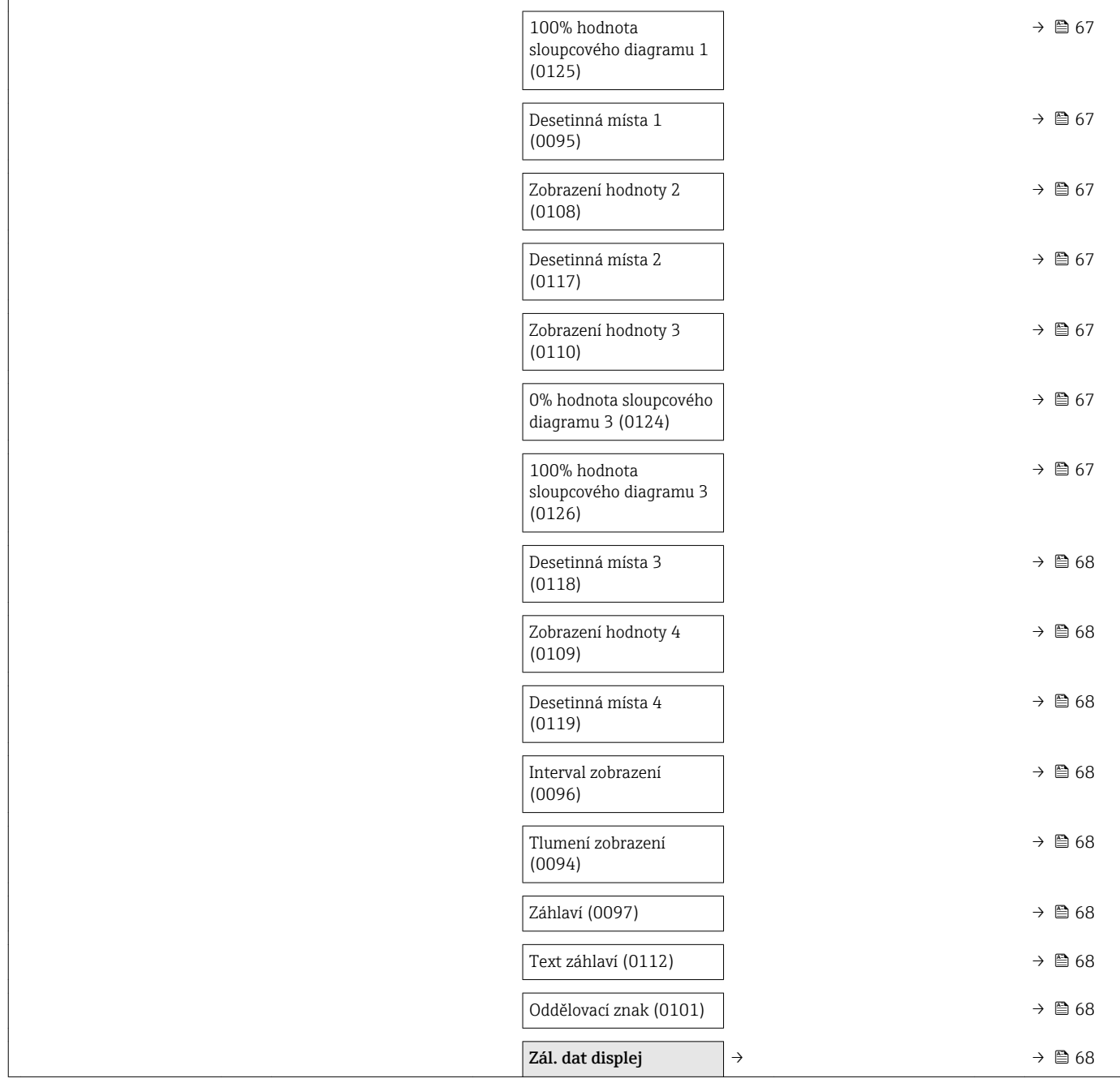

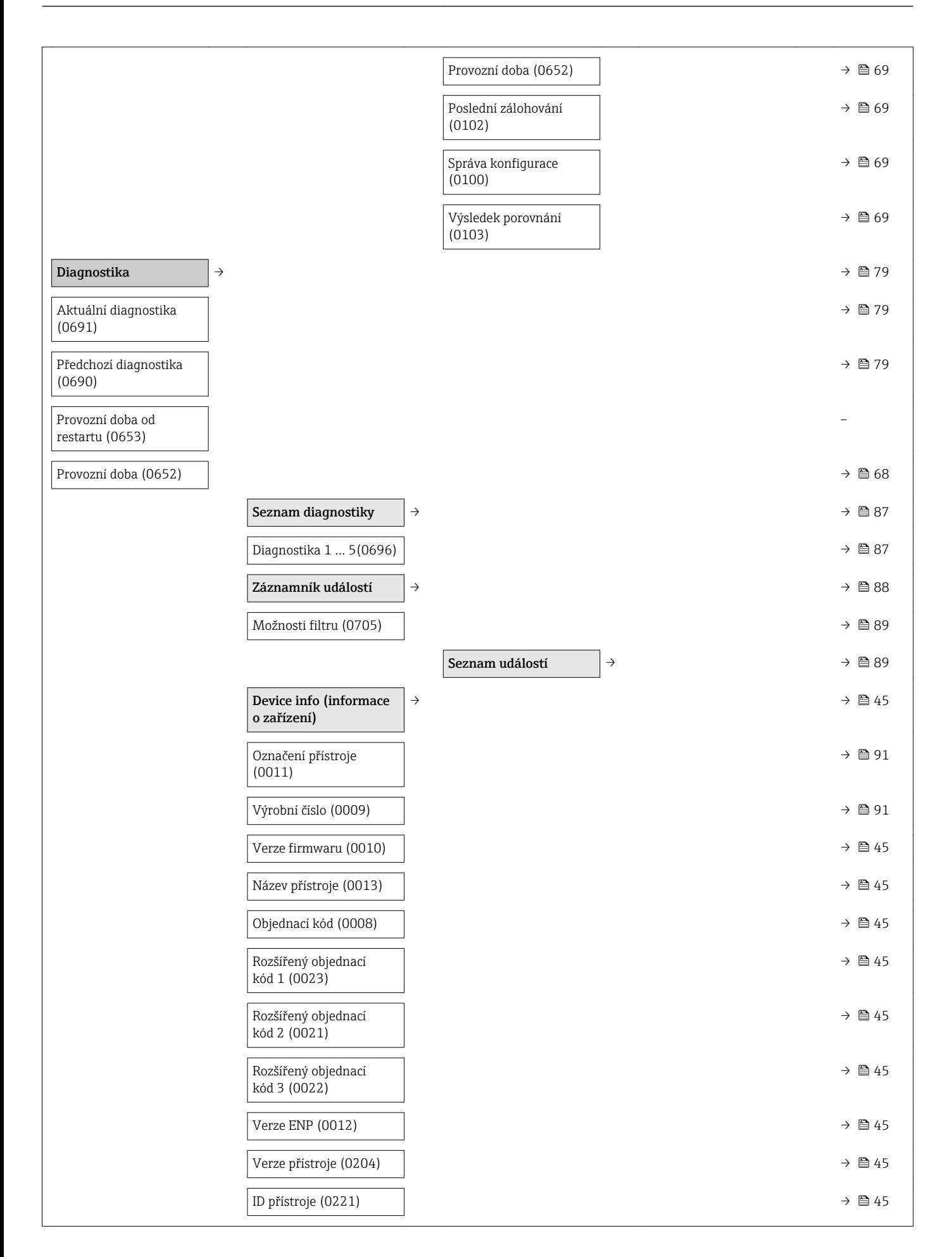

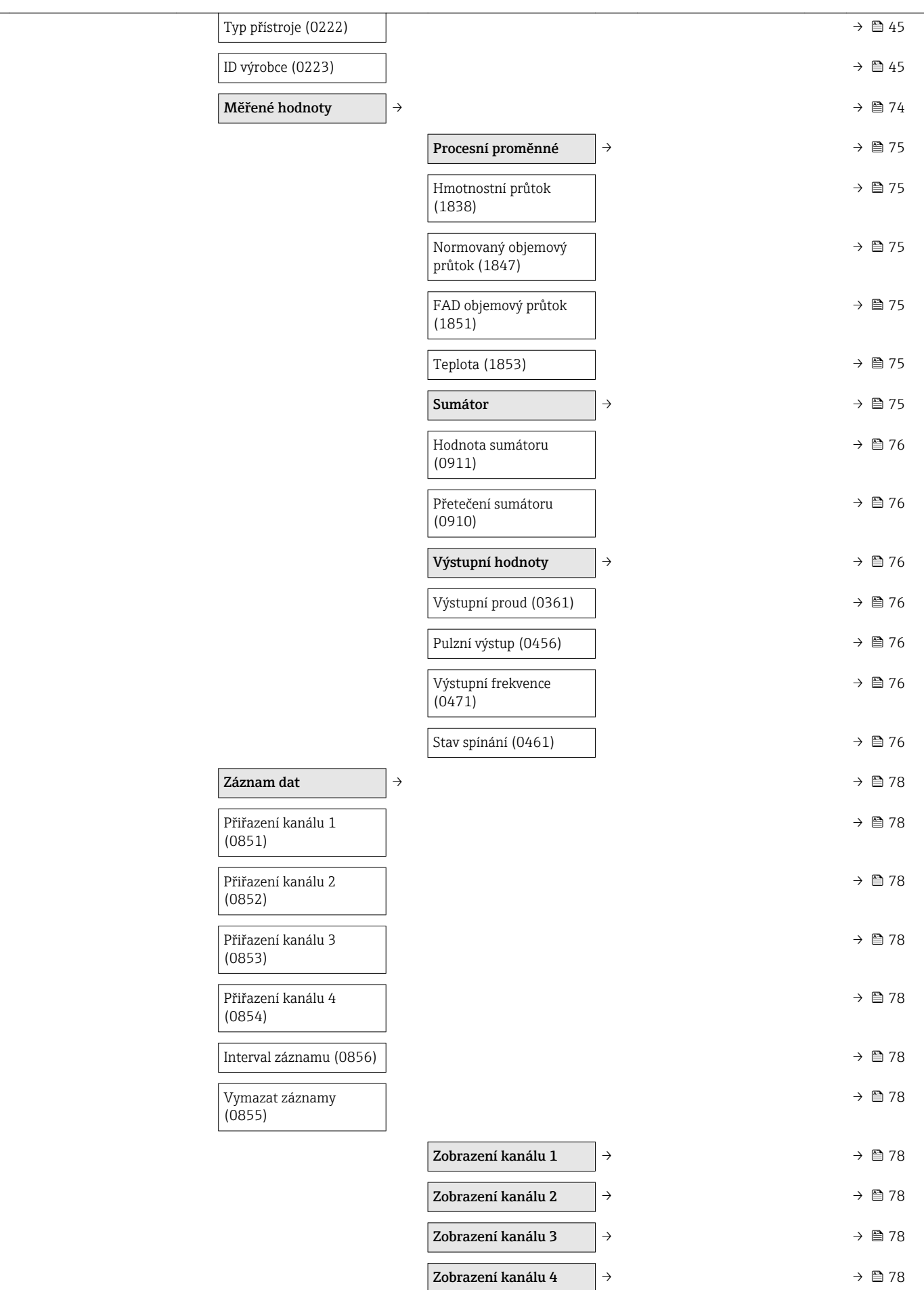

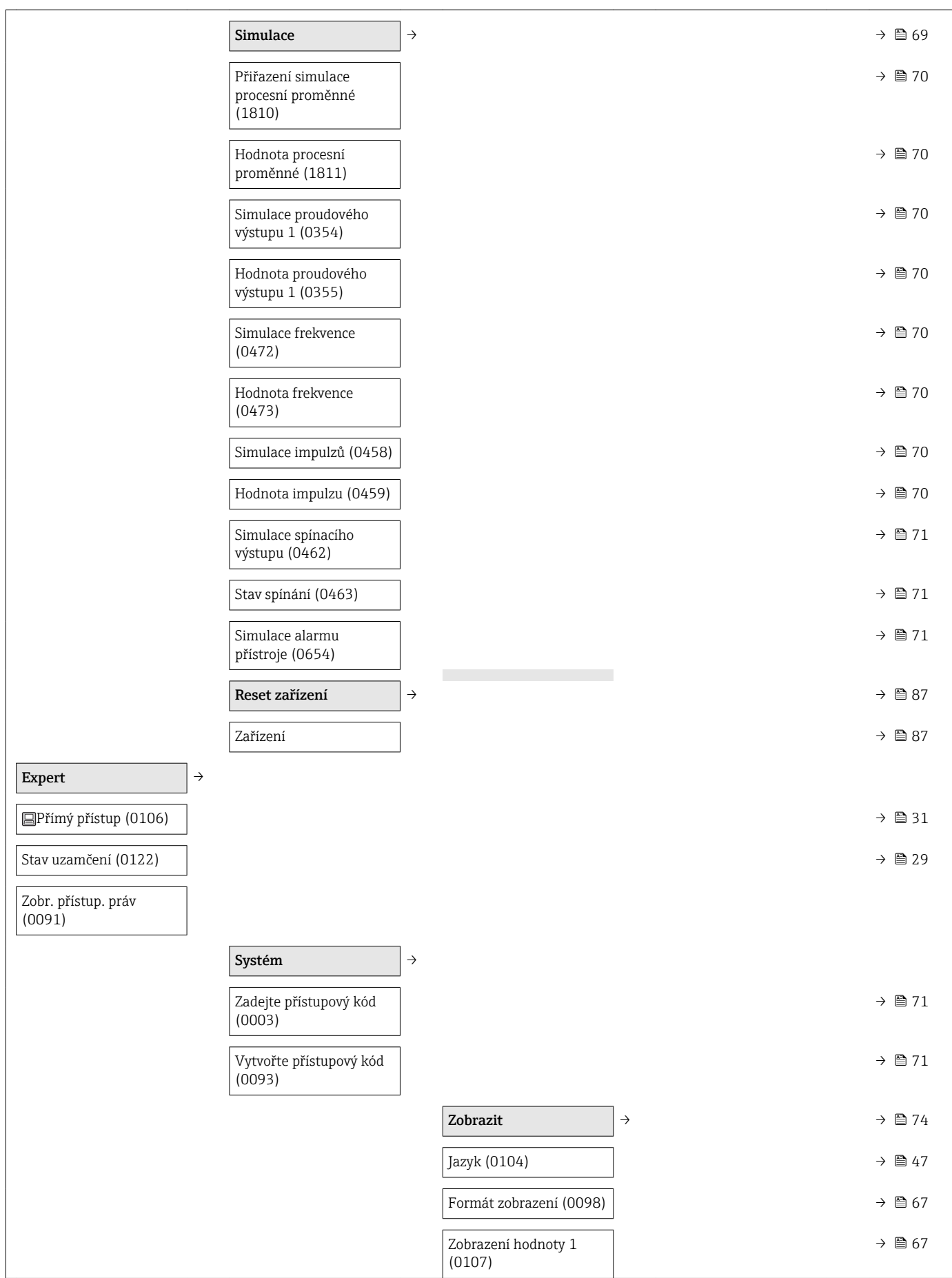

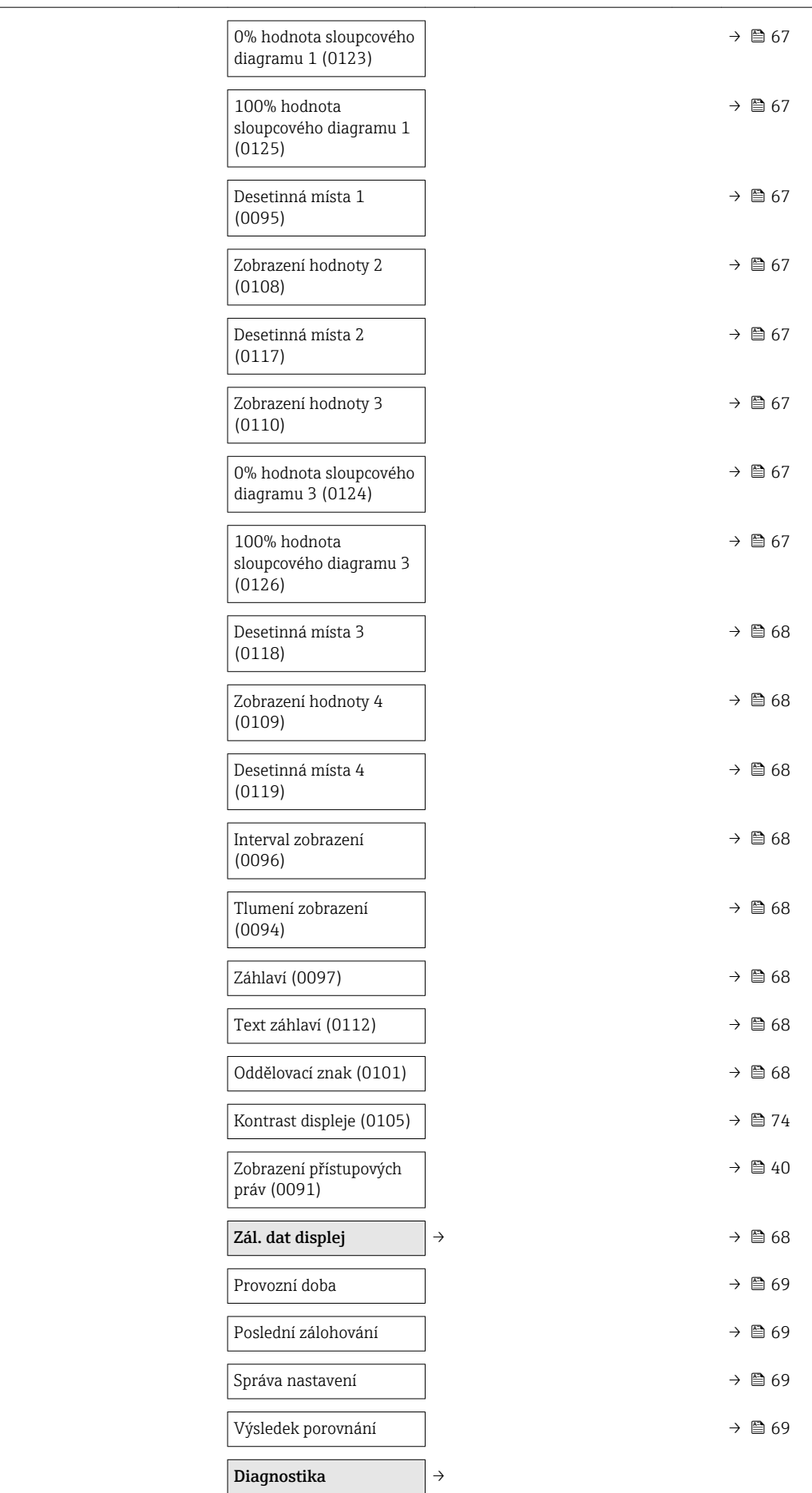

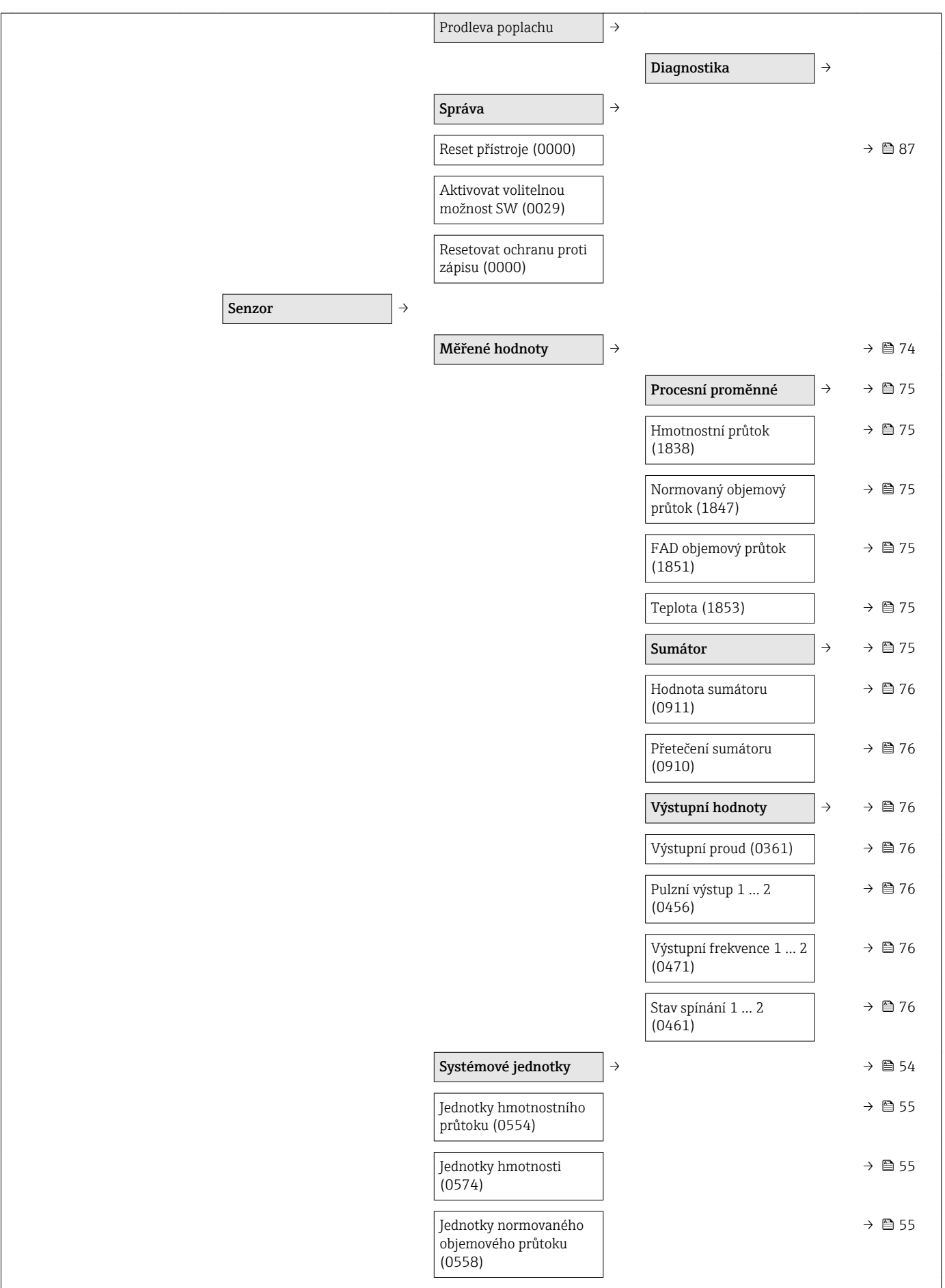

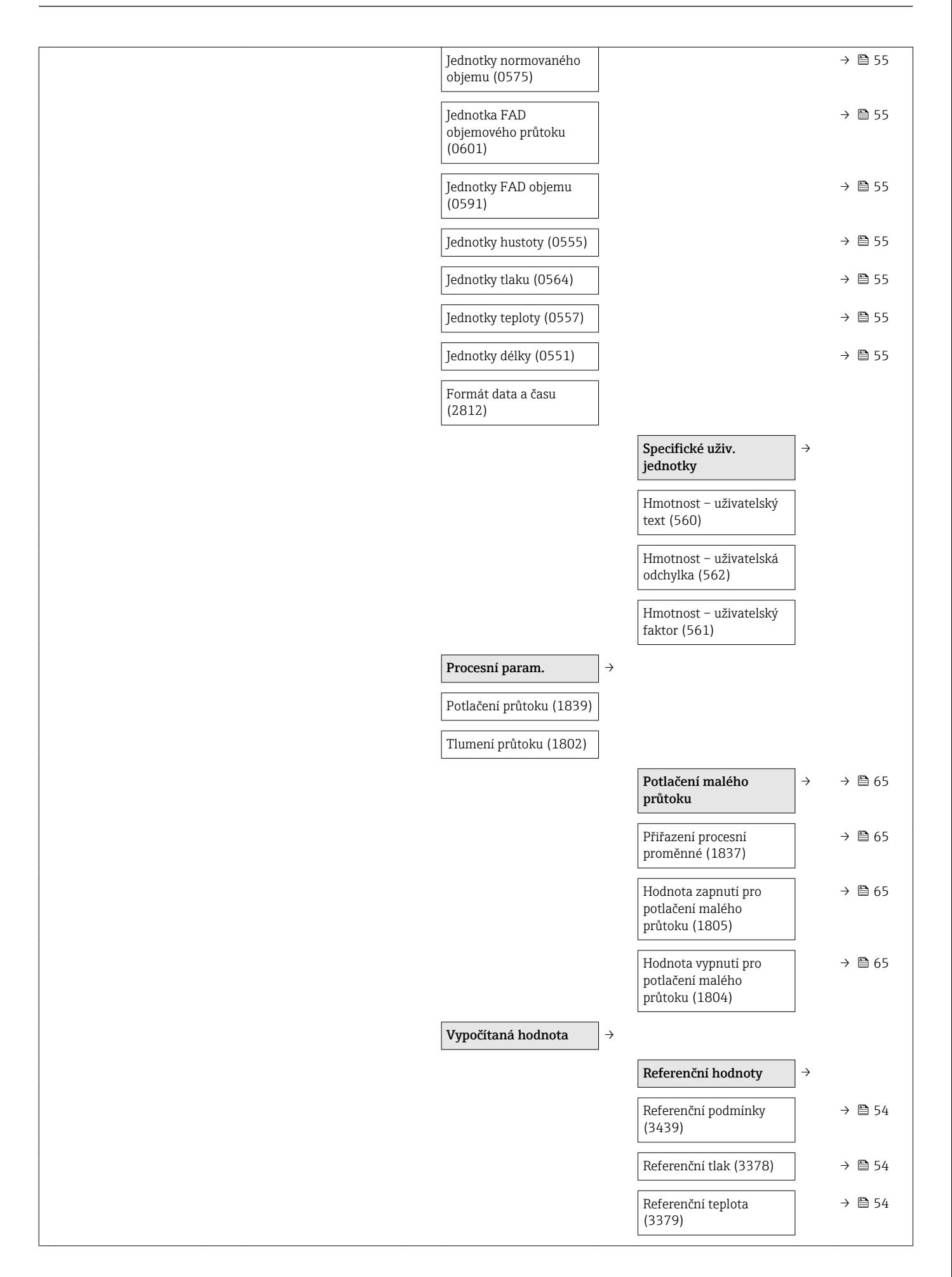

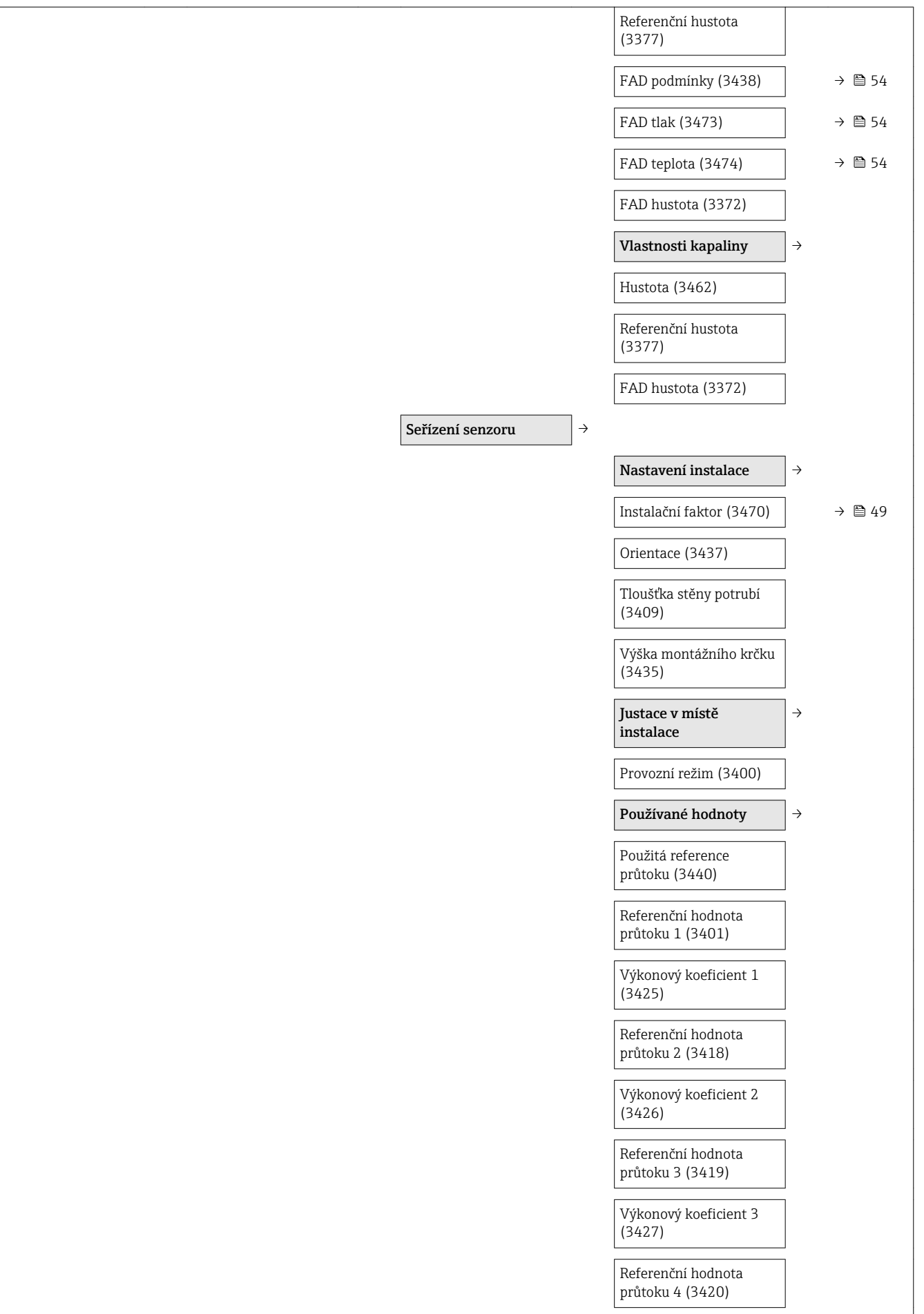

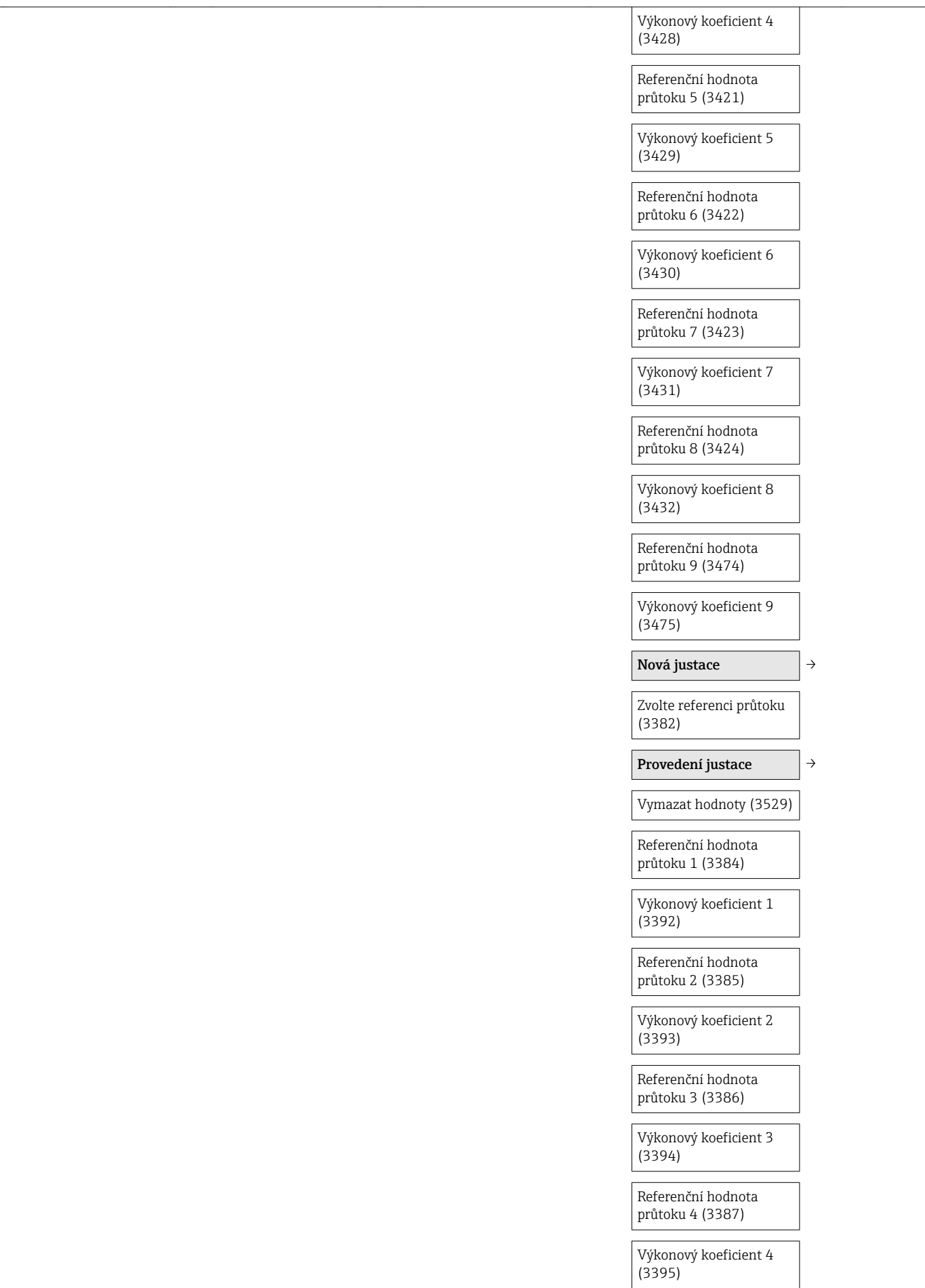

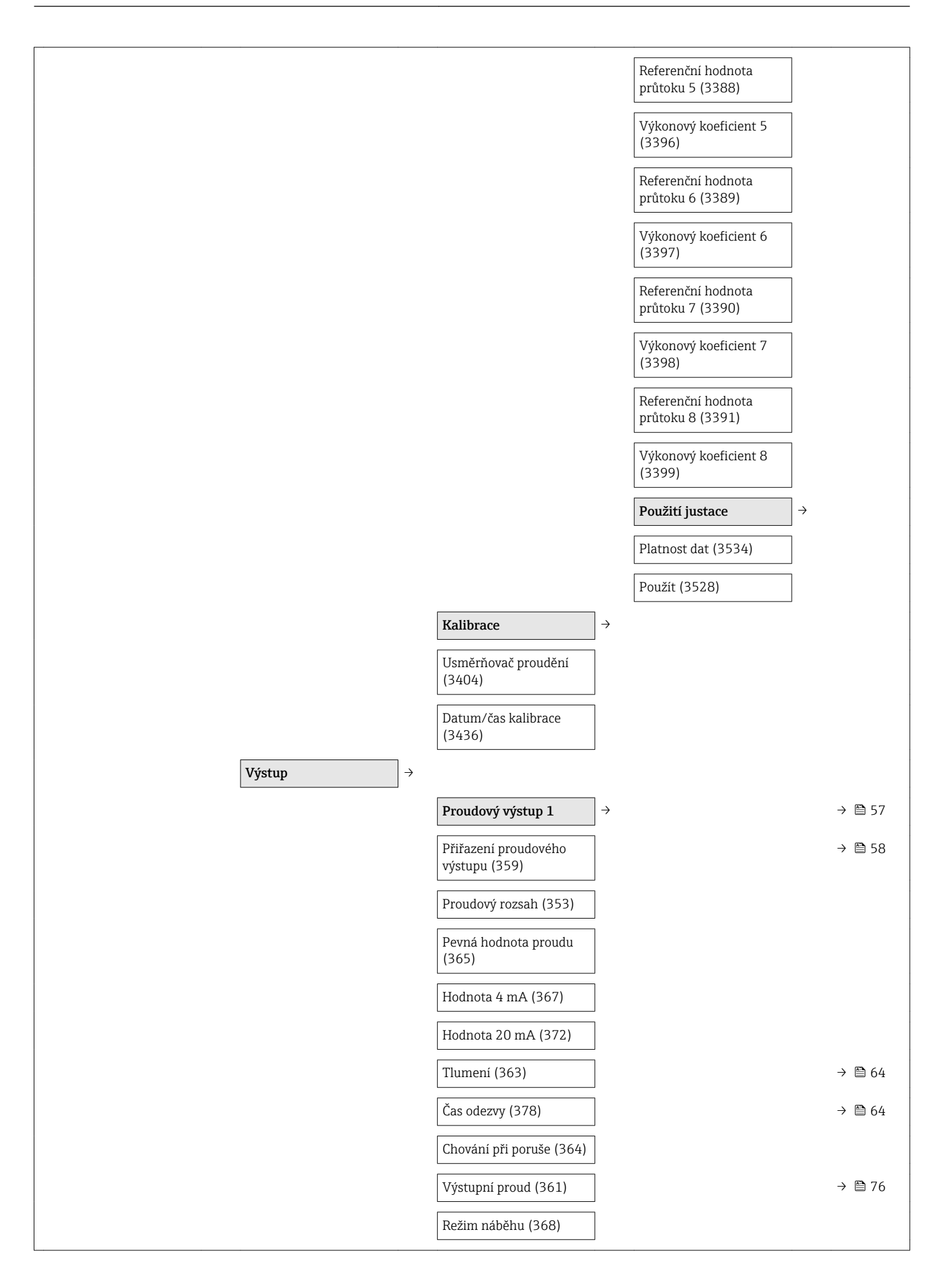

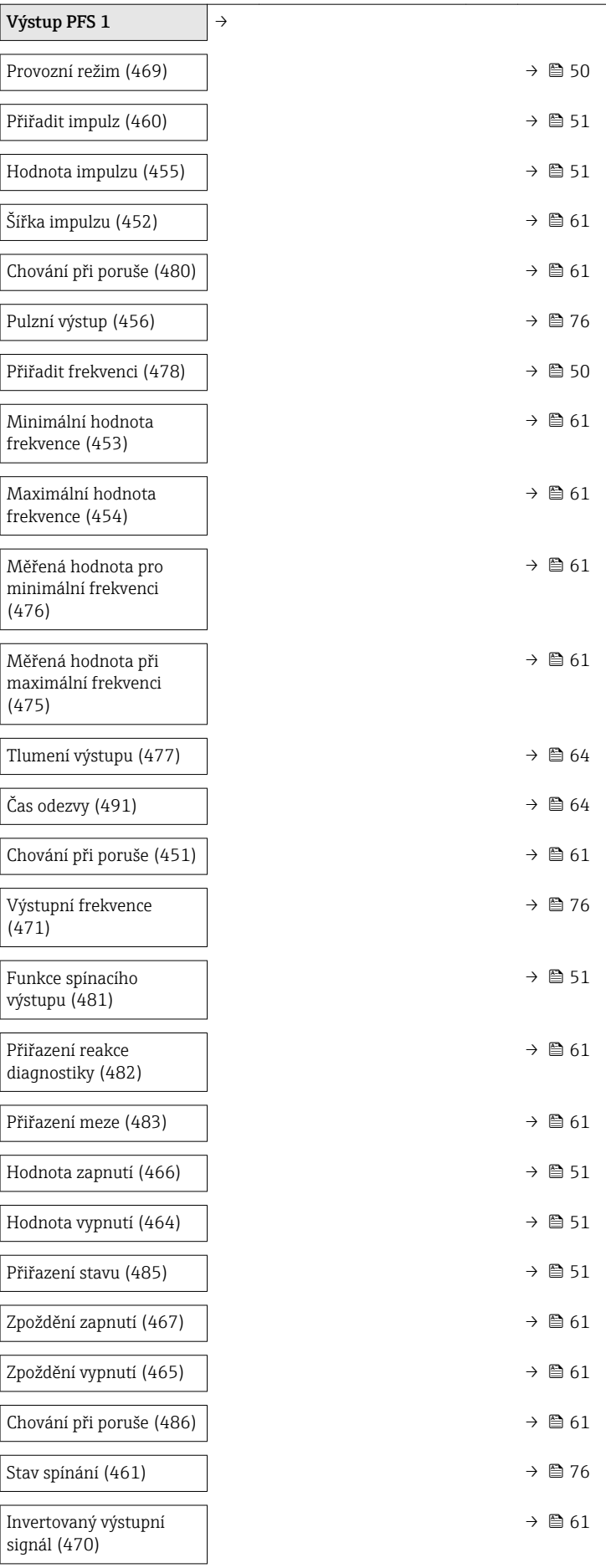

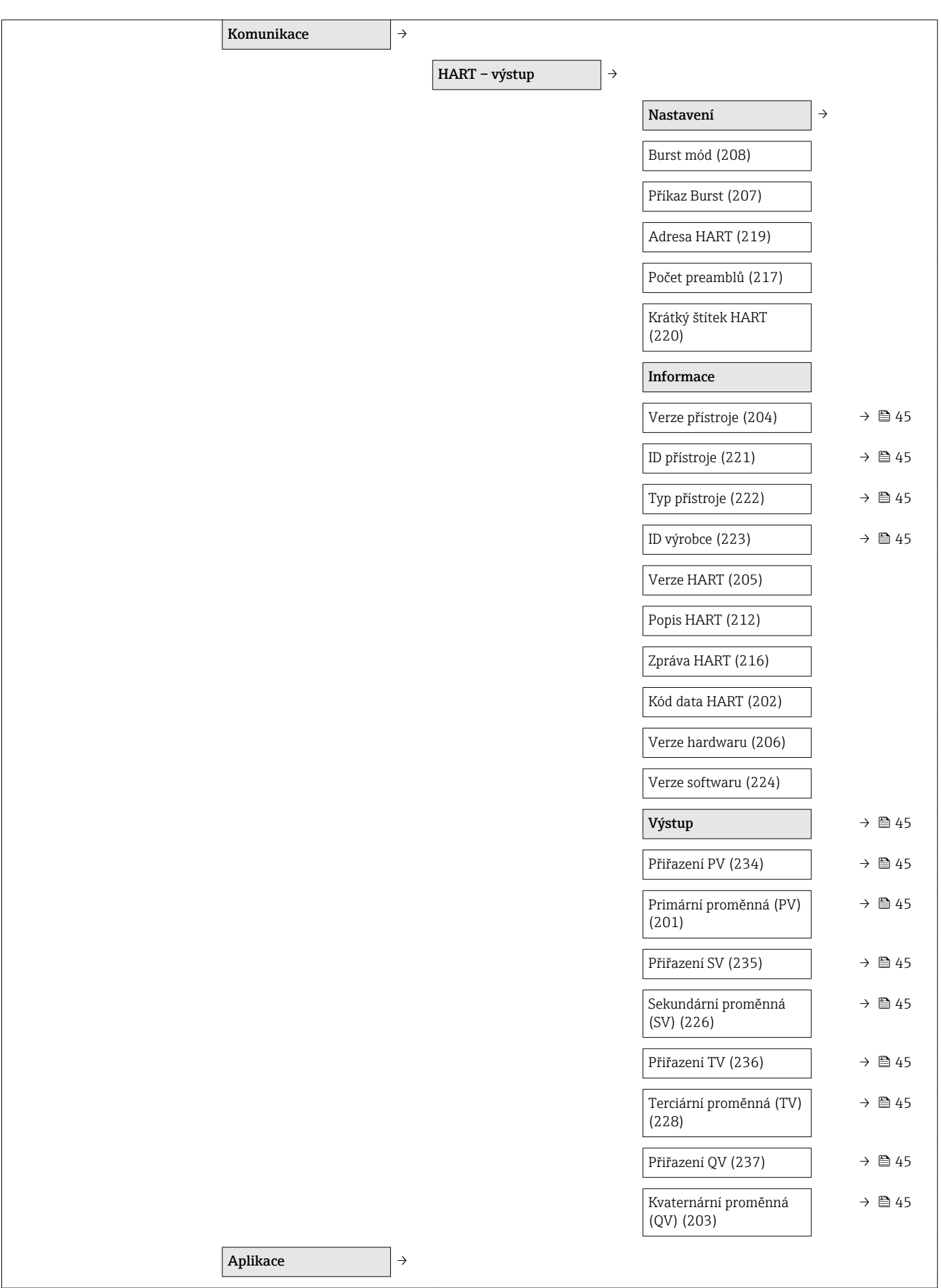

 $\overline{\phantom{a}}$ 

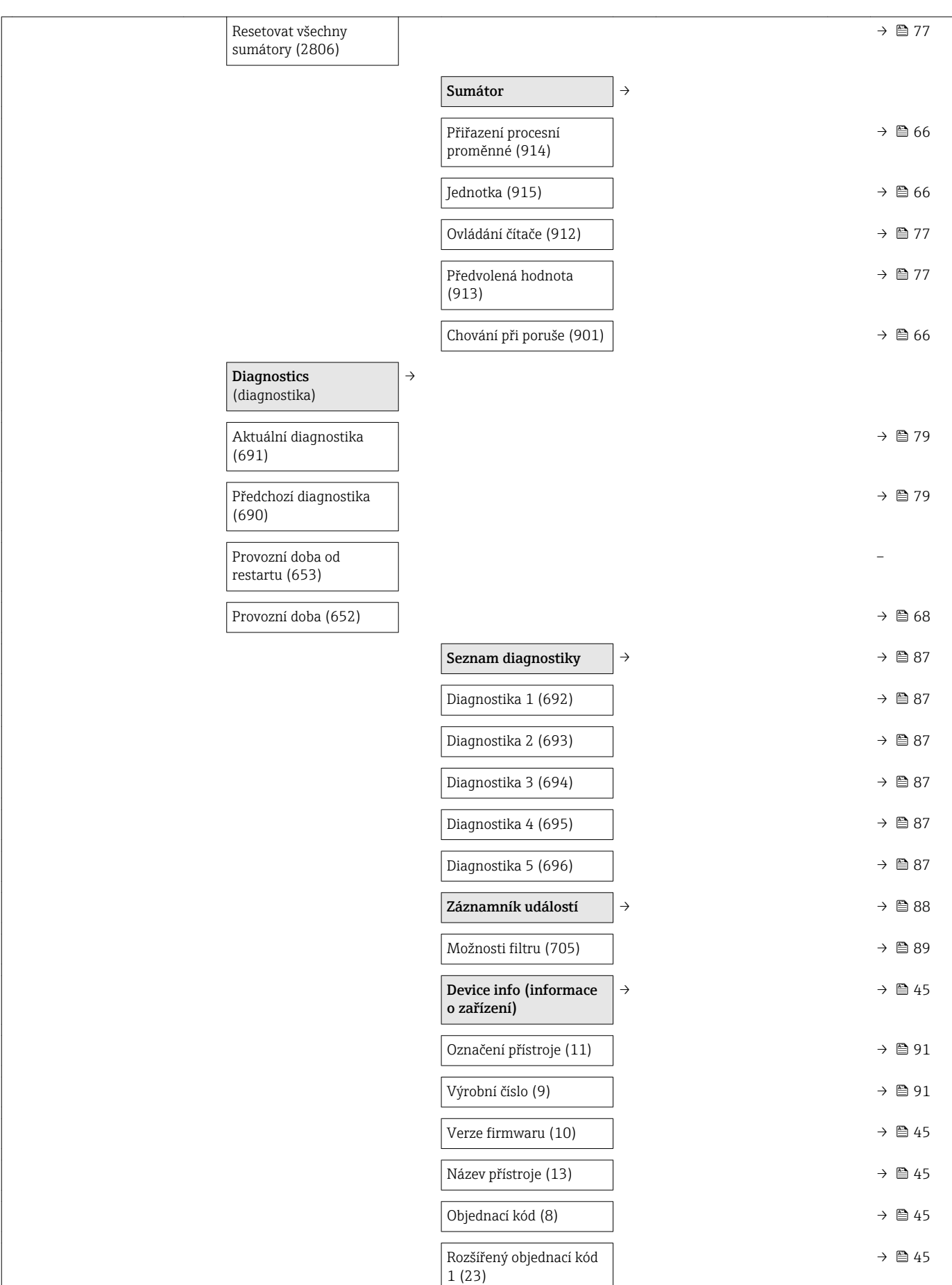

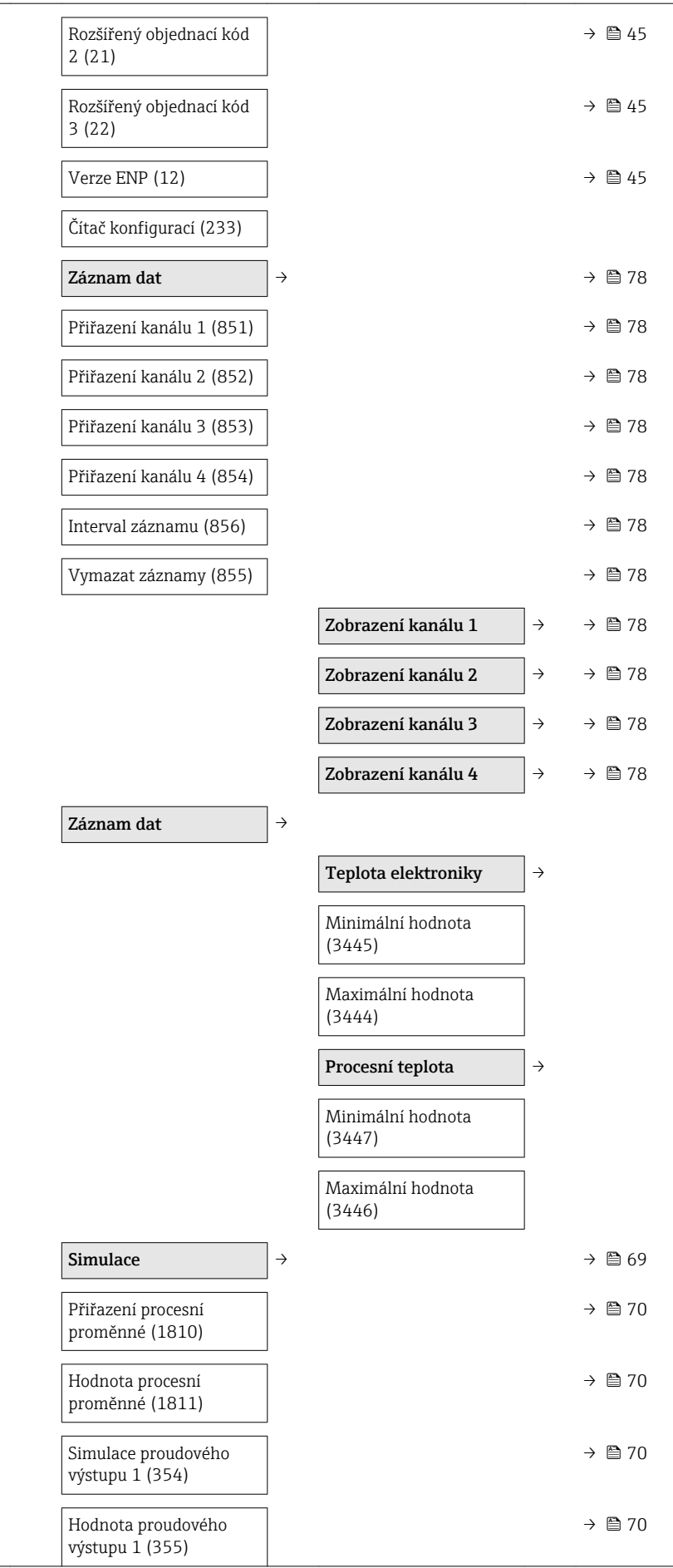

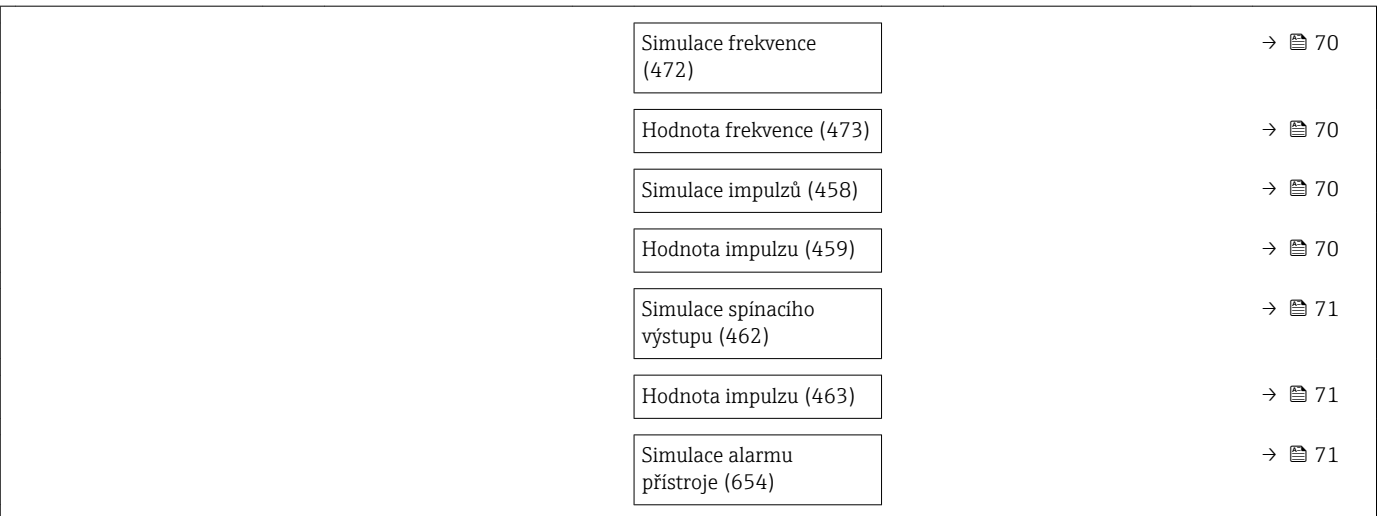

# Rejstřík

#### A

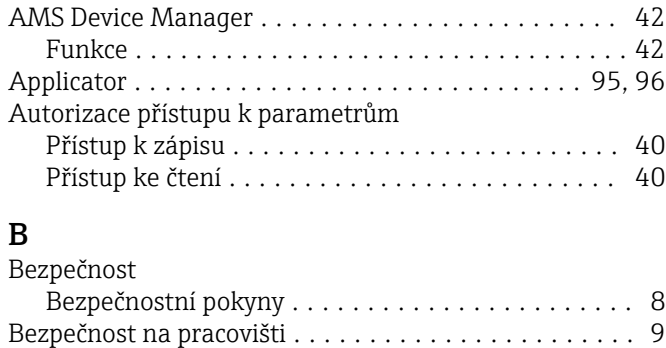

#### C

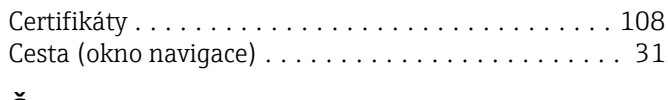

Bezpečnost provozu ........................... [9](#page-8-0) Bezpečnost výrobku ........................... [9](#page-8-0)

# Č

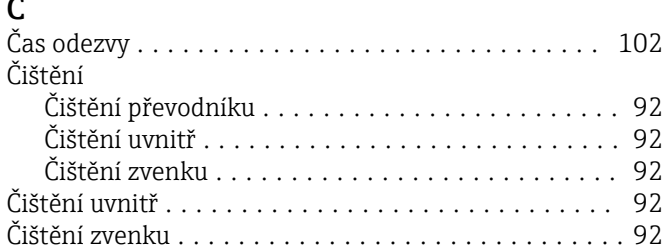

# D

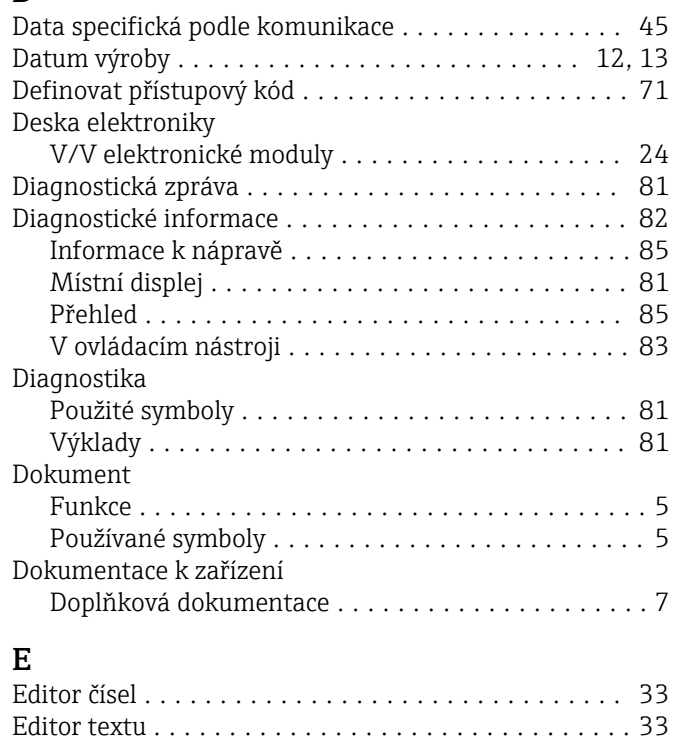

Commubox FXA191, 195 .................. [43](#page-42-0) Commubox FXA195 ..................... [107](#page-106-0) Commubox FXA291 ................... [44,](#page-43-0) [107](#page-106-0) Měřicí přístroj .................................. [22](#page-21-0)

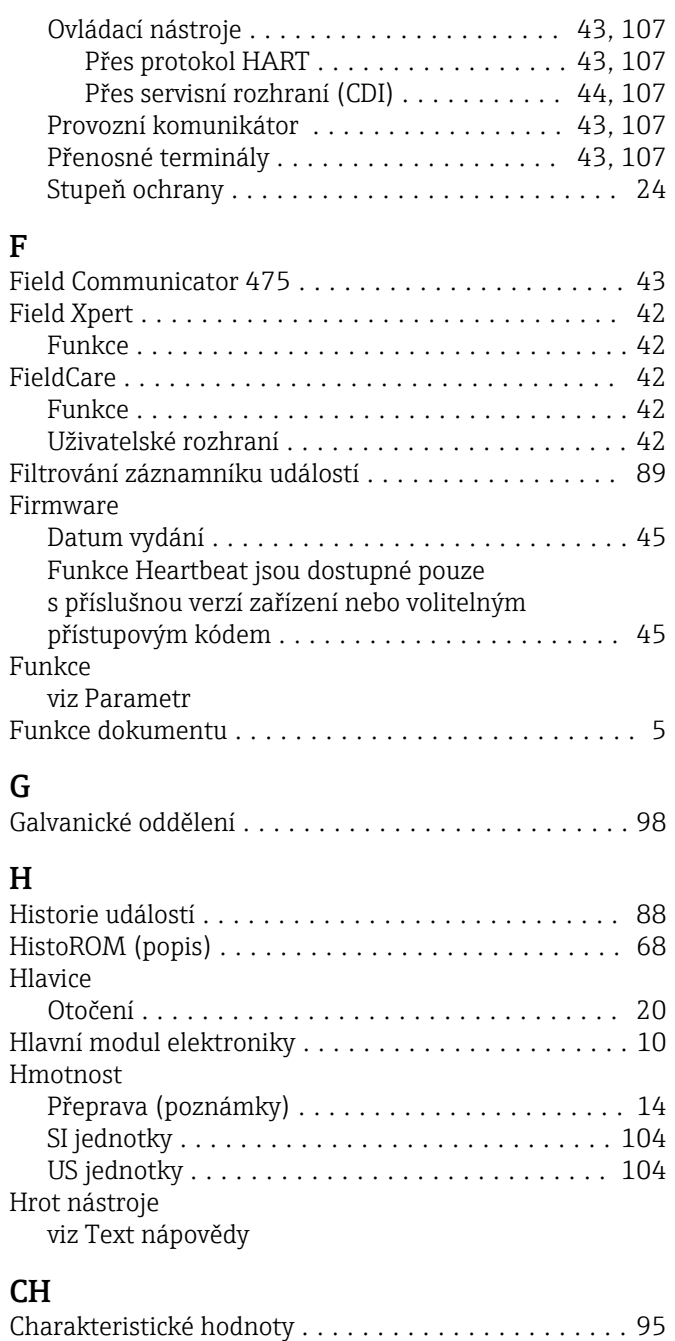

#### $\epsilon$

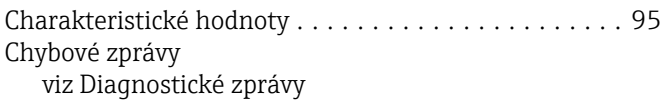

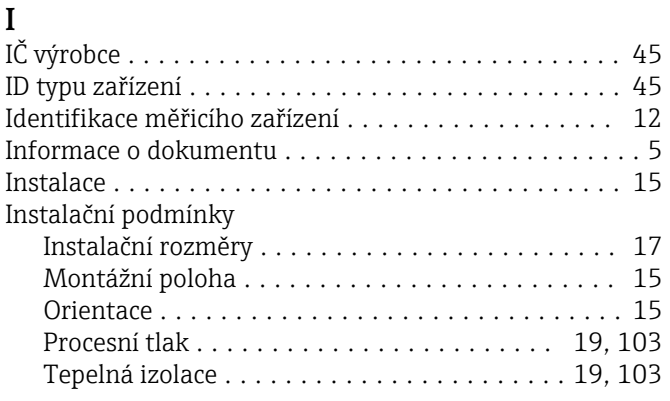

Elektrické připojení

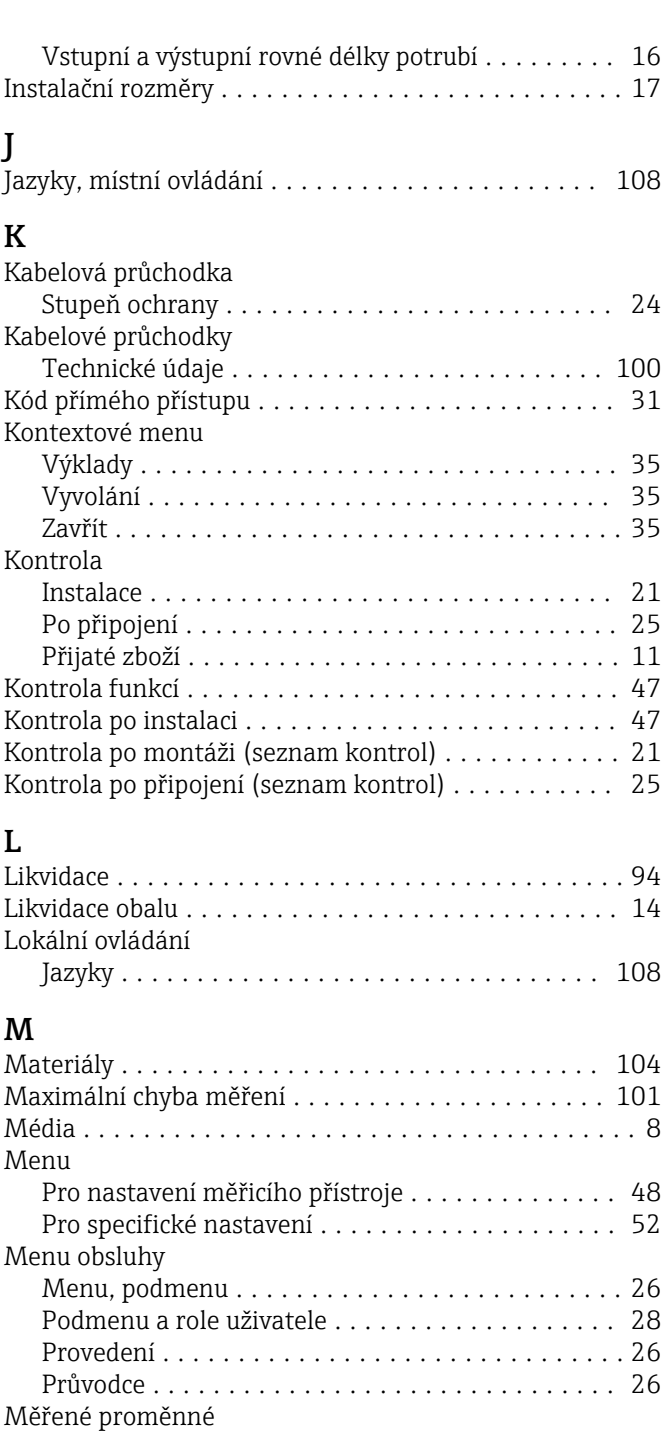

Přímé .................................. [95](#page-94-0)

Vypočítané .............................. [95](#page-94-0) Měřicí a testovací zařízení ..................... [92](#page-91-0)

Demontáž .............................. [94](#page-93-0) Integrace přes protokol HART ................ [45](#page-44-0) Likvidace ............................... [94](#page-93-0) Montáž senzoru .......................... [20](#page-19-0) Nastavení ............................... [48](#page-47-0) Opravy ................................. [91](#page-90-0) Povolení ................................ [47](#page-46-0) Provedení ............................... [10](#page-9-0) Přestavba ............................... [91](#page-90-0) Příprava pro montáž ....................... [20](#page-19-0) Přípravy na elektrické připojení ............... [23](#page-22-0)

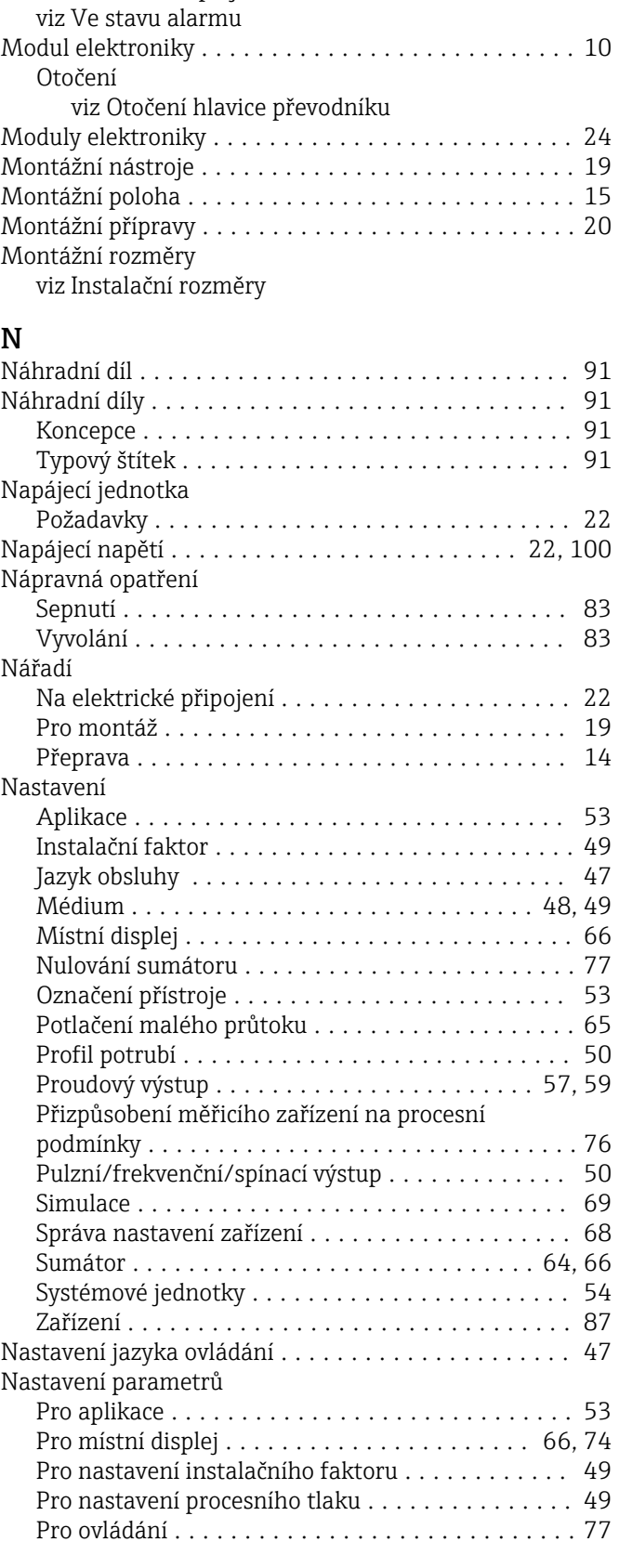

Zpětné odeslání .......................... [93](#page-92-0) Mezní průtok ............................. [103](#page-102-0) Místní displej ............................. [106](#page-105-0) Okno navigace ........................... [31](#page-30-0) Okno úprav ............................. [33](#page-32-0)

viz Diagnostická zpráva viz Provozní displej

Měřicí přístroj

viz Procesní proměnné

Systémové jednotky ....................... [54](#page-53-0)

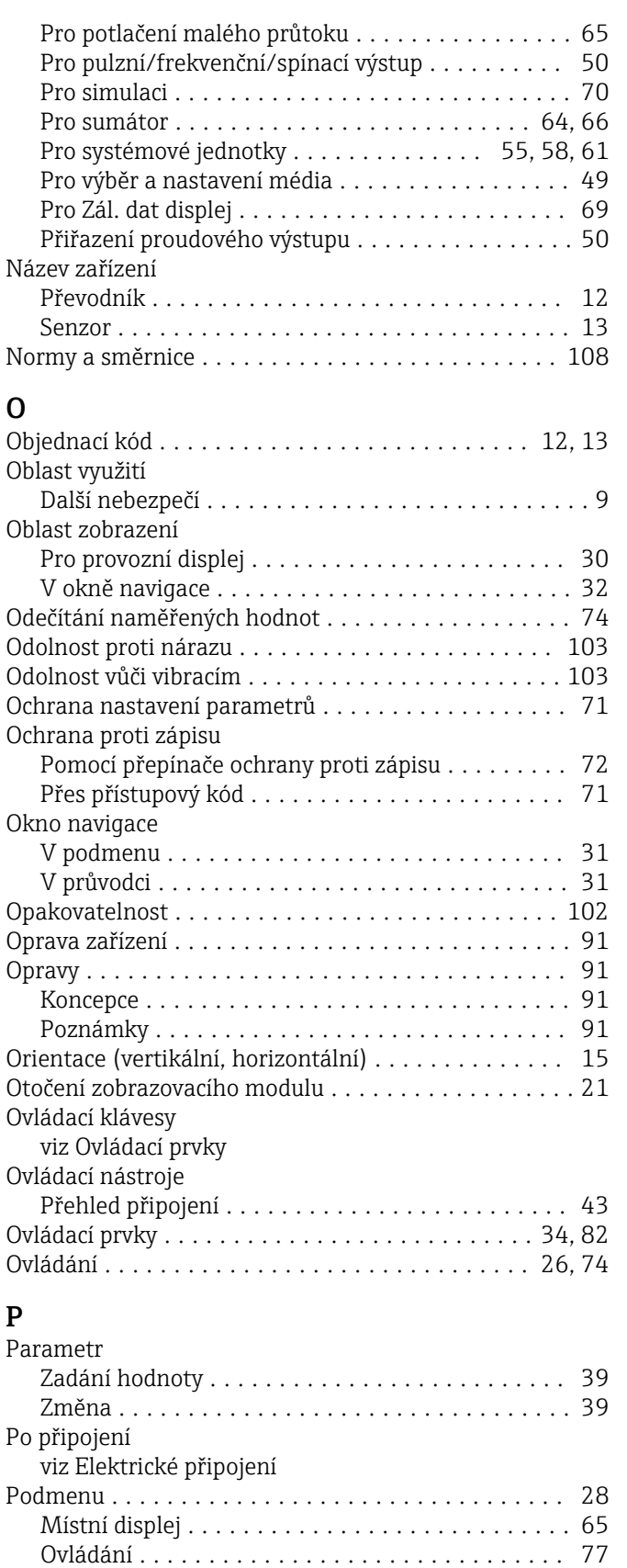

Procesní proměnné ........................ [75](#page-74-0) Proudový výstup .......................... [57](#page-56-0) Provoz ................................. [74](#page-73-0) Seznam událostí .......................... [88](#page-87-0) Simulace ............................... [69](#page-68-0) Sumátor .......................... [64](#page-63-0), [66,](#page-65-0) [75](#page-74-0)

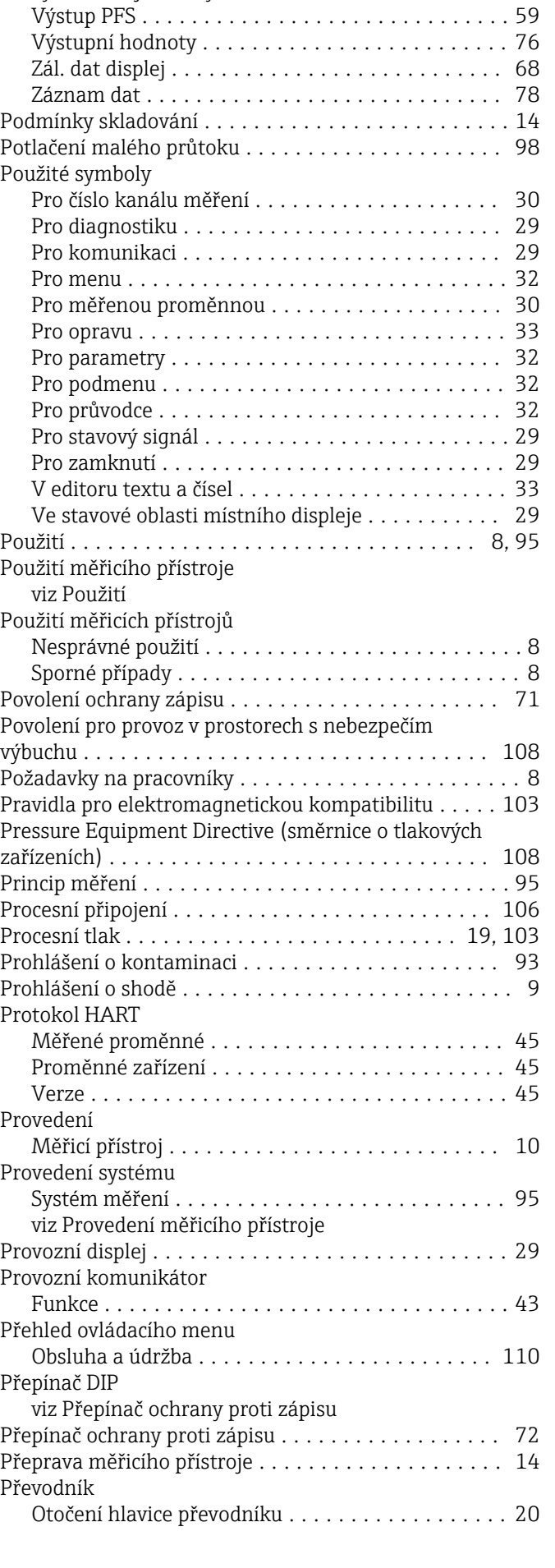

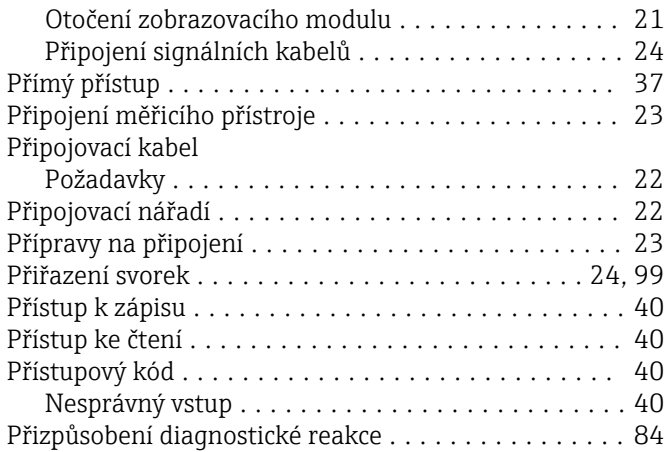

#### R

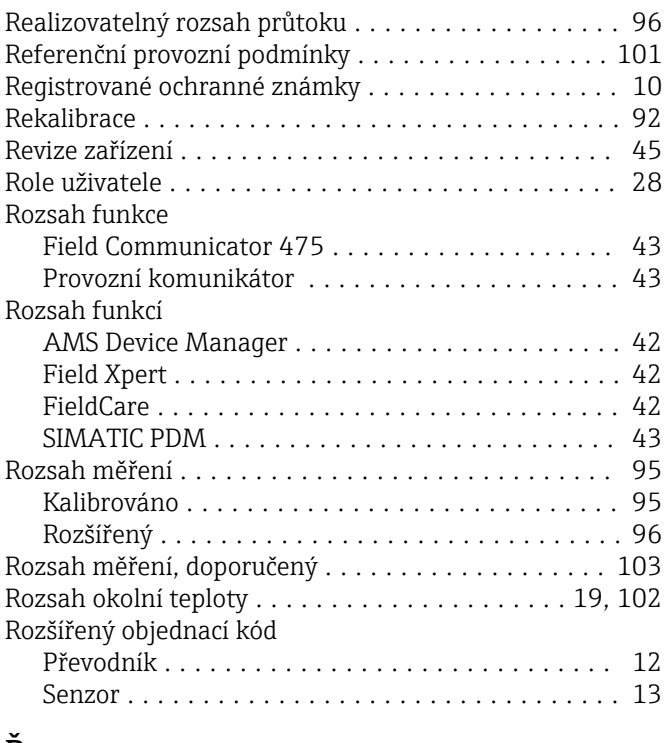

# Ř

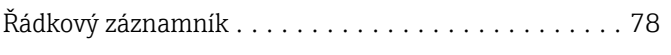

#### S

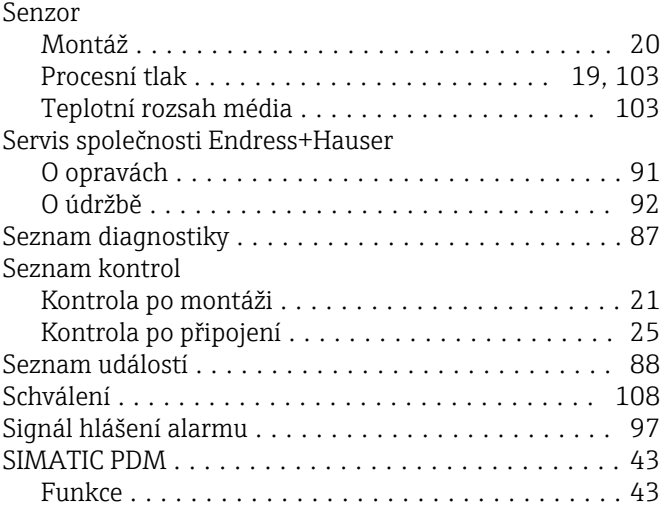

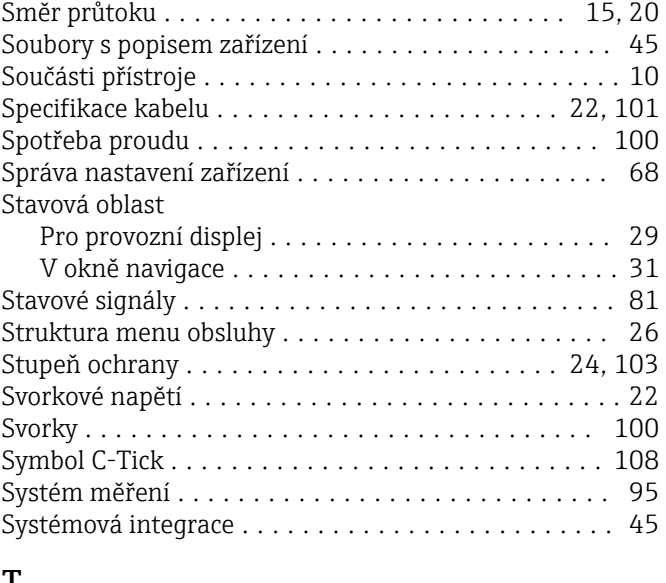

#### T

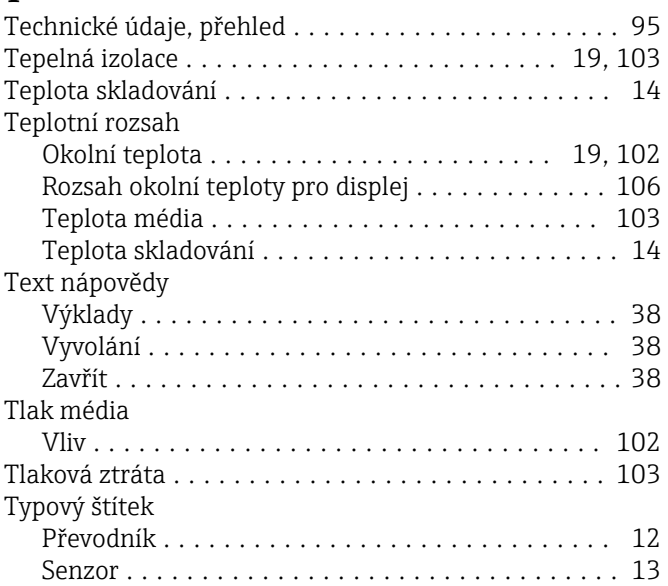

### U

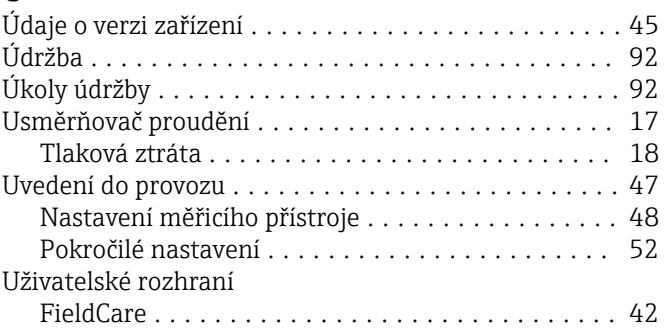

# V

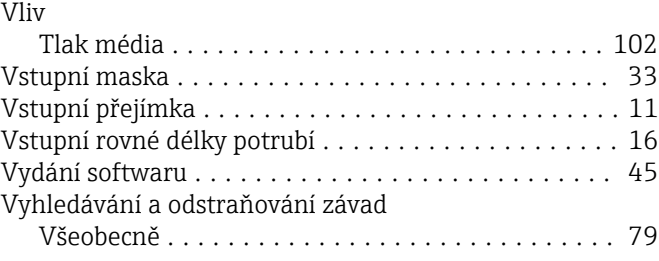

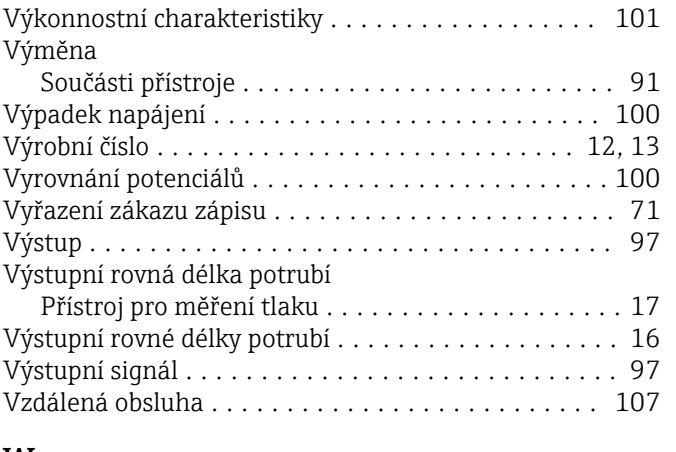

#### W

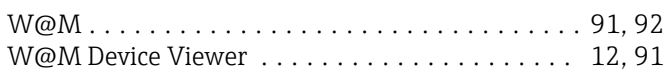

# Z

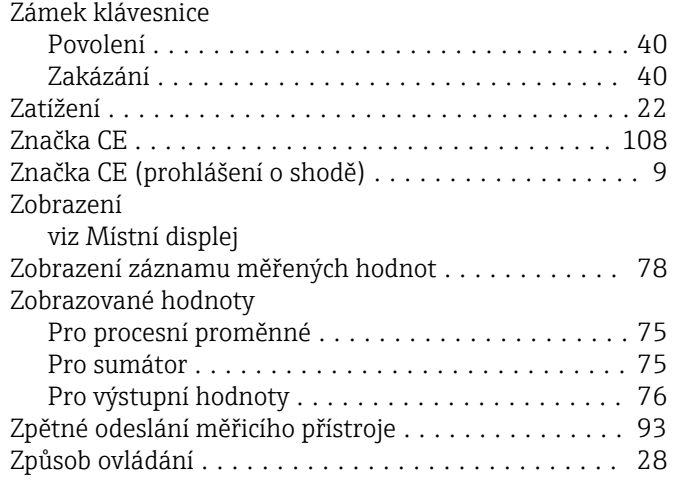

www.addresses.endress.com

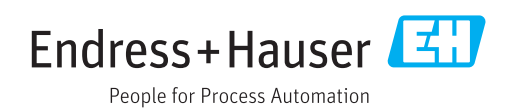